# SONALLEVE

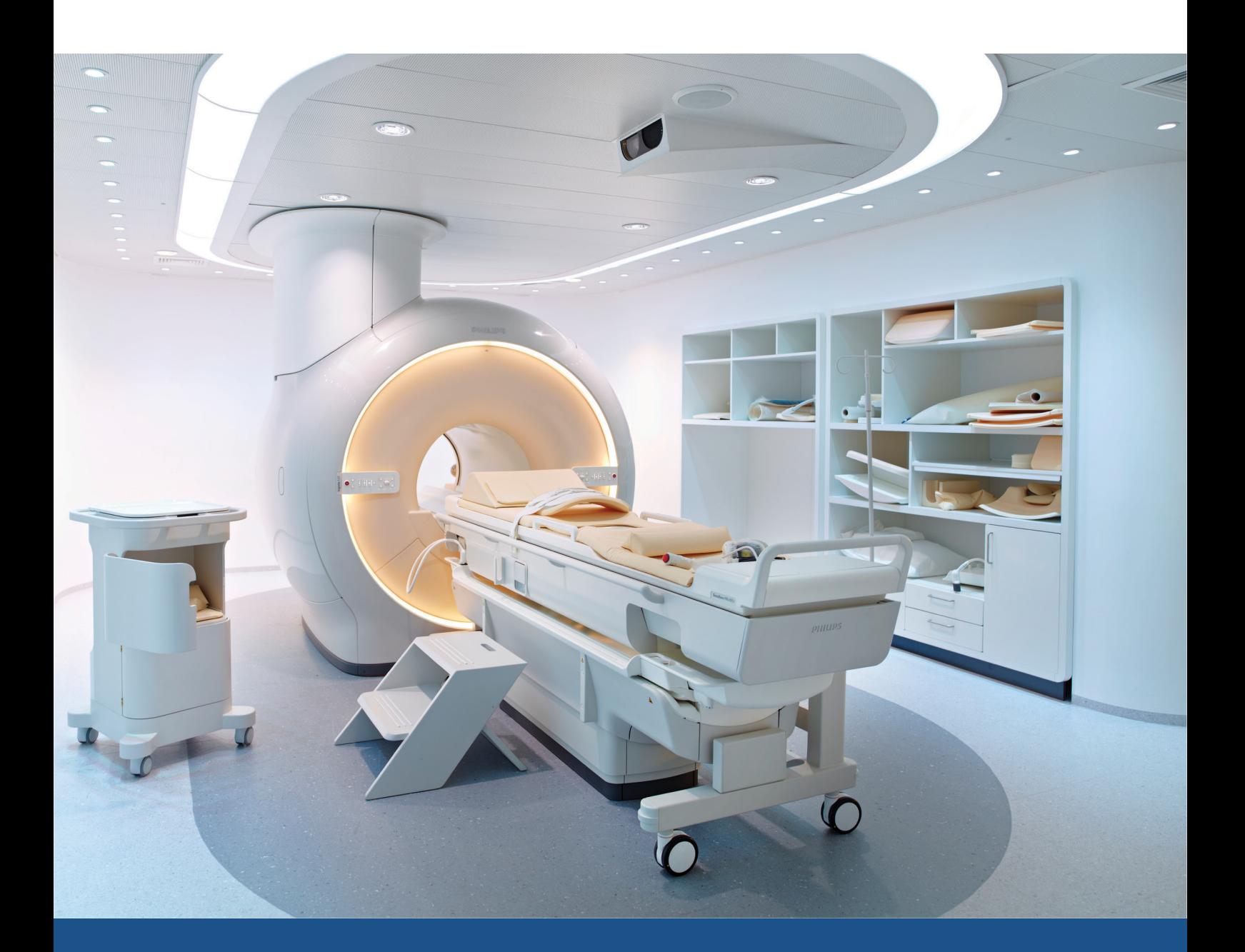

# **Sonalleve MR-HIFU**

Hướng dẫn sử dụng

Tiếng Việt / Bản phát hành 3.7

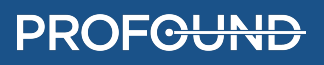

### **SONALLEVE MR-HIFU**

109513A

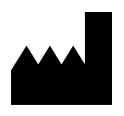

Profound Medical Inc. 2400 Skymark Avenue, Unit 6 Mississauga, ON, Canada, L4W 5K5

www.profoundmedical.com

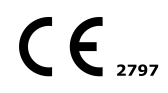

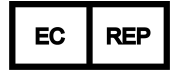

MDSS GmbH Schiffgraben 41 30175 Hannover, Đức

ĐT: +49 511 6262 8630 Fax: +49 511 6262 8633 www.mdss.com

© Profound Medical Inc., 2020.

Bảo lưu mọi quyền. Không được sao chép hoặc chuyển đổi bất kỳ phần nào của tài liệu này dưới bất kỳ hình thức hoặc bằng bất kỳ phương tiện nào (qua đường điện tử, máy móc, sao chụp, ghi âm hoặc bằng cách thức khác) mà không có sự cho phép trước bằng văn bản của Profound Medical Inc.

# **Mục lục**

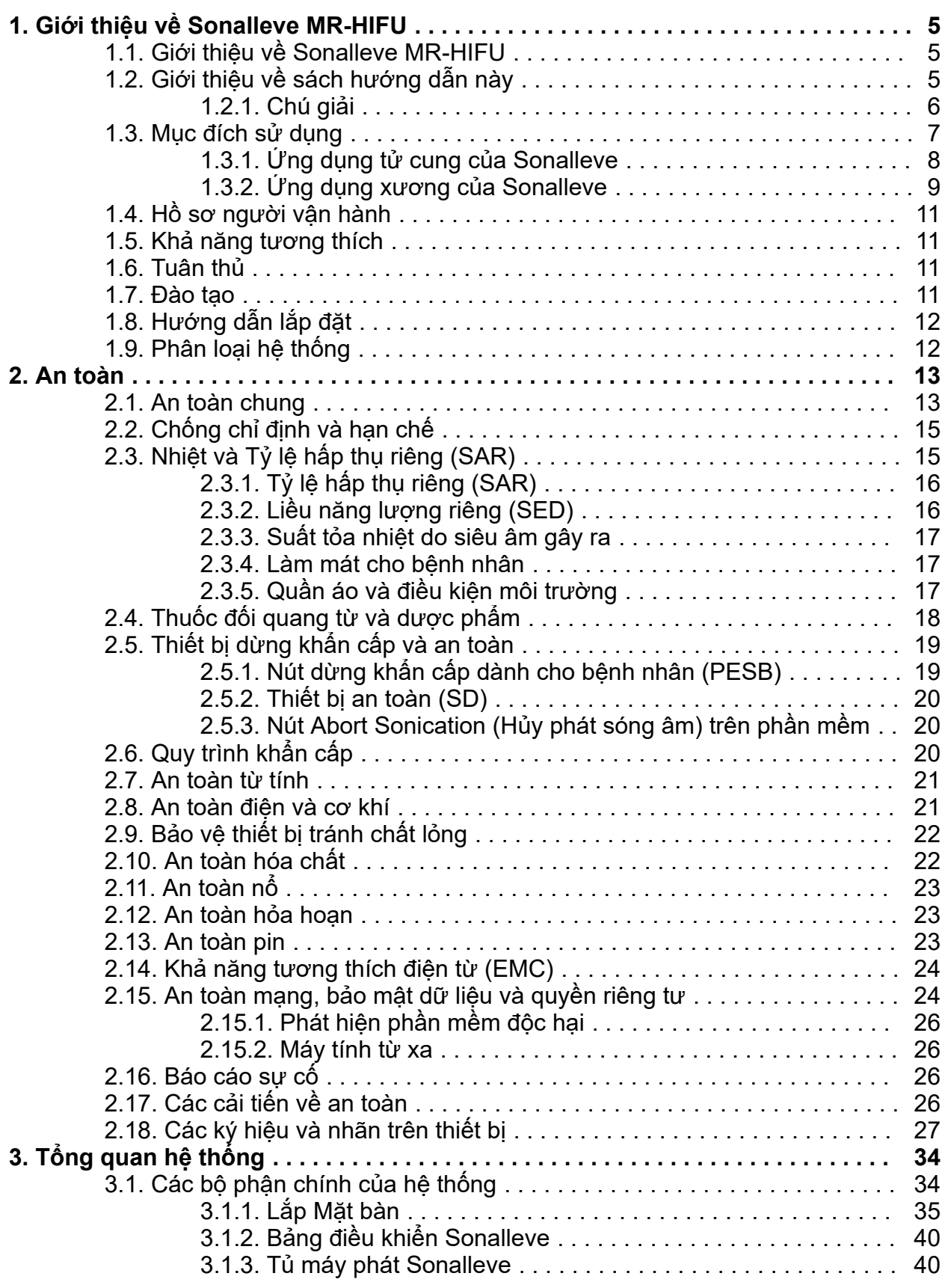

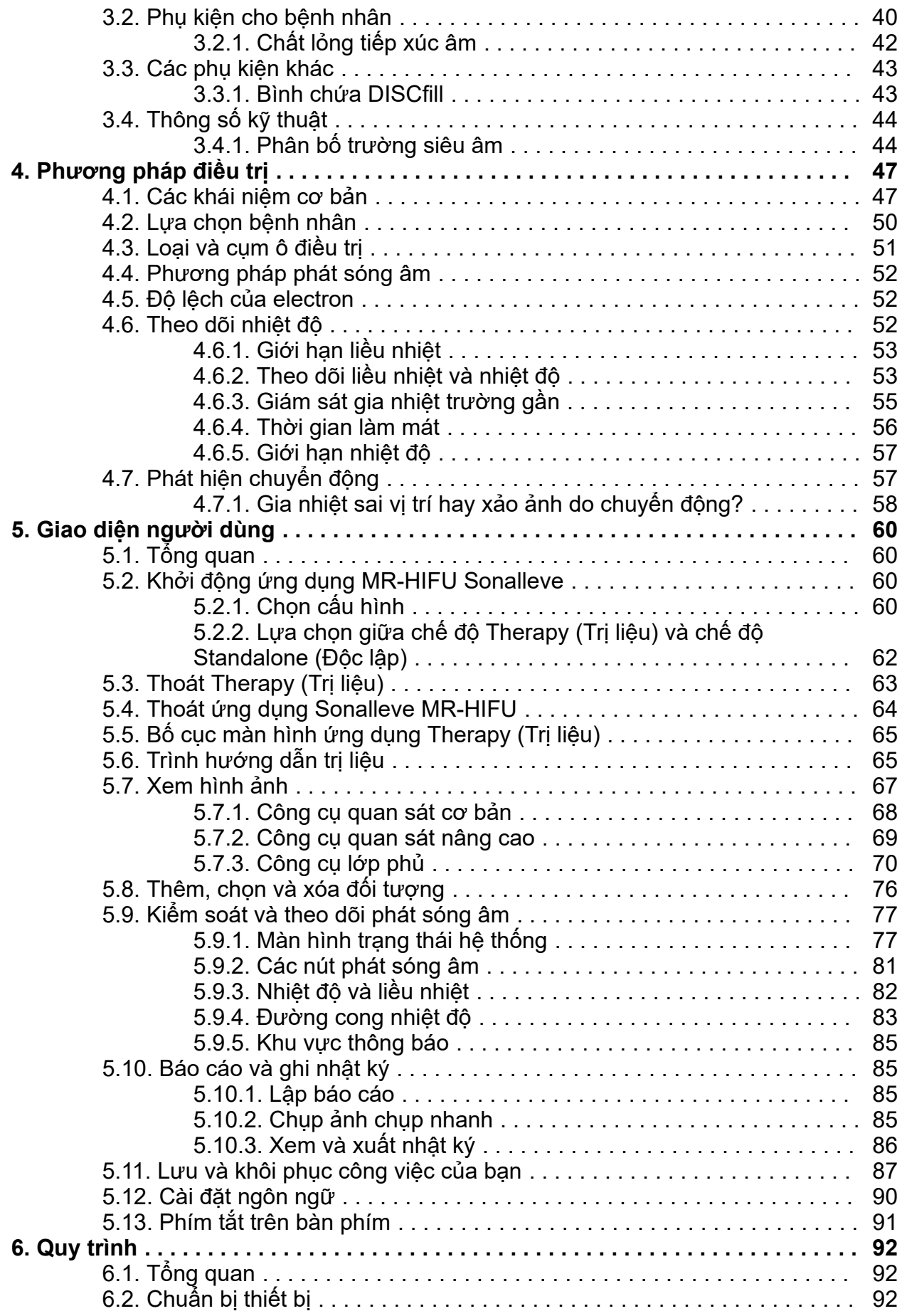

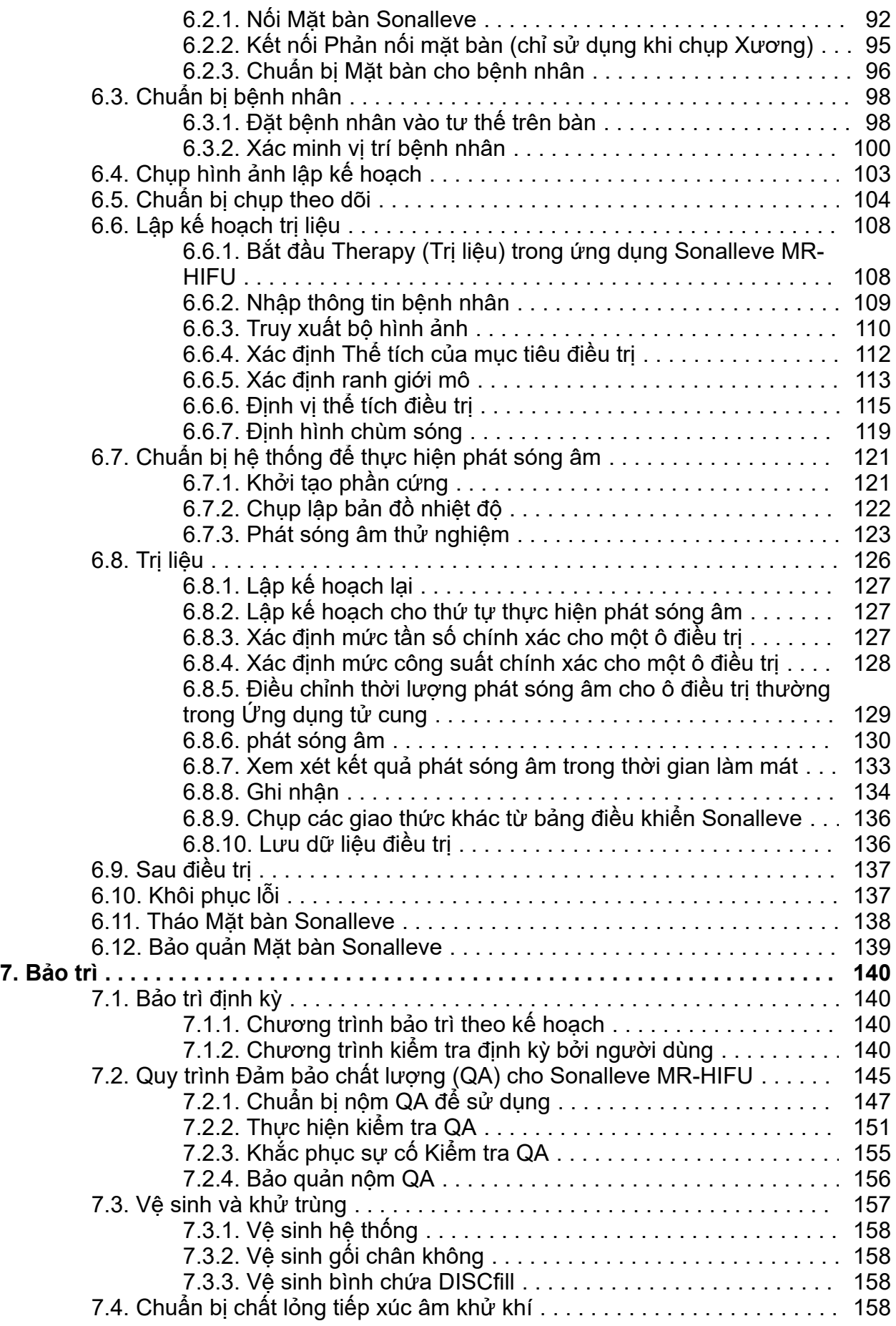

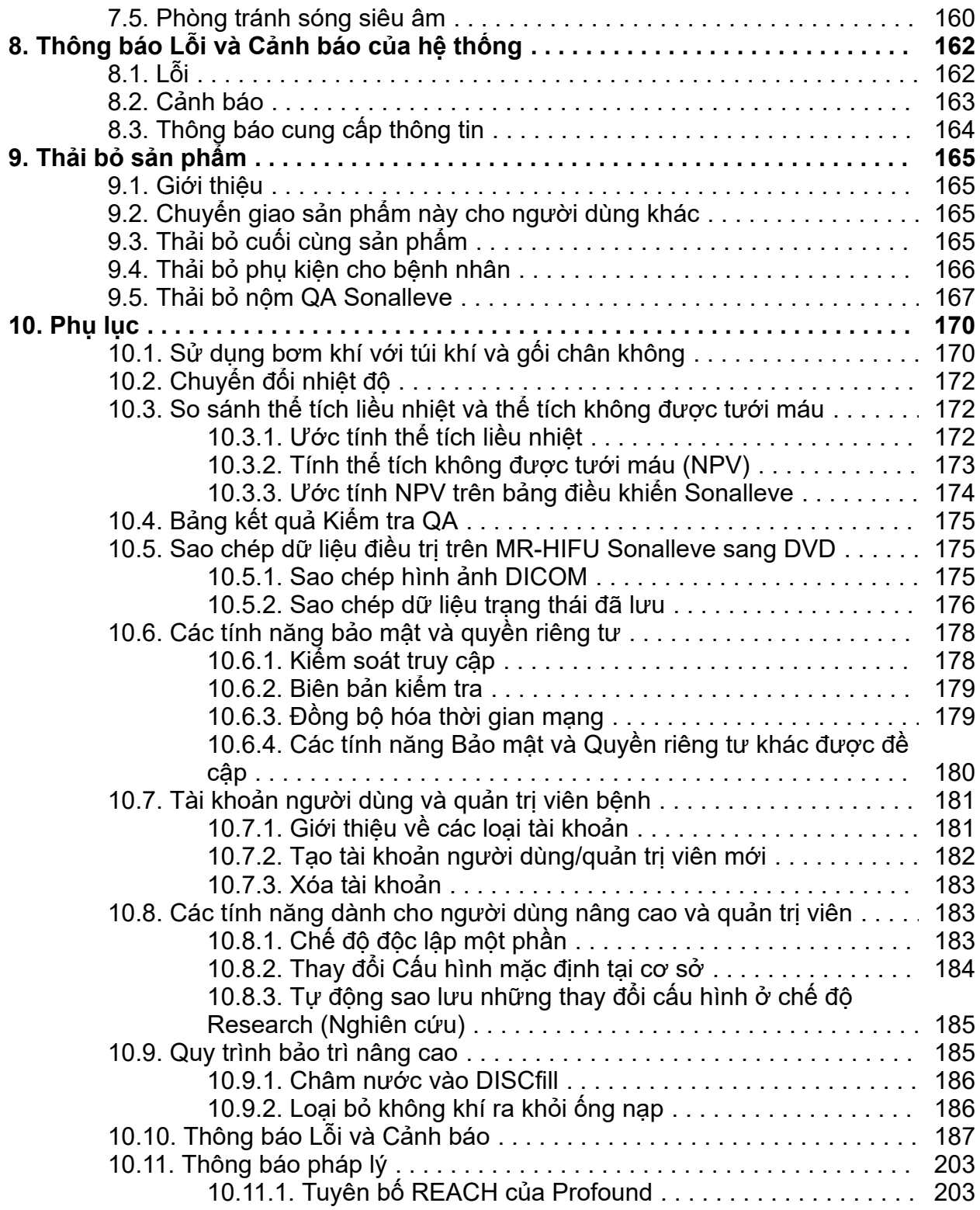

# <span id="page-6-0"></span>**1. Giới thiệu về Sonalleve MR-HIFU**

# <span id="page-6-1"></span>**1.1. Giới thiệu về Sonalleve MR-HIFU**

Hệ thống siêu âm hội tụ cường độ cao dẫn hướng bằng cộng hưởng từ (MR-HIFU) của Sonalleve có các ứng dụng trị liệu sau:

- Điều trị u xơ tử cung và lạc nội mạc trong cơ tử cung dẫn hướng bằng cộng hưởng từ (MR)
- Giảm đau do ung thư di căn xương dẫn hướng bằng cộng hưởng từ (MR)

Sonalleve MR-HIFU được thiết kết để sử dụng cùng với các máy chụp MR của Philips. Để sử dụng MR-HIFU, cần có các thiết bị sau:

- Máy chup MR Achieva 1,5 T/3,0 T hoặc Ingenia 1,5 T/3,0 T.
- Hệ thống Sonalleve MR-HIFU.

Sách hướng dẫn này sẽ hướng dẫn bạn cách sử dụng hệ thống Sonalleve MR-HIFU. Ngoài ra, tất cả các hướng dẫn và biện pháp an toàn cho máy chụp MR cũng được áp dụng khi sử dụng hệ thống Sonalleve MR-HIFU. Để biết thêm thông tin, tham khảo *Hướng dẫn sử dụng* máy chụp MR.

# <span id="page-6-2"></span>**1.2. Giới thiệu về sách hướng dẫn này**

Sách hướng dẫn này áp dụng cho các cấu hình hệ thống MR-HIFU sau đây:

- SONALLEVE MR-HIFU V2 ACHIEVA 1.5T
- SONALLEVE MR-HIFU V2 ACHIEVA 3T
- SONALLEVE MR-HIFU V2 INGENIA 1.5T
- SONALLEVE MR-HIFU V2 INGENIA 3T

Sách hướng dẫn này cung cấp thông tin về sử dụng hệ thống Sonalleve MR-HIFU đúng cách và an toàn. Mục đích của *Hướng dẫn sử dụng* này là để hỗ trợ người dùng vận hành sản phẩm một cách an toàn và hiệu quả.

Trước khi vận hành hệ thống, bạn phải đọc *Hướng dẫn sử dụng* này, lưu ý và tuân thủ nghiêm ngặt tất cả các thông báo CẢNH BÁO và KHUYẾN CÁO.

Đặc biệt chú ý đến tất cả các thông tin được cung cấp và các quy trình được mô tả trong phần *[2.](#page-14-1) An [toàn](#page-14-1)*.

- Thông tin về việc tuân thủ mục đích sử dụng và các tiêu chuẩn của sản phẩm Sonalleve MR-HIFU được mô tả trong *1. Giới thiệu về [Sonalleve](#page-6-0) MR-HIFU*. Chương này cũng giải thích các quy ước văn bản được sử dụng trong sách hướng dẫn này.
- Trong phần *2. An [toàn](#page-14-1)*, bạn sẽ tìm thấy các thông tin về khía cạnh an toàn trong việc sử dụng hệ thống Sonalleve MR-HIFU và các hướng dẫn quan trong để sử dụng sản phẩm một cách an toàn.
- Thông tin tổng quan về các bộ phận của hệ thống được mô tả trong phần *3. [Tổng](#page-35-0) quan hệ [thống](#page-35-0)*.
- Các thuật ngữ và khái niệm quan trọng liên quan đến việc sử dụng Sonalleve MR-HIFU và một bản tóm tắt về các phương pháp điều trị khác nhau được cung cấp trong phần *4. [Phương](#page-48-0) pháp [điều](#page-48-0) trị*.
- Cấu trúc và các chức năng cơ bản của Giao diện người dùng được giải thích trong phần *[5.](#page-61-3) Giao diện [người](#page-61-3) dùng*.
- Trong phần *6. Quy [trình](#page-93-3)*, bạn sẽ tìm thấy thông tin hướng dẫn cho toàn bộ quy trình điều trị, từ khâu chuẩn bị hệ thống và bệnh nhân cho đến kiểm tra toàn diện sau điều trị.
- Hướng dẫn bảo trì định kỳ hàng ngày, hàng tuần và hàng tháng nhằm đảm bảo hệ thống hoạt động tốt và không bị lỗi có trong phần *7. [Bảo](#page-141-3) trì*.
- Các thông báo lỗi và cảnh báo được mô tả trong *8. [Thông](#page-163-1) báo Lỗi và Cảnh báo của hệ thống*.
- Để biết thông tin về cách thải bỏ sản phẩm an toàn và thân thiện với môi trường, tham khảo phần *9. Thải bỏ sản [phẩm](#page-166-0)*.
- Thông tin bổ sung về một số chủ đề được cung cấp trong phần *10. [Phụ](#page-171-0) lục*.

*Hướng dẫn sử dụng* này mô tả cấu hình bao quát nhất của sản phẩm, với số lượng tối đa các tùy chọn và phụ kiện. Không phải chức năng nào được mô tả trong sách hướng dẫn này cũng có sẵn trên sản phẩm của bạn.

### **Quan trọng**

**Ngoài sách hướng dẫn này, Profound Medical cũng cung cấp một bản** *Mô tả kỹ thuật* **(chỉ có** bằng tiếng Anh). Trong đó có dữ liệu bổ sung cần thiết để vận hành an toàn và các biện **pháp hoặc điều kiện cần thiết để lắp đặt hệ thống Sonalleve MR-HIFU để sử dụng với máy chụp MR.**

# <span id="page-7-0"></span>**1.2.1. Chú giải**

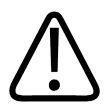

### **CẢNH BÁO**

**Thông báo CẢNH BÁO cho bạn biết về một hậu quả nghiêm trọng tiềm ẩn, biến cố bất lợi hoặc nguy cơ về an toàn.**

**Nếu không tuân thủ cảnh báo, có thể dẫn đến tử vong hoặc tổn thương nghiêm trọng cho người dùng hoặc bệnh nhân.**

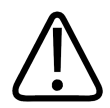

### **CHÚ Ý**

**Thông báo KHUYẾN CÁO cho bạn biết cần lưu ý đặc biệt đến yếu tố nào để sử dụng sản phẩm an toàn và hiệu quả.**

**Nếu không tuân thủ khuyến cáo, có thể dẫn tới tổn thương nhẹ hoặc trung bình, hoặc hỏng** hóc thiết bị hay thiệt hai tài sản khác. Đồng thời, có thể có nguy cơ bị tổn thương nghiêm **trọng hơn và/hoặc có thể gây ô nhiễm môi trường.**

### **THÔNG BÁO**

CHÚ Ý nhấn mạnh những điểm bất thường để hỗ trợ người dùng.

Phần CẢNH BÁO và KHUYẾN CÁO trong *Hướng dẫn sử dụng* này được đánh dấu riêng bằng một trong các ký hiệu sau, theo nguyên nhân gây ra nguy cơ an toàn hoặc hậu quả tiềm ẩn:

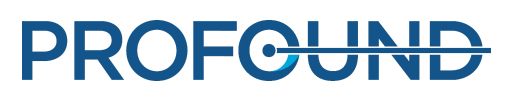

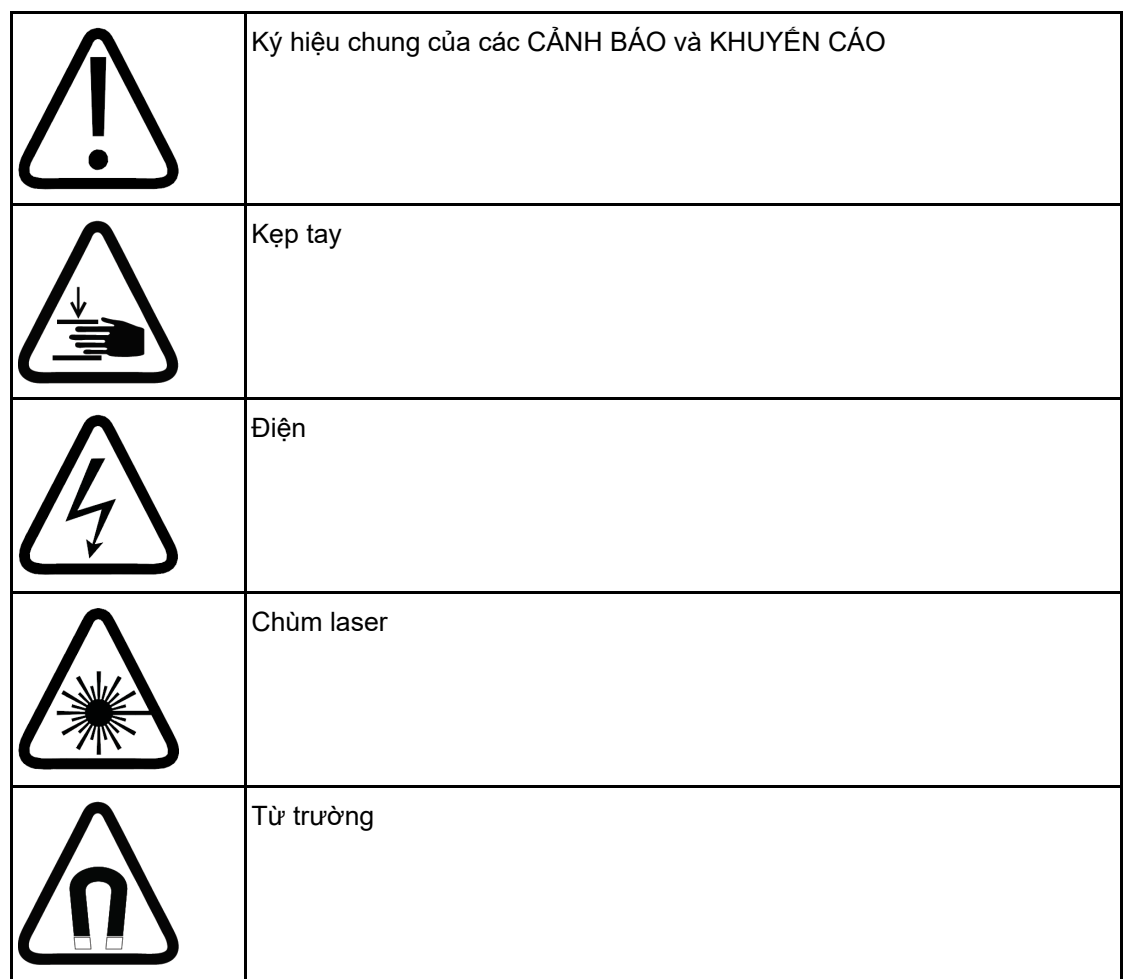

# <span id="page-8-0"></span>**1.3. Mục đích sử dụng**

Chỉ được lắp đặt, sử dụng và vận hành sản phẩm Profound Medical này khi tuân thủ các quy trình an toàn và hướng dẫn vận hành trong Hướng dẫn sử dụng này theo mục đích sử dụng của sản phẩm. Mục đích sử dụng của sản phẩm được cung cấp dưới đây. Tuy nhiên, không có nội dung nào trong Hướng dẫn sử dụng này làm giảm trách nhiệm của người dùng về đánh giá lâm sàng hợp lý và quy trình lâm sàng tốt nhất.

Hệ thống được thiết kế để được sử dụng cho các bệnh nhân không có chống chỉ định với MR và hoàn toàn đáp ứng các tiêu chí điều trị được nêu trong chương *2. An [toàn](#page-14-1)*.

Việc lắp đặt, sử dụng và vận hành sản phẩm này phải tuân thủ pháp luật tại khu vực pháp lý nơi sản phẩm đang được sử dụng. Người dùng chỉ được sử dụng và vận hành thiết bị này theo các cách không trái với các luật hiện hành hoặc các quy định có hiệu lực pháp luật.

Nhà sản xuất (hoặc đại lý của nhà sản xuất) sẽ không chịu trách nhiệm cho việc không tuân thủ, hư hỏng hoặc tổn thương do sử dụng sản phẩm không đúng mục đích đã được nhà sản xuất quy định rõ, cũng như sử dụng hoặc vận hành không đúng cách.

Mục đích sử dụng phải được phê duyệt theo quy định và có thể có các giới hạn cụ thể theo từng quốc gia.

Tại Hàn Quốc và Trung Quốc, mục đích sử dụng của hệ thống trị liệu Sonalleve MR-HIFU chỉ dành cho điều trị u xơ tử cung. Hãy bỏ qua tất cả các tham khảo điều trị lạc nội mạc trong cơ tử cung và Ứng dụng xương.

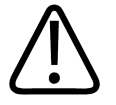

#### **CHÚ Ý Tại Hoa Kỳ:**

**KHUYẾN CÁO: Luật liên bang giới hạn thiết bị này chỉ được bán bởi hoặc khi có đề nghị của bác sĩ.**

### **THÔNG BÁO**

Hệ thống Sonalleve MR-HIFU này KHÔNG được sử dụng để chụp ảnh chẩn đoán. Đã có một số điều chỉnh về chất lượng hình ảnh và hiệu quả hoạt động khác làm cho hệ thống này không phù hợp cho các chẩn đoán chung.

# <span id="page-9-0"></span>**1.3.1. Ứng dụng tử cung của Sonalleve**

Ứng dụng trị liệu tử cung của Sonalleve MR-HIFU được sử dụng để cắt bỏ các u xơ tử cung có triệu chứng hoặc mô lạc nội mạc tử cung ở phụ nữ tiền mãn kinh hoặc mãn kinh, những người mong muốn điều trị cắt bỏ tử cung.

Những phụ nữ có dự định mang thai trong tương lai cần hỏi ý kiến bác sĩ trước khi điều trị bằng MR-HIFU.

### **THÔNG BÁO**

Vui lòng xem danh sách chống chỉ định trong phần *2.2. [Chống](#page-16-0) chỉ định và hạn chế*.

### Tác dụng phụ

Điều trị bằng HIFU có thể liên quan đến sự bong hoặc sổ tự nhiên của một khối u xơ có cuống trong tử cung. Bệnh nhân có thể cần được thông báo về khả năng xảy ra tình huống bong hoặc sổ này và được giám sát sau khi điều trị, nếu được coi là cần thiết về mặt lâm sàng.

Mặc dù điều trị u xơ tử cung bằng MR-HIFU thường an toàn và thường ít hoặc không gây đau cho bệnh nhân, nhưng đã có các tác dụng phụ tiềm ẩn được báo cáo chính thức. Hầu hết các tác dụng phụ này chỉ là tạm thời và có thể tránh bằng cách lập kế hoạch điều trị tỉ mỉ.

Danh sách các tác dụng phụ này và các ước tính về tần suất xuất hiện của chúng được dựa trên báo cáo chính thức. Nguồn tham khảo của các tài liệu liên quan sẽ được đại diện hỗ trợ ứng dụng của Profound Medical tại quốc gia của bạn cung cấp.

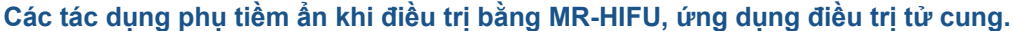

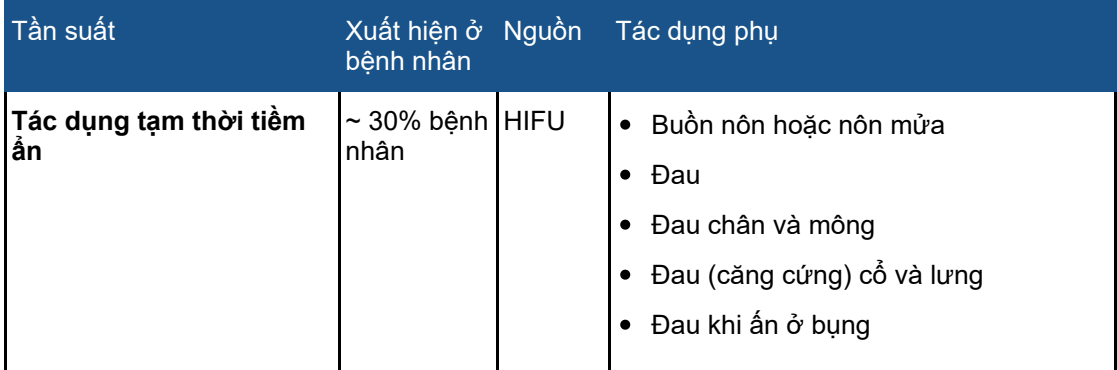

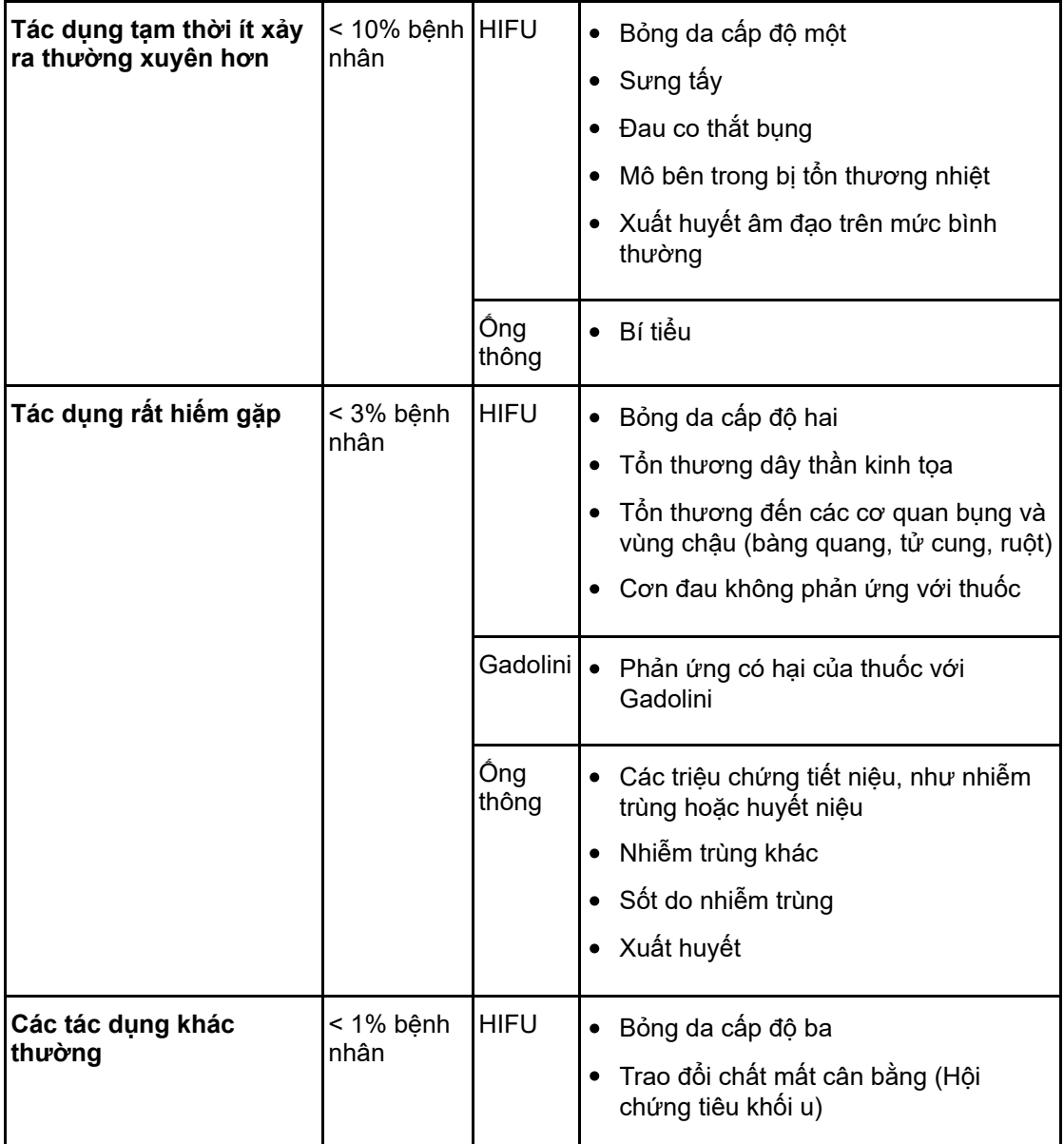

# <span id="page-10-0"></span>**1.3.2. Ứng dụng xương của Sonalleve**

Ứng dụng trị liệu giảm đau xương của Sonalleve MR-HIFU được chỉ định cho các phương pháp điều trị giảm đau để làm giảm cơn đau liên quan đến bệnh ung thư di căn xương.

### Tác dung phu

Mặc dù điều trị bằng MR-HIFU đối với bệnh ung thư di căn xương thường an toàn, nhưng đã có báo cáo chính thức về tác dụng phụ tiềm ẩn. Hầu hết các tác dụng phụ này chỉ là tạm thời và có thể tránh bằng cách lập kế hoạch điều trị tỉ mỉ.

Danh sách các tác dụng phụ này và các ước tính về tần suất xuất hiện của chúng được dựa trên báo cáo chính thức. Nguồn tham khảo của các tài liệu liên quan sẽ được đại diện hỗ trợ ứng dụng của Profound Medical tại quốc gia của bạn cung cấp.

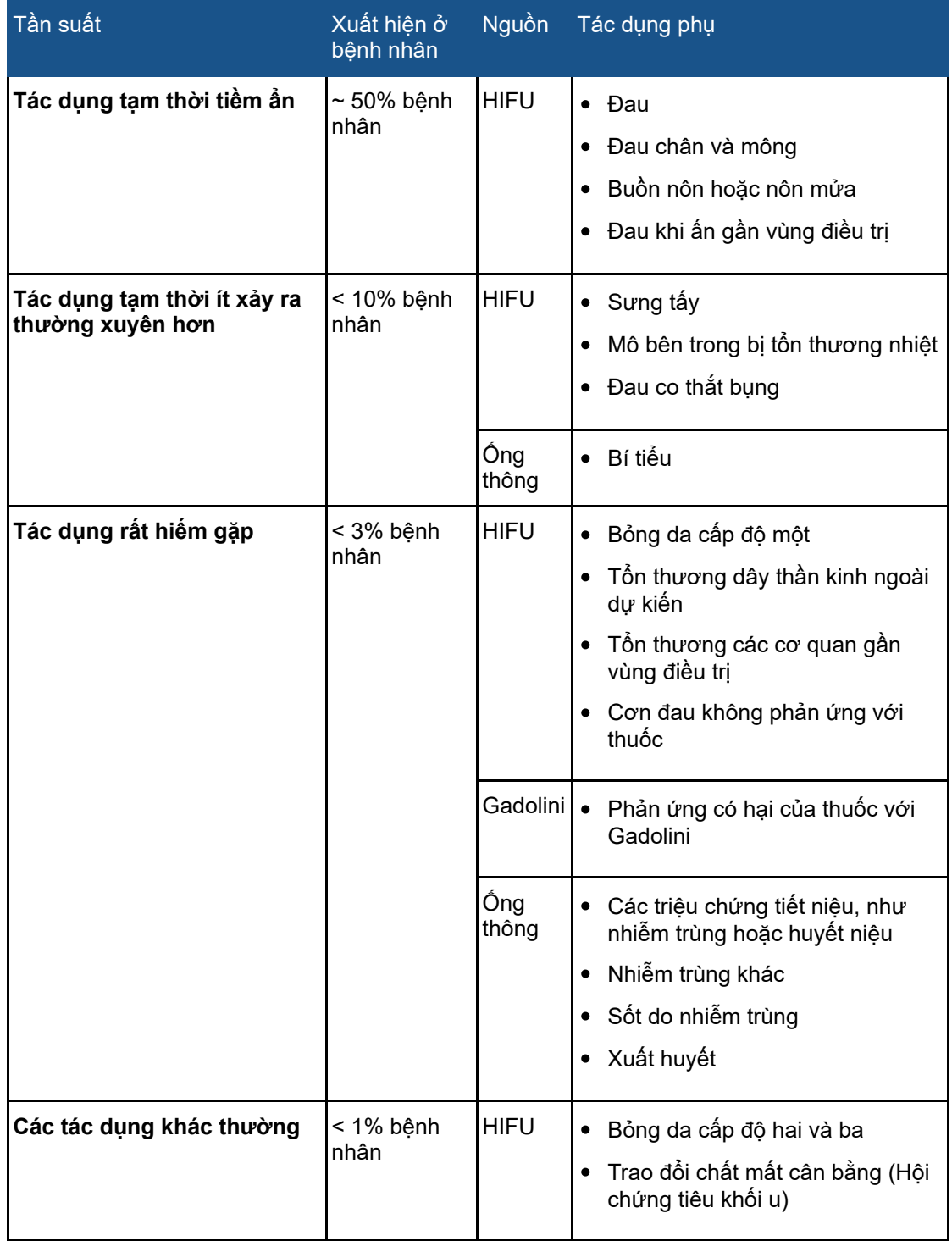

### **Các tác dụng phụ tiềm ẩn của điều trị bằng MR-HIFU, ứng dụng điều trị Xương.**

# <span id="page-12-0"></span>**1.4. Hồ sơ người vận hành**

Người vận hành Sonalleve MR-HIFU có thể là một người có trình độ chuyên môn và kinh nghiệm về chụp MR. Tất cả những người vận hành điều trị cho bệnh nhân bằng Sonalleve MR-HIFU đều phải được Profound Medical đào tạo về cách sử dụng hệ thống an toàn.

Ngoài ra, các kỹ thuật viên của bệnh viện, các nhà khoa học lâm sàng, các chuyên gia ứng dụng và nhân viên bảo dưỡng được đào tạo về Sonalleve MR-HIFU đều có thể sử dụng hệ thống này để thử nghiệm, nâng cấp, bảo trì và Đảm bảo chất lượng (QA) thường xuyên. Để biết thêm thông tin, xem *7. [Bảo](#page-141-3) trì*.

# <span id="page-12-1"></span>**1.5. Khả năng tương thích**

Hệ thống Sonalleve MR-HIFU có thể sử dụng với các máy chụp MR Achieva và Ingenia của Philips.

Không sử dụng sản phẩm được mô tả trong sách hướng dẫn này kết hợp với các sản phẩm hoặc bộ phận khác, trừ khi các sản phẩm hoặc bộ phận đó được Profound Medical công nhận là có khả năng tương thích. Profound Medical có cung cấp một danh sách các sản phẩm và bộ phận như vậy.

Các sản phẩm và bộ phận khác có khả năng sử dụng chung với hệ thống có thể sẽ có *Hướng dẫn sử dụng* riêng.

Chỉ Profound Medical hoặc các bên thứ ba do Profound Medical ủy quyền rõ ràng mới có thể tiến hành thay đổi và/hoặc bổ sung đối với thiết bị. Những thay đổi và/hoặc bổ sung như vậy phải tuân thủ tất cả pháp luật và quy định hiện hành vốn được áp dụng ở (các) khu vực pháp lý có liên quan, cũng như tuân thủ biện pháp kỹ thuật tốt nhất.

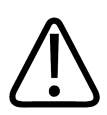

## **CẢNH BÁO**

**Nếu sản phẩm được thay đổi và/hoặc bổ sung bởi người không được đào tạo thích đáng và/hoặc bằng cách sử dụng các phụ tùng thay thế không được phê duyệt, bảo hành của Profound Medical có thể sẽ mất hiệu lực.**

Tương tư như tất cả sản phẩm kỹ thuật phức tạp, việc bảo trì do người không có trình đô **thích hợp thực hiện và/hoặc bằng cách sử dụng phụ tùng thay thế không được phê duyệt sẽ gây ra rủi ro hư hỏng sản phẩm và gây tổn thương nghiêm trọng đến con người.**

# <span id="page-12-2"></span>**1.6. Tuân thủ**

Hệ thống Sonalleve MR-HIFU của Profound Medical tuân thủ các tiêu chuẩn cũng như luật quốc gia và quốc tế có liên quan. Thông tin về tuân thủ sẽ được đại diện của Profound Medical tại địa phương cung cấp theo yêu cầu.

# <span id="page-12-3"></span>**1.7. Đào tạo**

Người dùng sản phẩm này phải được đào tạo đầy đủ về cách sử dụng an toàn và hiệu quả trước khi vận hành sản phẩm theo mô tả trong *Hướng dẫn sử dụng* này. Các yêu cầu về đào tạo đối với loại thiết bị này sẽ khác nhau tùy vào quốc gia. Người dùng phải đảm bảo rằng họ được đào tạo đầy đủ theo pháp luật và quy định tại địa phương.

Nếu bạn cần thêm thông tin về đào tạo để sử dụng sản phẩm này, vui lòng liên hệ với đại diện của Profound Medical tại địa phương của bạn.

# <span id="page-13-0"></span>**1.8. Hướng dẫn lắp đặt**

Hướng dẫn lắp đặt hệ thống Sonalleve MR-HIFU được Profound Medical cung cấp trong tài liệu riêng.

Công tác lắp đặt phải do nhân viên được đào tạo thích đáng tiến hành. Profound Medical chỉ chịu trách nhiệm đối với các vấn đề về an toàn, độ tin cậy và hiệu quả hoạt động cơ bản, nếu:

- Nhân viên đủ điều kiện thực hiện công tác lắp ráp, nối, điều chỉnh lại hoặc sửa chữa,
- Công tác lắp đặt điện trong phòng kỹ thuật tuân thủ các yêu cầu phù hợp, và:
- Tuân thủ *Hướng dẫn sử dụng* khi sử dụng hệ thống Sonalleve MR-HIFU.

# <span id="page-13-1"></span>**1.9. Phân loại hệ thống**

Theo cách phân loại trong tiêu chuẩn quốc tế/châu Âu IEC/EN 60601-1:

#### **Phân loại thiết bị.**

<span id="page-13-2"></span>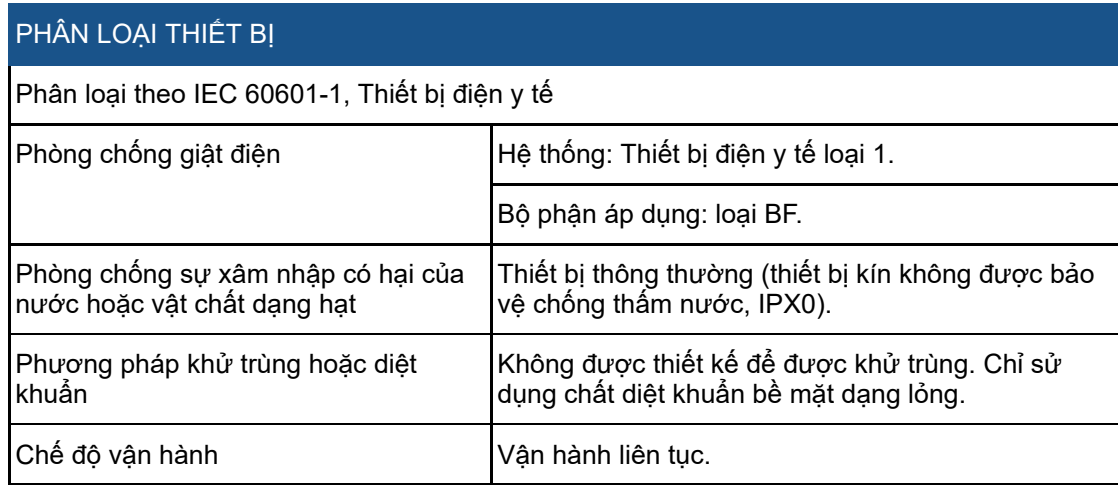

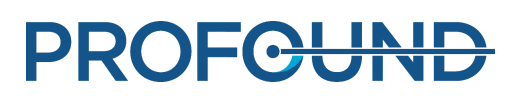

# **2. An toàn**

# <span id="page-14-1"></span><span id="page-14-0"></span>**2.1. An toàn chung**

Đọc kỹ và luôn tuân thủ hướng dẫn an toàn này khi sử dụng thiết bị Sonalleve MR-HIFU. Nếu không tuân thủ các biện pháp an toàn phù hợp, có thể dẫn đến tổn thương cho bệnh nhân hoặc nhân viên hoặc hư hỏng thiết bị.

Đảm bảo rằng tất cả các kết cấu và bộ phận điện và cơ khí của hệ thống Sonalleve MR-HIFU đều được sử dụng thận trọng và được kiểm tra định kỳ theo hướng dẫn trong sách hướng dẫn sử dung này.

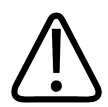

### **CẢNH BÁO**

**Không sử dụng sản phẩm này cho bất kỳ ứng dụng nào trước khi đảm bảo quy trình kiểm tra định kỳ bởi người dùng đã được hoàn thành đúng quy định, cũng như thiết bị đã được** bảo trì định kỳ mới nhất. Nếu có bất kỳ bộ phận nào của thiết bị được xác định (hoặc nghi **ngờ) là bị lỗi hoặc được điều chỉnh không chính xác, KHÔNG SỬ DỤNG thiết bị khi chưa tiến hành sửa chữa.**

Vận hành thiết bị khi có các bộ phận bị lỗi hoặc điều chỉnh không chính xác có thể khiến **người dùng hoặc bệnh nhân gặp phải nguy cơ về an toàn. Nếu không, có thể dẫn đến tử vong hoặc tổn thương cá nhân nghiêm trọng khác hoặc điều trị sai về mặt lâm sàng.**

Đảm bảo tất cả nhân viên sử dụng thiết bị này:

- Được hướng dẫn sử dụng đúng cách phần mềm và phần cứng của thiết bị.
- Hiểu rõ các giới hạn về hiệu quả hoạt động của phần cứng và phần mềm.
- Hiểu rõ và tuân thủ tất cả cảnh báo và khuyến cáo có trong sách hướng dẫn này.
- Hiểu rõ các vấn đề, hướng dẫn và giới hạn về an toàn có trong sách hướng dẫn này.
- Nắm rõ nội dung của *Hướng dẫn sử dụng* máy chụp MR cũng như các sách hướng dẫn khác được cung cấp kèm theo các hệ thống chụp MR.

Trước khi sử dụng hệ thống Sonalleve MR-HIFU với máy chụp MR, bạn phải có kiến thức cơ bản về hệ thống MR và cách thức hoạt động của nó.

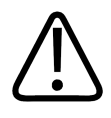

#### **CẢNH BÁO**

**Không sử dụng sản phẩm này cho bất kỳ ứng dụng nào nếu bạn chưa đọc, hiểu và biết về** tất cả các thông tin an toàn, guy trình an toàn và guy trình khẩn cấp có trong phần AN **TOÀN này.**

**Vận hành sản phẩm mà không hiểu rõ cách sử dụng an toàn có thể dẫn đến tử vong hoặc tổn thương cá nhân nghiêm trọng khác. Ngoài ra, cũng có thể dẫn đến điều trị sai về mặt lâm sàng.**

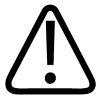

#### **CẢNH BÁO**

**Không sử dụng sản phẩm này cho bất kỳ ứng dụng nào nếu bạn chưa được đào tào đầy đủ** và thích đáng về cách vận hành thiết bị an toàn và hiệu quả. Nếu bạn không đảm bảo mình **có thể vận hành sản phẩm này một cách an toàn và hiệu quả, KHÔNG SỬ DỤNG SẢN PHẨM.**

**Vận hành sản phẩm này khi không được đào tạo đầy đủ và thích đáng có thể dẫn đến tử vong hoặc tổn thương cá nhân nghiêm trọng khác. Ngoài ra, cũng có thể dẫn đến điều trị sai về mặt lâm sàng.**

Hướng dẫn sử dụng 109513A / 11-2020

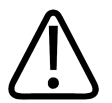

### **CẢNH BÁO**

Không sử dung sản phẩm cho bênh nhân trừ khi ban hiểu biết đầy đủ về khả năng và chức **năng của thiết bị.**

Nếu sử dụng sản phẩm này khi không hiểu biết đầy đủ, có thể gây ảnh hưởng đến hiệu guả **của sản phẩm và/hoặc làm giảm sự an toàn của bệnh nhân, bản thân bạn và những người khác.**

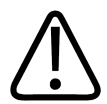

### **CẢNH BÁO**

Tuyệt đối không được tìm cách xóa, sửa đổi, ghi đè hoặc vô hiệu hóa bất kỳ tính năng an **toàn nào trên thiết bị.**

Nếu can thiêp vào các tính năng an toàn, có thể dẫn đến tử vong hoặc tổn thương cá nhân **nghiêm trọng khác.**

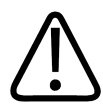

#### **CẢNH BÁO**

**Không sử dụng sản phẩm ngoài mục đích vốn có của nó. Không sử dụng sản phẩm chung với bất kỳ sản phẩm nào khác ngoài những sản phẩm được Profound Medical công nhận là có khả năng tương thích.**

**Sử dụng sản phẩm sai mục đích vốn có hoặc chung với sản phẩm không tương thích có thể dẫn đến tử vong hoặc tổn thương cá nhân nghiêm trọng khác. Ngoài ra, cũng có thể dẫn đến điều trị sai về mặt lâm sàng.**

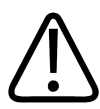

#### **CẢNH BÁO**

**Không được tiến hành bảo dưỡng hoặc bảo trì bất kỳ bộ phận nào của hệ thống khi đang sử dụng cho bệnh nhân.**

Nếu tìm cách bảo dưỡng hoặc bảo trì hệ thống trong quá trình điều tri, có thể dẫn đến tử **vong hoặc tổn thương nghiêm trọng khác. Ngoài ra, cũng có thể dẫn đến điều trị sai về mặt lâm sàng.**

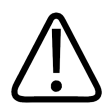

#### **CẢNH BÁO**

**Có một Trình chỉnh sửa cấu hình được tích hợp trong công cụ HIFU Service chỉ dành cho** nhân viên có trình đô sử dung, việc thay đổi cấu hình có thể ảnh hưởng đến sư an toàn của bệnh nhân và gây ra các vấn đề về vận hành và hiệu quả hoạt động của hệ thống Sonalleve **MR-HIFU. Tuyệt đối không được thay đổi cấu hình khi chưa được bộ phận Dịch vụ của Profound Medical tư vấn trước.**

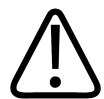

#### **CẢNH BÁO**

**Tuyệt đối không được để tình nguyện viên tiếp xúc với âm năng. Ngay cả khi tiếp xúc với** sóng siêu âm cường đô thấp cũng có thể khiến cho mô bị tăng nhiệt đô và gây ra các tổn **thương khác. Để tránh tiếp xúc sóng siêu âm ngoài dự kiến trong các phiên đào tạo với các tình nguyện viên, đảm bảo rằng hệ thống Sonalleve MR-HIFU đã được TẮT hoặc đã chặn đường đi của chùm siêu âm bằng một miếng đệm hấp thụ hoặc một miếng đệm định vị lớn và một tấm khăn (xem** *7.5. [Phòng](#page-161-0) tránh sóng siêu âm* **để biết thêm chi tiết). Không được để sóng âm tiếp xúc có chủ ý với miếng đệm hấp thụ hoặc miếng đệm định vị lớn.**

Khi sử dụng hệ thống để chụp tình nguyện viên, hãy đặt một miếng đệm định vị mỏng khác, một tấm khăn hoặc miếng vải dày lên trên miếng đệm định vị lớn hoặc miếng đệm hấp thụ để tránh tiếp xúc với da. Không đặt miếng đêm hấp thụ hoặc miếng đêm định vị lớn trong chùm siêu âm, vì các miếng đệm này có thể bị nóng lên nếu tiếp xúc với sóng siêu âm.

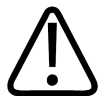

#### **CHÚ Ý**

Trong các buổi đào tạo và các phiên QA, chỉ phát sóng âm đến nộm QA hoặc chất liệu hấp **thụ khác tiếp xúc đúng cách với cửa sổ siêu âm.**

**Âm năng có thể bị phản xạ từ các mục tiêu và mặt phân cách không phù hợp, chẳng hạn như mặt phân cách giữa khí – chất lỏng. Năng lượng bị phản xạ có thể làm hỏng đầu dò** sau vài giây. Xem thêm 7.5. [Phòng](#page-161-0) tránh sóng siêu âm. Không được để sóng âm tiếp xúc có **chủ ý với miếng đệm định vị.**

# <span id="page-16-0"></span>**2.2. Chống chỉ định và hạn chế**

Không sử dụng sản phẩm Profound Medical này nếu có hoặc được cho là sẽ xảy ra bất kỳ trường hợp chống chỉ định nào sau đây:

- Mang thai
- Chống chỉ định MR được nêu rõ trong *Hướng dẫn sử dụng* của máy chụp MR.
- Đối với những bệnh nhân có mong muốn mang thai trong tương lai, khi điều trị HIFU nên tránh nội mạc tử cung hoặc các bộ phận khác của tử cung, nơi tình trạng lâm sàng của bệnh nhân cho thấy có khả năng làm tăng rủi ro gây không thể thụ thai, sẩy thai hoặc sinh non do điều trị.

#### **THÔNG BÁO**

Nếu đánh giá nói trên về tình trạng lâm sàng của bệnh do một bác sĩ có kiến thức về HIFU tiến hành cho thấy những lợi ích điều trị có thể lường trước vượt trội so với những rủi ro có thể xảy ra, bệnh nhân phải được thông báo về những rủi ro và lợi ích này, cũng như ghi lại sự đồng ý của bệnh nhân theo các biện pháp địa phương.

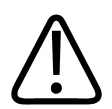

#### **CẢNH BÁO**

Vì bệnh nhân có thể sẽ phải nằm bất động vài giờ trong quá trình điều trị, hãy xác định xem bệnh nhân có rủi ro cao hoặc có tiền sử mắc bệnh huyết khối tĩnh mạch sâu hoặc tình trạng tương tự hay không (đây là những yếu tố có thể bị ảnh hưởng do nằm bất động trong thời **gian dài), đồng thời đánh giá rủi ro và lợi ích trước khi điều trị.**

#### **THÔNG BÁO**

Nếu đánh giá của bác sĩ cho thấy bệnh nhân thuộc nhóm có rủi ro, nên giải thích các rủi ro và lợi ích này cho bệnh nhân.

# <span id="page-16-1"></span>**2.3. Nhiệt và Tỷ lệ hấp thụ riêng (SAR)**

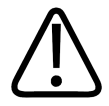

#### **CẢNH BÁO**

Đảm bảo làm mát đầy đủ trong suốt quá trình điều tri và theo dõi bênh nhân bi suy giảm **chức năng tim.**

**Nếu không, có thể sẽ dẫn đến tình trạng gia nhiệt quá mức và thân nhiệt cao.**

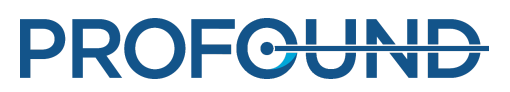

### **THÔNG BÁO**

Nếu đánh giá của bác sĩ cho thấy bệnh nhân thuộc nhóm có rủi ro cao, nên giải thích lý do làm mát cho bệnh nhân.

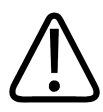

### **CẢNH BÁO**

**Khi đầu dò siêu âm đang phát sóng (phát ra âm năng), đèn báo phát sóng âm màu xanh dương trong bình chứa chất lỏng sẽ sáng lên. Tuyệt đối không được đặt bất kỳ bộ phận nào** của cơ thể vào trường siêu âm vì mô bên trong sẽ nóng lên và tổn thương có thể xảy ra sau **vài giây.**

# <span id="page-17-0"></span>**2.3.1. Tỷ lệ hấp thụ riêng (SAR)**

Cả hệ thống MR và hệ thống Sonalleve MR-HIFU đều tạo ra nhiệt năng, được bệnh nhân hấp thụ trong suốt quá trình điều trị. Tiêu chuẩn quốc tế/châu Âu *IEC/EN 60601-2-33 Yêu cầu riêng về an toàn của thiết bị cộng hưởng từ dùng trong chẩn đoán y khoa* quy định các mức giới hạn có thể chấp nhận được đối với trường hợp tăng nhiệt độ mô và cơ thể xảy ra do Tỷ lệ hấp thụ nhiệt riêng (xem: *IEEE C.95.1-1999* để biết định nghĩa về SAR) của công suất tần số vô tuyến trên một đơn vị khối lượng của vật thể. Tiêu chuẩn này đặt ra các giới hạn về mức tăng nhiệt độ thân nhiệt tối đa được phép ở bệnh nhân. Máy chụp MR này tuân thủ các yêu cầu này bằng cách kiểm soát SAR của các phác đồ MR.

Giới hạn SAR của máy chụp MR này được xác định cho các điều kiện với nhiệt đô phòng cụ thể là 24 °C (75,2 °F), độ ẩm 60% và lưu lượng không khí tối thiểu. Ngoài ra, bệnh nhân được giả định là mặc quần áo mỏng. Tiêu chuẩn này áp dụng 6 phút làm thời gian trung bình để xác định SAR cho tất cả các mô. Để biết mô tả chi tiết về các chế độ vận hành SAR cũng như các mức nhiệt độ và độ ẩm, xem *Hướng dẫn sử dụng* của máy chụp MR và tiêu chuẩn *IEC/EN 60601-2-33*.

# <span id="page-17-1"></span>**2.3.2. Liều năng lượng riêng (SED)**

Lượng năng lượng tần số vô tuyến (RF) được cơ thể hấp thụ, trên một đơn vị khối lượng, được gọi là Liều năng lượng riêng (SED). SED được xác định bằng SAR và thời gian chụp. SED được thể hiện bằng kJ/kg.

### **THÔNG BÁO**

Trong một số phác đồ chụp MR, tổng lượng SED có thể sẽ cao dần đến mức làm hạn chế việc sử dụng phác đồ này.

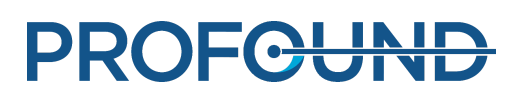

# <span id="page-18-0"></span>**2.3.3. Suất tỏa nhiệt do siêu âm gây ra**

Ngoài ra, năng lượng siêu âm được truyền đến bệnh nhân cuối cùng cũng được hấp thụ và chuyển hóa thành nhiệt năng trong cơ thể bệnh nhân.

Có thể giảm tổng lượng nhiệt năng trong quá trình điều trị bằng cách:

- Sử dụng các ô hồi tiếp thay vì các ô thường.
- Sử dụng các ô điều trị lớn hơn.

Có thể tạm thời giảm suất tỏa nhiệt trong vài phút bằng cách:

- Tăng khoảng thời gian làm mát giữa các lần phát sóng âm.
- Sử dụng các ô điều trị nhỏ hơn.

Lưu ý rằng nếu tăng khoảng thời gian làm mát giữa các lần phát sóng âm sẽ làm tăng tổng thời gian điều trị.

# <span id="page-18-1"></span>**2.3.4. Làm mát cho bệnh nhân**

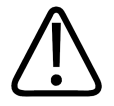

### **CẢNH BÁO**

**Luôn sắp xếp đủ khoảng thời gian làm mát giữa các lần phát sóng âm.**

**Nếu không, có thể gây ra tình trạng tích tụ nhiệt trong trường gần và trường xa, dẫn đến bỏng da hoặc tổn thương mô ngoài ý muốn khác.**

Hệ thống hiển thị sự thay đổi nhiệt độ liên quan đến thời điểm bắt đầu của mỗi lần phát sóng âm, không hiển thị nhiệt độ tuyệt đối. Các ước tính về sự tích tụ nhiệt và dự báo gia nhiệt tích lũy trong trường gần được tính toán nội bộ và ảnh hưởng đến thời gian làm mát.

### **THÔNG BÁO**

Tham khảo *4.6. [Theo](#page-53-3) dõi nhiệt độ* để biết thêm thông tin về phương pháp đo nhiệt độ và tham khảo *[4.6.4.](#page-57-1) Thời gian làm mát* để biết thêm thông tin về thời gian làm mát.

Hệ thống Sonalleve MR-HIFU bao gồm một thiết bị Làm mát da trực tiếp (DISC) hoạt động. Mục đích của thiết bị này là tạo điều kiện để làm mát mô nhanh hơn bằng cách duy trì giao diện bệnh nhân ở mức nhiệt độ không đổi trong suốt quá trình điều trị. Hiệu ứng này sẽ được xem xét khi hệ thống tính toán các khuyến nghị về thời gian làm mát. Trong hầu hết các trường hợp, thời gian làm mát chủ động sẽ làm giảm thời gian làm mát do hệ thống khuyến nghị. Do đó, khi sử dụng thiết bị DISC có thể rút ngắn tổng thời gian điều trị. Trạng thái vận hành của DISC được hiển thị trong Màn hình trạng thái hệ thống (xem *5.9.1. Màn hình trạng thái hệ [thống](#page-78-1)*).

# <span id="page-18-2"></span>**2.3.5. Quần áo và điều kiện môi trường**

Tham khảo *Hướng dẫn sử dụng* của máy chụp MR.

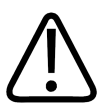

### **CẢNH BÁO**

Giới han SAR của toàn bô cơ thể chỉ có giá trị khi nhiệt đô phòng không quá 24 °C (75.2 °F) **và độ ẩm tương đối không quá 60%.**

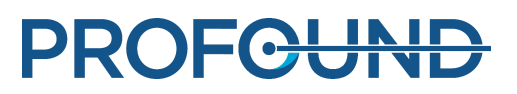

# <span id="page-19-0"></span>**2.4. Thuốc đối quang từ và dược phẩm**

Nếu cần có hình ảnh sơ bộ của thuốc đối quang từ, hãy đảm bảo rằng những hình ảnh này được thu nhận trước khi điều trị thực tế vì không thể sử dụng thuốc đối quang từ trong điều trị HIFU.

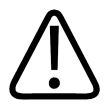

### **CẢNH BÁO**

Điều tri HIFU có thể ảnh hưởng đến các thuộc tính hóa học và sinh lý của một số hóa chất **được sử dụng trong thuốc. Hãy đảm bảo bệnh nhân đã được kiểm tra để xác minh các loại hóa chất và thuốc đó.**

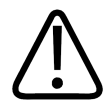

### **CẢNH BÁO**

**Tuyệt đối không tiêm thuốc đối quang từ gốc Gadolini cho bệnh nhân trước khi điều trị.**

**Một số hợp chất gốc Gadolini (như thuốc đối quang từ) có thể phân hủy khi tiếp xúc sóng âm, tạo ra các hợp chất nguy hiểm hoặc độc hại. Không thể xác định được khoảng thời** gian chính xác cần có giữa một lần chup có sử dung thuốc đối quang từ và phiên điều tri **HIFU vì còn phụ thuộc vào loại thuốc cụ thể và sự trao đổi chất của bệnh nhân.**

Các thuốc đối quang từ MRI sau đây thuộc gốc Gadolini và có thể phân hủy khi bị tiếp xúc sóng âm. Danh sách này có thể không hoàn chỉnh.

- Gadobenate (*MultiHance*®)
- Gadobutrol (*Gadovist*®, *Gadavist*®)
- Gadocoletate  $\bullet$
- Gadodenterate
- Gadodiamide (*Omniscan*®)
- Gadofosveset (*Ablavar*®, *Vasovist*®)
- Gadomelitol (*Vistarem*®)
- Gadopenamide
- Gadopentetate (*Magnevist*®)
- Gadoterate (*Dotarem*®)
- Gadoteridol (*ProHance*®)
- Gadoversetamide (*Optimark*™)
- Gadoxetate (*Eovist*®, *Primovist*®)

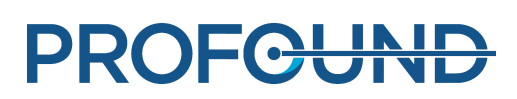

# <span id="page-20-0"></span>**2.5. Thiết bị dừng khẩn cấp và an toàn**

Có ba cơ chế hủy trong hệ thống Sonalleve MR-HIFU:

- Nút dừng khẩn cấp dành cho bệnh nhân (Patient Emergency Stop Button PESB) dành cho bệnh nhân.
- Một nút Dừng trên Thiết bị an toàn dành cho người dùng.
- Một nút hủy trong giao diện người dùng.

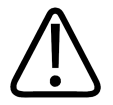

#### **CẢNH BÁO**

**Sử dụng nút Safety Device Stop (Dừng trên thiết bị an toàn) hoặc PESB ngay lập tức trong trường hợp nguy hiểm. Sử dụng nút hủy trên phần mềm để dừng phát sóng âm trong các** trường hợp không có bất kỳ nguy hiếm nào (ví dụ: nếu thấy rằng điều trị đã đủ trước khi **hết thời gian điều trị theo dự kiến).**

# <span id="page-20-1"></span>**2.5.1. Nút dừng khẩn cấp dành cho bệnh nhân (PESB)**

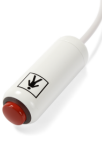

Bệnh nhân có thể dừng điều trị bất kỳ lúc nào bằng cách nhấn Nút dừng khẩn cấp dành cho bệnh nhân (PESB). Nhấn PESB để kết thúc phát sóng âm ngay lập tức, mặc dù quá trình chụp bản đồ nhiệt vẫn tiếp tục diễn ra. Khi bệnh nhân nhấn nút này, đèn báo trên thiết bị sẽ sáng lên, có tiếng bíp phát ra trong phòng MR và trên Thiết bị an toàn của người vận hành, đồng thời Bảng điều khiển Sonalleve sẽ hiển thị lỗi. Luôn hướng dẫn bệnh nhân để sử dụng đúng cách PESB trước khi bắt đầu điều trị. Nếu bệnh nhân đã dừng điều trị vì đau, hãy phân tích nguyên nhân gây ra

cơn đau trước khi tiếp tục điều trị.

Khi bệnh nhân nhấn PESB, đèn báo màu đỏ trên Thiết bị an toàn sẽ sáng lên. Không thể tiếp tục phát sóng âm trước khi người dùng nhấn nút Kích hoạt màu xanh lá trên Thiết bị an toàn.

Trong quá trình chụp trước khi điều trị và khi chưa phát sóng âm, nút PESB hoạt động tương tự như nút gọi y tá MR: nó phát ra tín hiệu âm thanh nhưng không dừng chụp.

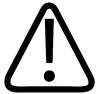

### **CẢNH BÁO**

**Không sử dụng nút MR Nurse Call (Gọi y tá MR) tiêu chuẩn chung với hệ thống Sonalleve MR-HIFU. Thay vào đó, sử dụng Nút dừng khẩn cấp dành cho bệnh nhân (PESB).**

#### **THÔNG BÁO**

Hướng dẫn bệnh nhân về cách thức và thời điểm cần sử dụng nút dừng khẩn cấp dành cho bệnh nhân (PESB). Các tình huống đó bao gồm:

- Đau đột ngột trong khi thực hiện quy trình.
- Da nóng lên.
- Tê ở chân hoặc các bộ phận cơ thể khác.
- Buồn nôn.
- Các triệu chứng của tim.

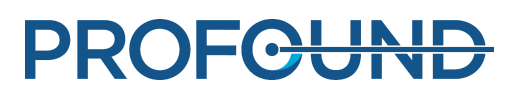

# <span id="page-21-0"></span>**2.5.2. Thiết bị an toàn (SD)**

Người vận hành có thể dừng điều trị bất kỳ lúc nào bằng cách sử dụng Thiết bị an toàn. Sử dụng Thiết bị an toàn để dừng điều trị nếu bạn phát hiện tình huống nguy hiểm, chẳng hạn như mẫu gia nhiệt ngoài ý muốn hoặc trục trặc thiết bị. Thiết bị an toàn có các chức năng sau:

- Tín hiệu âm thanh để thông báo:
	- bệnh nhân đã nhấn nút PESB, hoặc -
	- nút PESB đã bị ngắt kết nối. -
- Âm báo phát sóng âm BẬT Một tiếng bíp được phát ra từ Thiết bị an toàn khi đầu dò siêu âm phát ra âm năng. Một công tắc âm thanh nằm bên dưới thiết bị.
- Nút **Kích hoạt** màu xanh lá Nhấn nút này để bật các thiết bị điện tử siêu âm. Chỉ có thể phát sóng âm khi nút này sáng lên. Đèn màu xanh lá sẽ nhấp nháy trong suốt quá trình phát sóng âm.
- Nút **Dừng** màu đỏ Nút **Dừng** sáng lên khi các thiết bị điện tử siêu âm bị tắt và không thể phát sóng âm. Có thể sử dụng nút **Dừng** bất kỳ lúc nào để tắt các thiết bị điện tử siêu âm và tắt tín hiệu âm thanh.

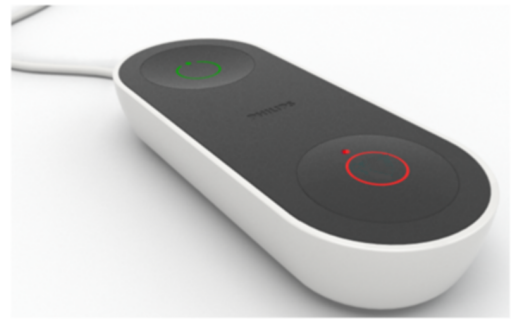

**Hình 1:** Thiết bị an toàn.

# <span id="page-21-1"></span>**2.5.3. Nút Abort Sonication (Hủy phát sóng âm) trên phần mềm**

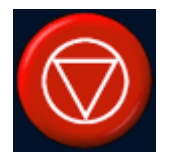

Giao diện người dùng của Sonalleve MR-HIFU có nút **Abort Sonication** (Hủy phát sóng âm) trong phần mềm để dừng phát sóng âm. Sử dụng nút phần mềm **Abort Sonication** (Hủy phát sóng âm) trong các tình huống không nguy hiểm, ví dụ như nếu đã đạt mức nhiệt độ mục tiêu trong mô trước khi hết thời gian điều trị theo kế hoạch.

# <span id="page-21-2"></span>**2.6. Quy trình khẩn cấp**

Quy trình khẩn cấp được mô tả trong chương "An toàn" của *Hướng dẫn sử dụng* máy chụp MR này cũng áp dụng cho Sonalleve MR-HIFU.

Trong tình huống nguy hiểm, kết thúc điều trị HIFU bằng cách sử dụng nút **Dừng** màu đỏ trên Thiết bị an toàn và di chuyển bệnh nhân ra khỏi bàn cũng như phòng khám.

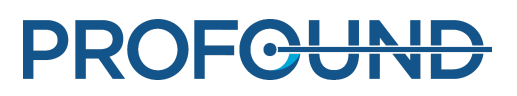

# <span id="page-22-0"></span>**2.7. An toàn từ tính**

Tất cả các thiết bị được sử dụng trong phòng khám phải tương tích với MR. Tuyệt đối không mang các vật bằng kim loại vào phòng khám.

Đọc kỹ các cảnh báo và tuân thủ hướng dẫn trong *Hướng dẫn sử dụng* của máy chụp MR.

- Từ trường tĩnh 1,5 T và 3,0 T
- Građien trường không gian tối đa lên đến 4.500 gauss/cm (45 T/m)
- Trọng lượng bệnh nhân tối đa cho phép lên đến 140 kg (308 pound)

Nên tiến hành chụp MRI bằng cách sử dụng Cuộn khung chậu chỉ nhận được cung cấp kèm theo Hệ thống Sonalleve. Để biết thêm về điều kiện sử dụng cuộn khung chậu an toàn, vui lòng tham khảo nhãn trên cuộn.

# <span id="page-22-1"></span>**2.8. An toàn điện và cơ khí**

Trước khi sử dụng các bộ phận phần cứng Sonalleve MR-HIFU, kiểm tra bằng mắt để đảm bảo chúng không bị hư hỏng. Đặc biệt, kiểm tra tất cả các đường dây, đường ống, đầu nối và ổ cắm. Bệnh nhân hoặc người vận hành có thể sẽ bị thương nếu không tuân thủ chính xác theo các hướng dẫn này.

Sử dụng sản phẩm này trong các phòng hoặc khu vực tuân thủ tất cả các luật pháp hiện hành (hoặc các quy định có hiệu lực pháp luật) liên quan đến vấn đề an toàn điện cho loại sản phẩm này.

Để biết thêm hướng dẫn về an toàn, tham khảo *Hướng dẫn sử dụng* của máy chụp MR.

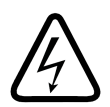

### **CẢNH BÁO**

**Không tháo vỏ bọc hoặc cáp khỏi sản phẩm này trừ khi có hướng dẫn rõ ràng trong** *Hướng dẫn sử dụng* **này. Sản phẩm này có các mức điện áp nguy hiểm.**

**Nếu tháo vỏ bọc hoặc cáp, có thể dẫn đến tử vong hoặc tổn thương cá nhân nghiêm trọng.**

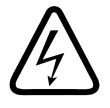

### **CẢNH BÁO**

**Tránh chạm vào bệnh nhân hoặc các vật được kết nối với bệnh nhân trong suốt quy trình.**

Chạm vào bệnh nhân sẽ làm tăng rủi ro tiếp xúc với dòng điện bị rò rỉ có khả năng gây nguy **hiểm.**

### **THÔNG BÁO**

Nếu có những người khác (như người hỗ trợ của bệnh nhân) trong phòng RF trong suốt quá trình trị liệu, nên giải thích rõ lý do cho bệnh nhân và những người có mặt.

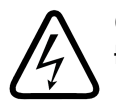

### **CẢNH BÁO**

Để tránh rủi ro bi điên giât, chỉ nối thiết bi này với nguồn điên lưới nối đất an toàn.

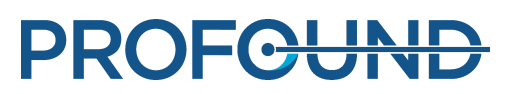

# <span id="page-23-0"></span>**2.9. Bảo vệ thiết bị tránh chất lỏng**

Điều trị HIFU cần sử dụng một loại chất lỏng tiếp xúc âm giữa miếng đệm gel và bệnh nhân cũng như trên lớp màng. Sử dụng các tấm vải dùng một lần để thấm hút bất kỳ chất lỏng nào tràn ra.

Không được để chất lỏng thấm vào bất kỳ bộ phận nào khác của thiết bị Sonalleve MR-HIFU. Trước mỗi lần điều trị, hãy kiểm tra bằng mắt xem Mặt bàn Sonalleve có bị rò rỉ không.

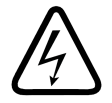

### **CẢNH BÁO**

**Kiểm tra hệ thống Sonalleve MR-HIFU và nam châm hàng ngày để phát hiện rò rỉ. Mặt bàn Sonalleve có một bình chứa chất lỏng. Không kết nối Cáp hệ thống Sonalleve nếu bạn phát** hiện rò rỉ. Nếu xảy ra rò rỉ trong quá trình điều trị: • Dừng phát sóng âm ngay lập tức bằng **cách sử dụng nút Stop (Dừng) trên Thiết bị an toàn.**

- **• Đưa bệnh nhân xuống khỏi Mặt bàn.**
- **• Xác định nguyên nhân rò rỉ.**
- **• Để ngăn ngừa hư hỏng khác, chuyển bộ phận bị rò rỉ ra khỏi phòng RF.**

• Không tiếp tục chụp hoặc điều trị khi chưa có kỹ sư bảo dưỡng đủ trình độ hoặc người có **trình độ tương đương kiểm tra máy chụp và hệ thống Sonalleve MR-HIFU. Việc không tuân thủ hướng dẫn này có thể khiến bệnh nhân hoặc người vận hành gặp rủi ro bị điện giật.**

# <span id="page-23-1"></span>**2.10. An toàn hóa chất**

Đầu dò siêu âm bên trong Mặt bàn Sonalleve được ngâm trong chất lỏng. Chất lỏng bên trong Mặt bàn được chứa trong bình kín và không tiếp xúc với người vận hành hoặc bệnh nhân khi vận hành hệ thống bình thường. Để biết thêm thông tin về cách xử lý an toàn chất lỏng này trong trường hợp bị rò rỉ, tham khảo *Bảng dữ liệu an toàn vật liệu* được cung cấp kèm theo hệ thống.

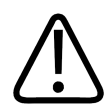

### **CẢNH BÁO**

**Không được phép sử dụng Nộm QA bị hỏng.**

**Nộm QA Sonalleve, model 4510 000 82232, chứa dư lượng acrylamide (số CAS: 79-06-1)** trong một bình chứa kín tuyệt đối. Nếu bình chứa bị hỏng hoặc dung dịch bên trong rò rỉ ra khỏi bình chứa, hãy đem bỏ nộm và các chất lỏng đã tiếp xúc với dung dịch bị rò rỉ này. Sử dung găng tay cao su nitril khi đem bỏ vật liệu hoặc các chất lỏng đó. Tuần thủ hướng dẫn **thải bỏ.**

**Việc không tuân thủ hướng dẫn này có thể khiến người vận hành, các nhân viên khác và bệnh nhân tiếp xúc với các hóa chất độc hại và dẫn đến tổn hại môi trường.**

Nộm QA Sonalleve, model 4510 000 82232, được phân loại là chất thải nguy hiểm dựa trên sự phân loại và nồng độ acrylamide được sử dụng trong hỗn hợp cần bơm vào nó.

Nộm QA phải được đem bỏ theo hướng dẫn về việc xử lý chất thải nguy hiểm. Xem *9.5. [Thải](#page-168-1) bỏ nộm QA [Sonalleve](#page-168-1)*.

# <span id="page-24-0"></span>**2.11. An toàn nổ**

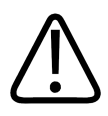

**CẢNH BÁO**

• Không sử dung sản phẩm này khi có các chất khí hoặc hơi dễ gây nổ, chẳng han như một **số khí gây mê.**

**• Không sử dụng các chất xịt khử trùng dễ cháy hoặc có khả năng gây nổ.**

**• Sử dụng sản phẩm này trong môi trường không theo quy định có thể dẫn đến cháy hoặc nổ.**

# <span id="page-24-1"></span>**2.12. An toàn hỏa hoạn**

Sử dụng sản phẩm điện trong môi trường không theo quy định có thể dẫn đến cháy hoặc nổ.

Nên áp dụng, tuân thủ và thực thi đầy đủ các quy định về phòng cháy cho loại khu vực y tế đang được sử dụng. Nên chuẩn bị sẵn bình cứu hỏa để sử dụng trong cả hai trường hợp hỏa hoạn do điện và hỏa hoạn không phải do điện.

Nếu an toàn, hãy tìm cách cách ly sản phẩm này với các nguồn cấp điện và các nguồn khác trước khi cứu hỏa. Như vậy sẽ làm giảm rủi ro bị điện giật.

Để biết thêm thông tin về an toàn hỏa hoạn và các bình cứu hỏa tương thích với MR, tham khảo *Hướng dẫn sử dụng* của máy chụp MR.

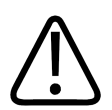

### **CẢNH BÁO**

**Khi xảy ra hỏa hoạn do điện hoặc hóa chất, chỉ sử dụng bình cứu hỏa được dán nhãn đặcbiệt cho các mục đích này.**

**Sử dụng nước hoặc các chất lỏng khác trong trường hợp cháy do điện có thể dẫn đến tử vong hoặc tổn thương cá nhân nghiêm trọng khác.**

# <span id="page-24-2"></span>**2.13. An toàn pin**

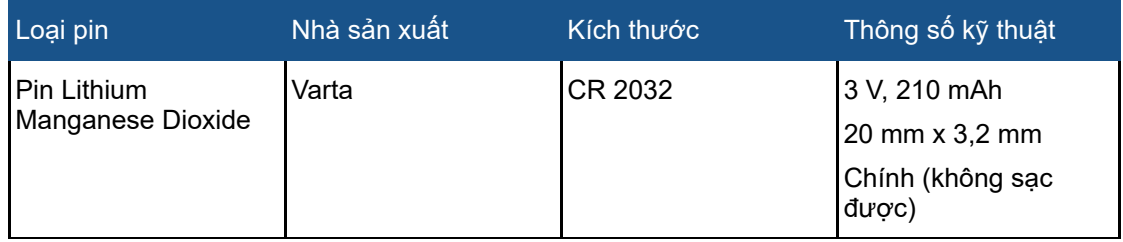

Máy trạm HP Z4G4 được trang bị loại pin được mô tả như sau:

Pin (đi kèm [theo](#page-168-1) máy tính) cấp nguồn cho đồng hồ thời gian thực và có tuổi tho tối thiểu là khoảng ba năm.

Chỉ Nhân viên bảo dưỡng mới được thay pin.

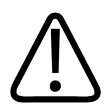

### **CẢNH BÁO**

**Máy trạm HP Z4G4 sử dụng pin lithium.**

**Nếu pin được thay bởi nhân viên chưa qua đào tạo đầy đủ, có thể xảy ra NGUY HIỂM, chẳng hạn như nhiệt độ quá cao, cháy, nổ hoặc bỏng do hóa chất.**

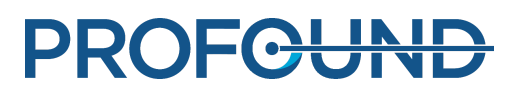

# <span id="page-25-0"></span>**2.14. Khả năng tương thích điện từ (EMC)**

Hệ thống Sonalleve MR-HIFU cần có các biện pháp phòng ngừa đặc biệt về EMC, cũng như cần được lắp đặt và sử dụng theo thông tin về EMC được cung cấp trong các tài liệu kèm theo (*Mô tả kỹ thuật*). Thiết bị giao tiếp RF di động và cầm tay có thể ảnh hưởng đến hệ thống Sonalleve MR-HIFU.

Chỉ được sử dụng Bàn bệnh nhân của hệ thống Sonalleve ở vị trí được che chắn với hiệu quả che chắn RF tối thiểu bằng -80dB.

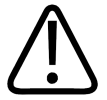

### **CẢNH BÁO**

Nên tránh sử dụng thiết bị này kế bên hoặc chồng lên thiết bị khác, vì điều này có thể dẫn đến vận hành không đúng cách. Nếu cần phải sử dụng như vậy, nên quan sát thiết bị này và **thiết bị khác để đảm bảo rằng hai thiết bị vận hành bình thường.**

Hệ thống Sonalleve MR-HIFU đã được kiểm tra theo tiêu chuẩn EMC dành cho Thiết bị điện y tế.

Tuy nhiên, trong các điều kiện cực đoan, thiết bị khác có thể ảnh hưởng tiêu cực đến hiệu suất của hệ thống Sonalleve. Hệ thống này liên tục theo dõi các chức năng chính. Trong trường hợp các chức năng này bị lỗi, hệ thống sẽ dừng vận hành để đảm bảo hệ thống luôn được an toàn trong mọi điều kiện.

# <span id="page-25-1"></span>**2.15. An toàn mạng, bảo mật dữ liệu và quyền riêng tư**

Hệ thống Sonalleve MR-HIFU được bảo vệ để tránh bị truy cập trái phép bằng tường lửa và mật khẩu mạnh. Ngoài ra, khách hàng phải có chiến lược bảo mật toàn diện để xử lý các mối đe dọa từ bên trong và bên ngoài. Để biết thêm thông tin, tham khảo *Mô tả kỹ thuật*.

Vì lý do an toàn, hệ thống Sonalleve MR-HIFU được cách ly khỏi mạng của bệnh viện trong suốt giai đoạn Trị liệu.

Đối với những người dùng trái phép có quyền truy cập vật lý đến hệ thống, họ có thể tránh khả năng kiểm soát truy cập của phần mềm tương đối dễ dàng, ngay cả khi được kiểm soát bằng hệ điều hành. Bạn cần áp dụng các biện pháp bảo vệ vật lý cho tất cả các máy trạm vốn có thể truy cập thông tin y tế được bảo vệ điện tử nhằm hạn chế quyền truy cập chỉ dành cho người dùng được ủy quyền.

Để đảm bảo hệ thống hoạt động an toàn và bảo mật dữ liệu bệnh nhân, người vận hành bảng điều khiển Sonalleve phải tuân thủ các quy tắc sau:

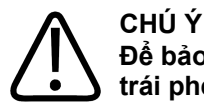

**Để bảo vệ hệ thống Sonalleve MR-HIFU của bạn tránh vi-rút, phần mềm độc hại và truy cập trái phép:**

- **Tuyệt đối không sử dụng bảng điều khiển Sonalleve để duyệt các mạng nội bộ hoặc mạng Internet.**
- **Tuyệt đối không tải về hoặc cài đặt bất kỳ phần mềm trái phép nào, kể cả các bản cập nhật bảo mật Windows và bản cập nhật phần mềm quét vi-rút.**
- **Chỉ sử dụng đĩa DVD trắng để lưu trữ hoặc truyền dữ liệu.**
- **Tuyệt đối không sử dụng bất kỳ phương tiện di động trái phép nào, như ổ đĩa USB flash hoặc ổ đĩa cứng USB bên ngoài.**
- **Tuyệt đối không thay đổi bất kỳ cài đặt Windows nào.**
- **Không tiết lộ mật khẩu của bảng điều khiển Sonalleve (mật khẩu tài khoản người dùng Windows). Tuyệt đối không tắt tính năng bảo vệ bằng mật khẩu.**
- **Đăng xuất khỏi bảng điều khiển Sonalleve (khỏi tài khoản người dùng Windows) mỗi khi không sử dụng hệ thống để trị liệu.**

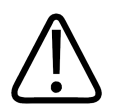

**CHÚ Ý**

**Để bảo vệ tính bảo mật của dữ liệu bệnh nhân:**

**Tuyệt đối không nhập bất kỳ dữ liệu cá nhân nào (của bệnh nhân, người vận hành, bác sĩ, v.v.) vào các trường dữ liệu không dành riêng cho dữ liệu đó. Dữ liệu cá nhân đã được nhập vào các vị trí khác ngoài ý muốn, chẳng hạn như các trường nhận xét, tên lần** chup, tên tâp tin hoặc thư mục, v.v., có thể bi tiết lô ngay cả khi ban áp dụng các biên **pháp bảo vệ (như sử dụng công cụ Export De-identified [Xóa thông tin nhận dạng khi xuất]).**

Hệ thống không tự động xóa màn hình đó có thể chứa dữ liệu bệnh nhân trên đó. Để phòng trường hợp nhân viên không có thẩm quyền vô tình hoặc cố tình xem được dữ liệu bệnh nhân, không được rời bỏ hệ thống mà không có sự giám sát trong suốt quá trình trị liệu. Để bảo vệ tính bảo mật của dữ liệu bệnh nhân, đặt màn hình tránh xa cửa ra vào, hành lang và các khu vực công cộng khác.

Bạn có thể tạm thời để trống màn hình của bảng điều khiển Sonalleve nhằm bảo mật dữ liệu bệnh nhân tránh người khác nhìn thấy.

- Để trống màn hình và khóa bảng điều khiển, nhấn phím **L** đồng thời nhấn giữ phím Windows.
- Để mở khóa bảng điều khiển, hãy nhấn phím bất kỳ, sau đó nhập mật khẩu của tài khoản người dùng Windows.

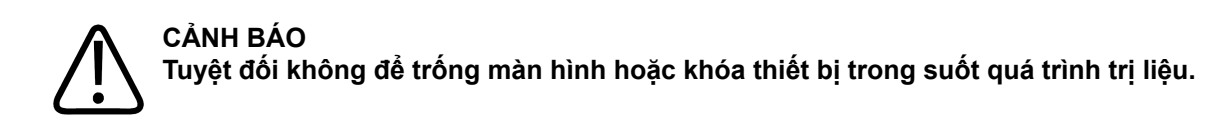

Vì sự an toàn của bệnh nhân, người dùng phải có thể xem được màn hình của bảng điều khiển Sonalleve bất kỳ lúc nào trong suốt quá trình trị liệu. Vì lý do tương tự, hệ thống không được tự động để trống hoặc khóa màn hình trong suốt quá trình trị liệu, ngay cả khi người dùng không sử dụng bảng điều khiển Sonalleve trong một khoảng thời gian.

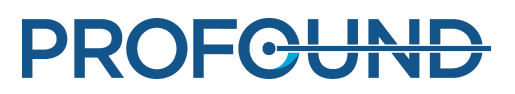

Mục đích sử dụng của hệ thống nghiêm cấm việc tự động đăng xuất trong quá trình trị liệu. Theo mặc định, người dùng sẽ tự động đăng xuất sau khi thoát khỏi ứng dụng Sonalleve.

Để đăng xuất khi đang vận hành hệ thống với tư cách là người dùng thành thạo (xem *[10.7.1.](#page-182-2) Giới thiệu về các loại tài [khoản](#page-182-2)*):

- 1. Thoát ứng dụng Sonalleve, nếu ứng dụng đang chạy.
- 2. Nhấn đồng thời các phím **Ctrl**, **Alt** và **Delete**.
- 3. Chọn **Sign out** (Đăng xuất).

# <span id="page-27-0"></span>**2.15.1. Phát hiện phần mềm độc hại**

Bảng điều khiển Sonalleve được trang bị phần mềm chống vi-rút để phát hiện vi-rút trên hệ thống của bạn, sau đó từ chối truy cập vào các tập tin bị nhiễm vi-rút trước khi các tập tin này có thể gây hư hỏng hệ thống. Profound Medical cung cấp các bản cập nhật bảo mật Sonalleve có chứa các bản cập nhật liên quan đến bảo mật cho hệ điều hành Windows và phần mềm chống vi-rút. Các bản cập nhật bảo mật đã được Profound Medical xác thực và phải được kiểm soát cho thiết bị này. Các bản cập nhật được bộ phận dịch vụ của Profound Medical phân phối. Chúng tôi không hỗ trợ cài đặt các bản cập nhật bảo mật từ xa do có thể gây rủi ro về an toàn của bệnh nhân.

Nếu phần mềm chống vi-rút phát hiện bị nhiễm phần mềm độc hại, không được sử dụng các tiện ích sửa chữa tự động vì không thể đảm bảo tính toàn vẹn của phần mềm sau khi sửa chữa. Hãy liên hệ với bộ phận dịch vụ của Profound Medical để truy cập và sửa chữa hệ thống. Bạn nên tuân thủ các chính sách về phần mềm độc hại tại địa phương, có thể bao gồm việc ngắt kết nối mạng cho đến khi sự cố được giải quyết.

# <span id="page-27-1"></span>**2.15.2. Máy tính từ xa**

Bộ phận Dịch vụ có thể truy cập vào hệ thống từ xa bằng cách sử dụng chức năng Remote Desktop (Máy tính từ xa). Trong suốt phiên truy cập bằng Máy tính từ xa, người dùng hiện tại sẽ bị khóa nhưng có thể lấy lại quyền truy cập vào hệ thống bằng cách nhấn vào bất kỳ phím nào.

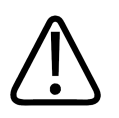

### **CẢNH BÁO**

**Người dùng cục bộ có trách nhiệm đảm bảo sử dụng hệ thống an toàn và bảo mật cũng** như đảm bảo sư an toàn của bệnh nhân. Chỉ được sử dung Máy tính từ xa khi đã thực hiện đầy đủ các biện pháp về an toàn, bảo mật và quyền riêng tư theo các chính sách của bệnh **viện. Trong suốt phiên truy cập bằng Máy tính từ xa, người dùng cục bộ phải ngồi tại bảng điều khiển của hệ thống và theo dõi các hoạt động do người dùng từ xa thực hiện.**

# <span id="page-27-2"></span>**2.16. Báo cáo sự cố**

Nên báo cáo cho Profound Medical về bất kỳ tai nạn và/hoặc tổn thương nào xảy ra cho bệnh nhân, người vận hành hoặc nhân viên bảo trì trong khi sử dụng thiết bị. Vui lòng liên hệ với đại diện của Profound Medical tại địa phương của bạn.

Nếu có bất cứ sự cố nghiêm trọng nào xảy ra liên quan đến thiết bị, nên báo cáo cho Profound Medical và cơ quan có thẩm quyền tại Quốc gia thành viên nơi người dùng hoạt động.

# <span id="page-27-3"></span>**2.17. Các cải tiến về an toàn**

Các cải tiến về an toàn phải do nhân viên của Profound Medical cài đặt.

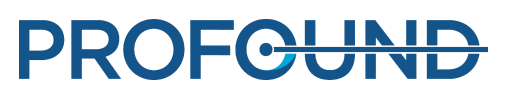

# <span id="page-28-0"></span>**2.18. Các ký hiệu và nhãn trên thiết bị**

Các ký hiệu xuất hiện trên thiết bị Sonalleve MR-HIFU được liệt kê trong bảng sau đây. Tham khảo *Hướng dẫn sử dụng* của máy chụp MR để biết danh sách đầy đủ các ký hiệu trên hệ thống MR.

Nhãn hệ thống của hệ thống Sonalleve MR-HIFU được dán trên cạnh của Mặt bàn Sonalleve.

### **Các ký hiệu trên thiết bị.**

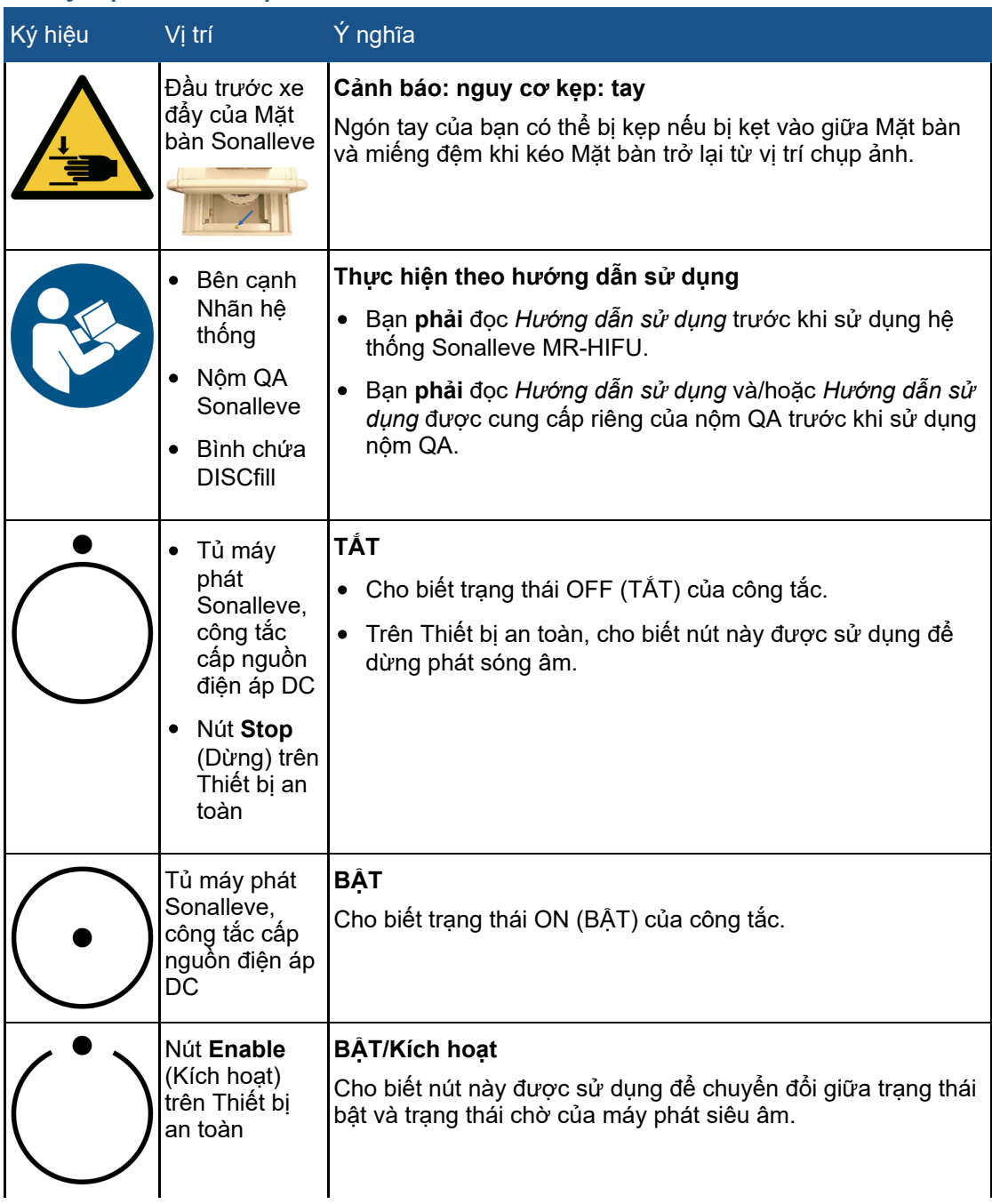

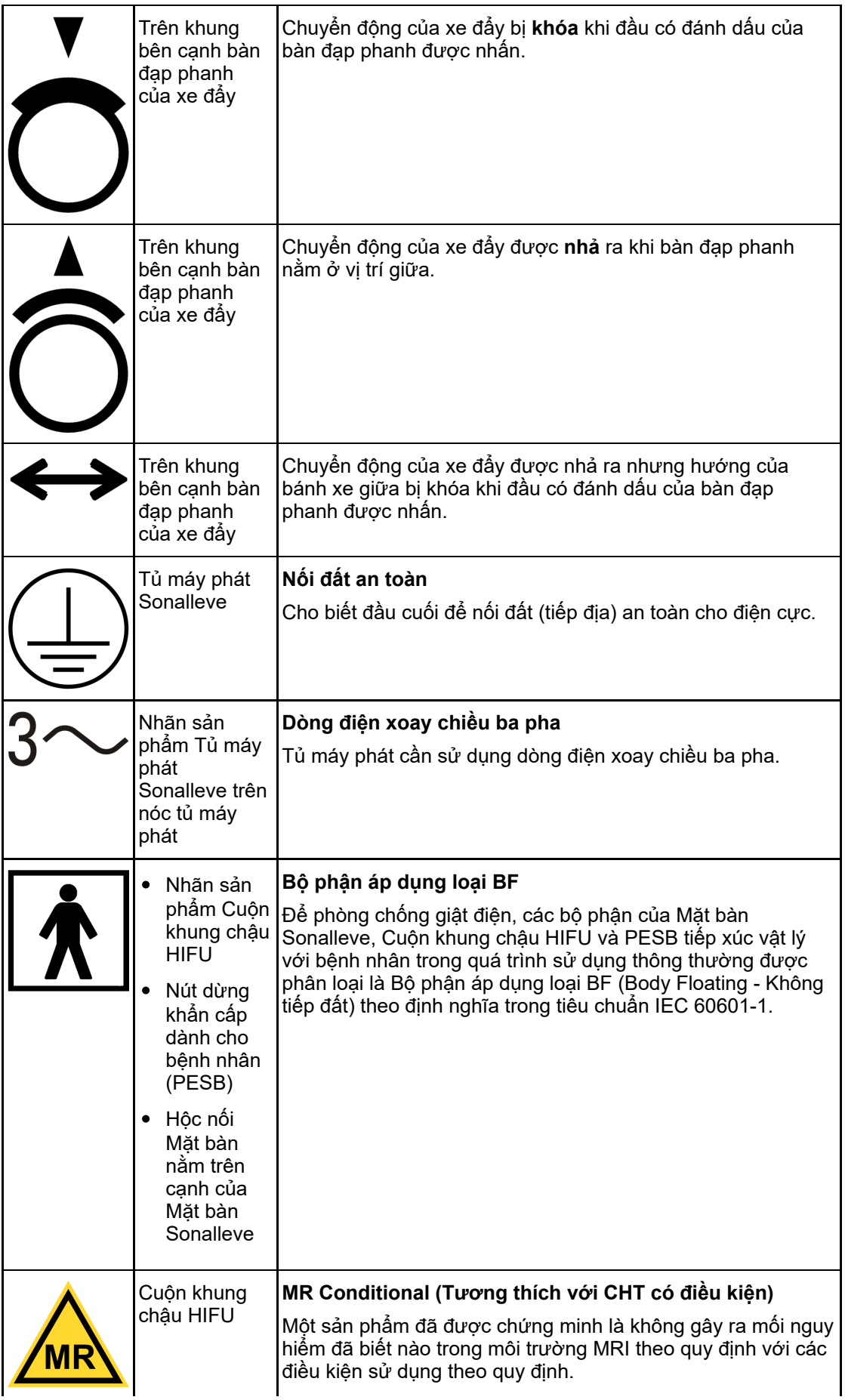

PROFCUND

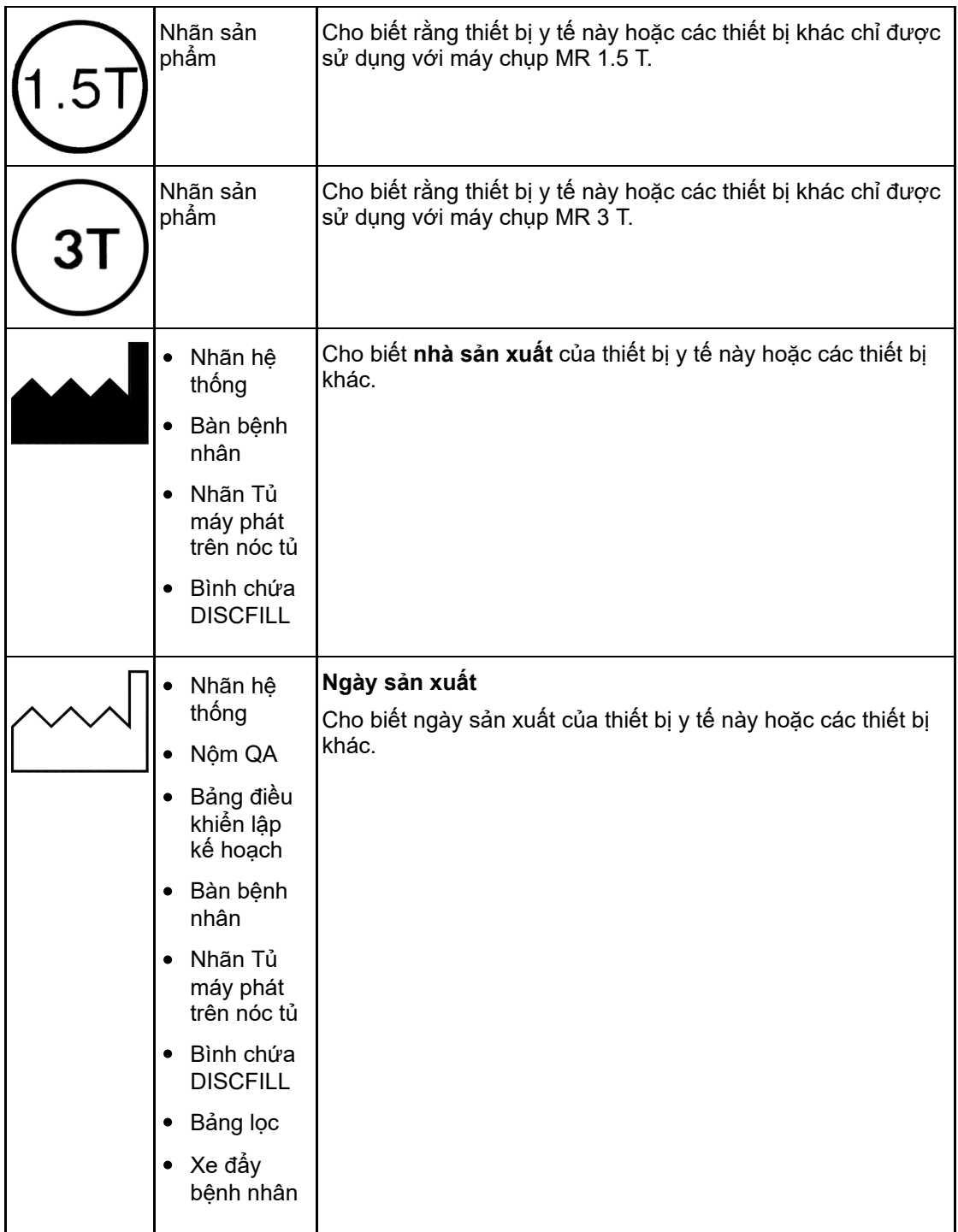

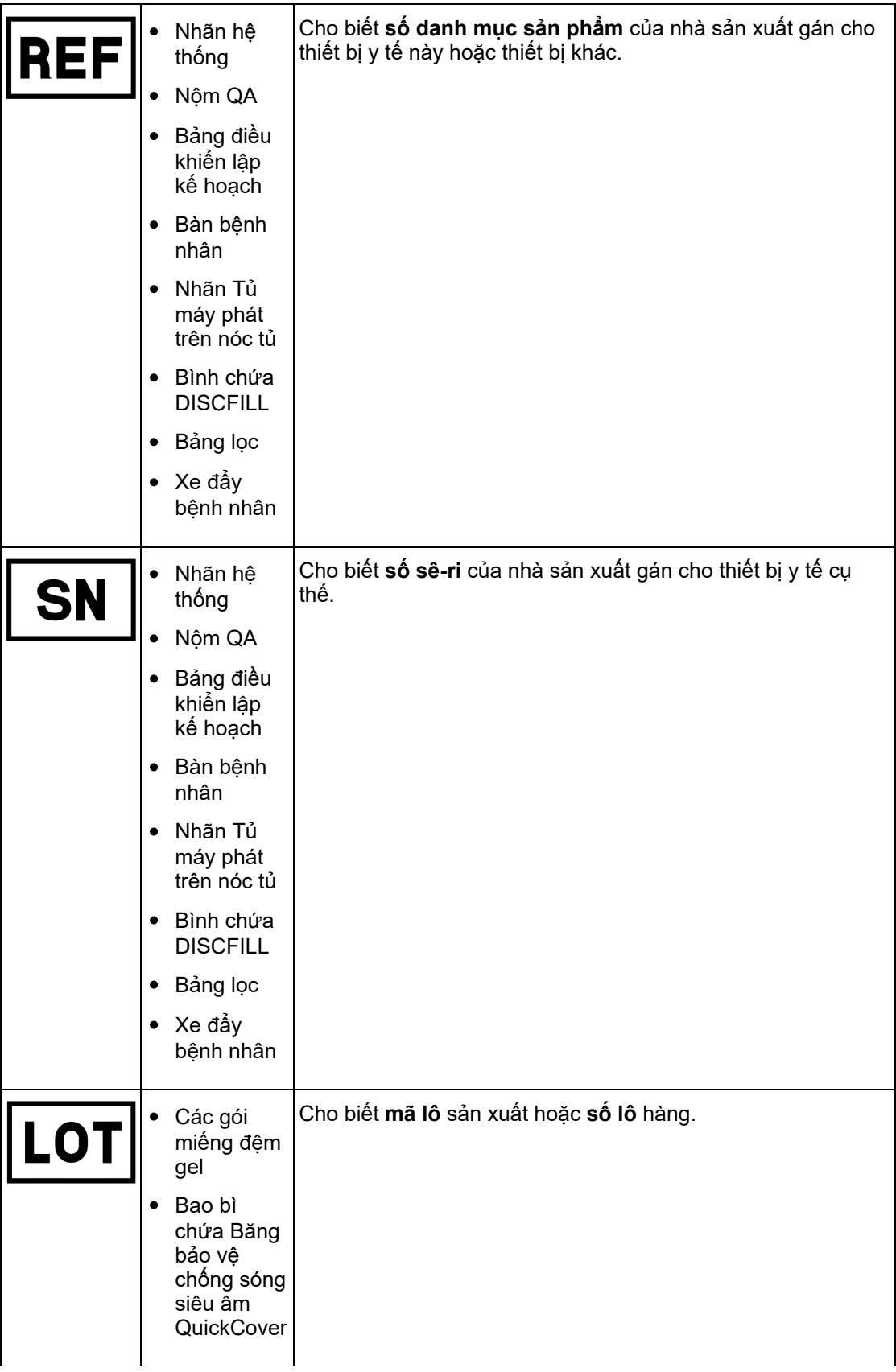

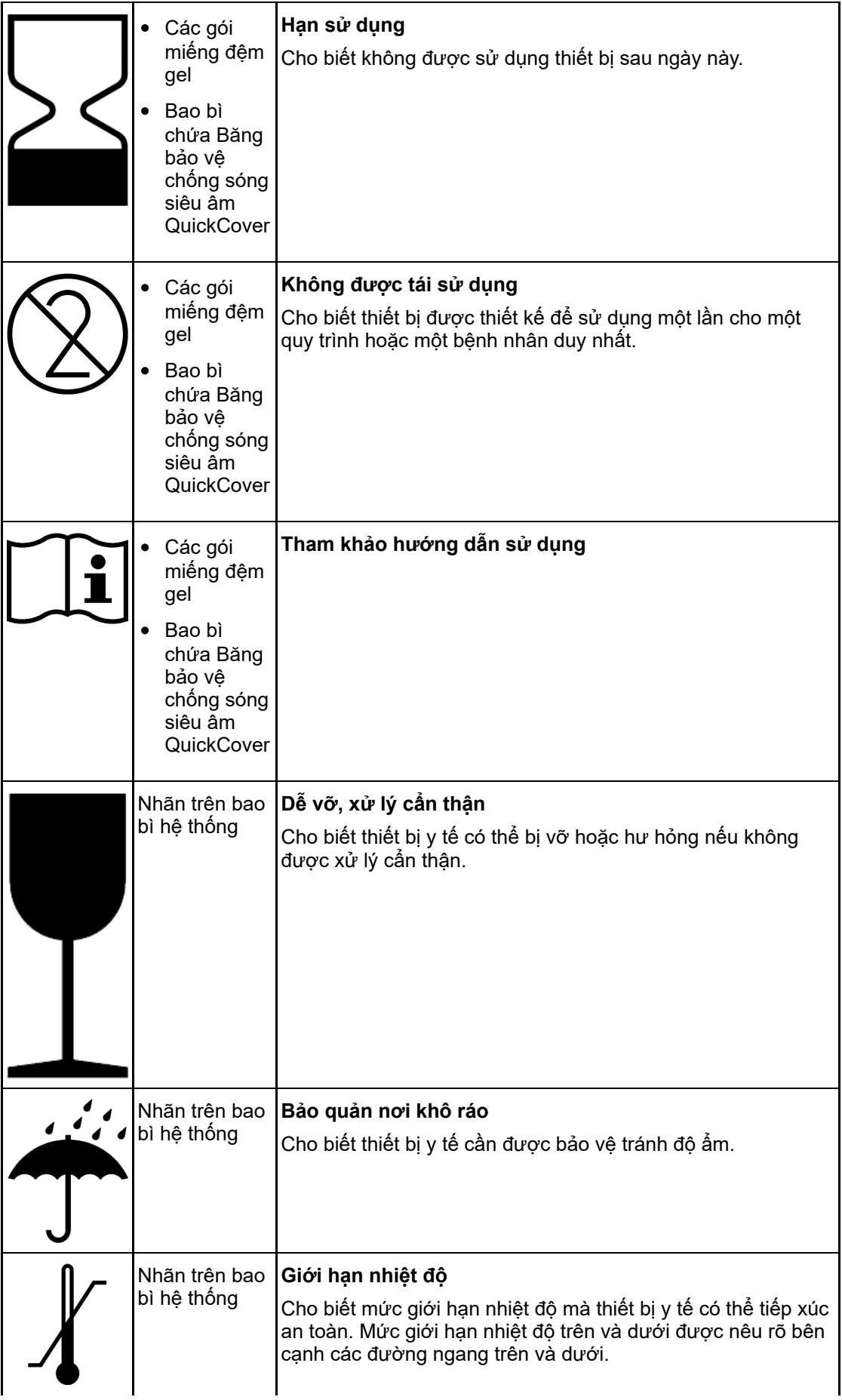

PROFCUND

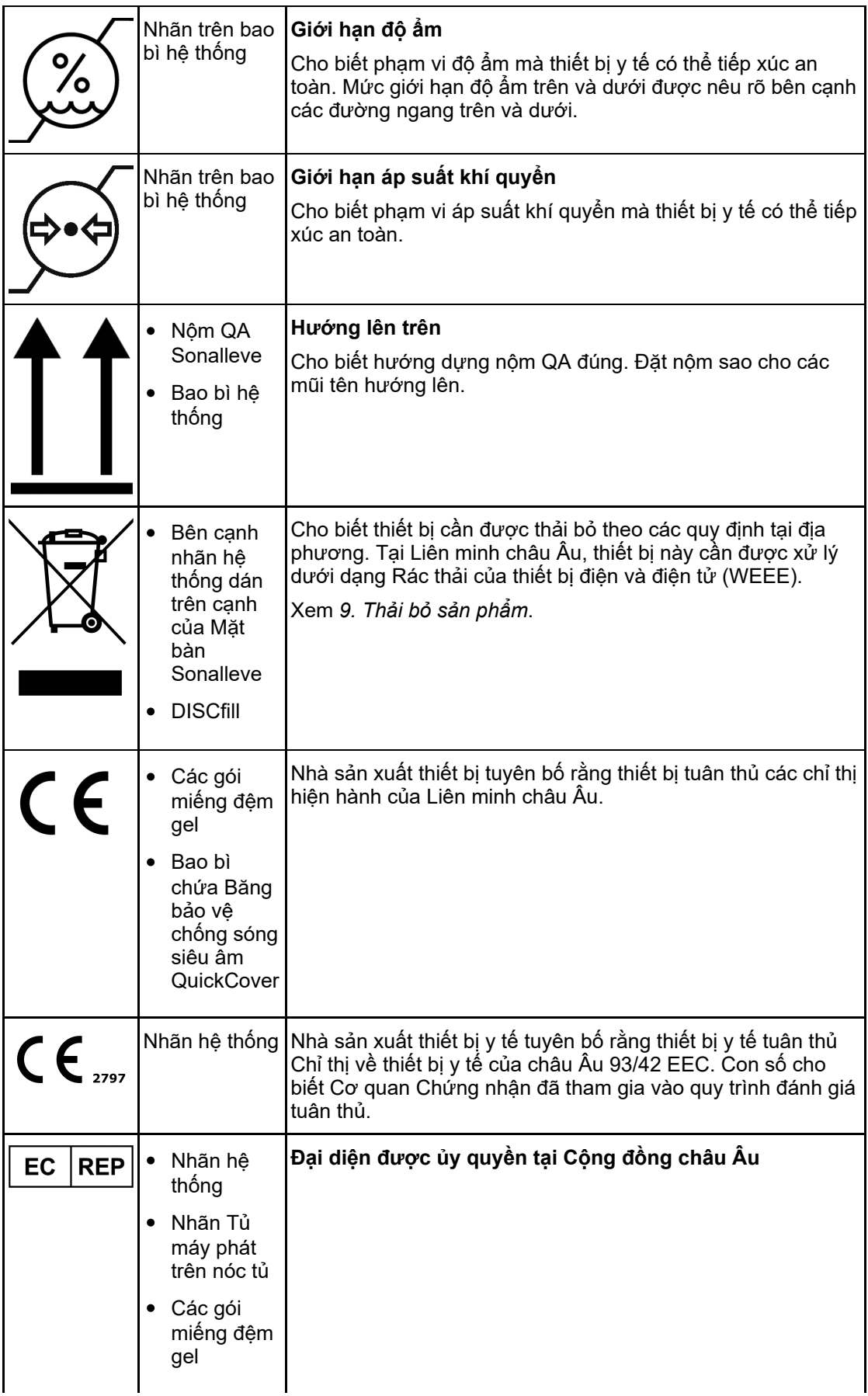

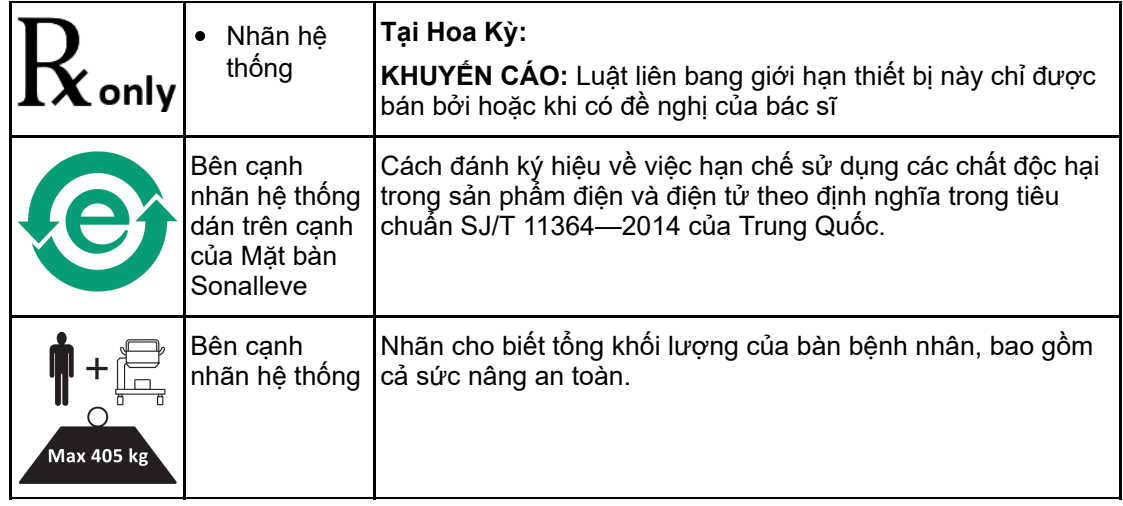

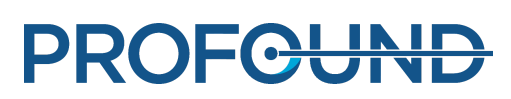

# **3. Tổng quan hệ thống**

<span id="page-35-0"></span>Hệ thống Sonalleve MR-HIFU được thiết kế để sử dụng cùng với các máy chụp MR của Philips (xem *1.1. Giới thiệu về [Sonalleve](#page-6-1) MR-HIFU*).

Có thể dễ dàng tháo Mặt bàn Sonalleve để sử dụng máy chụp MR cho mục đích thông thường, chẩn đoán.

# <span id="page-35-1"></span>**3.1. Các bộ phận chính của hệ thống**

Hệ thống Sonalleve MR-HIFU bao gồm các bộ phận chính sau:

- Lắp Mặt bàn Sonalleve.
- Tủ máy phát Sonalleve.
- Bảng điều khiển Sonalleve.

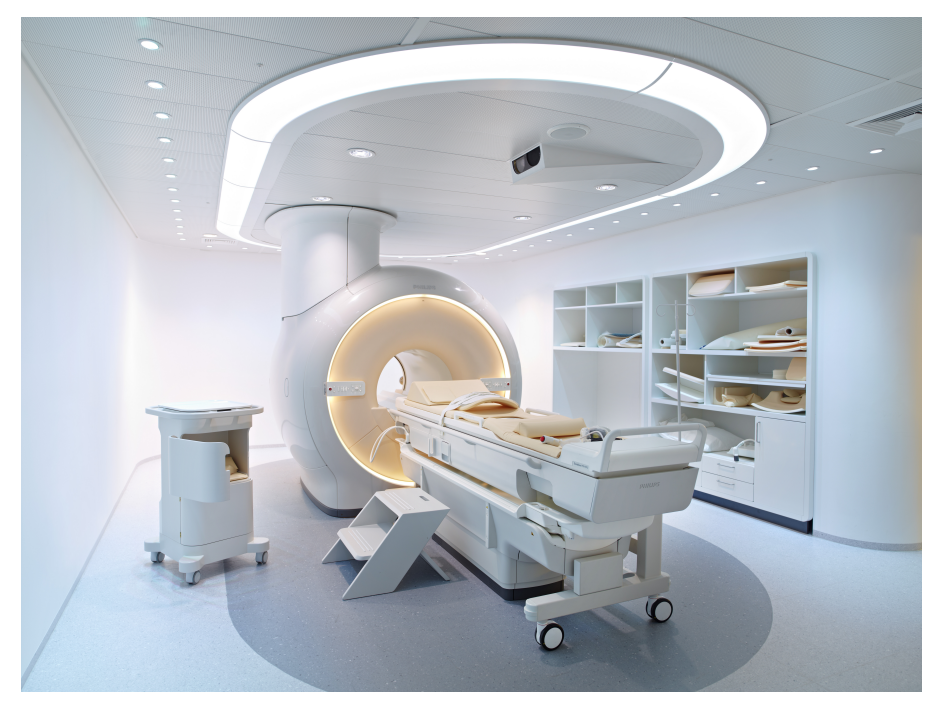

**Hình 2:** Mặt bàn Sonalleve được đưa vào vị trí máy chụp.

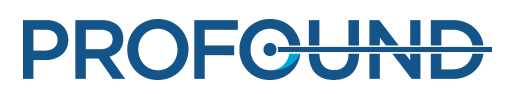
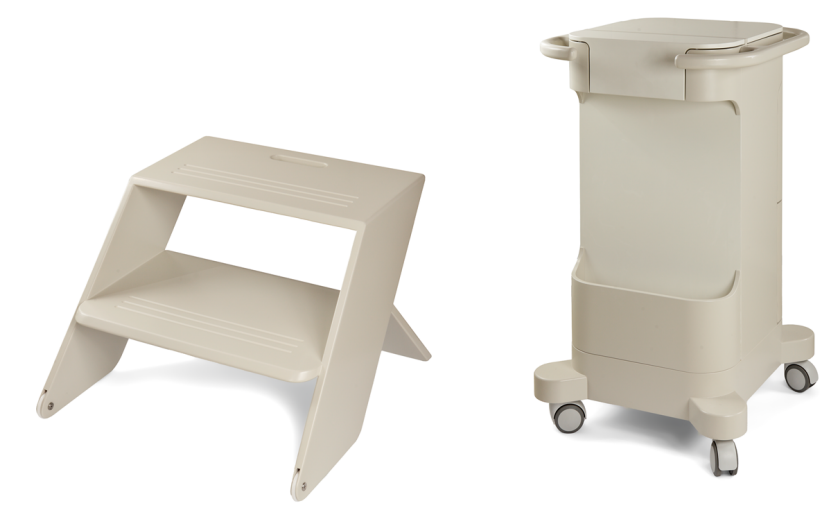

**Hình 3:** Bậc lên xuống dành cho bệnh nhân và xe đẩy phụ kiện (tùy chọn).

Các cáp của hệ thống Sonalleve MR-HIFU được nối vào phòng khám thông qua Bảng lọc HIFU chuyên dụng trên tường phòng khám. Khi không sử dụng hệ thống Sonalleve MR-HIFU, các cáp này được ngắt kết nối và được bảo quản trong xe đẩy phụ kiện, nếu có.

# **3.1.1. Lắp Mặt bàn**

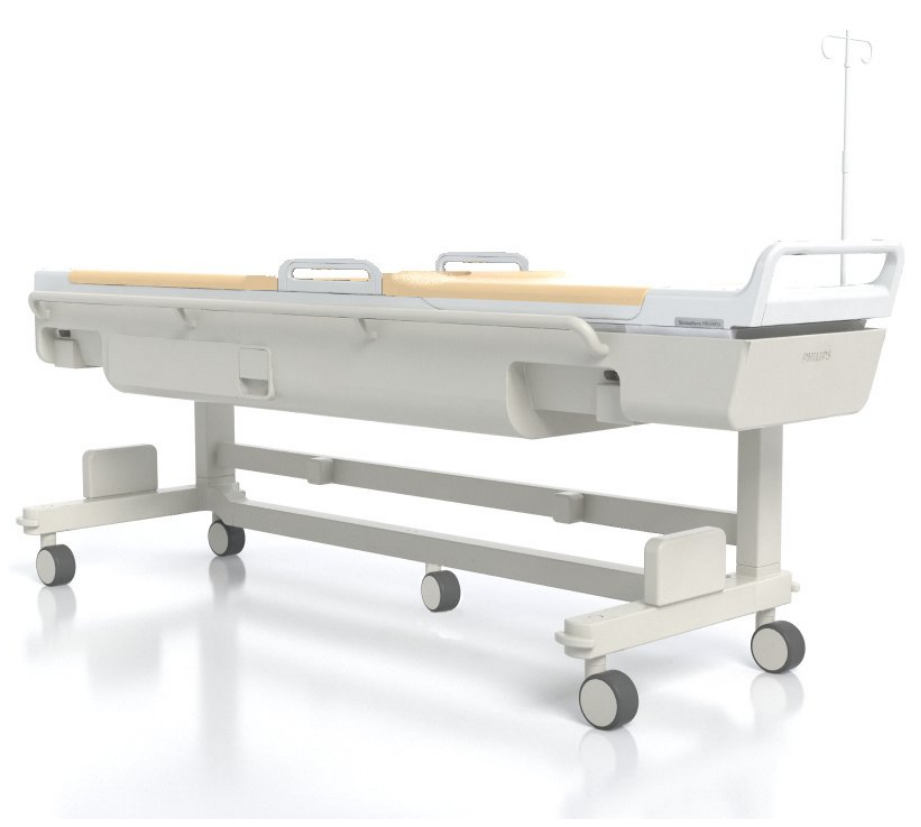

**Hình 4:** Mặt bàn Sonalleve.

Hướng dẫn sử dụng 109513A / 11-2020

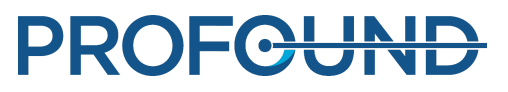

Mặt bàn Sonalleve được đẩy vào và ra khỏi phòng khám trên xe đẩy chuyên dụng. Khi được đưa vào vị trí, Mặt bàn Sonalleve nằm cao hơn một chút so với bàn tiêu chuẩn và nhô ra phía sau nam châm.

Mặt bàn Sonalleve gồm có:

- Đầu dò siêu âm.
- Thiết bị định vị cơ học.
- Hộc nối Mặt bàn.
- Cuộn khung chậu HIFU.
- Nút dừng khẩn cấp dành cho bệnh nhân (PESB).
- Các miếng đệm, nệm và dây đai để đặt bệnh nhân vào tư thế.
- Thiết bị Làm mát da trực tiếp (DISC).

## <span id="page-37-0"></span>**Thiết bị Làm mát da trực tiếp (DISC)**

Thiết bị Làm mát da trực tiếp (DISC) làm mát cho da của bệnh nhân trong suốt quá trình điều trị HIFU bằng cách tuần hoàn nước lạnh bên trong phần tiếp xúc với bệnh nhân của DISC. Thiết bị này duy trì nhiệt độ nước ở mức giá trị mục tiêu đã được chọn. Quá trình tuần hoàn nước trong DISC bắt đầu khi Ứng dụng Sonalleve hoạt động ở chế độ Therapy (Trị liệu) và lần chụp điều khiển từ xa, như TemperatureMapping (Lập bản đồ nhiệt độ), được bắt đầu trên máy chụp MR (thông báo "Under Remote Control" (Đang được điều khiển từ xa) được hiển thị trên bảng điều khiển của máy chụp MR). Quá trình tuần hoàn nước dừng lại khi kết thúc điều khiển từ xa. Nước tuần hoàn trong suốt thời gian phát sóng âm, nhưng có thể tự động tắt khi chụp các phác đồ khác.

Một số hệ thống Sonalleve MR-HIFU có lắp sẵn DISC. Cũng có thể lắp đặt DISC như một bộ phận nâng cấp.

Để biết Mặt bàn Sonalleve có được trang bị DISC hay không, hãy tìm một cặp đầu nối ống nối của DISC như trong hình bên dưới.

- Khi DISC được lắp đặt sẵn tại nhà máy, các đầu nối đường ống sẽ nằm trong hộc nối Mặt bàn.
- $\bullet~$  Nếu DISC được lắp đặt như một bộ phận nâng cấp, bạn có thể tìm thấy các đầu nối đường ống bên trong hộp phụ kiện ở đầu phía trước của mặt bàn.

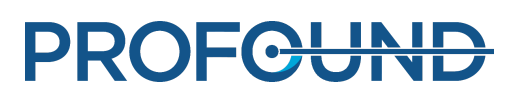

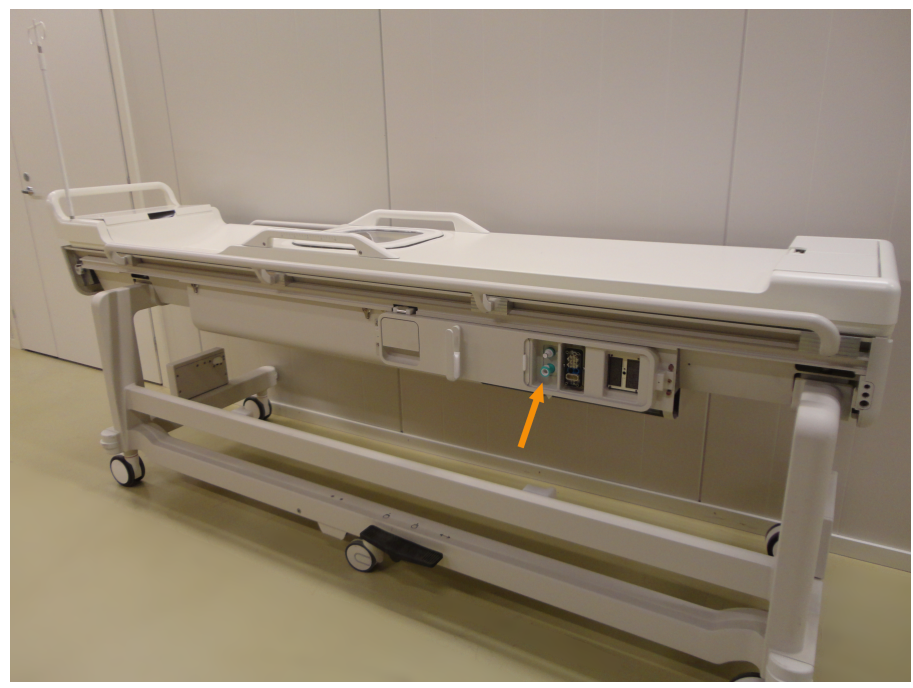

**Hình 5:** Khi DISC được lắp đặt sẵn tại nhà máy, các đầu nối đường ống sẽ nằm trong hộc nối Mặt bàn.

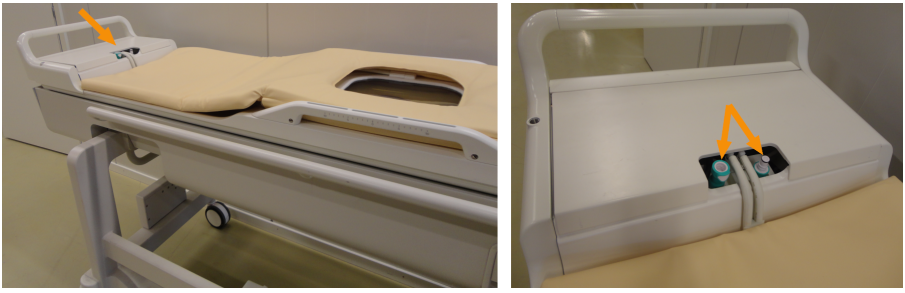

**Hình 6:** Nếu DISC được lắp đặt như một bộ phận nâng cấp, bạn có thể tìm thấy các đầu nối đường ống bên trong hộp phụ kiện ở đầu phía trước của Mặt bàn.

Trạng thái vận hành của DISC được hiển thị trong Màn hình trạng thái hệ thống (xem *[5.9.1.](#page-78-0) Màn hình trạng thái hệ [thống](#page-78-0)*).

Để làm mát đủ cho da bệnh nhân, phải châm nước vào DISC và đảm bảo nước lưu thông trong DISC. Nước từ từ bốc hơi ra khỏi DISC. Nếu không có đủ nước giữa hai màng của DISC, hiệu ứng làm mát sẽ không đủ và có thể dẫn đến bỏng da.

## **Bàn đạp phanh**

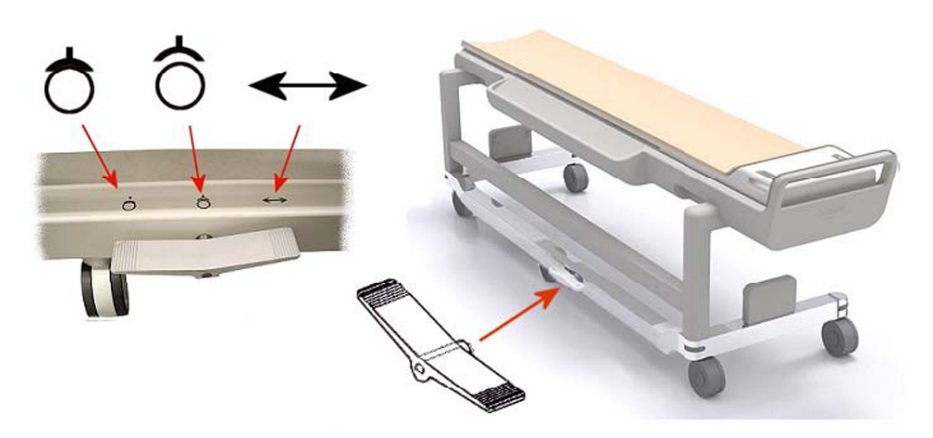

**Hình 7:** Bàn đạp phanh của xe đẩy Mặt bàn Sonalleve.

Các ký hiệu trên khung của xe đẩy bên cạnh bàn đạp phanh cho biết chức năng phanh như sau:

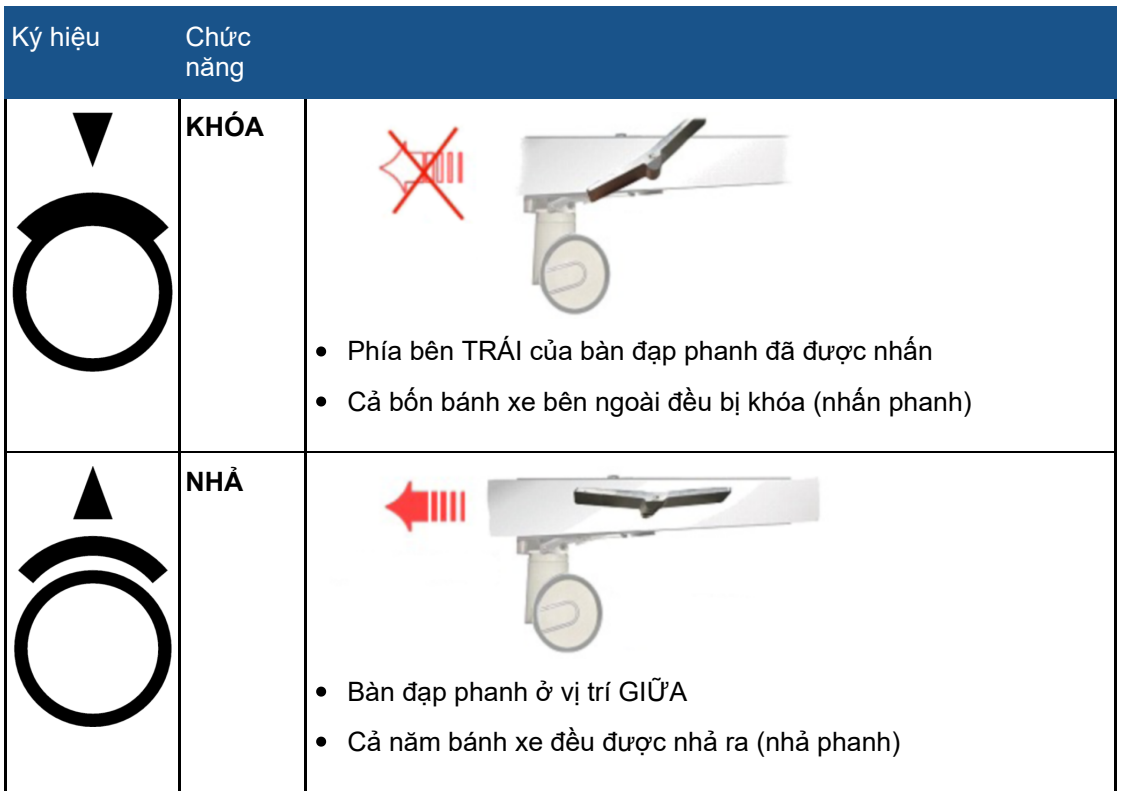

**Ký hiệu chức năng phanh.**

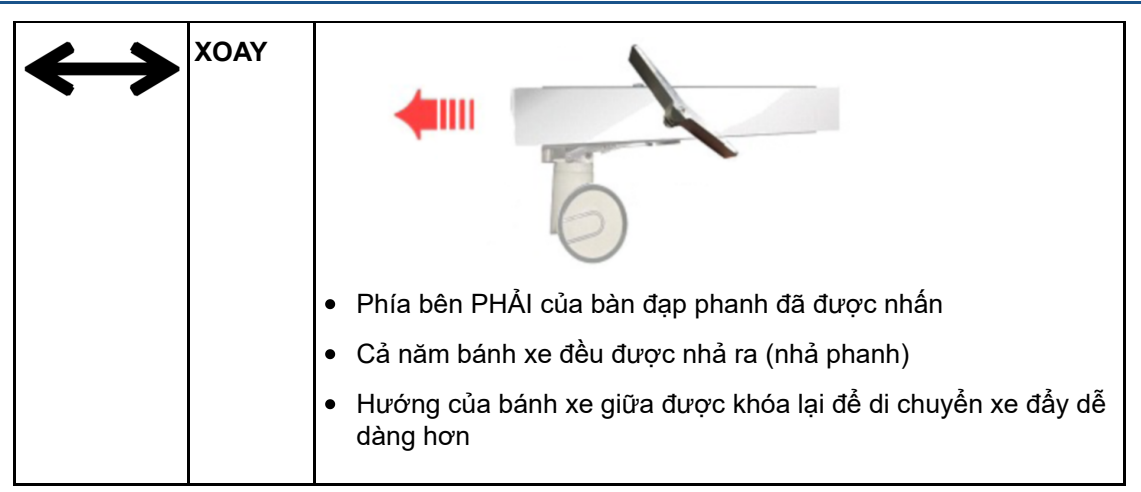

## **Tháo Mặt bàn**

Để tháo Mặt bàn ra khi đẩy vào khoang nam châm và khi kéo ra, hãy nâng hai tay cầm nằm ở hai cạnh bên của Mặt bàn (xem hình bên dưới).

## **THÔNG BÁO**

Ngoài hai tay cầm này, còn có một nút tháo Mặt bàn khẩn cấp nằm trong hộp phụ kiện (xem hình bên dưới). Nếu tay cầm có thể tháo rời đã được lắp vào Mặt bàn, tay cầm tháo Mặt bàn khẩn cấp sẽ nằm ở phía có hộp phụ kiện.

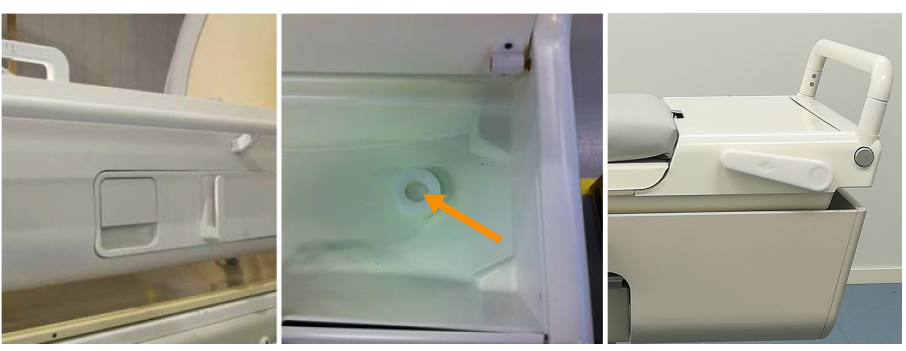

**Hình 8:** Trái: Tay cầm tháo Mặt bàn. Giữa: Nút tháo Mặt bàn khẩn cấp nằm trong hộp phụ kiện. Phải: Tay cầm tháo Mặt bàn khẩn cấp nằm ở phía có hộp phụ kiện.

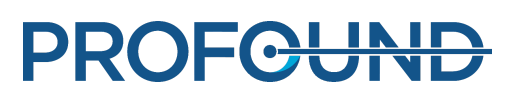

# **3.1.2. Bảng điều khiển Sonalleve**

Bảng điều khiển Sonalleve được sử dụng để truyền hình ảnh lập kế hoạch từ máy chụp MR, lập kế hoạch điều trị bằng sóng âm và phát sóng âm trị liệu thực tế. Bảng điều khiển Sonalleve nằm trong phòng điều khiển, đối diện trực tiếp phòng khám. Bảng điều khiển Sonalleve có một màn hình và một thiết bị an toàn.

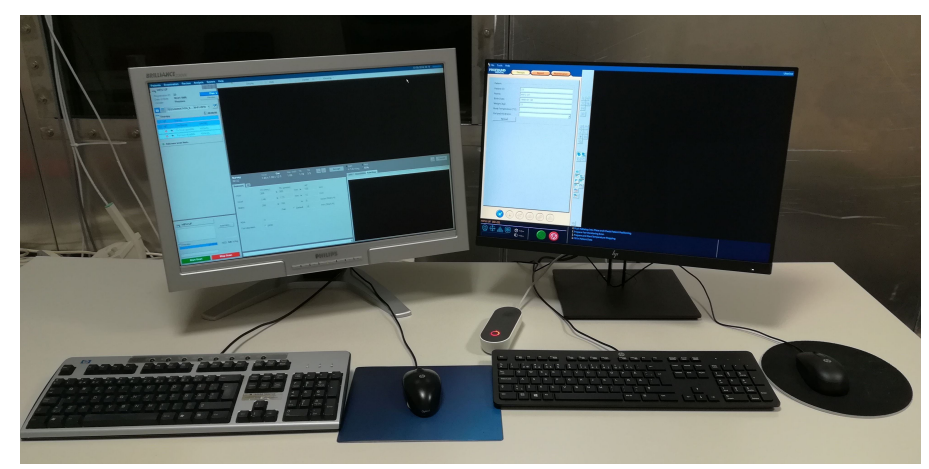

**Hình 9:** Máy trạm của Người vận hành bảng điều khiển Sonalleve. Bên trái là bảng điều khiển máy chụp MR; bên phải là Bảng điều khiển Sonalleve.

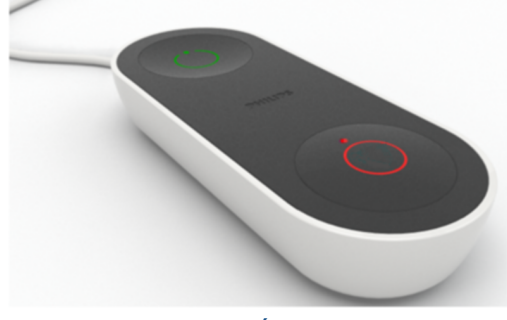

**Hình 10:** Thiết bị an toàn.

## **3.1.3. Tủ máy phát Sonalleve**

Hệ thống Sonalleve MR-HIFU cần có một tủ riêng để chứa thiết bị cấp điện và các thiết bị điện tử. Tủ máy phát Sonalleve đặt trong phòng kỹ thuật. Công tắc nguồn chính của hệ thống Sonalleve MR-HIFU đặt trong Thiết bị cấp điện (PDU) trong Tủ máy phát Sonalleve.

# **3.2. Phụ kiện cho bệnh nhân**

Các phụ kiện sau được cung cấp kèm theo hệ thống Sonalleve MR-HIFU:

- Bộ đệm của Mặt bàn.
- Gối chân không.
- Ống bơm khí tương thích với MR.
- Chỗ kê chân.

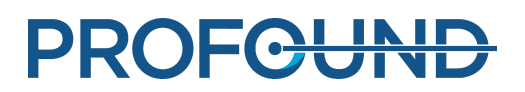

- Cuộn khung chậu HIFU, miếng đệm và dây đai.
- Các loại miếng đệm khác nhau tạo sự thoải mái cho bệnh nhân.
- Miếng đệm gel dùng một lần (không tái sử dụng) cho cửa sổ siêu âm.
- Giá đỡ miếng đệm gel, để tránh làm miếng đệm gel bị trượt theo chiều ngang.
- Cột IV (tùy chọn).
- Tai nghe.
- Phản mặt bàn.
- Nắp đậy cửa sổ siêu âm.
- Phản nối mặt bàn (chỉ sử dụng khi chụp Xương).

#### **THÔNG BÁO**

Chỉ sử dụng gối chân không được cung cấp kèm theo hệ thống Sonalleve MR-HIFU trong MR-HIFU, không được sử dụng trong quá trình chụp chẩn đoán lâm sàng.

Để đặt hàng thêm các vật tư tiêu hao (như miếng đệm gel) hoặc các phụ kiện thay thế được cung cấp kèm theo hệ thống Sonalleve MR-HIFU, hãy liên hệ với đại diện của Profound Medical tại địa phương của bạn.

Bệnh viện phải cung cấp các thiết bị sau theo yêu cầu của điều trị HIFU:

- Thiết bị tẩy lông.
- Ống IV.
- Ống thông Foley, túi đựng nước tiểu có ống nối dài 2 m.
- Bịt tai.
- Khăn trải giường hoặc chăn dành cho bệnh nhân.
- Nhiệt kế. Độ chính xác của nhiệt kế trực tràng điện tử thường tốt hơn ± 0,2 °C, phù hợp cho mục đích này. Nhiệt kế đo ở miệng hoặc tai thường có độ chính xác kém hơn, do đó không được khuyến nghị.
- Khăn trải giường hút ẩm dùng một lần dùng để trải dưới nệm và dưới bệnh nhân.
- Tuy vớ áp lực để làm giảm rủi ro hình thành cục máu đông và Huyết khối tĩnh mạch sâu (DVT) do bệnh nhân phải nằm bất động trong thời gian dài chỉ là tùy chọn, nhưng rất được khuyến nghị.
- Chất lỏng tiếp xúc âm đã khử khí (xem bên dưới).

# **3.2.1. Chất lỏng tiếp xúc âm**

Nước tinh khiết hoặc hỗn hợp gel siêu âm và nước được sử dụng làm dung môi truyền sóng để lấp mọi khe hở không khí giữa điểm tiếp xúc với bệnh nhân và bệnh nhân.

Nước trong chất lỏng tiếp xúc âm được sử dụng trong các liệu pháp MR-HIFU phải đáp ứng các yêu cầu sau:

- Nước tinh khiết, tốt nhất là nước cất.
- Tránh sử dụng nước cứng (có hàm lượng khoáng chất cao).
- Không có vi sinh vật.
- Không chứa hóa chất hoặc các phân tử có thể gây thoái biến tín hiệu MR, các hiệu ứng mẫn cảm hoặc gia nhiệt cục bộ ở da hoặc rìa bên trong của lớp mỡ dưới da trong trường RF của máy chụp MR hoặc trong trường siêu âm.

Vì các bọt khí trong đường đi của chùm siêu âm có thể gây ra các hiệu ứng không mong muốn, chẳng hạn như phản xạ hoặc gia nhiệt cục bộ, nên chất lỏng tiếp xúc âm phải được khử khí trước khi sử dụng để tránh hình thành bọt khí. Lượng oxy hòa tan phải dưới 4 mg/l (ppm, phần triệu).

Xem *7.4. [Chuẩn](#page-159-0) bị chất lỏng tiếp xúc âm khử khí* để biết hướng dẫn chuẩn bị nước khử khí hoặc hỗn hợp gel siêu âm-nước.

#### **THÔNG BÁO**

Có thể tìm mua Máy khử khí EasyWater được thiết kế đặc biệt từ nhà sản xuất để tạo ra nước khử khí. Xem mô tả trong *Hướng dẫn sử dụng Máy khử khí EasyWater*.

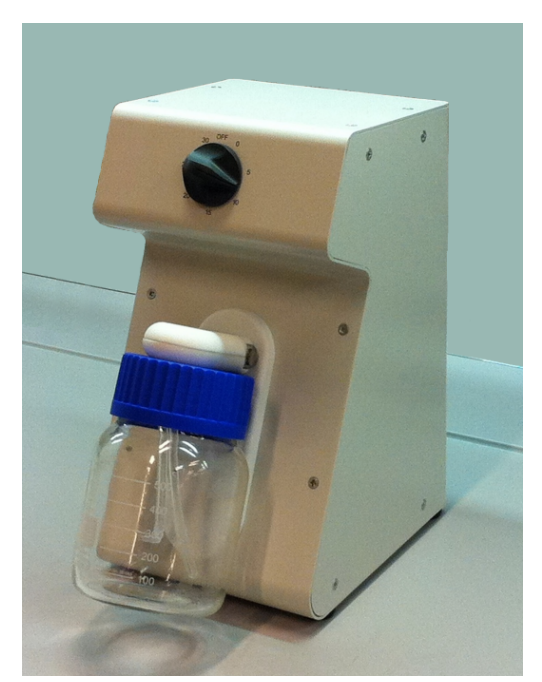

**Hình 11:** Máy khử khí EasyWater.

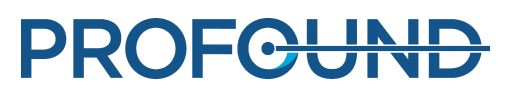

# **3.3. Các phụ kiện khác**

Sau đây là các phụ kiện dùng để đảm bảo chất lượng của hệ thống Sonalleve MR-HIFU được cung cấp kèm theo hệ thống:

- Nắp đậy cửa sổ siêu âm.
- Nôm QA Sonalleve.
- Tấm đế nộm QA.
- Giá đỡ nộm SPT (Thử nghiệm hiệu suất hệ thống).
- Bình chứa DISCfill

#### **THÔNG BÁO**

Nộm SPT là một bộ phận của hệ thống MR và không được cung cấp kèm theo hệ thống Sonalleve MR-HIFU.

Nếu bạn cần thay thế các phụ kiện này, hãy liên hệ với đại diện của Profound Medical tại địa phương của bạn.

## **3.3.1. Bình chứa DISCfill**

Bình chứa DISCfill được cung cấp để có thể đáp ứng nhu cầu châm thêm nước vào DISC giữa các lần bảo trì dự kiến. DISCfill là bình chứa để châm nước vào DISC. Có chỉ báo trên DISCfill cho biết khi nào cần châm thêm nước vào DISC.

#### **Luôn sử dụng DISCfill trước khi điều trị HIFU để kiểm tra mực nước trong DISC và châm thêm nước vào DISC nếu mực nước quá thấp.**

Để nối DISCfill vào DISC, sử dụng ống nạp được cung cấp kèm theo DISCfill. Có một đầu nối ống ở cả hai đầu của ống nạp. Ngoài ra còn có ống xả, với một đầu hở.

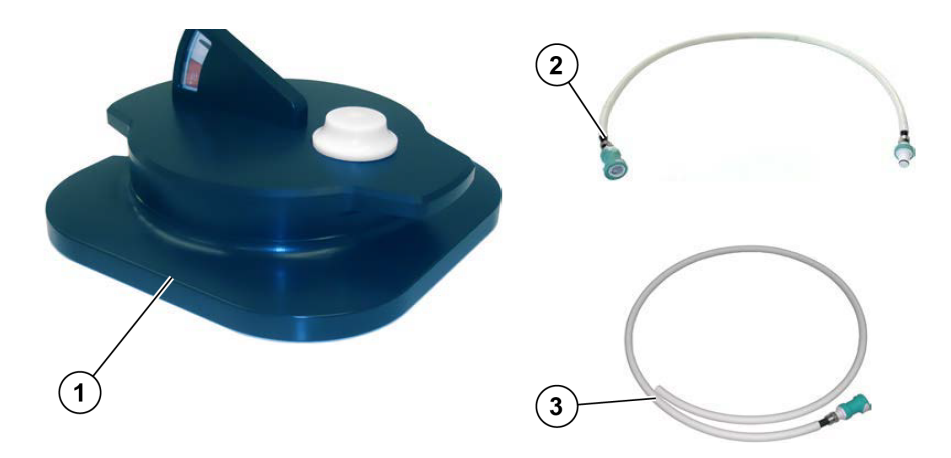

**Hình 12:** DISCfill (1), Ống nạp (2), Ống xả (3)

**PROFGUN** 

# **3.4. Thông số kỹ thuật**

## **Các thông số kỹ thuật chính liên quan đến điều trị của hệ thống Sonalleve MR-HIFU.**

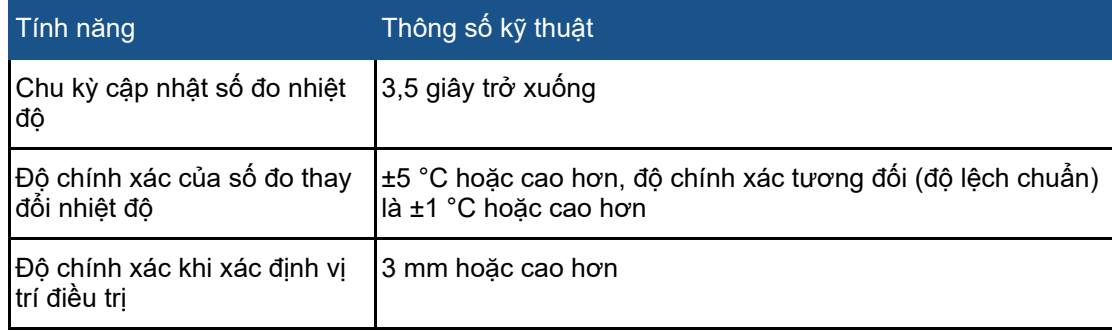

## **3.4.1. Phân bố trường siêu âm**

Phân bố trường siêu âm đã được xác định bằng cách thực hiện phép đo hydrophone với hệ thống Sonalleve tại tiêu điểm danh nghĩa với công suất âm 20W. Kim hydrophone đã được di chuyển để đo áp suất ở cả mặt phẳng đứng ngang và ngang. Trục Y song song với trục chùm sóng. Các giá trị điển hình cho kích thước của tiêu điểm được trình bày trong bảng bên dưới. Cường độ trung bình theo thời gian điển hình được thể hiện trong các hình dưới đây.

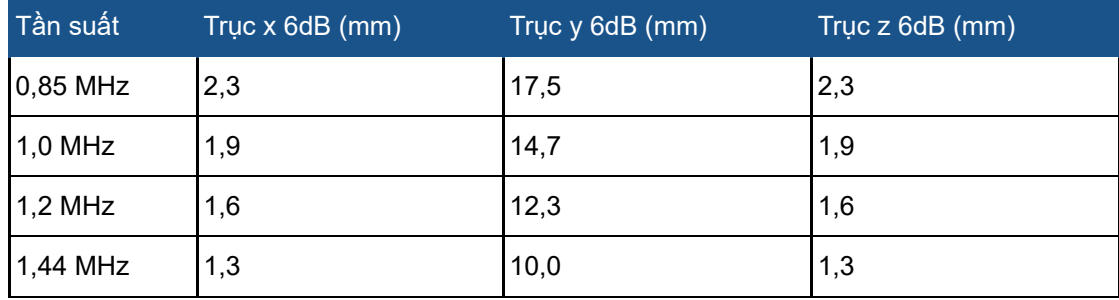

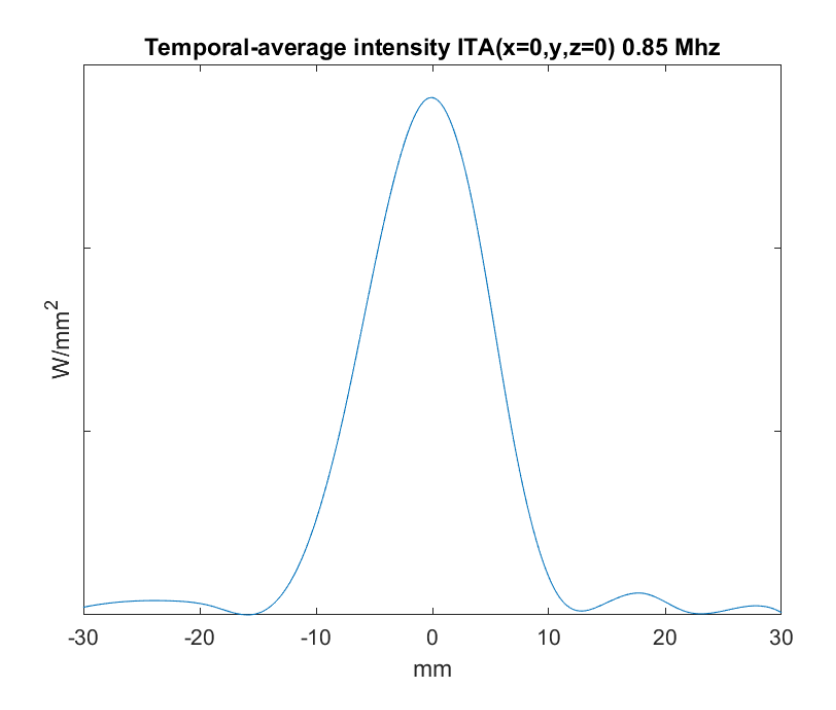

**Hình 13:** Cường độ trung bình theo thời gian điển hình ITA (x=0, y, z=0) ở mức 0,85 MHz

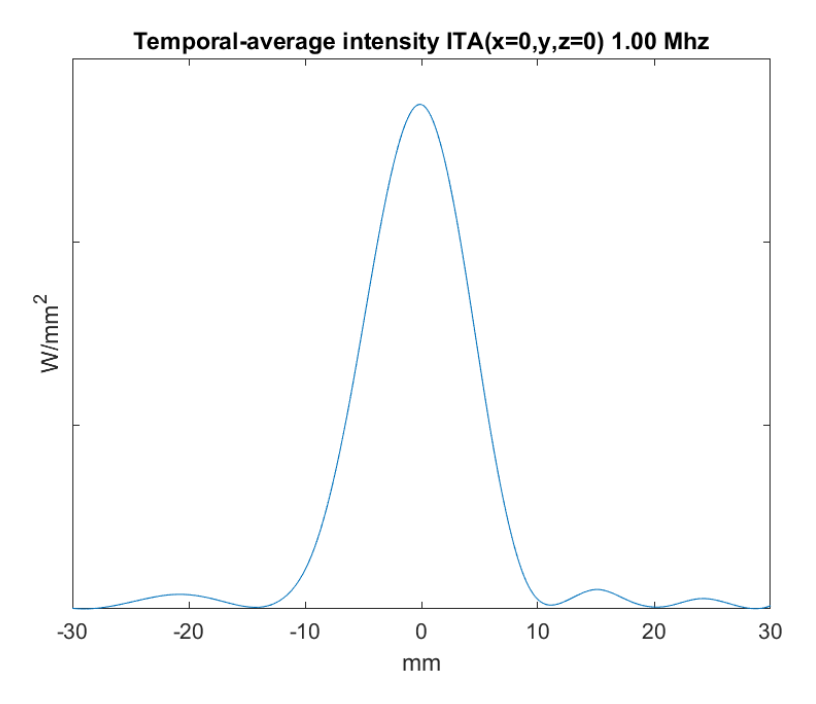

**Hình 14:** Cường độ trung bình theo thời gian điển hình ITA (x=0, y, z=0) ở mức 1,0 MHz

Hướng dẫn sử dụng 109513A / 11-2020

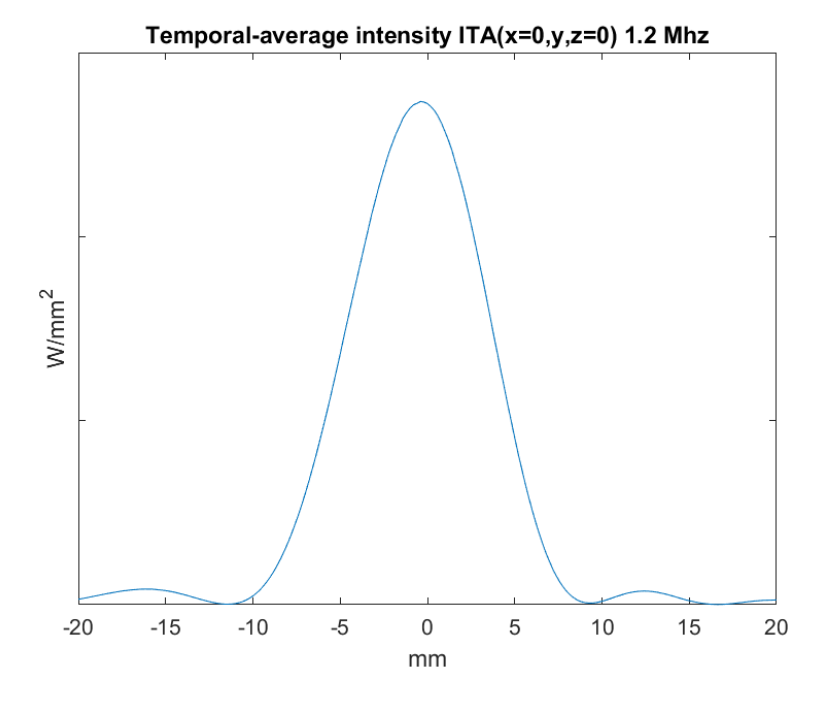

**Hình 15:** Cường độ trung bình theo thời gian điển hình ITA (x=0, y, z=0) ở mức 1,2 MHz

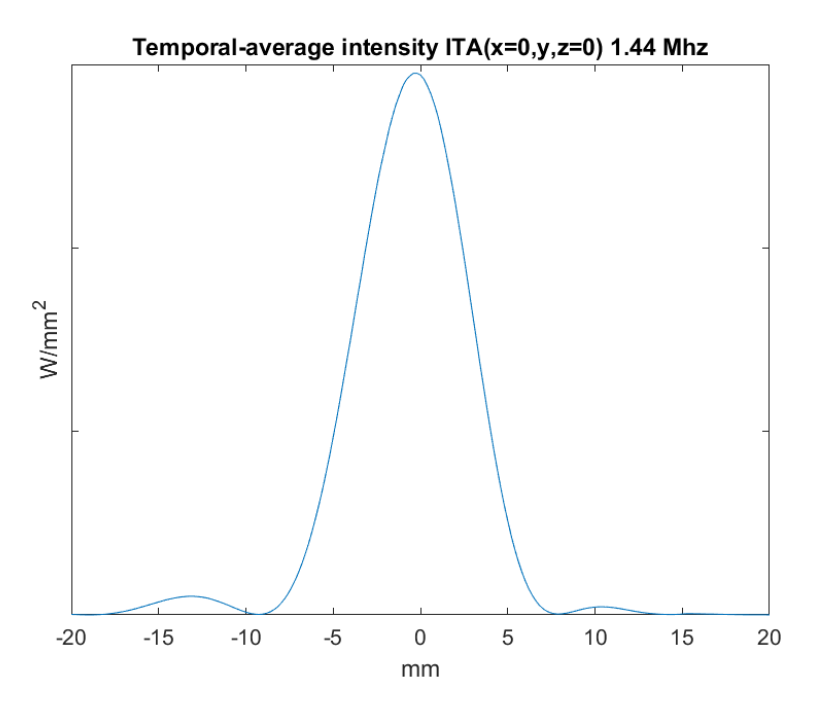

**Hình 16:** Cường độ trung bình theo thời gian điển hình ITA (x=0, y, z=0) ở mức 1,44 MHz

Hướng dẫn sử dụng 109513A / 11-2020

# **4. Phương pháp điều trị**

Chương này giải thích các thuật ngữ và các khái niệm cần thiết để hiểu được quy trình điều trị của Sonalleve MR-HIFU.

# **4.1. Các khái niệm cơ bản**

Trong quá trình điều trị bằng Siêu âm hội tụ cường độ cao (HIFU), một chùm siêu âm được tập trung vào một thể tích nhỏ trong phạm vi mô mục tiêu. Đây được gọi là sự phát sóng âm và quá trình này làm tăng nhiệt độ dẫn đến kết tụ mô. Với kỹ thuật này, có thể khử mô không mong muốn mà không cần tiến hành phẫu thuật xâm lấn.

Điều trị HIFU dẫn hướng bằng cộng hưởng từ (MR-HIFU), còn được gọi là trị liệu bằng siêu âm hội tụ có MR dẫn hướng (MRgFUS), dựa vào việc theo dõi sự thay đổi nhiệt độ tương đối trong quá trình điều trị bằng sóng âm sử dụng MRI.

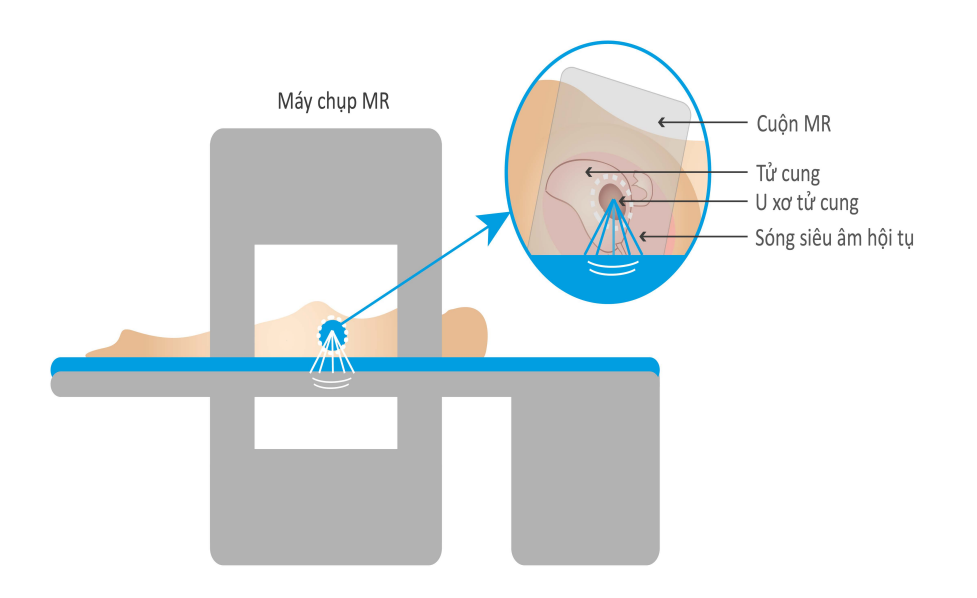

### **Hình 17:** Nguyên lý cơ bản của HIFU.

Hình ảnh MR được sử dụng để tính toán bản đồ nhiệt độ tương đối, được theo dõi trên bảng điều khiển Sonalleve. Các bản đồ nhiệt độ này được sử dụng để trực quan hóa tiến trình điều trị, đồng thời cũng có thể được sử dụng để kiểm soát thời gian phát sóng âm. Bảng sau đây giải thích các thuật ngữ và khái niệm cơ bản bạn cần biết khi sử dụng hệ thống Sonalleve MR-HIFU.

#### **Các thuật ngữ và định nghĩa quan trọng về hệ thống Sonalleve MR-HIFU.**

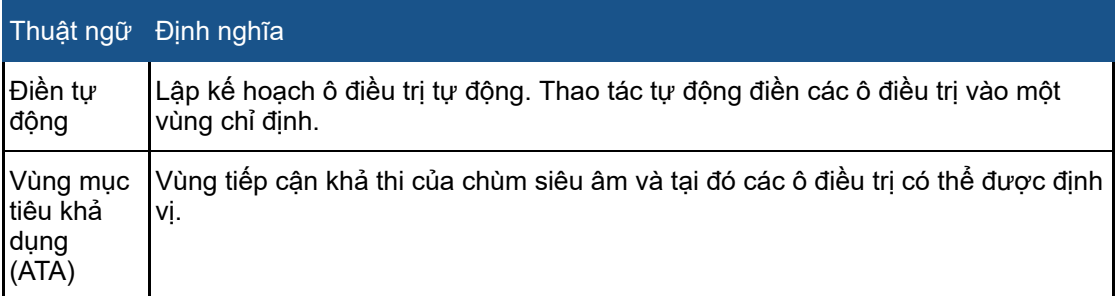

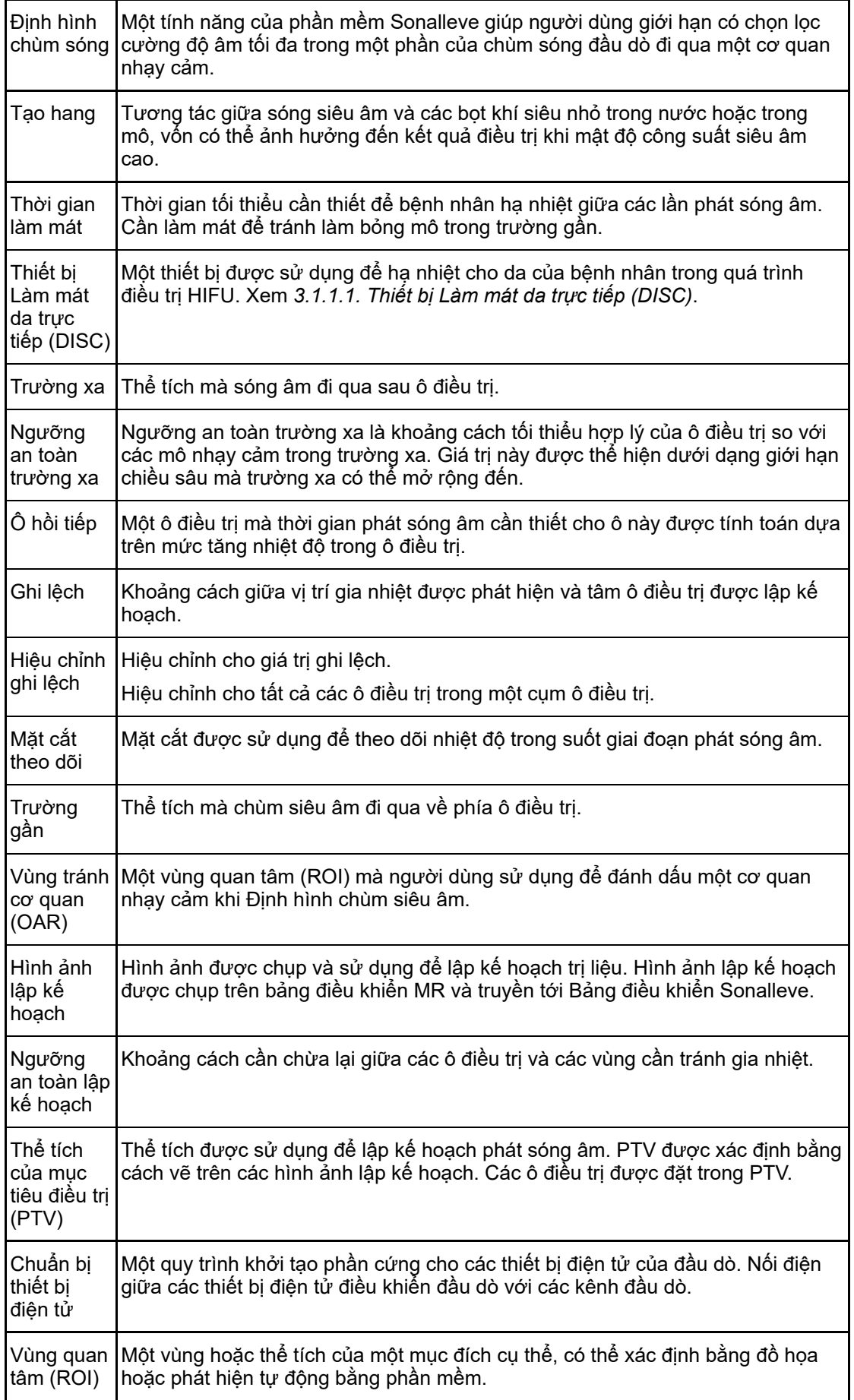

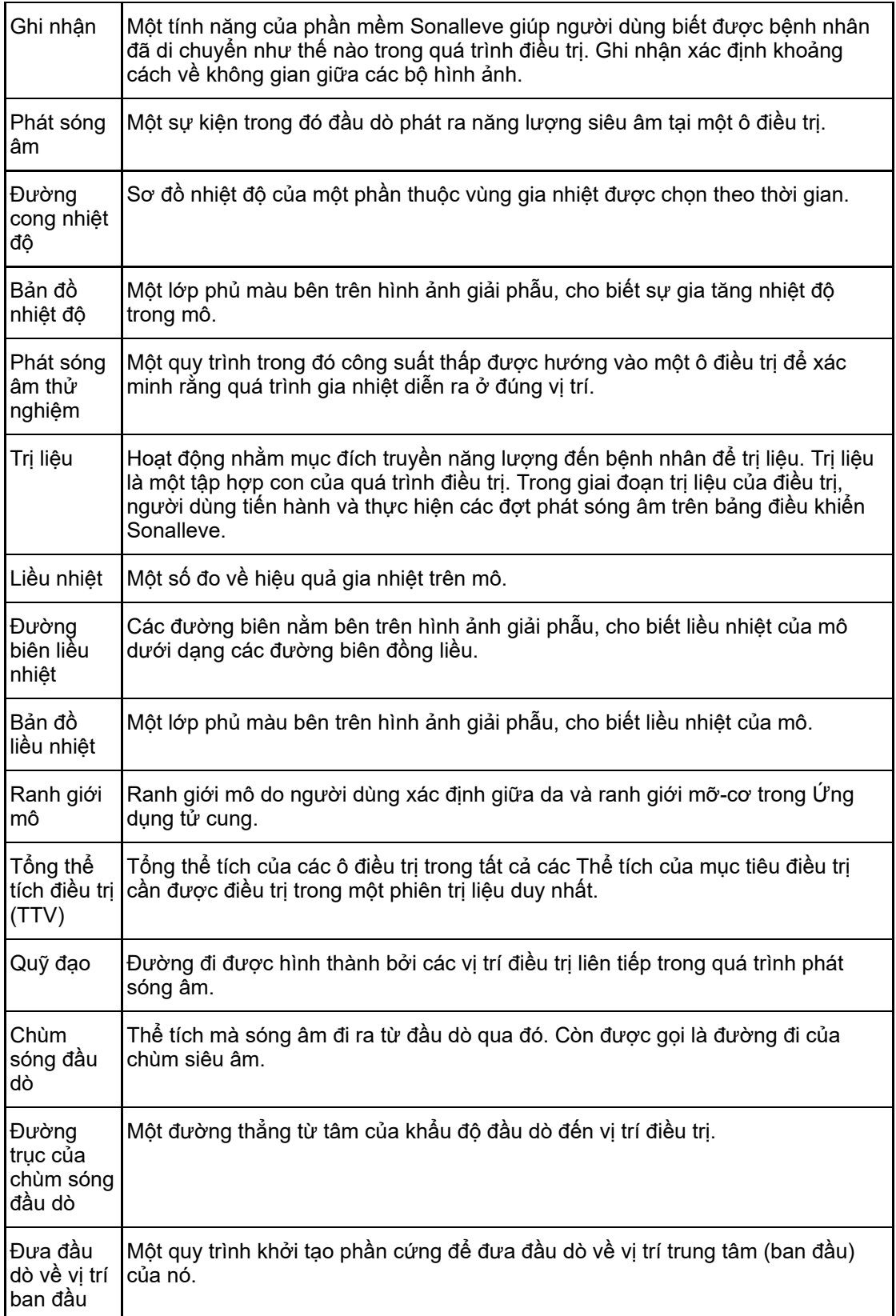

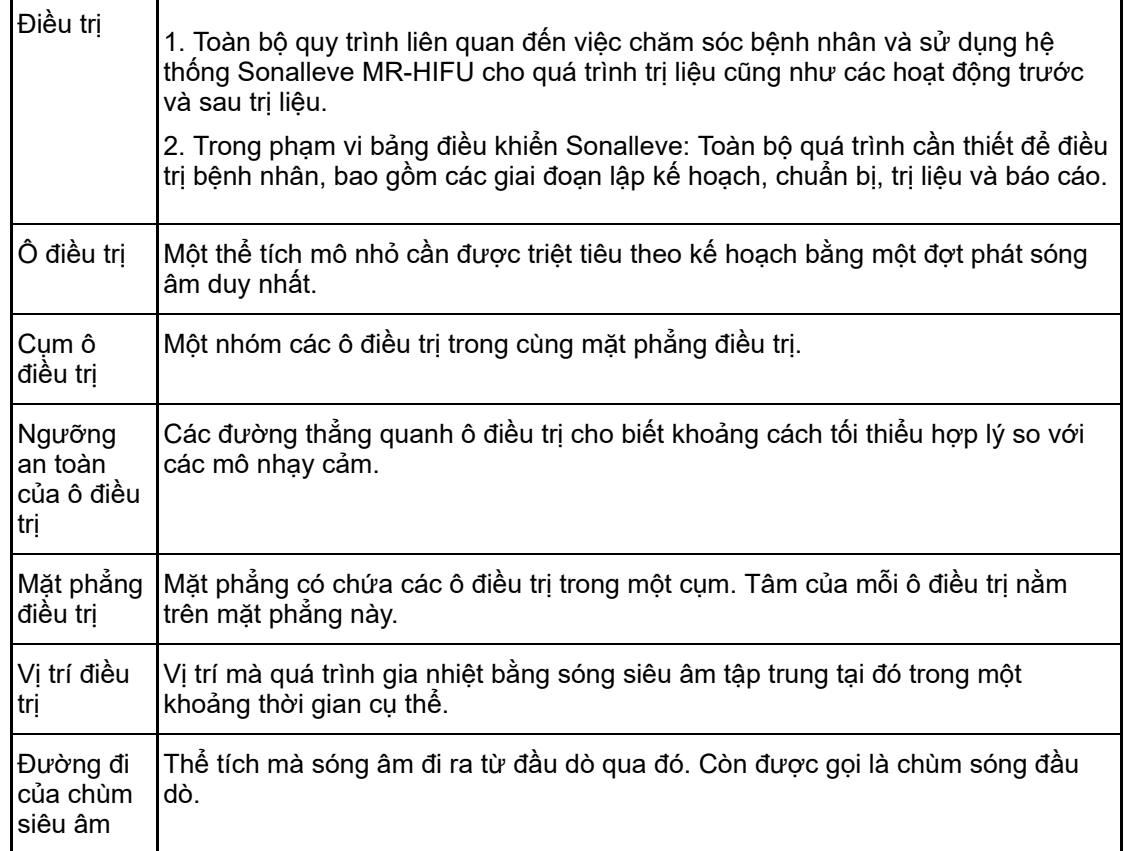

# **4.2. Lựa chọn bệnh nhân**

Các bệnh nhân có bất kỳ điều kiện nào sau đây đều không phù hợp để được điều trị bằng hệ thống Sonalleve MR-HIFU:

- Chống chỉ định với thuốc đối quang từ MRI.
- Phụ nữ mang thai hoặc xét nghiệm dương tính với có thai.
- Các vết sẹo không bảo vệ được hoặc các kẹp phẫu thuật, thiết bị cấy hay bộ phận giả nằm trên đường đi theo kế hoạch của chùm siêu âm (để biết thêm thông tin về các phương pháp bảo vệ, xem *[6.6.7.](#page-120-0) Định hình chùm sóng*).
- Sự vôi hóa xung quanh chu vi của u xơ tử cung hoặc bên trong khối u xơ khi điều trị Tử cung.
- Sự vôi hóa xung quanh hoặc bên trong lạc nội mạc trong cơ tử cung khi điều trị Tử cung.
- Trọng lượng bệnh nhân > 140 kg (308 pounds).

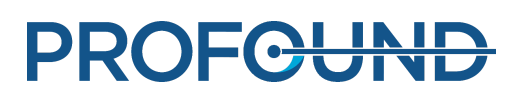

### **THÔNG BÁO**

Nếu bệnh nhân có tiền sử hút mỡ, có thể họ sẽ có sẹo trong bụng nhưng không thấy được ở bên ngoài. Trong trường hợp này, chuyên gia y tế phải đánh giá về mặt lâm sàng xem bệnh nhân có phù hợp để điều trị hay không.

## **THÔNG BÁO**

Các phác đồ lâm sàng chung hoặc cục bộ có thể đưa ra các tiêu chí lựa chọn và loại trừ bệnh nhân khác với, và thay thế các tiêu chí được liệt kê bên trên. Luôn tham khảo các phác đồ có liên quan khi đưa ra các quyết định liên quan đến việc lựa chọn bệnh nhân.

# **4.3. Loại và cụm ô điều trị**

Một ô điều trị là thể tích mô sẽ bị triệt tiêu trong phạm vi Thể tích của mục tiêu điều trị trong một đợt phát sóng âm duy nhất. Có hai loại ô điều trị:

- **Ô thường**: thời gian phát sóng âm thường là hằng số. Trong Ứng dụng tử cung, có thể điều chỉnh thời gian phát sóng âm cho các ô thường nhỏ.
- **Ô hồi tiếp**: thời gian phát sóng âm cần thiết được tính toán dựa trên mức tăng nhiệt độ trong ô điều trị. Ô hồi tiếp chỉ khả dụng trong Ứng dụng tử cung.

Trong Ứng dụng tử cung, các ô thường và ô hồi tiếp có thể có kích thước là 4, 8, 12, 14 hoặc 16 mm. Trong Ứng dụng xương, các ô thường có thể có kích thước là 2, 4, 8, 12, 14 hoặc 16 mm.

Có thể chọn kích thước ô điều trị trong giao diện người dùng. Kích thước ô điều trị tối ưu phụ thuộc vào Thể tích của mục tiêu điều trị. Theo nguyên tắc chung, bạn phải sử dụng các ô điều trị lớn nhất có thể. Các ô điều trị lớn hơn bao phủ thể tích tốt hơn và rút ngắn thời gian điều trị do cần ít chu kỳ làm mát.

Bảng sau đây trình bày thời gian điều trị cho các ô thường theo kích thước ô.

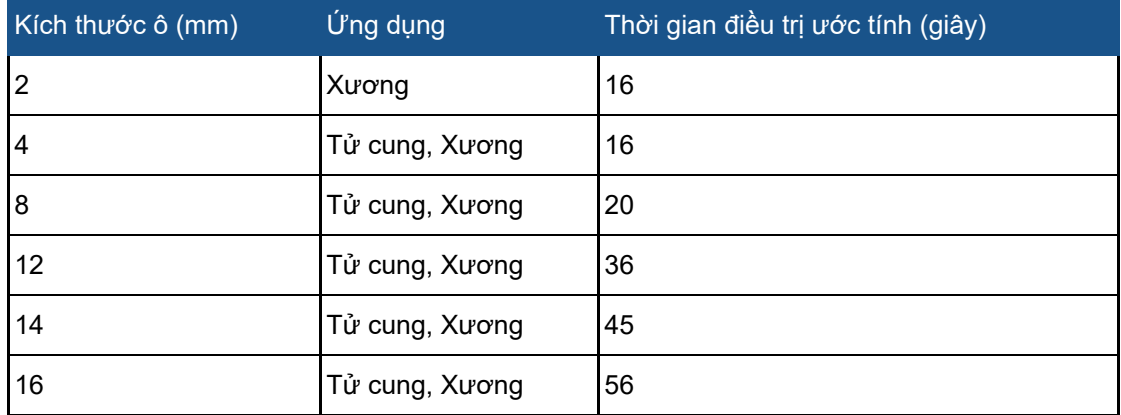

#### **Thời gian điều trị cho các kích thước ô điều trị thường khác nhau.**

Việc cắt bỏ mô lạc nội mạc trong cơ tử cung có thể cần phải sử dụng mức công suất cao hơn và thời gian phát sóng âm dài hơn so với cắt bỏ mô u xơ tử cung.

Thời gian điều trị tối đa cho các ô hồi tiếp lâu hơn 20 giây so với ô thường tương ứng. Nếu đã đạt thời gian điều trị tối đa của ô hồi tiếp, hệ thống sẽ hủy phát sóng âm.

Một cụm ô điều trị là một nhóm các ô điều trị trên cùng một mặt phẳng điều trị, thường nằm cạnh nhau. Bạn có thể xác định nhiều cụm ô điều trị trên cùng một mặt phẳng điều trị. Trong Ứng dụng xương, ứng dụng Sonalleve coi tất cả các ô điều trị trên mặt phẳng điều trị là một cụm ô điều trị duy nhất.

Các phác đồ điều trị lâm sàng chung có thể giới hạn thể tích điều trị mục tiêu. Giao diện người dùng Sonalleve có các công dụ để đo thể tích hoặc kích thước gần đúng.

# **4.4. Phương pháp phát sóng âm**

Trong phương pháp phát sóng âm thông thường, vị trí điều trị bằng chùm siêu âm phát sóng âm đến các vị trí dọc theo đường đi của nó với mức năng lượng không đổi trong một khoảng thời gian đã định trước.

Mục đích của phương pháp phát sóng âm hồi tiếp là để giảm thiểu thời gian sử dụng cho mỗi ô điều trị. Phương pháp này chia quỹ đạo của vị trí điều trị thành một số vùng nhỏ hơn, hoặc các quỹ đạo nhỏ, được phát sóng âm lần lượt ở cường độ không đổi. Khi một quỹ đạo nhỏ đạt đến một mức nhiệt độ và/hoặc liều nhiệt được xác định trước nhất định, vị trí điều trị di chuyển vào quỹ đạo nhỏ tiếp theo. Phương pháp phát sóng âm hồi tiếp chỉ khả dụng trong Ứng dụng tử cung.

# **4.5. Độ lệch của electron**

Hệ thống Sonalleve MR-HIFU có thể điều khiển bằng điện tử vị trí điều trị trong phạm vi giới hạn xung quanh tiêu điểm tự nhiên của đầu dò. Phương pháp này được gọi là độ lệch của electron. Hệ thống tự động sử dụng độ lệch của electron để mở rộng phạm vi phát sóng âm theo chiều sâu dọc theo trục tọa độ X của đầu dò. Với độ lệch X của electron dương, có thể đặt các ô điều trị sâu hơn phạm vi di chuyển cơ học của đầu dò cho phép. Độ lệch X của electron âm giúp đặt các ô điều trị gần da bệnh nhân hơn. Hệ thống tự động chọn độ lệch của electron dựa trên vị trí ô được người dùng lựa chọn. Độ lệch X của electron khả dụng với các ô 2, 4, 8, 12 và 14 mm, nhưng không khả dụng với các ô 16 mm.

# **4.6. Theo dõi nhiệt độ**

Bảng điều khiển Sonalleve cho biết sự gia tăng nhiệt độ của mô trong quá trình phát sóng âm, nhờ đó nâng cao độ an toàn và khả năng dự đoán quá trình điều trị.

Các phép đo nhiệt độ được dựa trên sự thay đổi pha của tín hiệu MR. Đây được gọi là phương pháp thay đổi PRF (Tần số cộng hưởng proton). Nhiệt độ được tính toán từ sự chênh lệch pha của hai hình ảnh đông liên tiếp (Δφ, tính bằng radian) và thời gian hồi âm TE của giao thức MR (t<sub>E</sub>, tính bằng giây) là:

$$
\Delta T = \frac{\Delta \varphi}{\alpha \gamma B_0 t_{\epsilon} 2 \pi}
$$

trong đó, α = 0,0094 ppm/°C, γ = 42,58 MHz/T, B<sub>0</sub> = 1,5 T hoặc 3,0 T.

Kỹ thuật này đo sự thay đổi nhiệt độ tương đối so với nhiệt độ ban đầu. Khi bắt đầu mỗi đợt phát sóng âm, phép tính nhiệt độ giả định rằng nhiệt độ ban đầu của mô là nhiệt độ tham chiếu của cơ thể. Cần có đủ thời gian làm mát để tránh sự tích tụ nhiệt không mong muốn.

Có thể xảy ra những thay đổi nhiệt độ không mong muốn khi có sự thay đổi pha tín hiệu đo được. Những thay đổi đó có thể là do cử động của bệnh nhân hoặc những thay đổi về từ trường gây ra do những sự nhiễu loạn bên trong hoặc bên ngoài. Phần mềm Sonalleve có thể phát hiện và điều chỉnh những thay đổi chậm (dịch chuyển), nhưng những thay đổi đột ngột có thể ảnh hưởng đến thông tin về nhiệt độ. Phần mềm Sonalleve sẽ phát ra một cảnh báo khi bắt đầu có sự thay đổi đột ngột.

## **4.6.1. Giới hạn liều nhiệt**

Phần mềm Sonalleve tính toán liều nhiệt từ các bản đồ nhiệt độ theo công thức:

$$
t_{43} = \int_0^{t'} R^{[T_{(t)}-43^{\circ}C]/C_T} dt
$$

trong đó:

- $C_T = 1$  °C, một hằng số để chuyển số mũ thành đại lượng không thứ nguyên
- $\bullet$   $T(t)$  = nhiệt độ (có thể khác nhau theo thời gian)
- $\bullet$  *t* = thời gian
- *t'* = thời gian cần thiết để tạo ra hiệu ứng sinh học ở nhiệt độ *T*
- *R* = hằng số chuẩn hóa nhiệt, bằng 4,0 nếu *T* ≤ 43 °C
- *R* = hằng số chuẩn hóa nhiệt, bằng 2,0 nếu *T* > 43 °C

Các thông số này gần bằng thông số mô mềm của con người.

Liều nhiệt là số đo về tác dụng sinh học của việc gia nhiệt các mô. Liều nhiệt phụ thuộc vào nhiệt độ và thời gian gia nhiệt. Liều nhiệt được thể hiện bằng số phút tương đương (EM) ở 43 °C (109,4 °F). Ví dụ: liều 240 EM có nghĩa là bạn sẽ cần duy trì mô ở nhiệt độ 43 °C trong 240 phút để gây ra thương tổn tương đương.

Liều nhiệt là ước tính về tổn thương mô dự kiến. Theo dự kiến, mô nhận được liều 30 EM trở xuống có thể tránh xảy ra bất kỳ tổn thương lâu dài nào. Mô nhận được liều từ 30 EM đến 240 EM có thể bị phù nề hoặc có một số màng tế bào bị phá vỡ, tổn thương mạch máu và các loại tổn thương khác. Tổn thương này có thể hoặc không thể hồi phục được. Liều nhiệt từ 240 EM trở lên có thể gây ra hoại tử đông không thể hồi phục được trong mô.

# **4.6.2. Theo dõi liều nhiệt và nhiệt độ**

Bản đồ nhiệt độ mô tả bằng đồ họa các mức tăng nhiệt độ trong mô trong khi liều nhiệt cho thấy mô sẽ bị triệt tiêu sau đó. Cả hai thông tin này có thể được hiển thị trên bảng điều khiển Sonalleve dưới dạng các lớp phủ màu bên trên hình ảnh giải phẫu. Nếu một cụm ô điều trị được chọn, liều nhiệt tích lũy được hiển thị cho cụm đó.

Hệ thống Sonalleve MR-HIFU ghi lại nhiệt độ trong tất cả các mặt phẳng chup. Hệ thống tự động định vị một số khối tại vị trí có sự gia nhiệt tối đa theo dự kiến. Một số khối có thể được người dùng điều chỉnh tự do để được đặt vào các vị trí được cho là không xảy ra sự gia nhiệt.

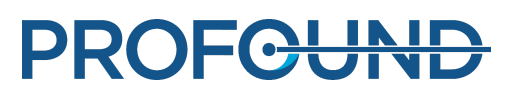

Nhiệt độ dưới mức nhiệt độ cơ thể tham chiếu sẽ không được hiển thị trong các hình ảnh theo dõi nhiệt độ: thang mã hóa màu bắt đầu ở 40 °C (104 °F). Các màu trong bản đồ nhiệt độ có độ trong suốt cao hơn ở bên ngoài đường đi của chùm siêu âm và tăng lên theo khoảng cách so với chùm sóng.

Có hai sự chuyển tiếp đột ngột trong thang màu của bản đồ nhiệt độ để nhấn mạnh tác dụng gia nhiệt sinh lý gia tăng:

#### **Thang màu của bản đồ nhiệt.**

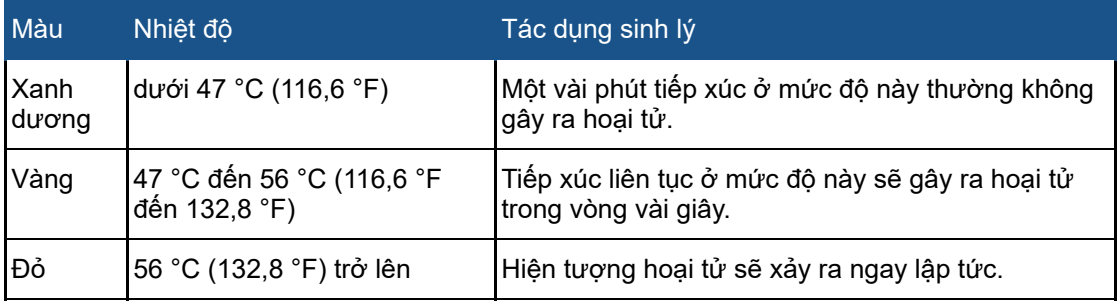

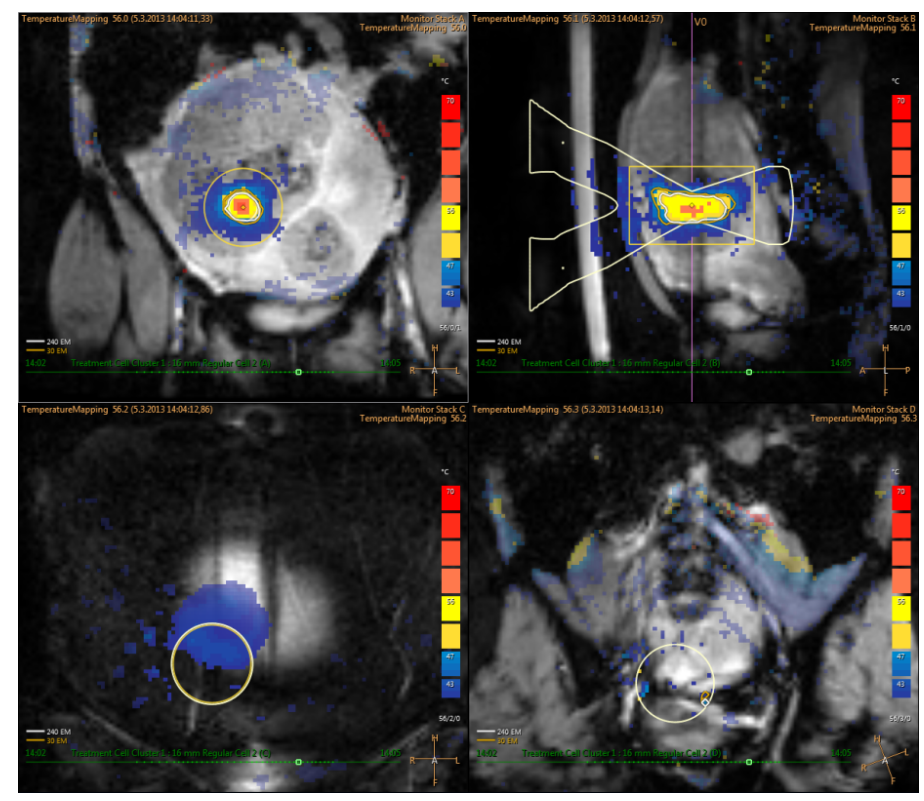

**Hình 18:** Ví dụ về bản đồ nhiệt.

Nếu nhiệt độ tăng đáng kể ở các khu vực ngoài thể tích gia nhiệt dự kiến (ngưỡng dương), hệ thống sẽ phát cảnh báo. Cảnh báo có thể phát ra khi có chuyển động hoặc yếu tố lạ khác. Phải tìm hiểu rõ lý do và hậu quả ảnh hưởng đến sự an toàn trước khi tiếp tục điều trị.

Phần mềm Sonalleve chỉ có thể tính toán nhiệt độ ở các vị trí có đủ tỷ lệ tín hiệu/nhiễu (SNR). Các điểm ảnh có SNR thấp sẽ được ẩn khỏi màn hình. SNR thấp tại vị trí gia nhiệt dự kiến sẽ kích hoạt cảnh báo.

### **THÔNG BÁO**

Phép đo nhiệt độ được tiến hành với kỹ thuật xóa mỡ. Điều này dẫn đến SNR thấp ở những vị trí có mỡ. Phương pháp PRF không phát hiện ra sự gia nhiệt trong mỡ. Khi sóng siêu âm đi qua các mô mỡ, sự gia nhiệt luôn diễn ra. Sự gia nhiệt của mỡ chỉ có thể được suy ra từ sự gia nhiệt của các mô xung quanh.

#### **THÔNG BÁO**

Xương vỏ não thường có SNR thấp. Sự gia nhiệt của xương vỏ não chỉ có thể được suy ra từ sự gia nhiệt của các mô xung quanh.

Phần mềm Sonalleve tính toán liều nhiệt từ các bản đồ nhiệt độ. Khi thể tích bên ngoài vị trí gia nhiệt dự kiến không nóng lên, sẽ không tính toán được liều nhiệt tại đây. Do đó, bất kỳ xảo ảnh nhiệt độ tiềm ẩn nào bên ngoài vị trí gia nhiệt dự kiến đều sẽ không tạo ra bất kỳ hình ảnh đồ họa nào về liều.

Liều nhiệt không được tính toán cho các đợt chụp bắt đầu từ thẻ **Scan** (Chụp). Liều nhiệt chỉ được tính toán cho các đợt phát sóng âm, bao gồm các bản đồ nhiệt được thu nhận trước và sau khi phát sóng âm thực tế.

Liều nhiệt là ước tính về tổn thương mô dự kiến. Đó không phải là đánh giá kết quả điều trị thực tế. Sử dụng các phương pháp khác để đánh giá xem điều trị có thành công hay không.

Trong trị liệu tử cung, phương pháp điển hình để xác định kết quả điều trị là quan sát các thể tích không được tưới máu, sử dụng các hình ảnh MR đối quang từ và không đối quang từ của các thể tích được điều trị sau khi điều trị bằng Sonalleve. Xem *[10.3.](#page-173-0) So sánh thể tích liều nhiệt và thể tích [không](#page-173-0) được tưới máu*.

Trong trị liệu xương, thể tích không được tưới máu không dự đoán trực tiếp kết quả lâm sàng. Thay vì vậy, hiệu quả lâm sàng được đánh giá bằng cách theo dõi mức độ cơn đau do bệnh nhân báo cáo sau khi điều trị.

## **4.6.3. Giám sát gia nhiệt trường gần**

Khi thể tích mục tiêu được phát sóng âm, sự gia nhiệt diễn ra ở tất cả các lớp mô mà chùm siêu âm đi qua, cả ở trường gần và trường xa. Đây là một đặc tính của tất cả các hệ thống trị liệu bằng sóng siêu âm và không thể tránh được. Lượng gia nhiệt trong các mô ở trường gần, như da và lớp mỡ dưới da, thấp hơn đáng kể so với sự gia nhiệt ở các mô mục tiêu. Năng lượng nhiệt tích tụ được xua tan đi bởi các cơ chế làm mát chủ động của cơ thể (dòng chảy của máu) và sự khuếch tán thụ động đến các mô xung quanh và đến Mặt bàn. Cần phải có thời gian làm mát giữa các đợt phát sóng âm để tránh sự tích tụ nhiệt độ nguy hiểm (gia nhiệt tích lũy).

Cần quan tâm đặc biệt sự gia nhiệt tích lũy trên da của bệnh nhân và lớp mỡ dưới da vì có thể có khả năng dẫn đến bỏng da nặng. Để hỗ trợ người dùng phòng tránh bỏng da, Phần mềm Sonalleve sử dụng thông tin về các thông số và dữ liệu phát sóng âm từ các đợt chụp theo dõi mỡ sau khi phát sóng âm (nếu có) để ước tính nhiệt độ trên da bệnh nhân và lớp mỡ dưới da. Phần mềm sẽ ước tính nhiệt độ được tạo ra trong mô trường gần trong toàn bộ quá trình điều trị, đồng thời hiển thị nhiệt độ ước tính của da và mỡ này cho người dùng. Nếu ước tính cho thấy đợt phát sóng âm được chọn hiện tại sẽ gây ra nhiệt độ quá cao trong các mô trường gần, phần mềm sẽ không cho phép phát sóng âm. Nếu phát sóng âm được đánh giá sẽ gây ra mức nhiệt gần bằng mức rủi ro, phần mềm sẽ hiển thị một cảnh báo (xem hình bên dưới) và người dùng được yêu cầu xác nhận bắt đầu phát sóng âm.

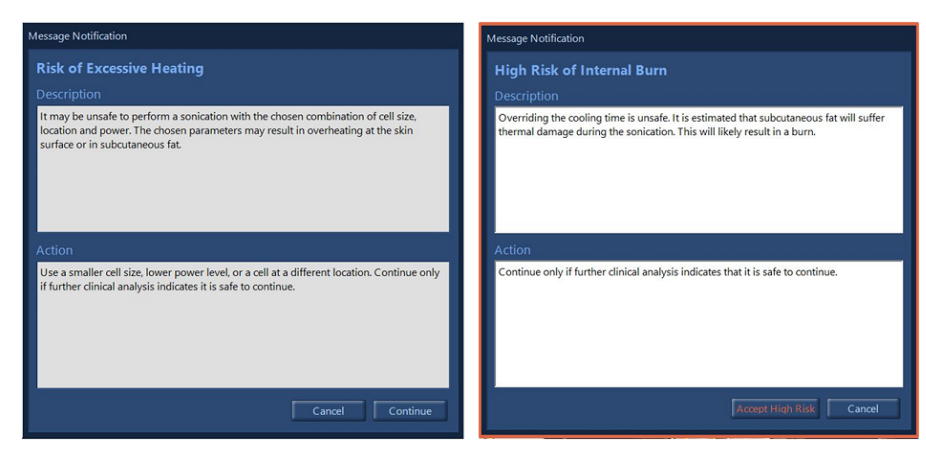

**Hình 19:** Nếu phát sóng âm được đánh giá sẽ gây ra mức nhiệt gần bằng mức rủi ro, phần mềm sẽ hiển thị một trong các cảnh báo bên trên (tùy vào mức độ rủi ro) và người dùng được yêu cầu xác nhận bắt đầu phát sóng âm.

### **THÔNG BÁO**

Những biến đổi về giải phẫu và sinh lý của bệnh nhân, các điều kiện môi trường, v.v. ảnh hưởng đến sự gia nhiệt và làm mát các mô. Hệ thống sẽ không thể phát hiện ra tất cả các trường hợp có rủi ro bỏng da. Cần đưa ra các quyết định điều trị qua xem xét lâm sàng về các yếu tố có khả năng gây ra rủi ro.

## **4.6.4. Thời gian làm mát**

Sau mỗi đợt phát sóng âm là thời gian làm mát. Cần làm mát để tránh làm bỏng mô trong trường gần. Thời gian làm mát phụ thuộc vào các thông số hiện được chọn cho đợt phát sóng âm tiếp theo, bao gồm kích thước ô, loại ô, công suất, tần số, v.v. Thời gian này cũng chịu ảnh hưởng của lịch sử phát sóng âm và các đợt chụp theo dõi mỡ sau khi phát sóng âm, nếu có. Thời gian làm mát tăng lên khi kích thước ô được lập kế hoạch tăng lên, khi công suất tăng lên, khi năng lượng tăng lên hoặc khi ô được đặt gần da hơn.

- Hệ thống áp dụng thời gian làm mát bắt buộc và không thể ghi đè, để tránh nguy cơ bỏng tức thì do một đợt phát sóng âm duy nhất hoặc do các đợt phát sóng âm tiếp theo.
- Thời gian làm mát khuyến nghị có thể bị người dùng ghi đè, vì bác sĩ điều trị có thể sẽ có thêm thông tin lâm sàng về việc điều trị hoặc bệnh nhân thuyết phục bác sĩ rằng có thể tăng tốc độ điều trị mà không làm ảnh hưởng đến sự an toàn của bệnh nhân.
- Cảnh báo rủi ro cao được hiển thị cho các hoạt đông ghi đè nghiêm trong, trong đó có nguy cơ cao gây bỏng do một đợt phát sóng âm duy nhất hoặc do một vài đợt phát sóng âm sau đó.
- Không nên bắt đầu đợt phát sóng âm tiếp theo cho đến khi toàn bộ thời gian làm mát do hệ thống khuyến nghị kết thúc.
- Không thể dừng chụp nhiệt độ sau khi phát sóng âm trên bảng điều khiển Sonalleve, chỉ dừng được trên bảng điều khiển của máy chụp MR. Không khuyến khích dừng chụp.
- Sau đợt chụp theo dõi nhiệt độ sau khi phát sóng âm, hệ thống có thể bắt đầu một đợt chụp theo dõi mỡ để thu thập thông tin giúp cải thiện ước tính thời gian làm mát. Không thể dừng lần chụp này trên bảng điều khiển Sonalleve, chỉ dừng được trên bảng điều khiển của máy chụp MR. Không khuyến khích dừng hoặc chặn chụp.
- Việc sử dụng tính năng định hình chùm sóng hoặc độ lệch của electron làm tăng khả năng gia nhiệt trường gần. Trong những tình huống này, có thể cần phải sử dụng thời gian làm mát lâu hơn so với khuyến nghị của hệ thống Sonalleve.

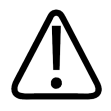

#### **CẢNH BÁO**

**Luôn sắp xếp đủ khoảng thời gian làm mát giữa các lần phát sóng âm.**

#### **Nếu không, có thể gây ra tình trạng tích tụ nhiệt trong trường gần và trường xa, dẫn đến bỏng da hoặc tổn thương mô ngoài ý muốn khác.**

Một thanh tiến trình giảm dần có dán nhãn **Cooling** (Làm mát) và đồng hồ đếm ngược trong Màn hình hiển thị trạng thái hệ thống cho biết thời gian làm mát do hệ thống khuyến nghị. Phần thời gian làm mát không thể ghi đè được hiển thị bằng màu đỏ. Thời gian làm mát được khuyến nghị hiển thị theo hai sắc của màu cam, màu sáng hơn tương ứng với rủi ro cao hơn.

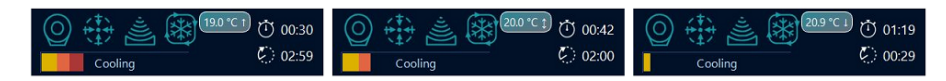

**Hình 20:** Ba ví dụ về thời gian làm mát trong Màn hình trạng thái hệ thống. Trái: Gần 1/3 thời gian làm mát do hệ thống khuyến nghị còn lại là bắt buộc và không thể ghi đè. Giữa: Có thể ghi đè thời gian làm mát vì không có thời gian làm mát bắt buộc, nhưng hệ thống cho biết nguy cơ cao bị bỏng bên trong. Phải: Thời gian làm mát khuyến nghị vẫn còn, nhưng có thể sử dụng giá trị ghi đè và bắt đầu phát sóng âm.

## **4.6.5. Giới hạn nhiệt độ**

Hệ thống Sonalleve MR-HIFU áp dụng các giới hạn nhiệt độ sau đây để tránh tình trạng quá nhiệt mô:

- **Giới hạn gia nhiệt vùng cảnh báo**: 47 °C (116,6 °F). Nếu phát hiện mức nhiệt độ này bên trong đường đi của chùm sóng trong ở mặt cắt theo dõi trường gần hoặc bên trong ROI cảnh báo rảnh tay do người dùng xác định, hệ thống sẽ phát một thông báo cảnh báo và người dùng phải quyết định tiếp tục hoặc dừng phát sóng âm.
- **Giới hạn an toàn hệ thống**: Nhiệt độ cao nhất được phép trong ô điều trị trong suốt đợt phát sóng âm là 85 °C (185 °F). Nếu đạt đến mức nhiệt độ này trong ô điều trị, hệ thống sẽ phát cảnh báo và tự động dừng phát sóng âm.

# **4.7. Phát hiện chuyển động**

Chuyển động của bệnh nhân có thể dẫn đến gia nhiệt sai vị trí. Quan sát cẩn thận để chắc chắn các dây thần kinh lớn và quai ruột không di chuyển vào đường đi chùm siêu âm.

Để đảm bảo an toàn, hệ thống sẽ kiểm tra chuyển động vô tình của bệnh nhân trong quá trình điều trị và phát một cảnh báo nếu phát hiện. Nếu chuyển động mạnh, hệ thống sẽ phát cảnh báo nghiêm trọng hơn.

Nếu bệnh nhân chuyển động trong suốt quá trình điều trị, nhiệt độ được đo bên ngoài vùng gia nhiệt sẽ có sự thay đổi về không gian. Theo dõi kỹ bản đồ nhiệt độ trong suốt quá trình trị liệu.

Ngoài ra, nếu bạn nghi ngờ bệnh nhân đã chuyển động, hãy tiến hành chụp nhanh và đánh dấu để so sánh hình ảnh. Nếu bạn nhận thấy có chuyển động đáng kể trong hình ảnh, hãy chụp lại hình ảnh lập kế hoạch và xác minh khả năng tiến hành kế hoạch điều trị. Một phương pháp khác là sử dụng công cụ ghi nhận. Ghi nhận là tính năng có thể thực hiện các hiệu chỉnh cần thiết nếu quan sát thấy bất kỳ chuyển động nào của bệnh nhân hoặc của cơ quan trong quá trình điều trị. Xem *[6.8.8.](#page-135-0) Ghi nhận*.

Ngoài ra, phần mềm Sonalleve còn có các công cụ đồ họa, như ký hiệu, có thể được sử dụng để phát hiện sự chuyển động của các mốc giải phẫu bằng mắt thường. Để biết thêm thông tin, xem *[6.6.6.1.](#page-119-0) Cách sử dụng và lý do sử dụng các ký hiệu?*.

# **4.7.1. Gia nhiệt sai vị trí hay xảo ảnh do chuyển động?**

Nếu nhiệt độ tăng đáng kể bên ngoài thể tích gia nhiệt dự kiến, hệ thống sẽ phát cảnh báo. Cảnh báo có thể phát ra khi có chuyển động hoặc yếu tố lạ khác. Phải tìm hiểu rõ lý do và hậu quả ảnh hưởng đến sự an toàn trước khi tiếp tục điều trị.

Các chuyển động do hô hấp hoặc của ruột có thể tạo ra các xảo ảnh trông giống như sự gia nhiệt trong hình ảnh nhiệt độ và kích hoạt các cảnh báo do phát hiện chuyển động.

Các hình bên dưới minh họa hình ảnh nhiệt độ trong thời gian phát sóng âm, nhưng chuyển động của ruột làm gián đoạn quá trình chụp ảnh nhiệt độ.

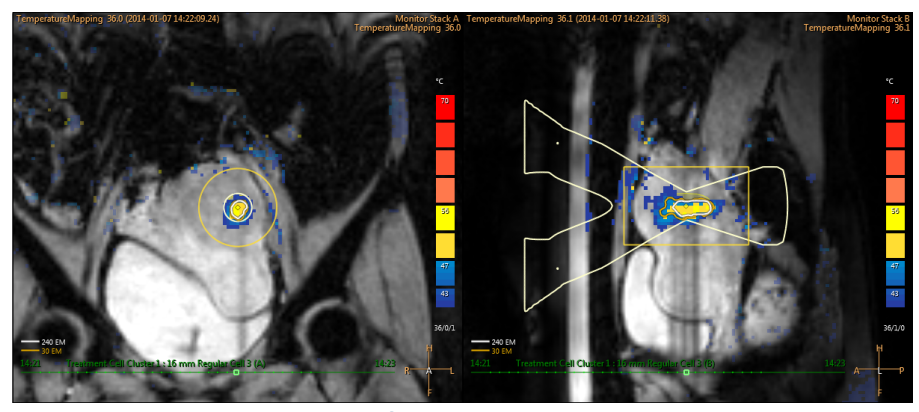

**Hình 21:** Các xảo ảnh do chuyển động trong hình ảnh lập bản đồ nhiệt độ.

Nếu có bất kỳ nghi ngờ nào về nguyên nhân gây ra sự gia nhiệt quan sát được, ngay lập tức hủy phát sóng âm bằng cách sử dụng nút hủy trên phần mềm và tiến hành chụp nhiệt độ nhưng không gia nhiệt. Nếu nhiệt độ không giảm, có thể vùng bị gia nhiệt quan sát được là do xảo ảnh và có thể tiếp tục chụp điều trị nhưng cần lưu ý.

Cách phân biệt xảo ảnh do chuyển động và sự gia nhiệt:

- Tiến hành các đợt chụp lập bản đồ nhiệt độ trước giai đoạn **Therapy** (Trị liệu) và giữa các đợt phát sóng âm.
- Sử dụng lớp phủ chùm sóng đầu dò để kiểm tra vị trí các vùng màu. Nếu nằm bên ngoài đường đi của chùm sóng, rất có thể là xảo ảnh do chuyển động gây ra.
- Kiểm tra thời gian để xác định xem sự gia nhiệt quan sát được có xảy ra trong suốt đợt phát sóng âm hay không.

Trong hình ảnh ví dụ sau, sự gia nhiệt thực tế đã diễn ra ở vùng được gia nhiệt tại nơi hội tụ của chùm siêu âm. Các vùng có màu vàng hoặc màu đỏ cách xa chùm sóng đầu dò là các xảo ảnh do chuyển động.

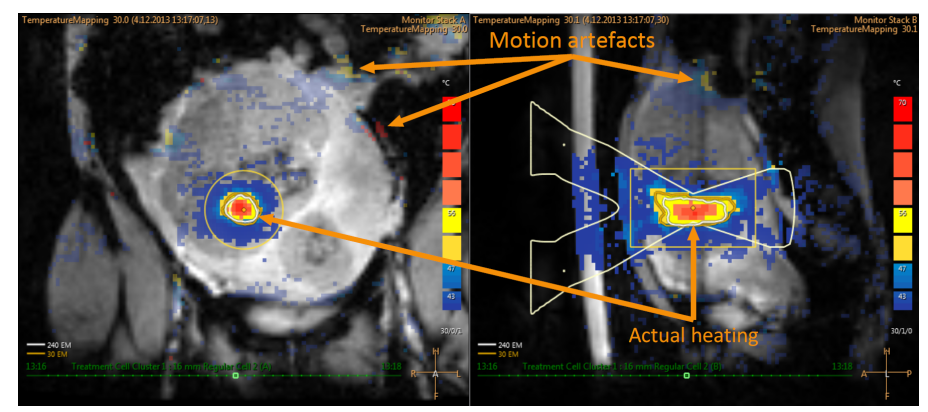

**Hình 22:** Sự gia nhiệt và xảo ảnh trong bản đồ nhiệt độ

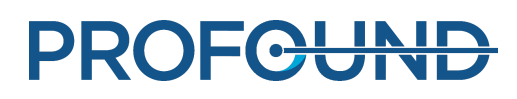

# **5. Giao diện người dùng**

# **5.1. Tổng quan**

Giao diện người dùng của Sonalleve MR-HIFU được sử dụng để lập kế hoạch, thực hiện và giám sát điều trị bằng cách sử dụng các hình ảnh thu được từ máy chụp MR.

Giao diện người dùng có các công cụ linh đông để xem hình ảnh trong tất cả các mặt phẳng chup. Có thể tối ưu hóa hình thức quan sát hình ảnh của mỗi giai đoạn điều trị.

Có thể xác định và trực quan hóa mục tiêu cần điều trị và các vùng quan tâm khác dưới dạng các lớp phủ bên trên hình ảnh.

Giao diện người dùng cũng giúp giám sát liên tục quá trình điều trị để đảm bảo sự an toàn của bệnh nhân trong suốt thời gian này.

# **5.2. Khởi động ứng dụng MR-HIFU Sonalleve**

# **5.2.1. Chọn cấu hình**

Có thể khởi động ứng dụng Sonalleve MR-HIFU ở hai chế độ khác nhau, tùy vào cấu hình mà ứng dụng sử dụng.

- **Therapy** (Trị liệu) dành cho mục đích lâm sàng. Ứng dụng khởi động với Cấu hình mặc định tại cơ sở (xem phần *[5.2.1.1.](#page-62-0) Cấu hình mặc định tại cơ sở*). Đối với người dùng thông thường, bảng điều khiển Sonalleve được đặt để khởi động ứng dụng ở chế độ **Therapy** (Trị liệu) khi người dùng đăng nhập.
- **Research** (Nghiên cứu) dành cho mục đích thử nghiệm của nhà nghiên cứu và những người dùng nâng cao có trình độ khác. Ứng dụng khởi động với cấu hình hiện tại, không tải trước Cấu hình mặc định tại cơ sở. Chế độ **Research** (Nghiên cứu) chỉ dành cho Người dùng thành thạo HIFU (xem phần *10.7. Tài [khoản](#page-182-0) người dùng và quản trị viên bệnh*).

Trên màn hình Windows của Người dùng thành thạo HIFU, có một lối tắt để khởi động ứng dụng ở chế độ **Therapy** (Trị liệu). Các lối tắt của cả hai chế độ khởi động đều có trong menu **Start** (Khởi động) của Windows.

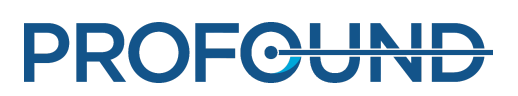

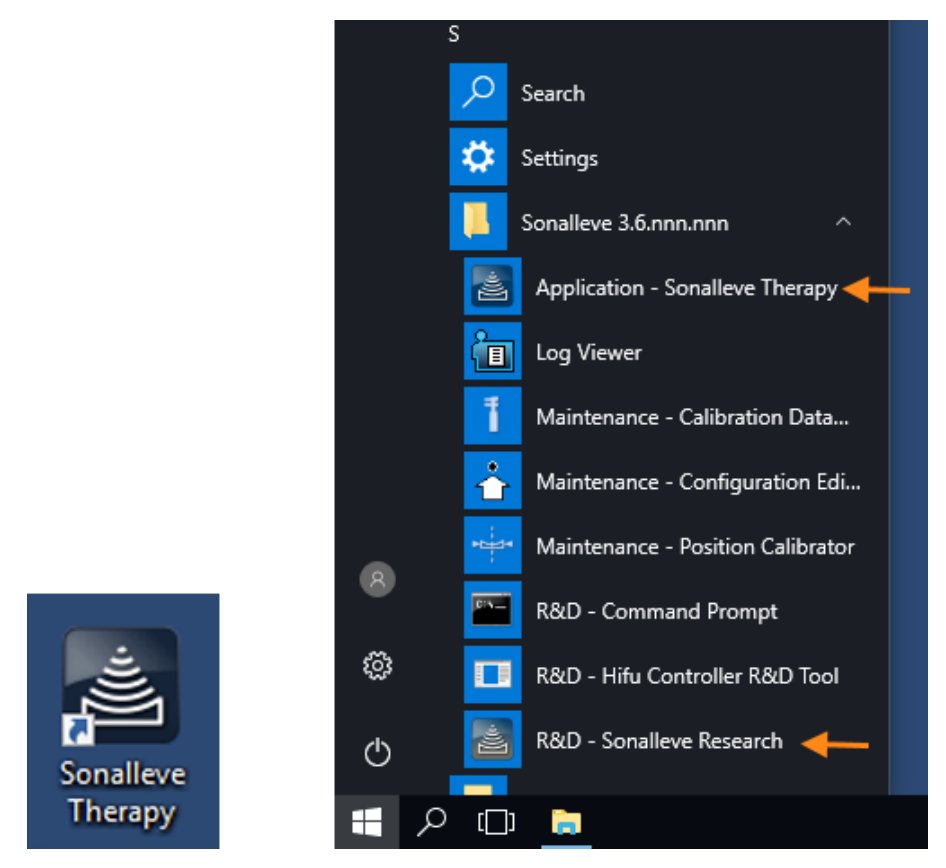

**Hình 23:** Các lối tắt khởi động ứng dụng. Trái: lối tắt trên màn hình chính. Phải: Lối tắt trên menu Start (Khởi động).

Để thay đổi giữa hai chế độ **Therapy** (Trị liệu) và **Research** (Nghiên cứu), hãy khởi động lại ứng dung.

## <span id="page-62-0"></span>**Cấu hình mặc định tại cơ sở**

Cấu hình mặc định tại cơ sở là cấu hình luôn được sử dụng khi Ứng dụng Sonalleve được khởi động bằng lối tắt Sonalleve Therapy. Đây là cấu hình mặc định an toàn, luôn tương thích với phần cứng Sonalleve và đảm bảo người dùng luôn có cấu hình hợp lệ để sử dụng, ngay cả khi cấu hình gần nhất đã được các nhà nghiên cứu hoặc người dùng nâng cao sửa đổi. Bất kỳ thay đổi nào mà người dùng nâng cao thực hiện với cấu hình hiện tại đều không ghi đè Cấu hình mặc định tại cơ sở, trừ khi được lưu là Cấu hình mặc định tại cơ sở.

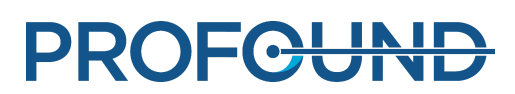

## **5.2.2. Lựa chọn giữa chế độ Therapy (Trị liệu) và chế độ Standalone (Độc lập)**

Để lựa chọn giữa chế độ **Therapy** (Trị liệu) và chế độ **Standalone** (Độc lập), hãy chọn chế độ trong danh sách **Mode** (Chế độ) trên trang khởi động của ứng dụng Sonalleve MR-HIFU:

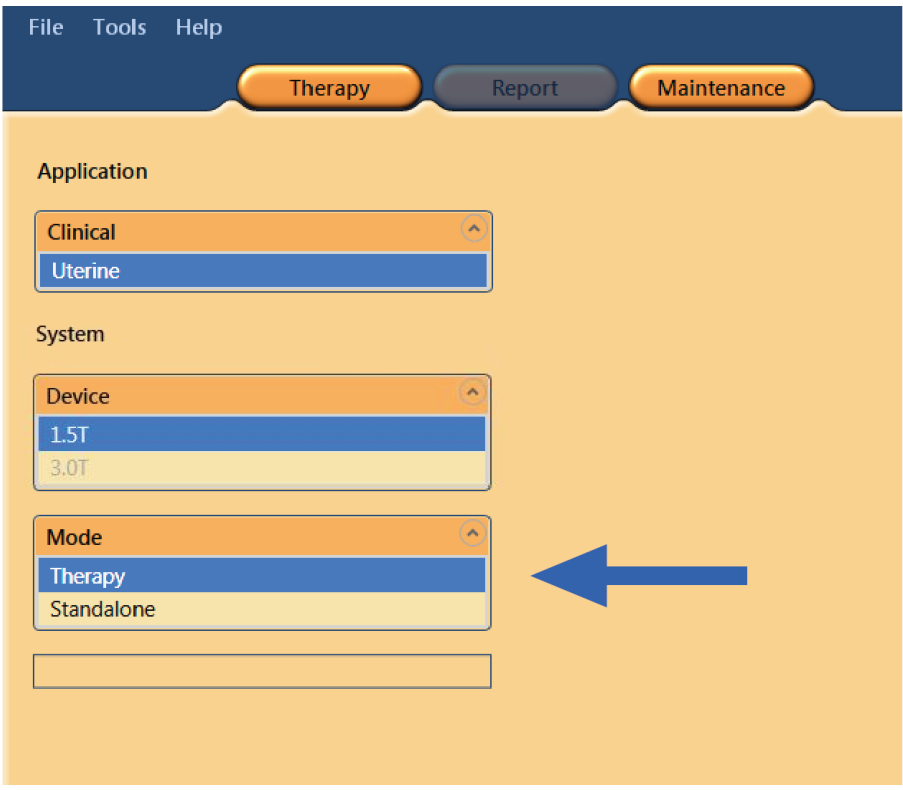

**Hình 24:** Danh sách Mode (Chế độ) trên trang khởi động của ứng dụng.

Chữ trong nút lựa chọn ứng dụng cho phiên trị liệu thay đổi theo chế độ của ứng dụng Sonalleve MR-HIFU:

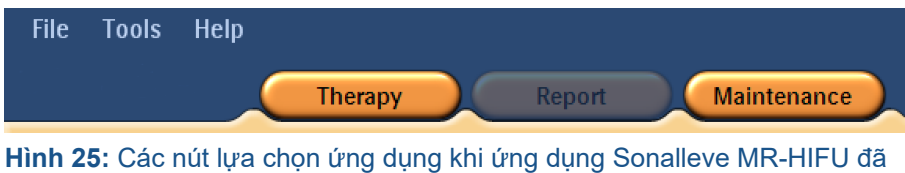

được khởi động ở chế độ **Therapy** (Trị liệu) và **Therapy** (Trị liệu) được chọn trên trang khởi động. Nhấp vào **Therapy** (Trị liệu) để bắt đầu trị liệu bằng Cấu hình mặc định tại cơ sở.

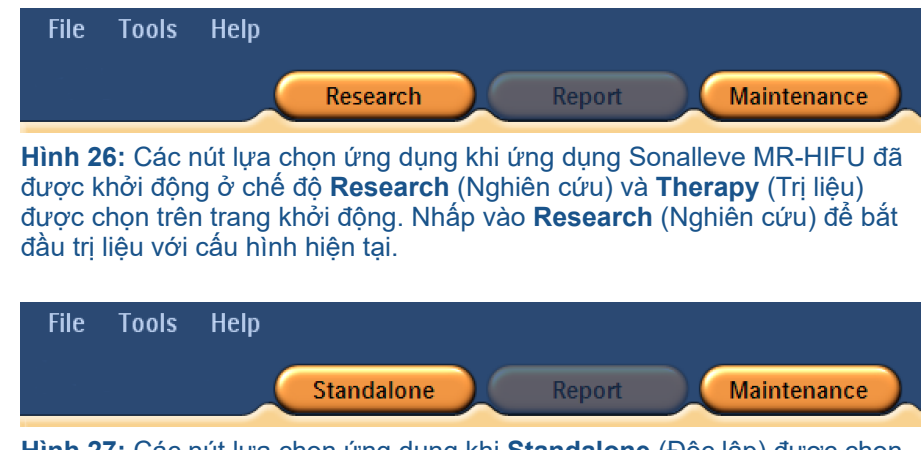

**Hình 27:** Các nút lựa chọn ứng dụng khi **Standalone** (Độc lập) được chọn trên trang khởi động của ứng dụng Sonalleve MR-HIFU. Để khởi động ở chế độ **Standalone** (Độc lập), nhấp vào **Standalone** (Độc lập).

# **5.3. Thoát Therapy (Trị liệu)**

Để thoát chế độ Therapy (Trị liệu) và trở lại trang khởi động của ứng dụng Sonalleve MR-HIFU, nhấp vào nút ứng dụng **Therapy** (Trị liệu) hoặc chọn **End Therapy** (Kết thúc trị liệu) trên menu **File** (Tập tin).

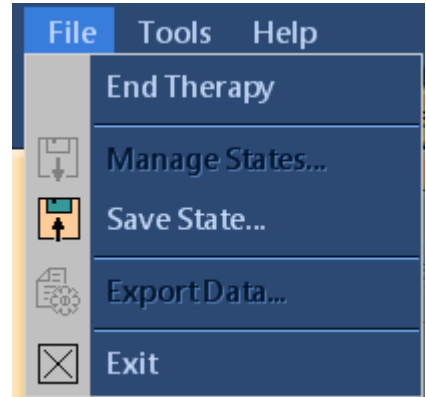

**Hình 28:** Menu File (Tập tin) trong quá trình Trị liệu.

Để thoát chế độ Therapy (Trị liệu) và đóng ứng dụng Sonalleve MR-HIFU, chọn **Exit** (Thoát) trong menu **File** (Tập tin).

## Lưu dữ liệu chưa được lưu

Khi bạn thoát phiên trị liệu, trong đó có dữ liệu trị liệu chưa được lưu, hệ thống sẽ hiển thị hộp thoại Save State (Lưu trạng thái) sau đây:

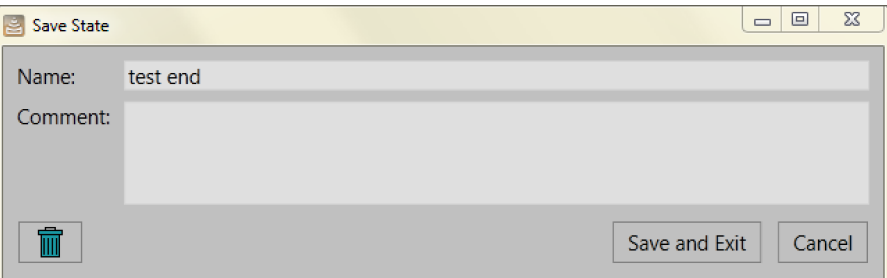

**Hình 29:** Hộp thoại Save State (Lưu trạng thái).

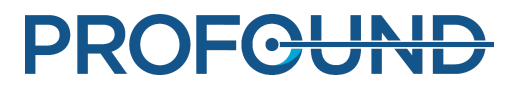

Bạn có một trong ba lựa chọn sau:

Nhập tên và nhận xét cho trạng thái đã lưu, sau đó nhấp vào **Save and Exit** (Lưu và thoát) để lưu dữ liệu trị liệu và thoát phiên đó.

Nhấp vào **Cancel** (Hủy) để hủy thoát và quay lại phiên trị liệu.

Nhấp vào nút **Abort without Saving** (Hủy và không lưu) (nút có biểu tượng thùng rác) để hủy bỏ phiên mà không lưu dữ liệu trị liệu.

Nếu bạn chọn **Abort without Saving** (Hủy và không lưu), bạn cần xác nhận thoát trong hộp thoại tiếp theo:

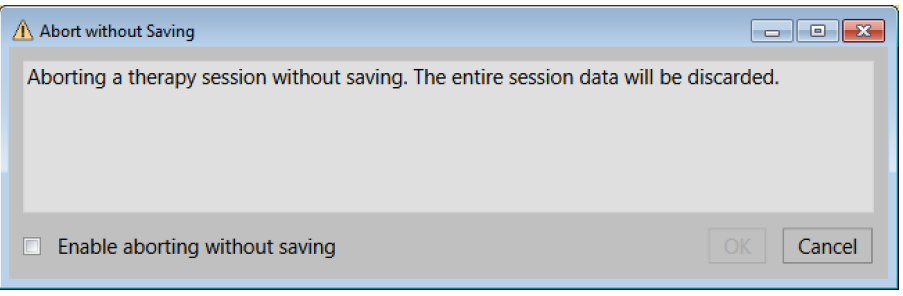

**Hình 30:** Hộp thoại xác nhận Abort without Saving (Hủy và không lưu).

Để hủy phiên mà không lưu dữ liệu trị liệu, đánh dấu vào ô **Enable aborting without saving** (Bật hủy và không lưu) rồi nhấp vào **OK**. Ngoài ra, để lưu dữ liệu và trở lại, nhấp vào **Cancel** (Hủy).

### **THÔNG BÁO**

Khi bạn nhấp vào OK trong hộp thoại xác nhận Abort without Saving (Hủy và không lưu), dữ liệu trị liệu sẽ bị hủy và không thể khôi phục. Sau khi phiên đã bị hủy mà không lưu dữ liệu trị liệu, bạn sẽ không thể tạo Báo cáo tóm tắt lâm sàng.

Để biết thêm thông tin về lưu dữ liệu trị liệu, xem phần *5.11. Lưu và khôi [phục](#page-88-0) công việc của bạn*.

# **5.4. Thoát ứng dụng Sonalleve MR-HIFU**

Để đóng ứng dụng Sonalleve MR-HIFU, chọn **Exit** (Thoát) trong menu **File** (Tập tin).

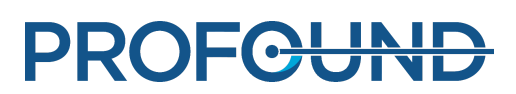

# **5.5. Bố cục màn hình ứng dụng Therapy (Trị liệu)**

Màn hình ứng dụng Therapy (Trị liệu) của Sonalleve MR-HIFU được chia thành ba khu vực chính: **Therapy Wizard** (Trình hướng dẫn trị liệu) (1), **Image Area** (Khu vực hình ảnh) (2) và **Hardware Status Area** (Khu vực trạng thái phần cứng) (3).

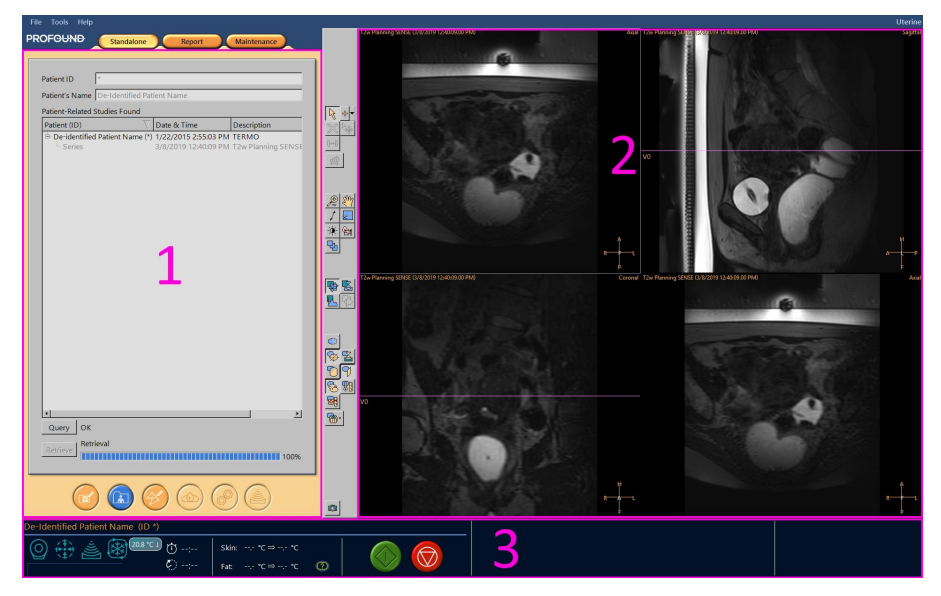

**Hình 31:** Bố cục màn hình ứng dụng Therapy (Trị liệu) của Sonalleve MR-HIFU.

# **5.6. Trình hướng dẫn trị liệu**

Trong ứng dụng **Therapy** (Trị liệu), Trình hướng dẫn trị liệu sẽ hướng dẫn bạn thực hiện liên tiếp các giai đoạn sau:

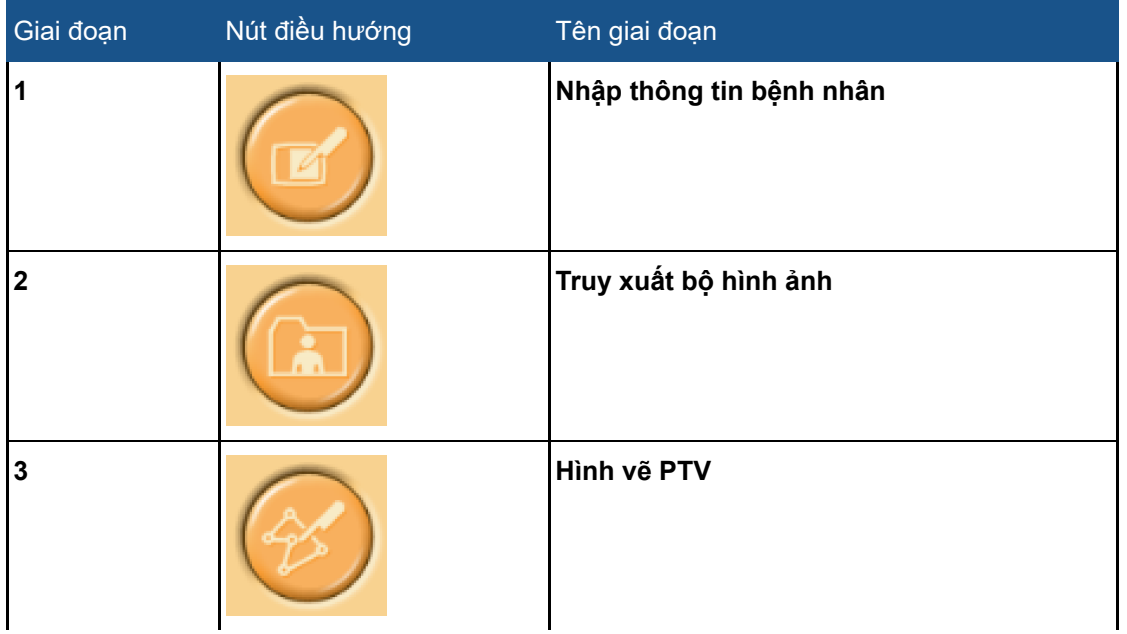

### **Các giai đoạn trị liệu.**

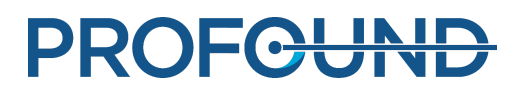

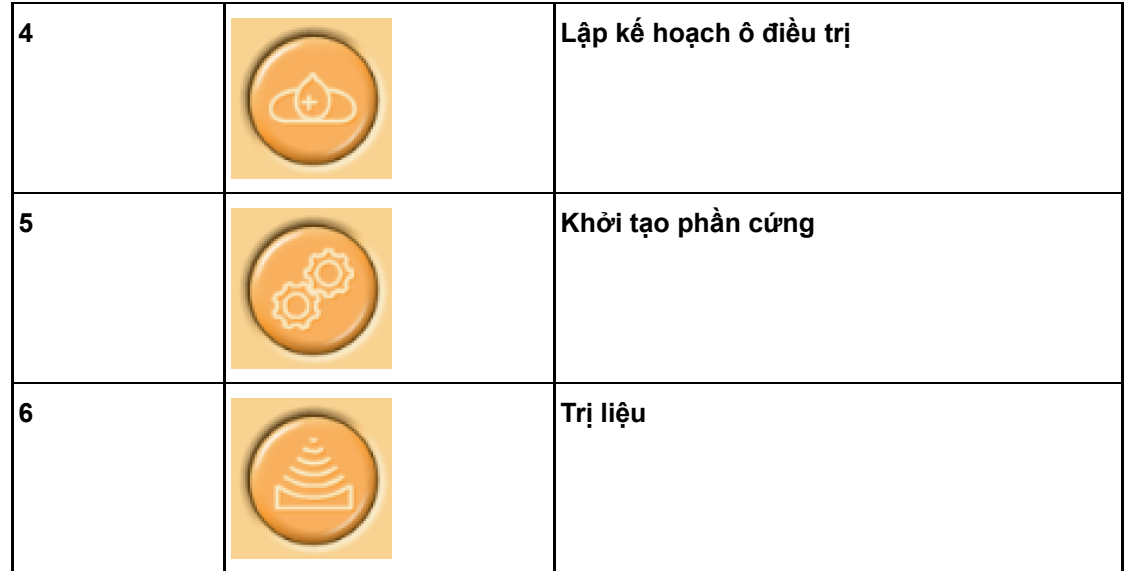

Hoàn thành tất cả các thao tác bắt buộc trong mỗi giai đoạn. Nếu không, bạn sẽ không thể chuyển sang giai đoạn tiếp theo. Tuy nhiên, bạn có thể quay lại giai đoạn trước đó bất kỳ lúc nào bằng cách sử dụng các nút điều hướng phù hợp.

Trạng thái trực quan của mỗi nút điều hướng cho biết liệu bạn có thể chuyển đến giai đoạn đó hay không:

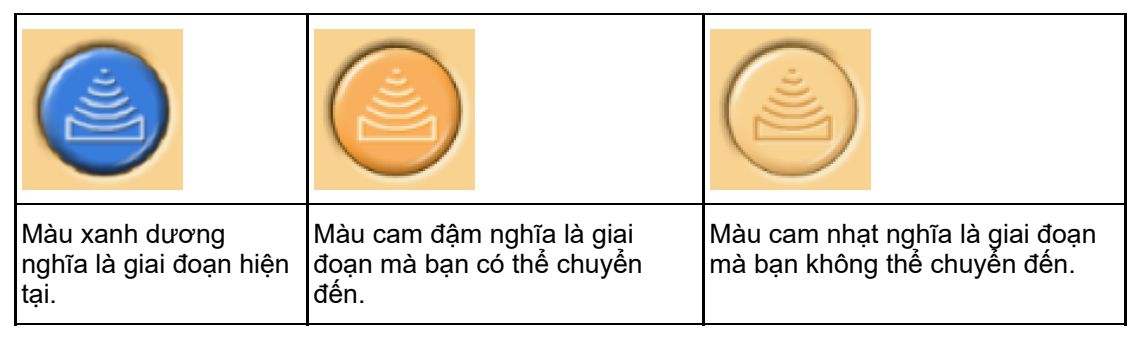

Để biết thêm thông tin về các giai đoạn điều trị, tham khảo phần *6. Quy [trình](#page-93-0)*.

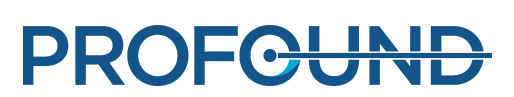

# **5.7. Xem hình ảnh**

Khu vực hình ảnh hiển thị các hình ảnh lập kế hoạch và theo dõi được bảng điều khiển MR tạo ra trong bốn cửa sổ riêng. Tên phác đồ, ngày và giờ của hình ảnh, cũng như mặt phẳng hình ảnh đang hiển thị được ghi trên cạnh trên của mỗi cửa sổ. Với hình ở góc dưới bên phải, bạn có thể tự do chọn mặt phẳng bằng cách nhấp chuột phải vào tên của mặt phẳng hình ảnh ở góc trên bên phải của hình đó.

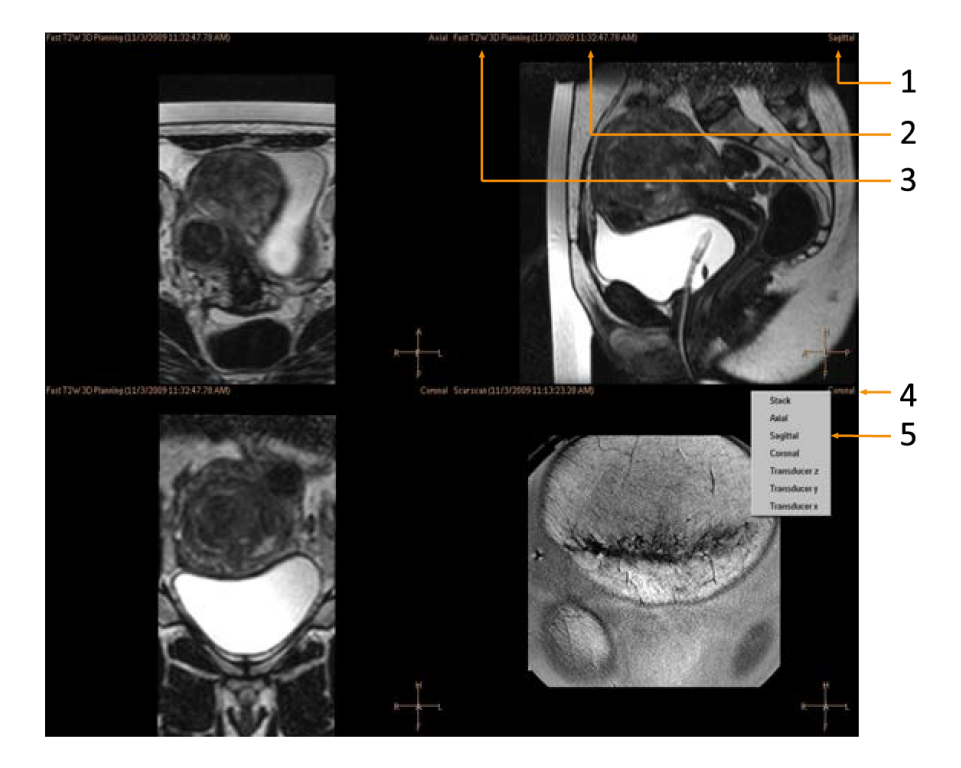

**Hình 32:** Chọn mặt phẳng xem: Mặt phẳng (1), Thời gian (2), Phác đồ chụp (3), Nhấp chuột phải vào tên mặt phẳng (4), Chọn mặt [phẳng](#page-93-0) (5).

Nhấp vào hình trong Khu vực hình ảnh để xem.

Bạn có thể xem hình ảnh theo các trình tự và các hướng khác nhau bằng cách sử dụng ba tổ hợp nút trên thanh công cụ:

- Công cụ quan sát cơ bản.
- Công cụ quan sát nâng cao.
- Công cụ lớp phủ.

Công cụ quan sát khả dụng có thể thay đổi tùy vào giai đoạn điều trị.

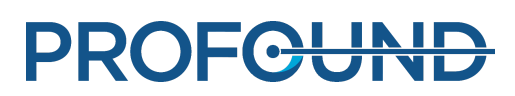

# **5.7.1. Công cụ quan sát cơ bản**

#### **Công cụ quan sát cơ bản.**

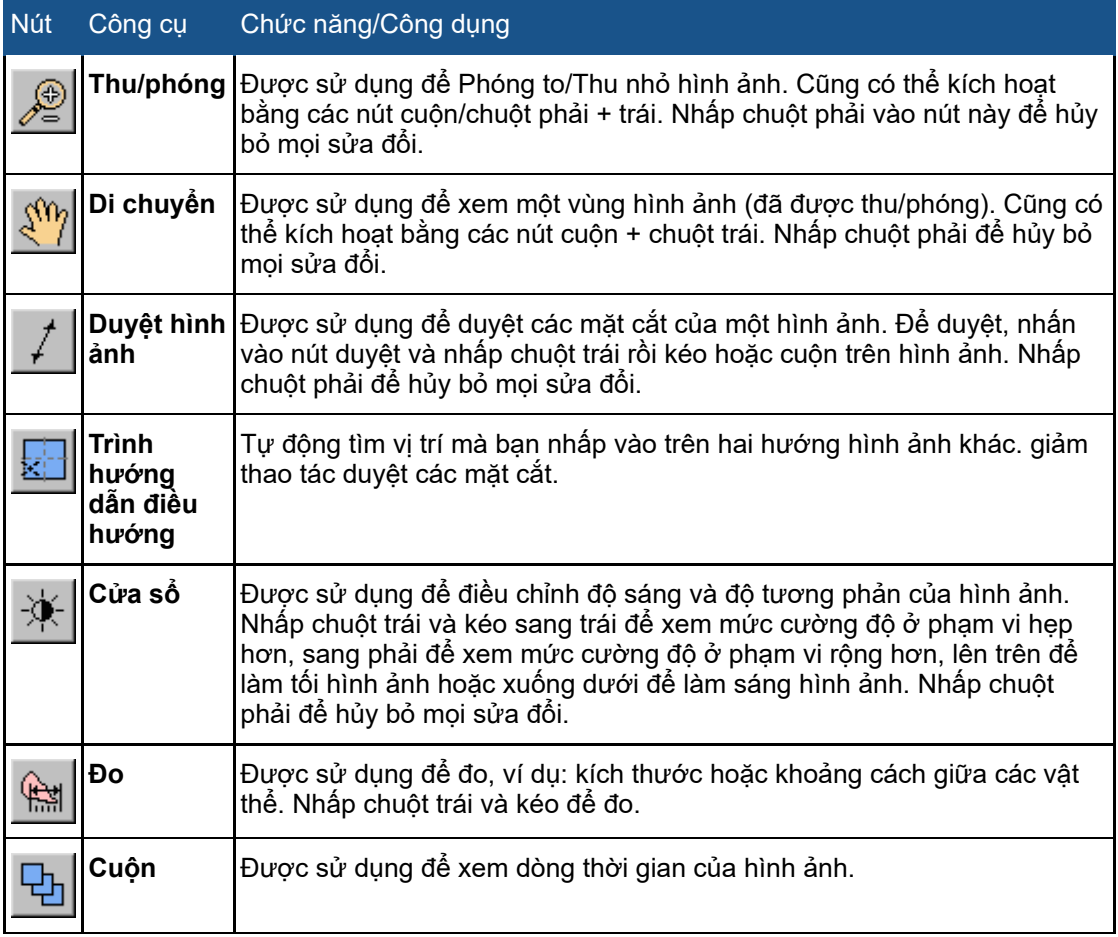

Các nút công cụ sau được ẩn theo mặc định. Để thêm các nút công cụ này vào thanh công cụ, chọn trong menu **Tools** (Công cụ) → **Toolbar Options** (Tùy chọn thanh công cụ).

#### **Công cụ quan sát cơ bản khác.**

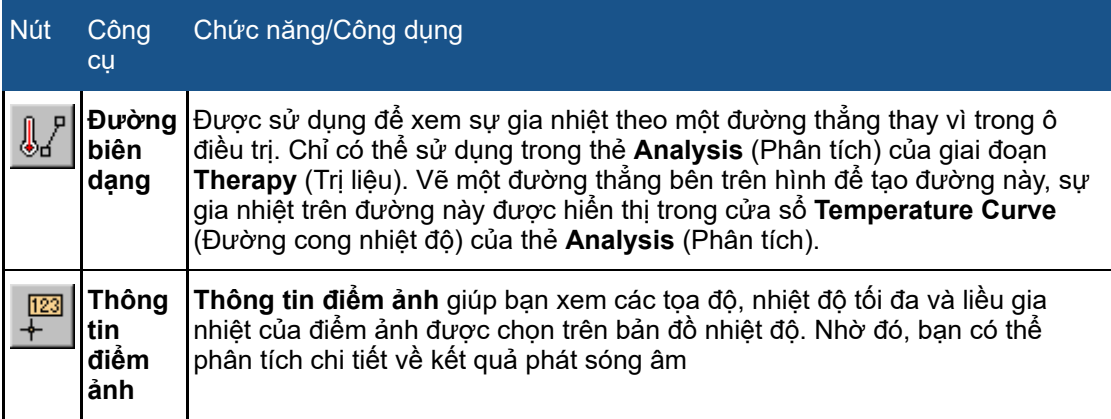

# **5.7.2. Công cụ quan sát nâng cao**

Thông thường, cần phải xem các hình ảnh khác nhau trong các giai đoạn khác nhau của quá trình điều trị. Công cụ quan sát nâng cao giúp bạn thay đổi cách thức các hình ảnh được hiển thị trong khu vực hình ảnh. Có thể tùy chỉnh chế độ xem bằng cách chọn các công cụ quan sát mong muốn. Ứng dụng Sonalleve MR-HIFU sẽ ghi nhớ các chế độ xem được chọn khi người dùng quay lại một giai đoạn điều trị cụ thể và chọn một trang thẻ trong giai đoạn đó.

### **Công cụ quan sát nâng cao.**

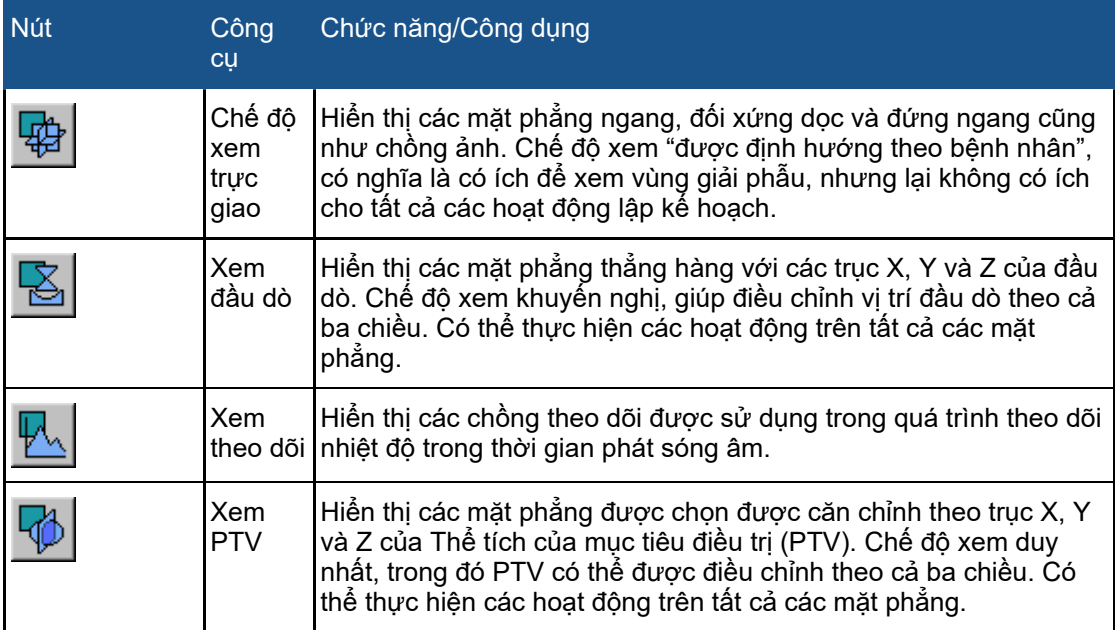

Các nút công cụ của các chế độ xem sau đây được ẩn theo mặc định. Để thêm các nút công cụ này vào thanh công cụ, chọn trong menu **Tools** (Công cụ) → **Toolbar Options** (Tùy chọn thanh công cụ).

#### **Công cụ quan sát nâng cao khác.**

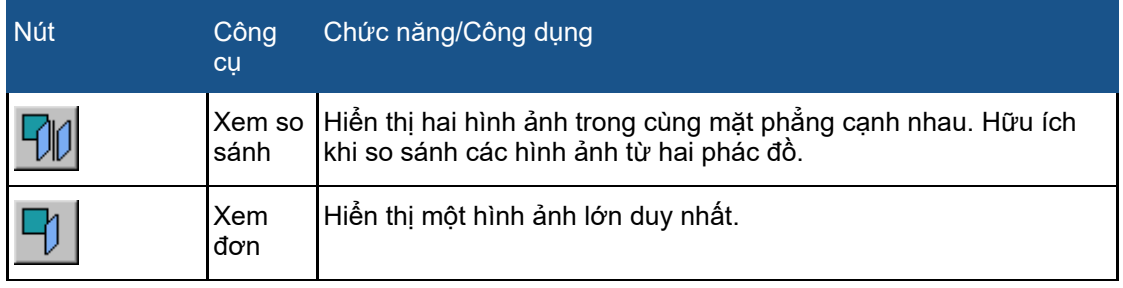

# **5.7.3. Công cụ lớp phủ**

Công cụ lớp phủ hỗ trợ bạn trong quá trình lập kế hoạch và theo dõi điều trị. Các công cụ này hiển thị các nội dung liên quan đến việc lập kế hoạch và theo dõi điều trị (như các ô, vị trí đầu dò hoặc bản đồ nhiệt độ) bên trên hình ảnh lập kế hoạch. Một số lớp phủ cũng giúp điều chỉnh bằng đồ họa. Có thể hiển thị đồng thời một vài lớp phủ.

### **Công cụ lớp phủ.**

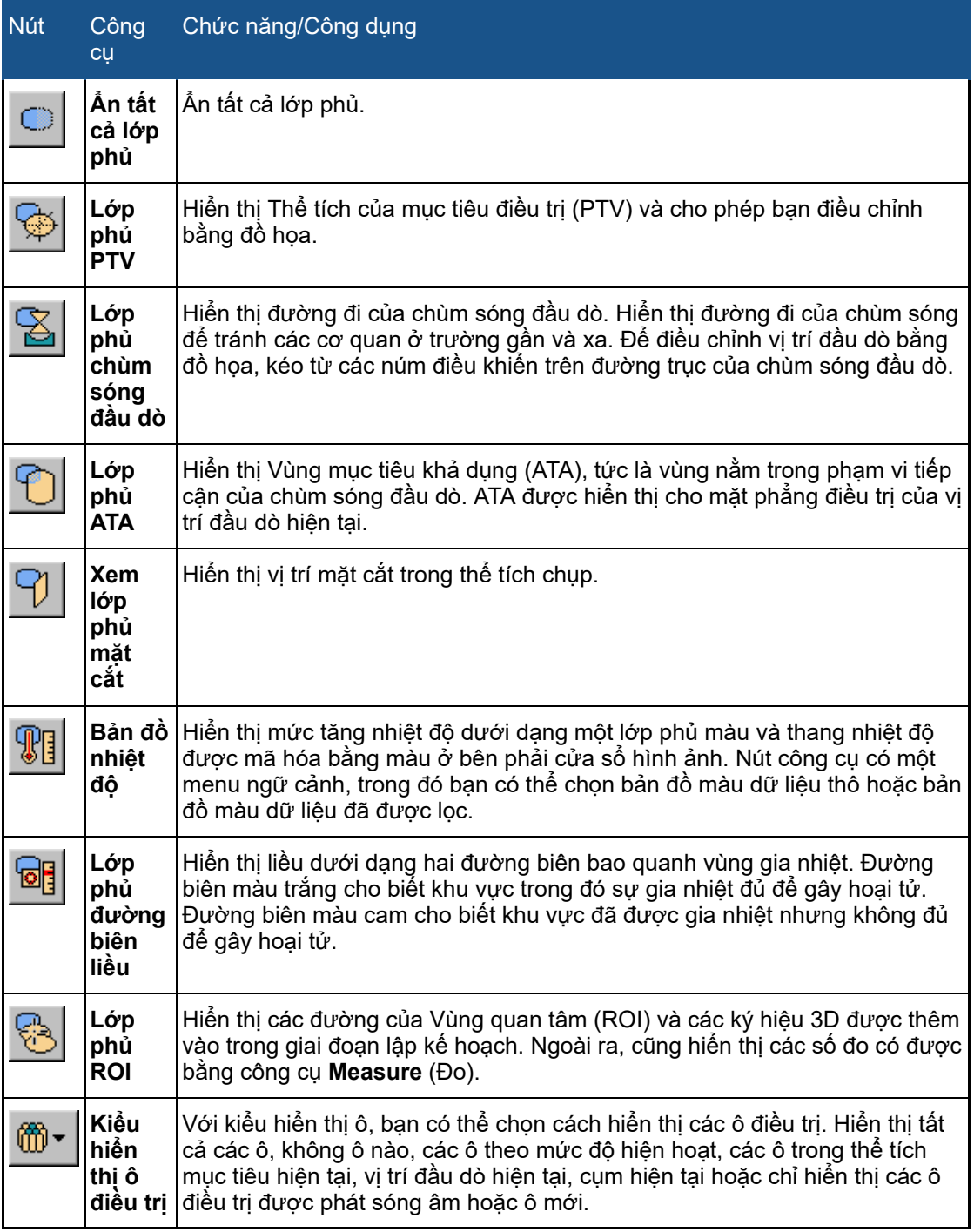
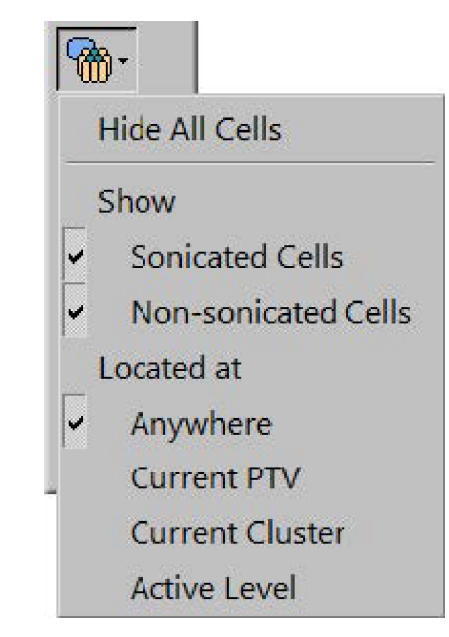

**Hình 33:** Menu thả xuống để chọn kiểu hiển thị ô điều trị.

Các nút công cụ của các lớp phủ sau đây được ẩn theo mặc định. Để thêm các nút công cụ này vào thanh công cụ, chọn trong menu **Tools** (Công cụ) → **Toolbar Options** (Tùy chọn thanh công cụ).

## **Công cụ lớp phủ khác.**

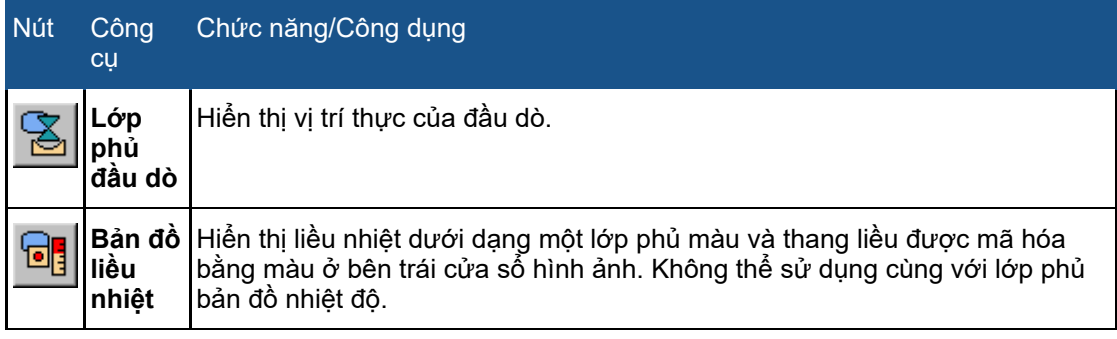

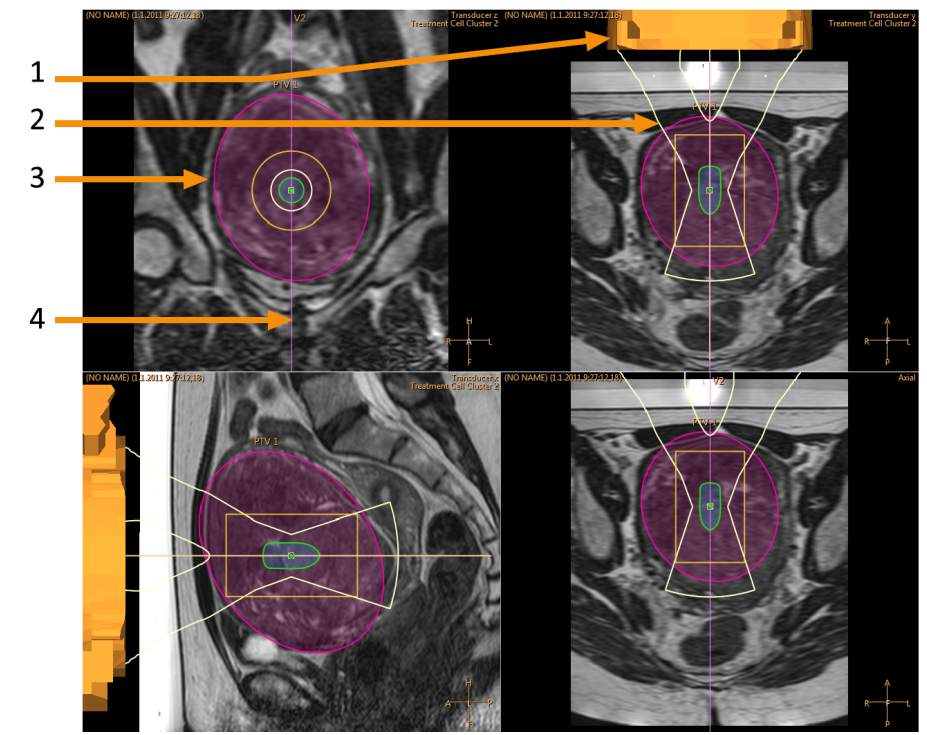

**Hình 34:** Một số lớp phủ bên trên chế độ xem đầu dò: Lớp phủ đầu dò (1), Lớp phủ chùm sóng đầu dò (2), Lớp phủ PTV (3), Xem lớp phủ mặt cắt (4)

# **Lớp phủ chùm sóng đầu dò**

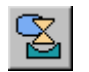

Lớp phủ chùm sóng đầu dò hiển thị hình dạng ước tính của chùm sóng đầu dò. Hình dạng của trường gần cạnh đầu dò được tính toán theo thời gian thực. Đây là phép tính gần đúng, có tính đến các OAR, sự phân bố của các biến tử đầu dò trên bề mặt đầu dò, cũng như vị trí và góc của đầu dò. Hình dạng của trường gần cạnh ô điều trị và hình dạng của trường xa chỉ phụ thuộc vào kích thước ô điều trị và việc sử dụng độ lệch của electron. Phép tính hình dạng của chùm sóng đầu dò không thể mô hình hóa các tác dụng có thể xảy ra do sự thay đổi về giải phẫu trong mô. Hình dạng chùm được hiển thị cũng không cho thấy có sự thay đổi nào do các mức công suất phát sóng âm khác nhau.

Khi hệ thống sử dụng độ lệch của electron theo chiều sâu để định vị ô điều trị gần đầu dò hơn (độ lệch X của electron âm), vị trí của phần chùm sóng nhỏ nhất có thể khác với vị trí của ô điều trị, như minh họa trong hình đầu tiên trong số các hình ảnh ví dụ sau đây. Sự dịch chuyển này là có chủ ý, để cung cấp cho bạn một giá trị gần đúng rõ ràng hơn về hình dạng của chùm sóng đầu dò.

**PROFGUNI** 

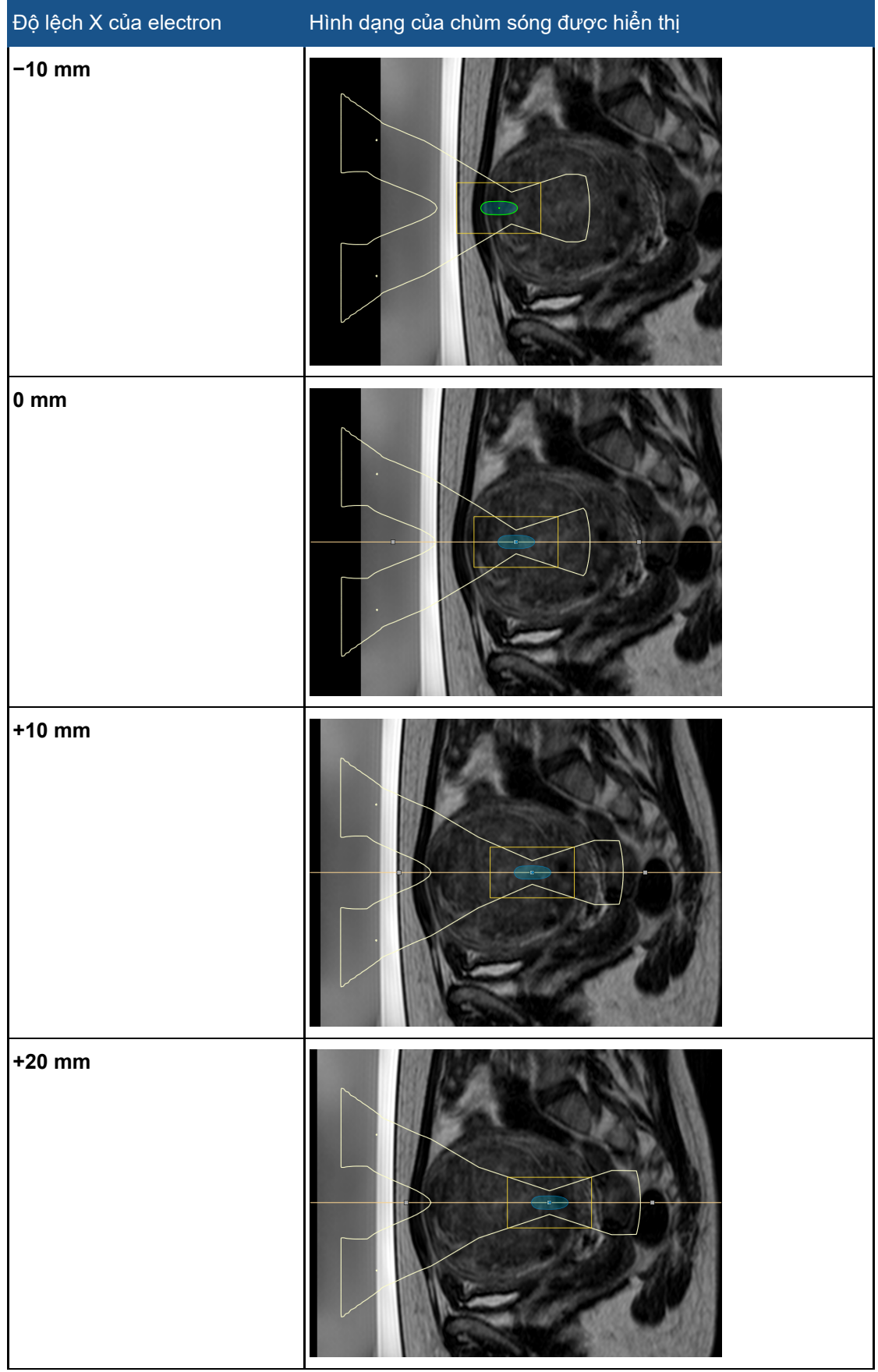

# **Ví dụ về lớp phủ chùm sóng đầu dò với độ lệch X của eletron khác nhau.**

Lớp phủ chùm sóng đầu dò hiển thị ngưỡng an toàn của ô điều trị và ngưỡng an toàn của trường xa:

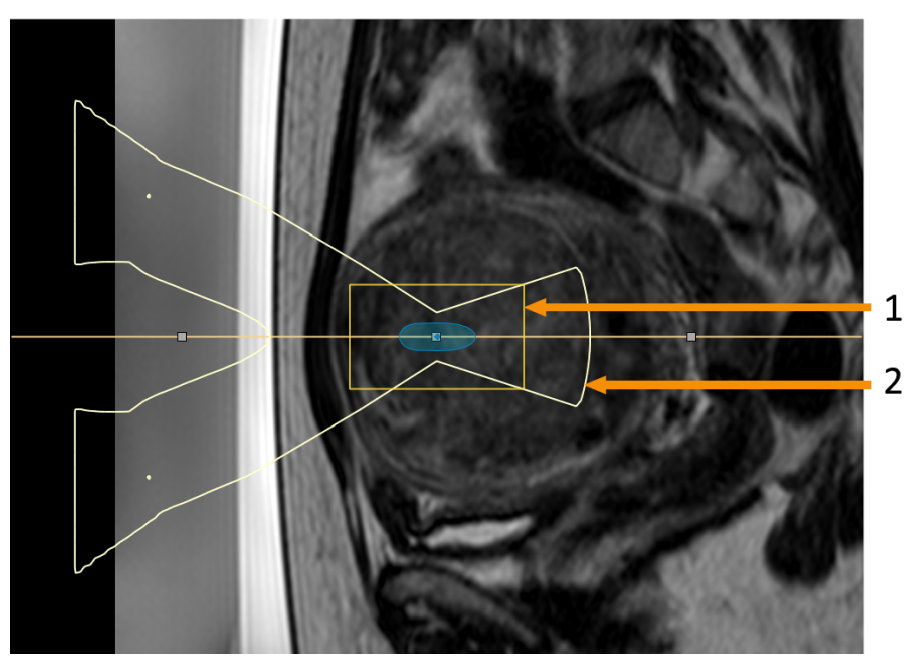

**Hình 35:** Lớp phủ chùm sóng đầu dò hiển thị ngưỡng an toàn của ô điều trị (1) và ngưỡng an toàn của trường xa (2).

# <span id="page-75-0"></span>**Trực quan hóa ô điều trị**

Trạng thái của mỗi ô điều trị được hiển thị bằng các màu và đánh dấu khác nhau.

**Các mã màu và đánh dấu của ô điều trị.**

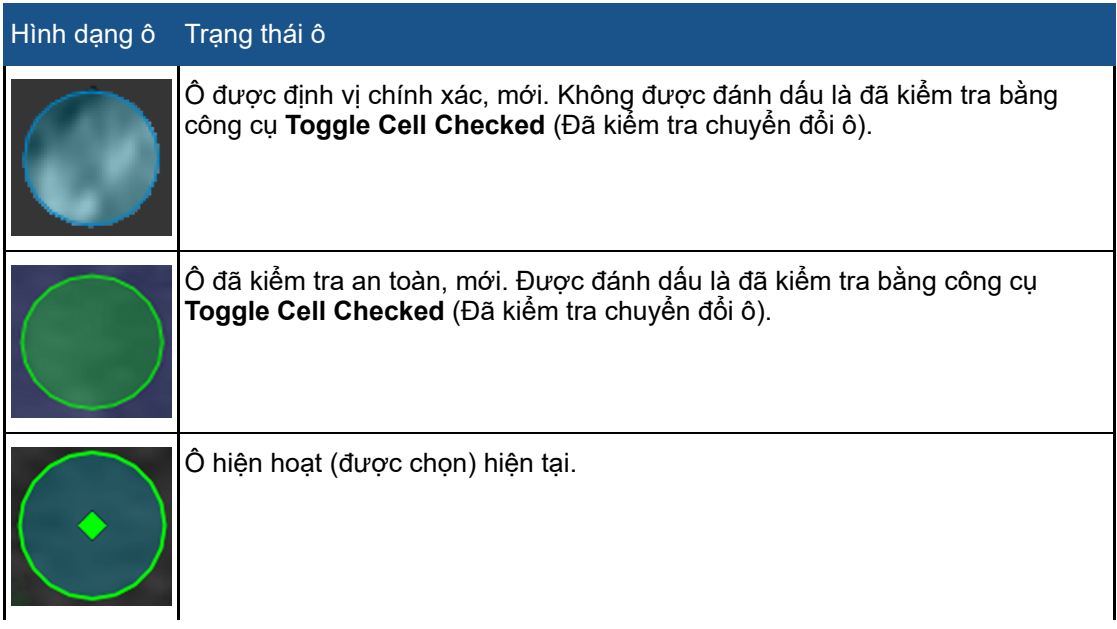

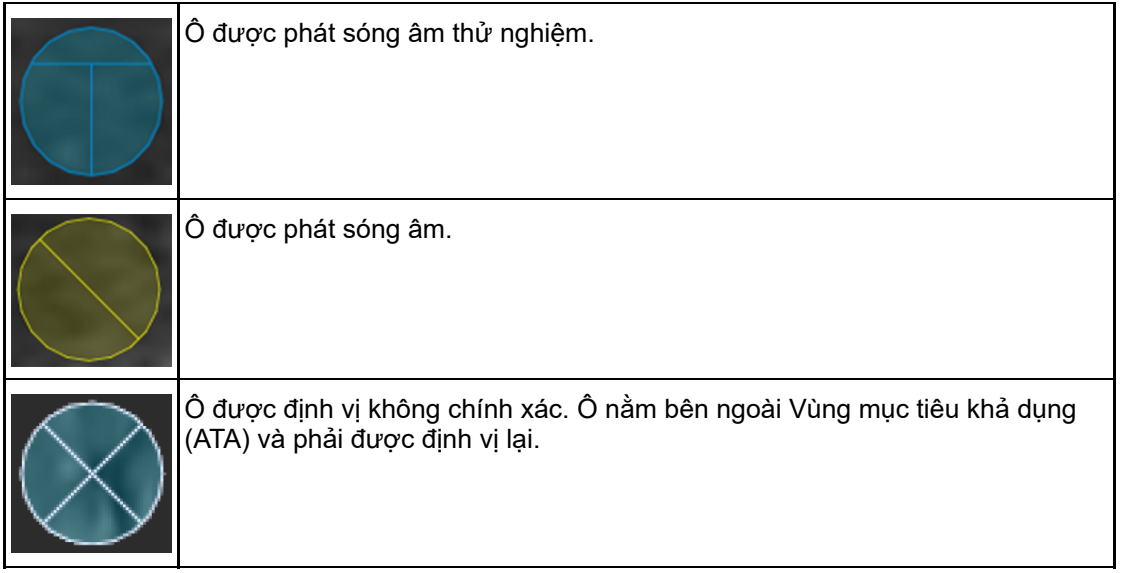

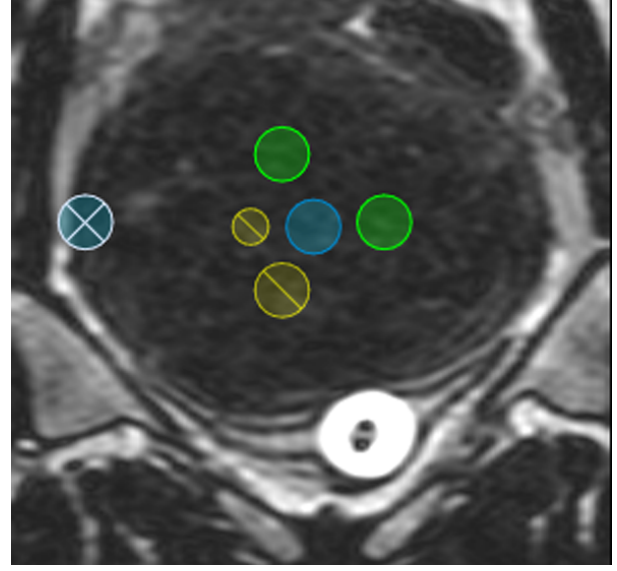

**Hình 36:** Ô điều trị.

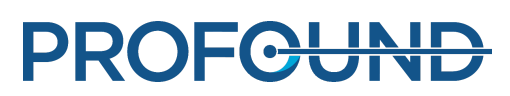

# **5.8. Thêm, chọn và xóa đối tượng**

Với nhóm công cụ này, bạn có thể thêm, chọn và xóa các đối tượng. Chỉ có thể sử dụng các nút này trong các giai đoạn mà chúng được sử dụng.

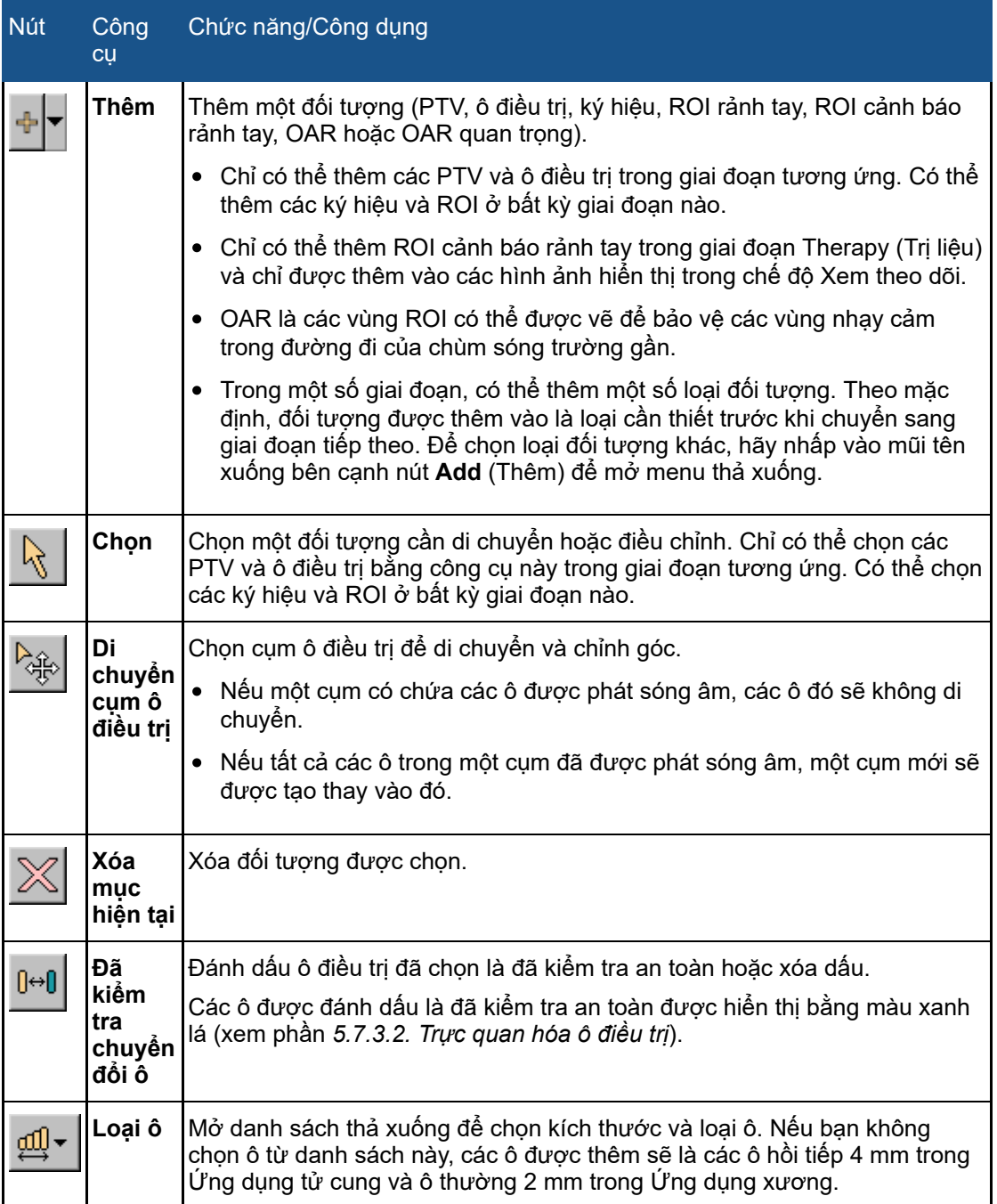

Có thể sử dụng các công cụ khác trong giai đoạn Lập kế hoạch ô điều trị của Trình hướng dẫn trị liệu.

### **Các công cụ khả dụng trong giai đoạn Lập kế hoạch ô điều trị.**

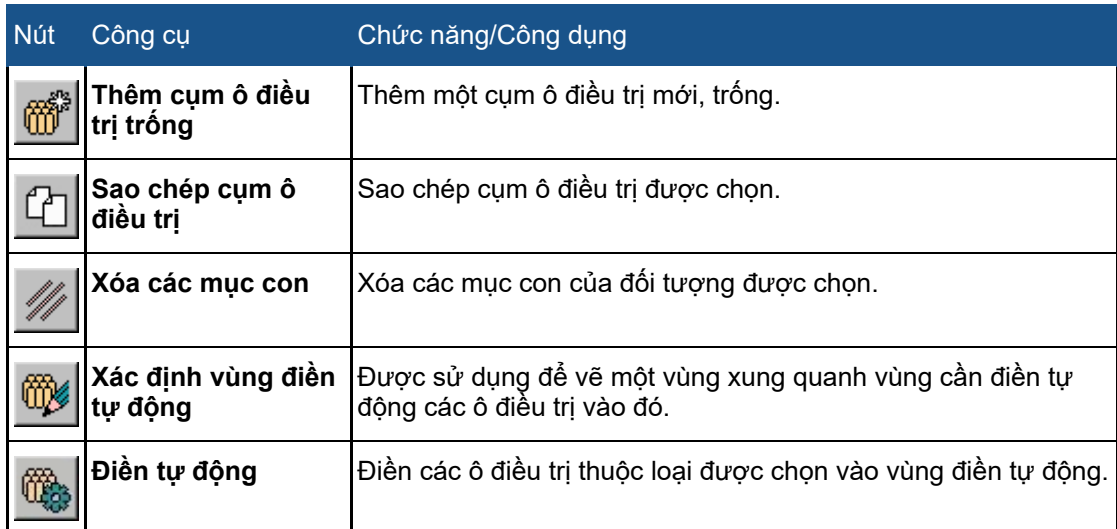

# **5.9. Kiểm soát và theo dõi phát sóng âm**

Khu vực trạng thái phần cứng ở cuối màn hình được sử dụng để kiểm soát hệ thống Sonalleve MR-HIFU trong suốt giai đoạn phát sóng âm, cũng như để theo dõi trạng thái của hệ thống và quá trình điều trị.

Khu vực trạng thái phần cứng có các chức năng sau:

- Màn hình trạng thái hệ thống.
- Các nút phát sóng âm.
- Khu vực thông báo.

Thông tin về tiến trình phát sóng âm cũng được hiển thị dưới dạng:

- Các lớp phủ nhiệt độ và liều nhiệt.
- Đường cong nhiệt độ trong các thẻ Sonicate (Phát sóng âm) và Analysis (Phân tích).

# **5.9.1. Màn hình trạng thái hệ thống**

Màn hình trạng thái hệ thống cho biết các chế độ của hệ thống Sonalleve MR-HIFU. Màn hình này có các biểu tượng sau:

**Các biểu tượng trên Màn hình trạng thái hệ thống.**

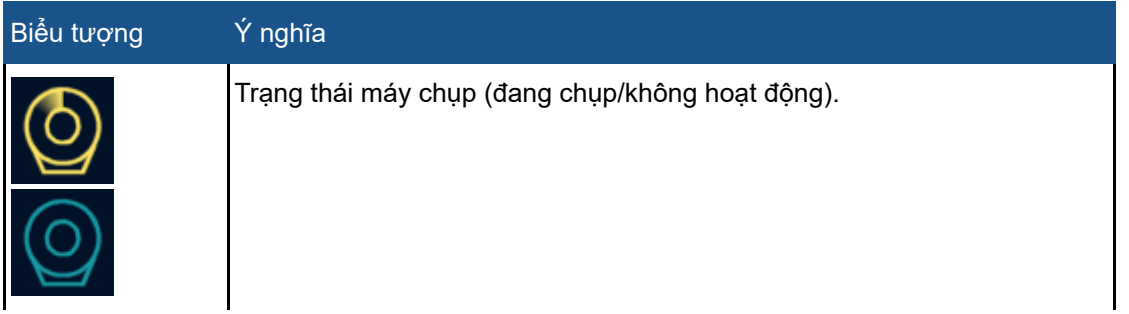

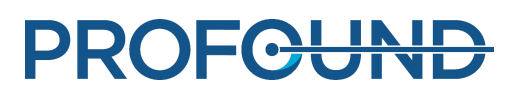

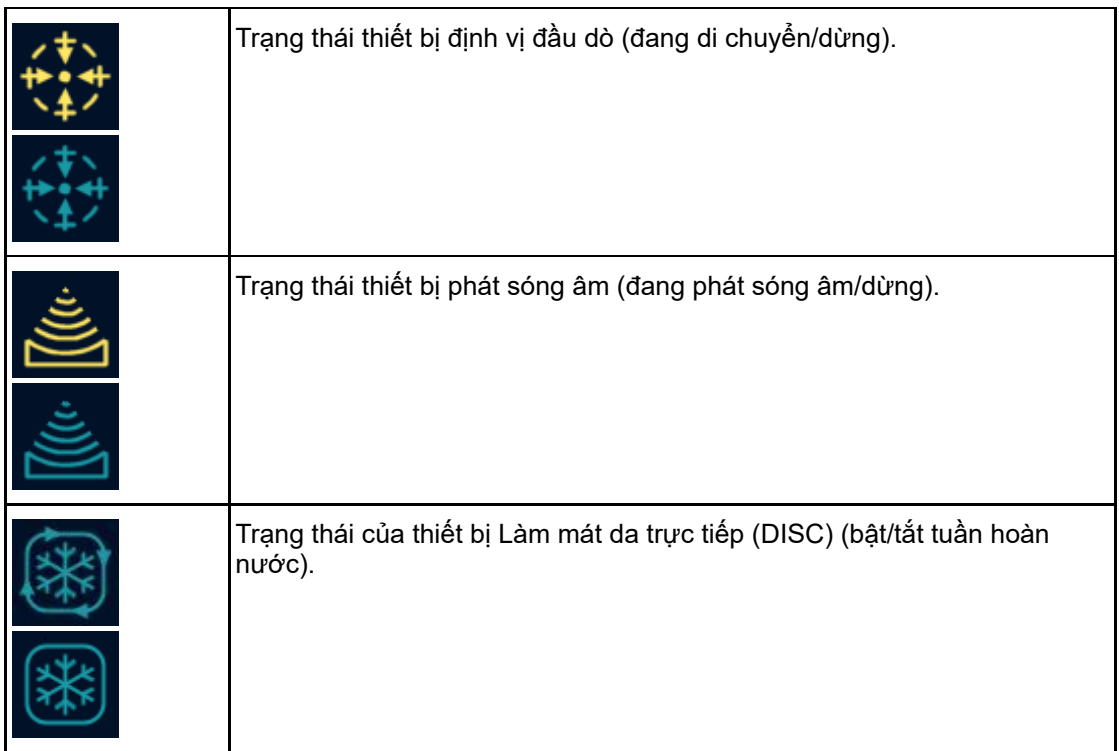

Các màu và ký hiệu dưới dạng lớp phủ đồ họa được sử dụng trong các biểu tượng:

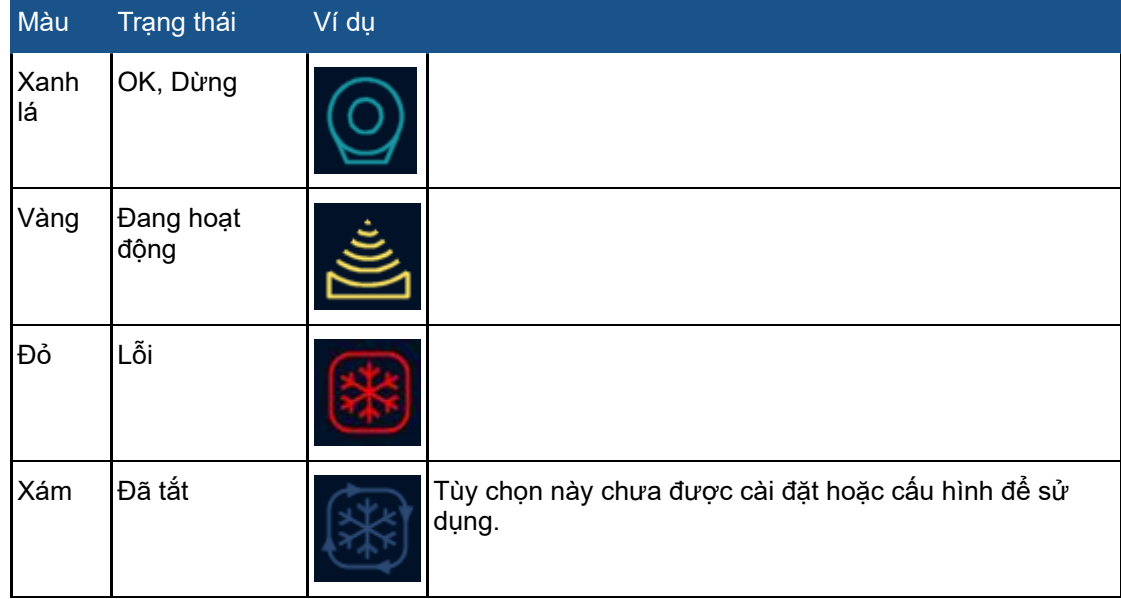

## **Màu của các biểu tượng trên Màn hình trạng thái hệ thống.**

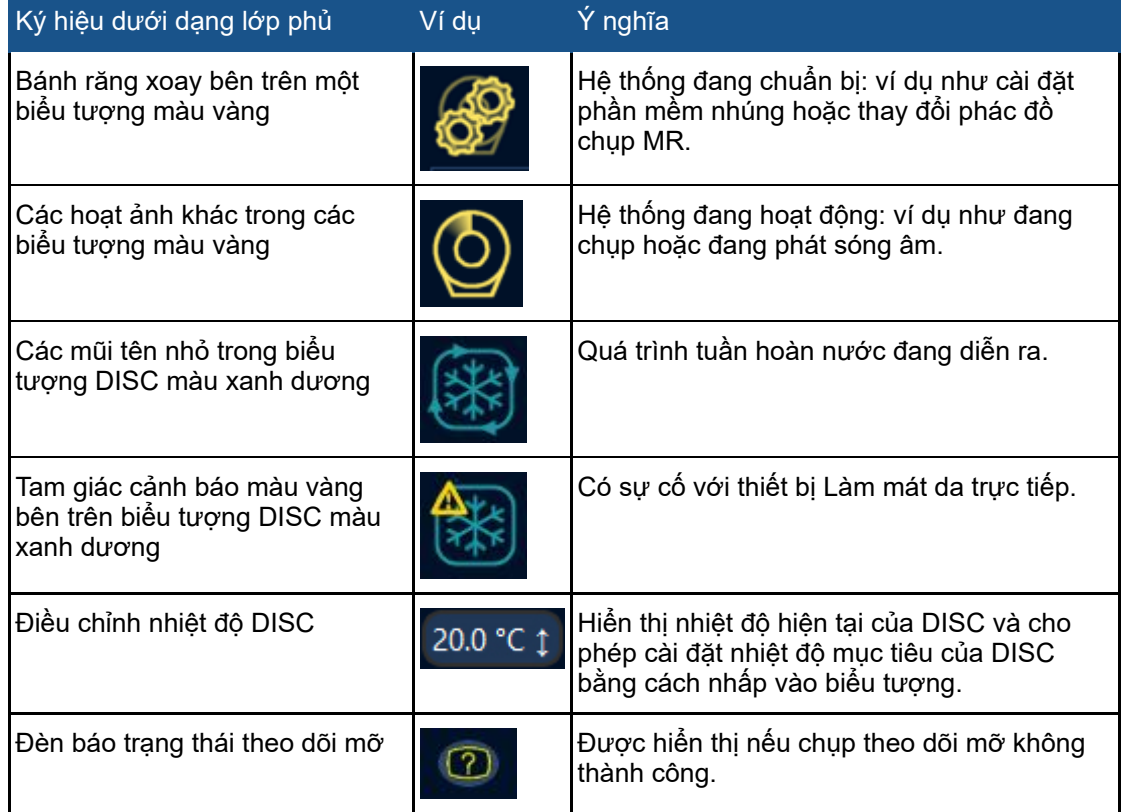

## **Lớp phủ trên các biểu tượng của Màn hình trạng thái hệ thống.**

Thanh tiến trình bên dưới các biểu tượng cho biết tiến độ của chế độ hiện hoạt hiện tại (phát sóng âm, sau khi phát sóng âm hoặc làm mát). Đồng hồ hẹn giờ cho biết thời gian phát sóng âm, thời gian chụp hoặc thời gian làm mát còn lại. Mẹo sử dụng công cụ trên đồng hồ hẹn giờ cũng hiển thị thời gian từ đợt phát sóng âm đầu tiên và thời gian từ khi bắt đầu trị liệu. Khi hệ thống không phát sóng âm, màn hình nhiệt độ hiển thị nhiệt độ ước tính của da và mô mỡ, cả giá trị hiện tại và nhiệt độ tối đa dự đoán cho lần phát sóng âm tiếp theo. Hệ thống cũng thông báo cho người dùng về bất kỳ sự cố nào với quá trình chụp theo dõi mỡ làm gián đoạn tính toán thời gian làm mát. Bấm vào biểu tượng để hiển thị thêm thông tin về sự cố.

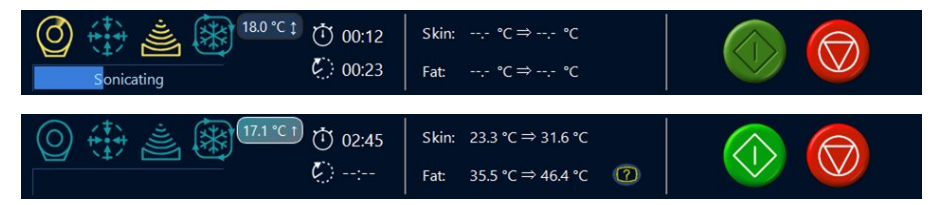

**Hình 37:** Màn hình trạng thái hệ thống: trong khi đang phát sóng âm (bên trên) và trong khi chạy không (bên dưới).

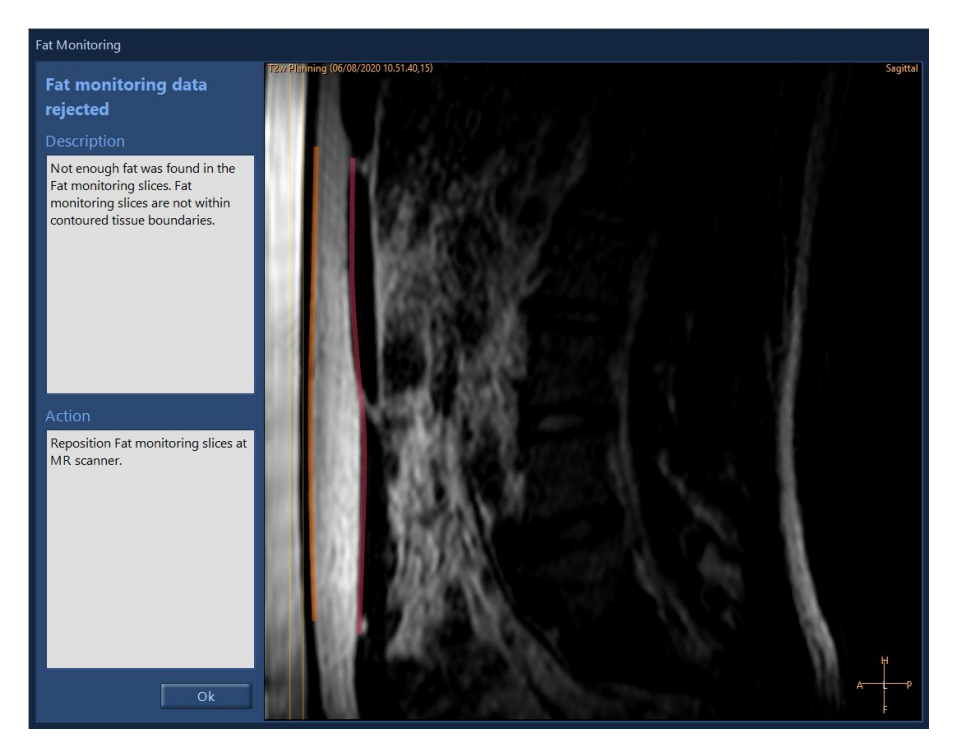

**Hình 38:** Hộp thoại Theo dõi mỡ hiển thị vị trí của lần quét theo dõi mỡ T2 về các ranh giới mô. Hộp thoại cũng cung cấp thêm thông tin về lý do không thể sử dụng dữ liệu theo dõi mỡ. Có thể hiển thị hình ảnh trong cửa sổ bằng công cụ tiêu chuẩn.

Có thể cài đặt nhiệt độ mục tiêu của DISC bằng cách nhấp vào biểu tượng nhiệt độ DISC.

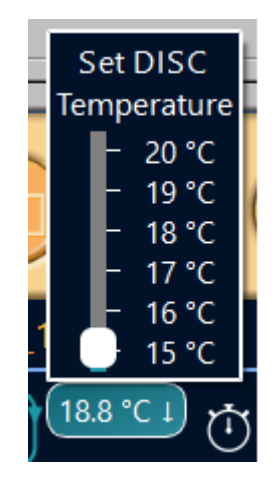

**Hình 39:** Cài đặt nhiệt độ mục tiêu của DISC.

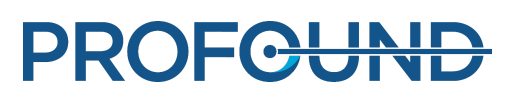

# **5.9.2. Các nút phát sóng âm**

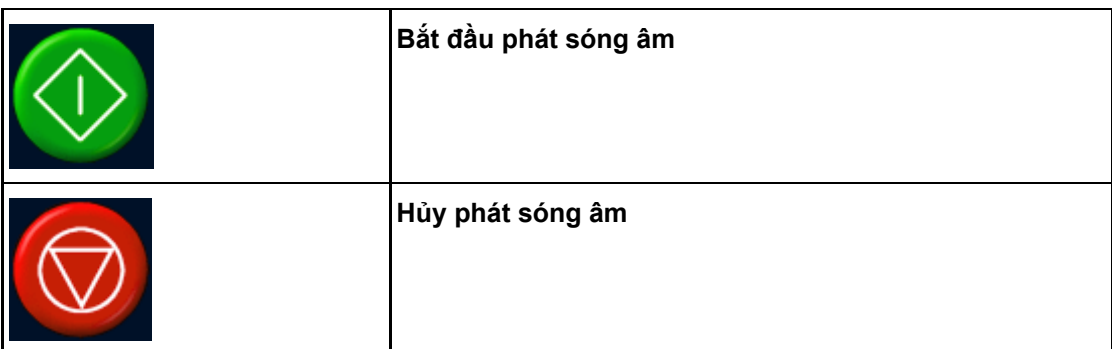

Các nút **Start Sonication** (Bắt đầu phát sóng âm) và **Abort Sonication** (Hủy phát sóng âm) được sử dụng để bắt đầu hoặc hủy phát sóng âm. Chỉ có thể sử dụng các nút này trong các giai đoạn có thể phát sóng âm, ví dụ như trong đợt phát sóng âm thử nghiệm và trị liệu.

Chỉ sử dụng nút **Abort Sonication** (Hủy phát sóng âm) để dừng điều trị trong các tình huống không có rủi ro cho bệnh nhân. Trong tất cả các trường hợp khác, sử dụng nút dừng trên Thiết bị an toàn.

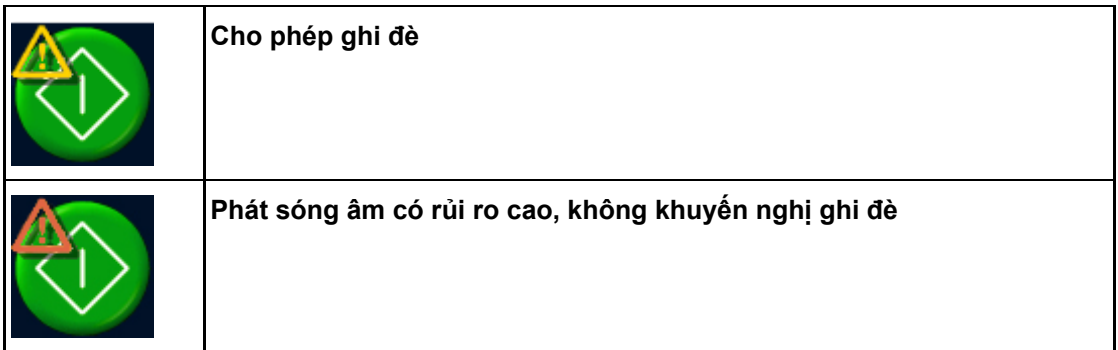

Một ký hiệu cảnh báo được hiển thị bên trên nút **Start Sonication** (Bắt đầu phát sóng âm) khi người dùng được phép ghi đè phần thời gian làm mát do hệ thống khuyến nghị còn lại (xem phần *[4.6.4.](#page-57-0) Thời gian làm mát*). Cảnh báo màu cam cho biết phát sóng âm có rủi ro rất cao. Nhìn chung, không nên bắt đầu đợt phát sóng âm tiếp theo cho đến khi toàn bộ thời gian làm mát do hệ thống khuyến nghị kết thúc.

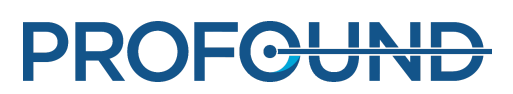

# **5.9.3. Nhiệt độ và liều nhiệt**

Khi nhấn nút Start Sonication (Bắt đầu phát sóng âm), ứng dụng Sonalleve sẽ chụp một số hình ảnh tham chiếu trước khi bắt đầu phát sóng âm thực tế. Khi đợt phát sóng âm bắt đầu, nhiệt độ và liều nhiệt được tính toán sẽ được hiển thị dưới dạng các lớp phủ. Nhiệt độ và liều nhiệt được hiển thị đồng thời chính xác nhất nếu sử dụng lớp phủ đường biên liều nhiệt.

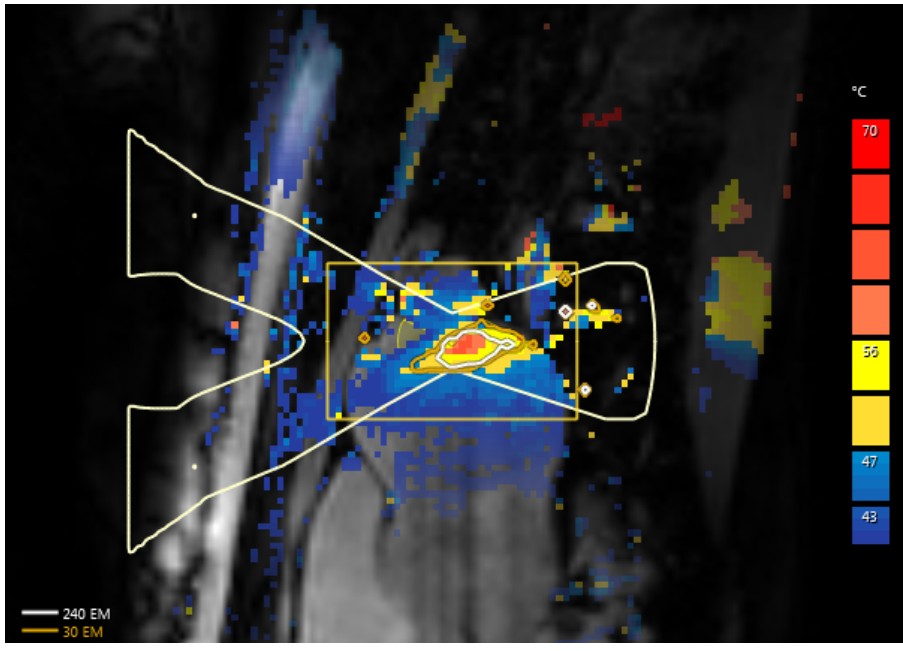

**Hình 40:** Một ví dụ về các đường biên liều nhiệt và bản đồ nhiệt độ của một đợt phát sóng âm của một ô duy nhất.

Đường biên liều và bản đồ liều tương ứng với mục được chọn. Để xem liều từ ô điều trị được phát sóng âm, hãy chọn ô đó.

Để xem liều tích lũy của tất cả các ô đã được phát sóng âm trong cụm ô điều trị, hãy chọn cụm đó. Khi đã thực hiện một số đợt phát sóng âm, việc tính toán liều tích lũy có thể mất một chút thời gian.

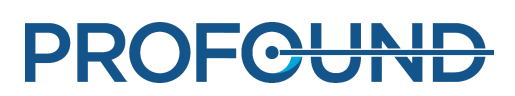

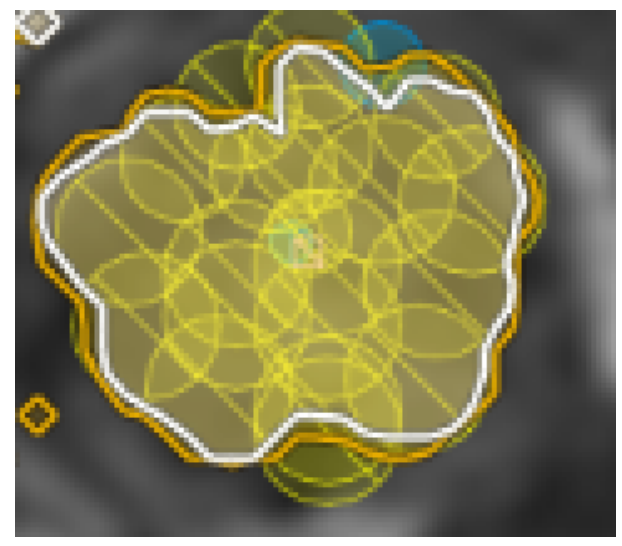

**Hình 41:** Đường biên liều tích lũy của cụm ô điều trị.

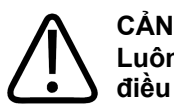

# **CẢNH BÁO**

Luôn dựa vào bản đồ liều ban đầu khi đưa ra các quyết định về sự hoàn tất của quá trình **điều trị. Bản đồ liều tích lũy có thể khác biệt với bản đồ liều ban đầu.**

# **5.9.4. Đường cong nhiệt độ**

Bạn có thể theo dõi sự gia nhiệt của một ô điều trị trong và sau khi phát sóng âm bằng đường cong nhiệt độ trong các thẻ **Sonicate** (Phát sóng âm) và **Analysis** (Phân tích) của giai đoạn **Therapy** (Trị liệu).

- Đường cong màu vàng cho biết nhiệt độ và đường cong màu đỏ là liều nhiệt ở giữa ô điều trị.
- Các đường thẳng màu xanh lá đánh dấu điểm bắt đầu và điểm kết thúc của đợt phát sóng âm.
- Một đường dọc bằng dấu chấm hiển thị khi đạt đến nhiệt độ tối đa.
- Thang đo thời gian bắt đầu từ điểm bắt đầu phát sóng âm.
- Các đường chấm màu trắng hiển thị thời gian và nhiệt độ. Chỉ con trỏ vào đường cong nhiệt độ và nhấp chuột trái để đọc thời gian và nhiệt độ tại điểm đó.

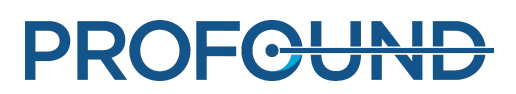

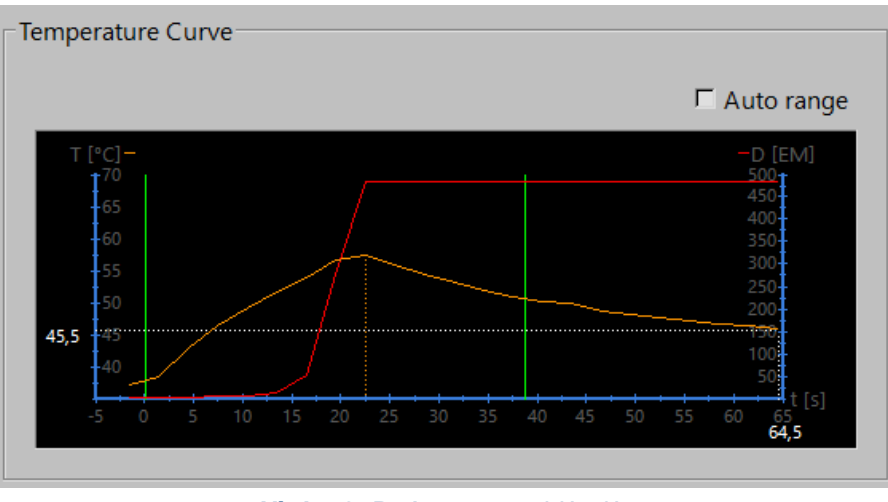

**Hình 42:** Đường cong nhiệt độ.

Khi định vị một ô điều trị bên trong xương trong Ứng dụng xương sẽ giới hạn sự gia nhiệt và theo dõi nhiệt độ, đồng thời có thể tạo ra một đường cong nhiệt độ phẳng.

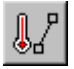

Ngoài ra, bạn cũng có thể chọn hiển thị nhiệt độ và liều nhiệt dọc theo một đường mà bạn vẽ ra bằng cách sử dụng công cụ **Profile Line** (Đường biên dạng). Nút công cụ này được ẩn theo mặc định, nhưng bạn có thể thêm nó vào thanh công cụ từ menu **Tools** (Công cụ) → **Toolbar Options** (Tùy chọn thanh công cụ). Chỉ có thể xem được biên dạng gia nhiệt trong thẻ **Analysis** (Phân tích) sau khi phát sóng âm.

Đường cong màu vàng hiển thị nhiệt độ và đường cong màu đỏ là liều gia nhiệt trong mỗi điểm ảnh ba chiều dọc theo đường này.

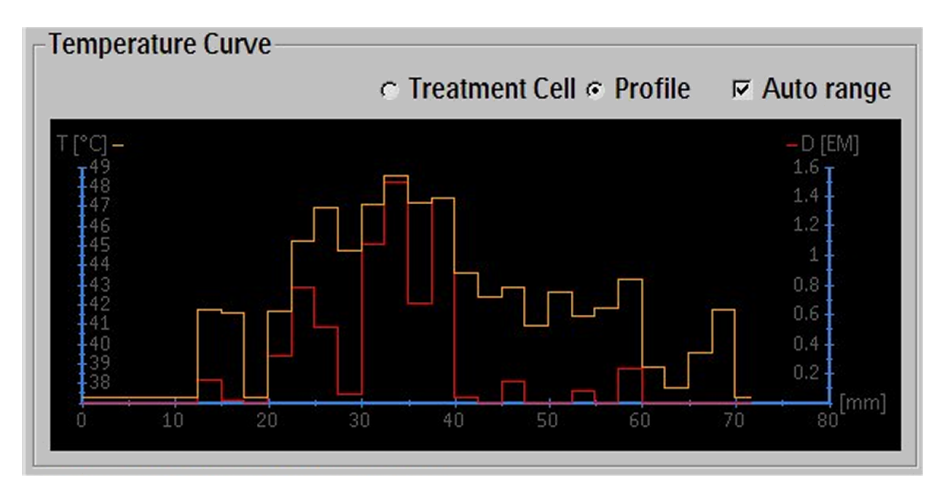

**Hình 43:** Biên dạng gia nhiệt (Đường biên dạng).

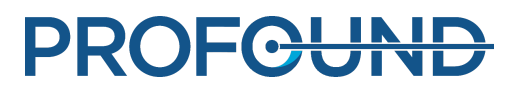

# **5.9.5. Khu vực thông báo**

Khu vực thông báo nằm giữa Khu vực trạng thái phần cứng hiển thị các cảnh báo và thông báo lỗi của hệ thống.

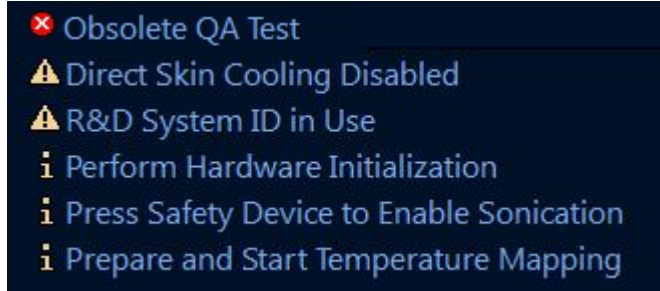

**Hình 44:** Khu vực thông báo.

Nhấp đúp vào một thông báo để mở cửa sổ thông báo để xem chi tiết hơn cũng như hướng dẫn cách xóa thông báo đó. Để biết thêm thông tin về thông báo lỗi và cảnh báo, xem *8. [Thông](#page-163-0) báo Lỗi và Cảnh báo của hệ [thống](#page-163-0)*.

# **5.10. Báo cáo và ghi nhật ký**

# <span id="page-86-0"></span>**5.10.1. Lập báo cáo**

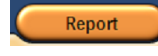

Bạn nên lập một **Báo cáo tóm tắt lâm sàng** và lưu vào nơi có thể truy xuất thuận tiện sau này. Báo cáo tóm tắt lâm sàng là tài liệu có định dạng Portable Document Format (PDF), chứa dữ liệu bệnh nhân, dữ liệu điều trị và các lỗi có thể gặp trong quá trình điều trị. Ngoài ra, các hình ảnh sau khi điều trị cũng phải được lưu làm

một phần trong kết quả điều trị.

Bạn có thể thêm nhận xét và chọn hình ảnh chụp nhanh để đưa vào báo cáo.

# **5.10.2. Chụp ảnh chụp nhanh**

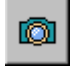

Với công cụ chụp ảnh nhanh, bạn có thể chụp nhanh các hình ảnh trong khu vực hình ảnh. Nhấp vào nút này để mở hộp thoại nhận xét bên trên khu vực sẽ được chụp nhanh và lưu ảnh chụp nhanh của cửa sổ hiện hoạt trong khu vực hình ảnh vào Báo cáo tóm tắt lâm sàng. Ngoài khu vực hình ảnh, công cụ chụp nhanh cũng cho phép bạn chụp ảnh chụp nhanh của khu vực Đường cong nhiệt độ, vốn có thể nhìn thấy trong thẻ Sonicate (Phát sóng âm) và Analysis (Phân tích).

| <b>Snapshot Comment</b> |        |  |  |  |
|-------------------------|--------|--|--|--|
|                         |        |  |  |  |
|                         | Cancel |  |  |  |

**Hình 45:** Hộp thoại Snapshot Comment (Nhận xét ảnh chụp nhanh).

# **5.10.3. Xem và xuất nhật ký**

Menu **Tools** (Công cụ) có **Trình xem nhật ký**, qua đó bạn có thể:

- Xem các sự kiện của hệ thống.
- Lọc nhật ký để hiển thị các sự kiện theo:
	- Mức độ nghiêm trọng (không xác định, Gỡ lỗi, Thông tin, Cảnh báo, Lỗi). -
	- Khoảng thời gian (1 giờ, 24 giờ qua hoặc trong một khoảng thời gian xác định khác).
	- Trình khởi tạo (các bộ phận phần mềm trên Trình điều khiển HIFU hoặc Bảng điều khiển Sonalleve).
- Ví dụ, xuất nhật ký để sử dụng trong quá trình xử lý sự cố.

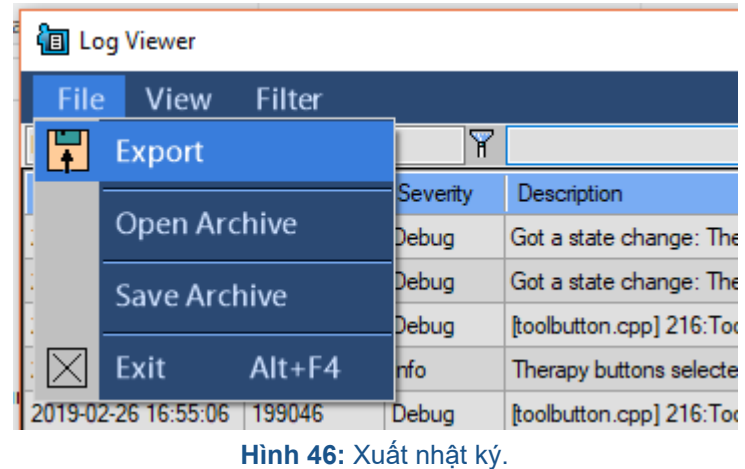

Lưu nhật ký vào kho lưu trữ để mở dữ liệu đã lưu bằng Trình xem nhật ký.

| <b>i</b> ll Log Viewer |                                           |        |          |                                                   |  |  |  |  |
|------------------------|-------------------------------------------|--------|----------|---------------------------------------------------|--|--|--|--|
|                        | File<br>View<br>Filter                    |        |          |                                                   |  |  |  |  |
|                        | Export                                    |        | γ        |                                                   |  |  |  |  |
|                        |                                           |        | Severity | Description                                       |  |  |  |  |
|                        | Open Archive                              |        | Debug    | IdleWatcher IdleWatcher checked user idle time: 0 |  |  |  |  |
|                        | <b>Save Archive</b><br>Exit<br>$Alt + F4$ |        | Debug    | IdleWatcher IdleWatcher checked user idle time: 0 |  |  |  |  |
|                        |                                           |        | Debug    | Listener woke up                                  |  |  |  |  |
|                        |                                           |        | Debug    | Listener spawns a request handler thread          |  |  |  |  |
|                        | 2019-02-26 15:53:21                       | 199063 | Debug    | IdleWatcher IdleWatcher checked user idle time: 0 |  |  |  |  |

**Hình 47:** Lưu nhật ký vào kho lưu trữ

# **5.11. Lưu và khôi phục công việc của bạn**

Để lưu công việc, bạn nên:

- Lập một Báo cáo tóm tắt lâm sàng như được mô tả trong *[5.10.1.](#page-86-0) Lập báo cáo*.
- Tạo một tập tin Trạng thái đã lưu. Tập tin Trạng thái đã lưu là tập tin .tar có chứa ảnh chụp nhanh của trường hợp điều trị hiện tại.
- Lưu hình ảnh trước và sau trị liệu trong bảng điều khiển MR.

Nên tạo tập tin Trạng thái đã lưu cho mục đích nghiên cứu và sao lưu.

Trạng thái đã lưu sẽ có ích khi thực hiện những thay đổi lớn về quy trình lập kế hoạch và muốn quay lại kế hoạch trước đó sau này. Nếu phần mềm bị lỗi, hệ thống sẽ tự động tạo một tập tin Trạng thái đã lưu của tình huống hiện tại.

Khi nhấp vào menu **Save State** (Lưu trạng thái), một hộp thoại sẽ mở ra để bạn đặt tên cho trạng thái đó và nhận xét thêm. Nếu trường tên bị bỏ trống, phần mềm sẽ tạo một tên theo ngày và giờ hiện tại.

Lưu trữ Trạng thái đã lưu

Các Trạng thái đã lưu được lưu trữ trong cơ sở dữ liệu nội bộ có dung lương lưu trữ giới hạn. Hệ thống không có chức năng lưu dài hạn cho các Trạng thái đã lưu. Luôn xuất các Trạng thái đã lưu cần thiết vào phương tiện lưu trữ dài hạn, chẳng hạn như ổ đĩa mạng, ổ USB hoặc DVD sau mỗi phiên điều trị.

### **THÔNG BÁO**

Các cổng USB phía trước bị vô hiệu hóa vì lý do an ninh mạng. Để tiếp cận các cổng USB trên bảng điều khiển phía sau và ổ đĩa DVD, bạn cần có đặc quyền quản trị (ví dụ: tài khoản Quản trị viên bệnh viện). Trong một số trường hợp, có thể cần phải khởi động lại máy tính để có quyền truy cập vào ổ đĩa USB đã kết nối.

## **THÔNG BÁO**

Các Trạng thái đã lưu chỉ được lưu trong cơ sở dữ liệu nội bộ trong 7 ngày hoặc cho đến khi bộ nhớ đầy. Khi các Trạng thái đã lưu mới được thêm, các trạng thái cũ nhất sẽ bị xóa khỏi cơ sở dữ liệu. Nếu bạn muốn lưu lâu dài các Trạng thái đã lưu, hãy đảm bảo rằng thông tin được xuất vào hệ thống lưu trữ bảo mật càng sớm càng tốt. Sử dụng nút Export (Xuất) để lưu tập tin .tar vào thiết bị lưu trữ bên ngoài hoặc đĩa DVD.

**PROFCUNE** 

Có thể nhận dạng dữ liệu bệnh nhân (Trạng thái đã lưu) được ghi vào phương tiện di động, như đĩa DVD. Hãy xem phương tiện di động có chứa dữ liệu bệnh nhân là phương tiện bảo mật và lưu trữ phương tiện đó trong môi trường bảo mật.

Ghi dữ liệu bệnh nhân vào thiết bị lưu trữ bên ngoài hoặc đĩa DVD chỉ được coi là lưu trữ tạm thời, không phải là giải pháp sao lưu lâu dài. Để đảm bảo tính bảo mật của dữ liệu bệnh nhân, hãy gửi dữ liệu bệnh nhân vào thiết bị lưu trữ DICOM chuyên dụng để lưu trữ.

Tạo và áp dụng các chính sách để đảm bảo dữ liệu được sao lưu và việc sao lưu dữ liệu đó bảo vệ dữ liệu bệnh nhân.

Có rủi ro mất dữ liệu bệnh nhân khi lưu trữ dữ liệu bệnh nhân trên phương tiện sao lưu. Phương tiện lưu trữ có thể bị:

- Mất
- Quá hạn
- Không thể đọc được
- Không còn được hỗ trợ.

## Đảm bảo có đủ dung lượng đĩa trống

Mỗi Trạng thái đã lưu trong cơ sở dữ liệu đều sử dụng dung lượng đĩa trống trên máy trạm. Để đảm bảo ứng dụng Sonalleve MR-HIFU và bảng điều khiển Sonalleve nói chung hoạt động không bị cản trở, phải luôn có đủ dung lượng đĩa trống.

Ứng dụng Sonalleve MR-HIFU theo dõi dung lượng đĩa trống khả dụng. Khi dung lượng đĩa trống khả dụng quá thấp, cảnh báo sau sẽ xuất hiện trong trang khởi động của ứng dụng.

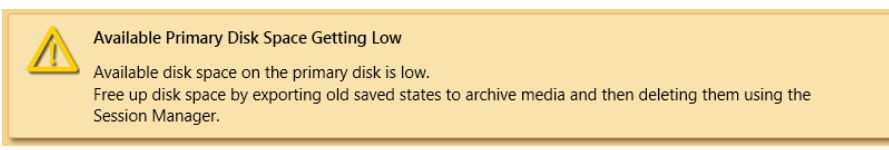

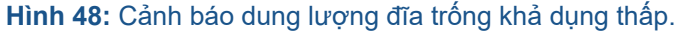

Khi dung lượng đĩa trống khả dụng không đủ, thông báo lỗi sau đây sẽ xuất hiện trên trang khởi động của ứng dụng. Lỗi này không cho phép người dùng nhập chế độ Therapy (Trị liệu) và tải các Trạng thái đã lưu.

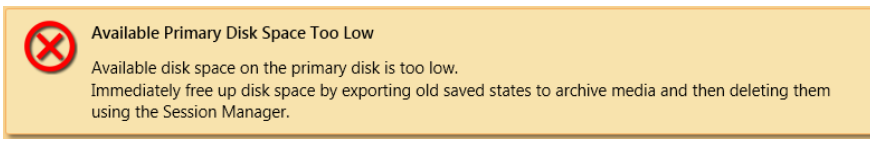

**Hình 49:** Lỗi dung lượng đĩa trống khả dụng quá thấp.

Nhấp vào cảnh báo hoặc thông báo lỗi để mở hộp thoại Session Manager (Trình quản lý phiên) đã được giới hạn, trong đó bạn có thể xuất và xóa các Saved States (Trạng thái đã lưu) cũ. Chức năng nhập Saved States (Trạng thái đã lưu) bị vô hiệu trong Session Manager (Trình quản lý phiên) giới hạn. Dung lượng lưu trữ khả dụng được hiển thị ở cuối cửa sổ hội thoại.

## **THÔNG BÁO**

Session Manager (Trình quản lý phiên) chỉ hiển thị các Saved States (Trạng thái đã lưu) được lưu trong cơ sở dữ liệu nội bộ. Nếu ổ đĩa chứa đầy các tập tin khác, quản trị viên hệ thống phải dọn dẹp hệ thống bằng cách sử dụng các công cụ Windows thông thường.

Session Manager (Trình quản lý phiên)

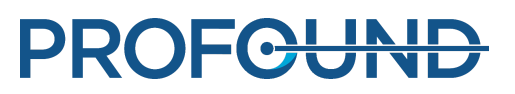

Trong hộp thoại **Session Manager** (Trình quản lý phiên), bạn có thể xem nội dung của cơ sở dữ liệu nội bộ cũng như xuất, nhập và xóa các Saved States (Trạng thái đã lưu). Chọn **Manage States** (Quản lý trạng thái) trong menu **File** (Tập tin) để mở **Session Manager** (Trình quản lý phiên).

| Session Manager |                                                   |                   |                                |      |                  |                    |       |              |                 |       |
|-----------------|---------------------------------------------------|-------------------|--------------------------------|------|------------------|--------------------|-------|--------------|-----------------|-------|
| 甲甲圆             | $\times$                                          |                   |                                |      |                  |                    |       |              |                 |       |
|                 |                                                   |                   |                                |      |                  |                    |       |              |                 |       |
| Name            | Date                                              | Version           | <b>Application Device Size</b> |      | <b>Status</b>    | <b>Description</b> |       |              |                 |       |
|                 | rtsdjsdt 12/18/2013 10:19:39 AM 3.5.716.1923 Bone |                   |                                | 1.5T | 39 MB Compressed |                    |       |              |                 |       |
|                 | sdsdsd 12/18/2013 9:41:48 AM                      | 3.5.716.1923 Bone |                                | 1.51 | 22 MB Compressed |                    |       |              |                 |       |
| sdf             | 12/18/2013 9:27:18 AM 3.5.716.1923 Uterine        |                   |                                | 1.5T | 12 MB Compressed |                    |       |              |                 |       |
|                 |                                                   |                   |                                |      |                  |                    |       |              |                 |       |
|                 |                                                   |                   |                                |      |                  |                    |       |              |                 |       |
|                 |                                                   |                   |                                |      |                  |                    |       |              |                 |       |
|                 |                                                   |                   |                                |      |                  |                    |       |              |                 |       |
|                 |                                                   |                   |                                |      |                  |                    |       |              |                 |       |
|                 |                                                   |                   |                                |      |                  |                    |       |              |                 |       |
|                 |                                                   |                   |                                |      |                  |                    |       |              |                 |       |
|                 |                                                   |                   |                                |      |                  |                    |       |              |                 |       |
|                 |                                                   |                   |                                |      |                  |                    |       |              |                 |       |
|                 |                                                   |                   |                                |      |                  |                    |       |              |                 |       |
|                 |                                                   |                   |                                |      |                  |                    |       |              |                 |       |
|                 |                                                   |                   |                                |      |                  |                    |       |              |                 |       |
|                 |                                                   |                   |                                |      |                  |                    |       |              |                 |       |
|                 |                                                   |                   |                                |      |                  |                    |       |              |                 |       |
|                 |                                                   |                   |                                |      |                  |                    |       |              |                 |       |
|                 |                                                   |                   |                                |      |                  |                    |       |              |                 |       |
|                 |                                                   |                   |                                |      |                  |                    |       |              |                 |       |
|                 |                                                   |                   |                                |      |                  |                    |       |              |                 |       |
|                 |                                                   |                   |                                |      |                  |                    |       |              |                 |       |
|                 |                                                   |                   |                                |      |                  |                    |       |              |                 |       |
|                 |                                                   |                   |                                |      |                  |                    |       |              |                 |       |
|                 |                                                   |                   |                                |      |                  |                    |       |              |                 |       |
| Description:    |                                                   |                   |                                |      |                  |                    |       |              |                 |       |
|                 |                                                   |                   |                                |      |                  |                    |       |              |                 |       |
|                 |                                                   |                   |                                |      |                  |                    |       |              |                 |       |
|                 |                                                   |                   |                                |      |                  |                    |       |              |                 |       |
|                 |                                                   |                   |                                |      |                  |                    |       |              |                 |       |
|                 |                                                   |                   |                                |      |                  |                    |       |              | Load Standalone | Close |
|                 | Available disk space: 145.4 GB                    |                   |                                |      |                  |                    | Abort | Load Therapy |                 |       |
|                 |                                                   |                   |                                |      |                  |                    |       |              |                 |       |

**Hình 50:** Session Manager (Trình quản lý phiên).

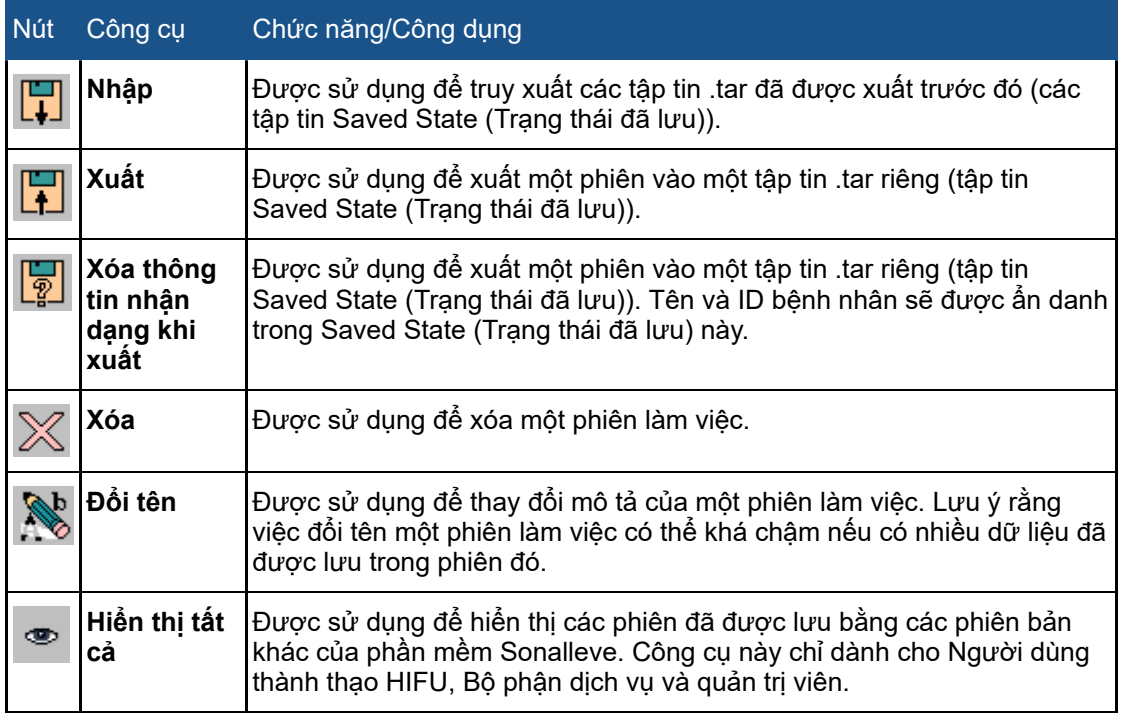

## **Các nút công cụ Session Manager (Trình quản lý phiên).**

# Tải Trạng thái đã lưu

1. Chọn **Manage States** (Quản lý trạng thái) trong menu **File** (Tập tin). Hộp thoại **Session Manager** (Trình quản lý phiên) mở ra.

2. Chọn Trạng thái đã lưu từ danh sách.

3. Nhấp vào **Load Therapy** (Tải trị liệu) để tải Trạng thái đã lưu ở chế độ **Therapy** (Trị liệu) hoặc nhấp vào **Load Standalone** (Tải độc lập) để tải Trạng thái đã lưu ở chế độ **Standalone** (Độc lập).

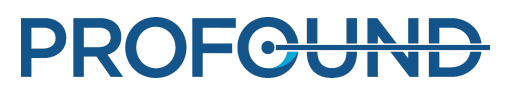

## **THÔNG BÁO**

Chỉ có thể sử dụng Trạng thái đã lưu cho một phiên điều trị duy nhất. Nếu đặt lại tư thế bệnh nhân trên bàn, bạn không thể tiếp tục lập kế hoạch bằng cách sử dụng Trạng thái đã lưu hiện tại, mà phải chụp hình ảnh mới và lập lại kế hoạch điều trị.

## Xuất Trạng thái đã lưu

1. Chọn **Manage States** (Quản lý trạng thái) trong menu **File** (Tập tin). Hộp thoại **Session Manager** (Trình quản lý phiên) mở ra.

- 2. Chọn Trạng thái đã lưu từ danh sách.
- 3. Nhấp vào **Export** (Xuất).
- 4. Chọn thư mục và tên tập tin cần lưu vào. Hệ thống cũng có thể xuất trực tiếp vào đĩa CD/DVD.

Để biết hướng dẫn cách ghi Trạng thái đã lưu vào DVD, xem *10.5. Sao [chép](#page-176-0) dữ liệu điều trị trên MR-HIFU [Sonalleve](#page-176-0) sang DVD*.

Nếu tập tin Trạng thái đã lưu không cần xác định dữ liệu cá nhân, sử dụng công cụ **Export Deidentified** (Xóa thông tin nhận dạng khi xuất) thay vì **Export** (Xuất). Trước khi sử dụng công cụ **Export De-identified** (Xóa thông tin nhận dạng khi xuất), đảm bảo rằng trường tên và nhận xét của phiên không có tên bệnh nhân hoặc bất kỳ dữ liệu nhận dạng cá nhân nào khác. Sử dụng công cụ **Rename** (Đổi tên) để chỉnh sửa tên và nhận xét nếu cần. Khi xuất, hãy đặt tên không chứa thông tin cá nhân cho tập tin .tar.

Nhập Trạng thái đã lưu

1. Chọn **Manage States** (Quản lý trạng thái) trong menu **File** (Tập tin). Hộp thoại **Session Manager** (Trình quản lý phiên) mở ra.

- 2. Nhấp vào **Import** (Nhập).
- 3. Chọn tập tin cần nhập.

# **5.12. Cài đặt ngôn ngữ**

Để thiết lập ưu tiên hiển thị ngôn ngữ và số đo, hãy chọn menu **Set Language** (Cài đặt ngôn ngữ) trong menu **Tools** (Công cụ).

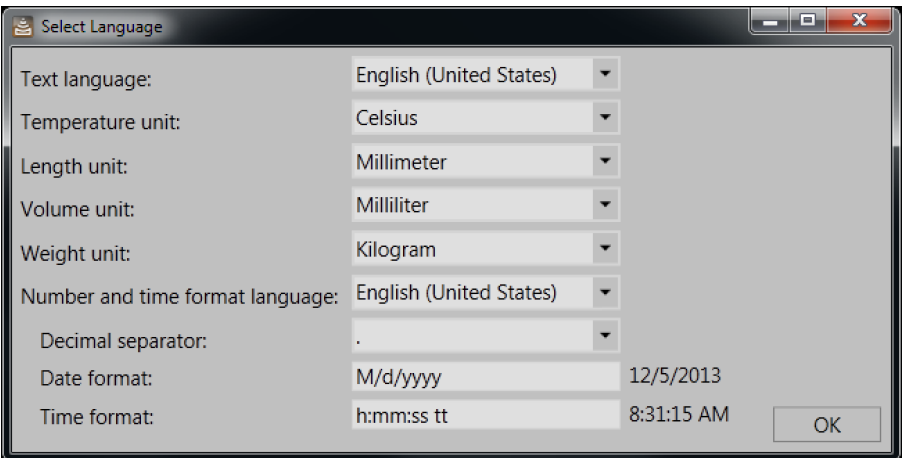

**Hình 51:** Hộp thoại Select Language (Chọn ngôn ngữ).

# **5.13. Phím tắt trên bàn phím**

Bạn có thể sử dụng các phím tắt trên bàn phím sau đây khi bạn đã nhấp vào Khu vực hình ảnh để chọn xem. Các công cụ khả dụng có thể khác nhau tùy vào giai đoạn điều trị và các trang thẻ trong một giai đoạn.

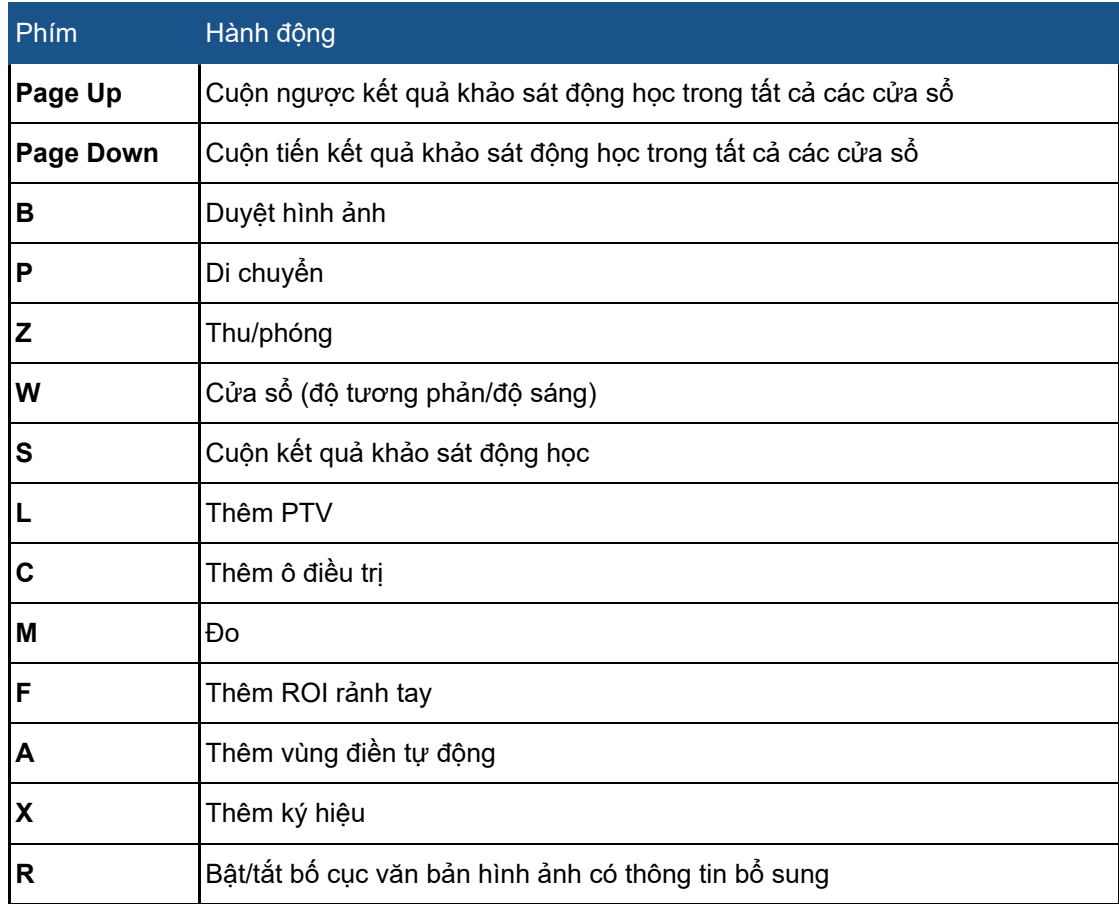

### **Các phím tắt trên bàn phím trong Khu vực hình ảnh.**

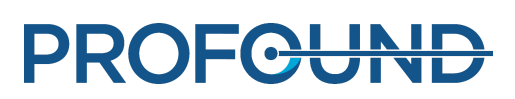

# **6. Quy trình**

# **6.1. Tổng quan**

Quy trình của Sonalleve MR-HIFU có thể được chia thành các giai đoạn chính sau:

- 1. Chuẩn bị thiết bị.
- 2. Chuẩn bị bệnh nhân.
- 3. Đặt bệnh nhân vào tư thế.
- 4. Chụp hình ảnh lập kế hoạch.
- 5. Trị liệu.
- 6. Sau điều trị.

Tất cả các ứng dụng trị liệu MR-HIFU đều tuân theo các giai đoạn chính tương tự nhau, nhưng có thể có khác biệt cụ thể tùy vào ứng dụng trong quá trình chuẩn bị bệnh nhân, đặt vào tư thế, loại và kích thước ô điều trị và mức công suất. Luôn tham khảo *Hướng dẫn về ứng dụng* để biết thông tin chi tiết theo từng ứng dụng.

# **6.2. Chuẩn bị thiết bị**

Hệ thống Sonalleve MR-HIFU thường chỉ được sử dụng định kỳ, luân phiên với chụp MR thông thường. Một người có thể chuyển đổi sử dụng mặt bàn tiêu chuẩn và Mặt bàn Sonalleve trong từ 5 đến 10 phút.

# **6.2.1. Nối Mặt bàn Sonalleve**

- 1. Kiểm tra Mặt bàn Sonalleve xem có bất kỳ dấu hiệu rò rỉ nào không.
- 2. Tháo tất cả các cuộn, miếng đệm và các phụ kiện ra khỏi mặt bàn tiêu chuẩn.

3. Với một số máy chụp MR Ingenia (xem hình bên dưới): Tháo mặt bàn mỏng được sử dụng để chụp ảnh chẩn đoán.

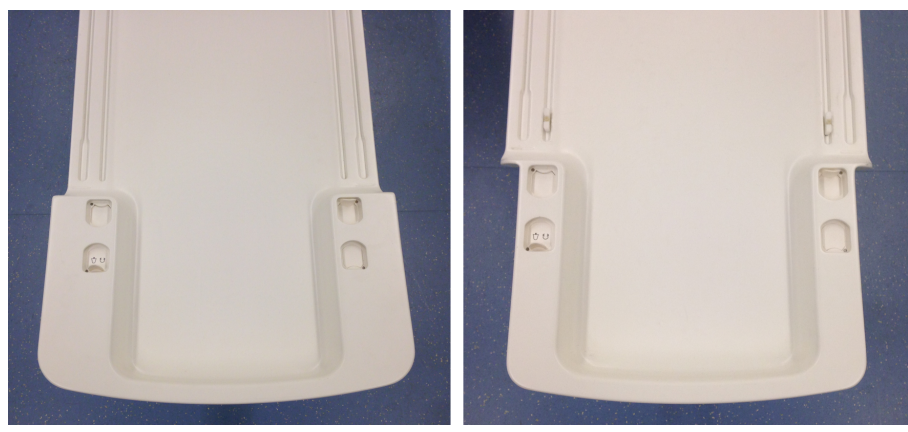

**Hình 52:** Trái: Cần tháo mặt bàn mỏng Ingenia này trước khi gắn Mặt bàn Sonalleve vào vị trí. Phải: Đầu hẹp hơn của loại mặt bàn mỏng Ingenia này giúp Mặt bàn Sonalleve được đặt vào đúng vị trí mà không cần tháo mặt bàn mỏng Ingenia.

4. Hạ bộ phận đỡ bệnh nhân MR đến vị trí thấp nhất.

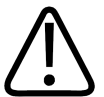

# **CHÚ Ý**

Bộ phận đỡ bệnh nhân phải duy trì ở vị trí thấp nhất. Không nâng bộ phận đỡ bệnh nhân **sau khi Mặt bàn Sonalleve được đặt vào vị trí.**

5. Đưa Mặt bàn Sonalleve vào. Định vị xe đẩy bên trên thiết bị nâng cho đến khi các chốt hãm ở mặt bên thẳng hàng với các khối đệm trên bộ phận đỡ bệnh nhân.

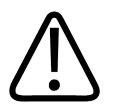

**CHÚ Ý Cần đặc biệt thận trọng để không làm hư hỏng Bộ điều khiển giao diện bệnh nhân (Patient Interface Control Unit - PICU) khi điều khiển xe đẩy vào vị trí.**

### **THÔNG BÁO**

Các chốt chăn ở mặt bên phải tiếp xúc với các khối đêm trên bô phân đỡ bệnh nhân.

6. Nhấn bên trái của bàn đạp phanh xuống để khóa tất cả các bánh xe (phanh **KHÓA**). Mặt bàn bây giờ đã được neo vào.

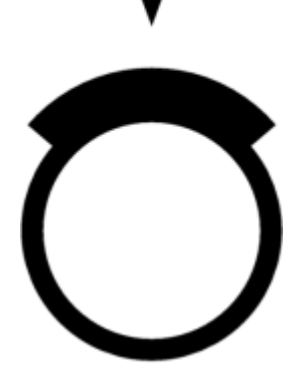

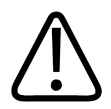

### **CẢNH BÁO**

**Khi gắn Mặt bàn vào bộ phận đỡ bệnh nhân của hệ thống MR, phải luôn nhấn bàn đạp** nhanh để khóa tất cả các bánh xe. Thao tác này là để tránh chuyển đông bất ngờ của mặt **bàn có thể dẫn đến sự gia nhiệt sai vị trí và gây tổn thương mô.**

7. Kết nối Cáp điều khiển Sonalleve và Cáp siêu âm nối với ổ cắm trên cạnh bên của Mặt bàn. Bảo quản cáp trong xe đẩy phụ kiện, nếu có.

Đảm bảo cáp không nằm trên đường đi khi bệnh nhân ra hoặc vào. Cáp nằm trên sàn tiềm ẩn nguy cơ gây vấp ngã.

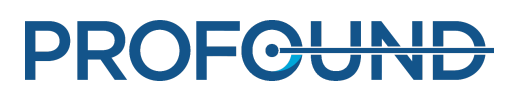

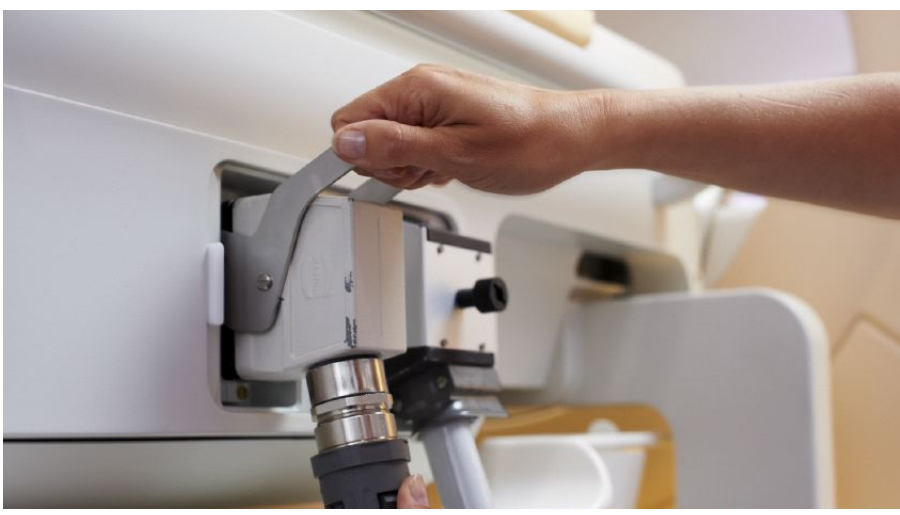

**Hình 53:** Hộc nối Mặt bàn.

8. Tháo móc Cáp cuộn Sonalleve khỏi giá đỡ trên Mặt bàn và nối vào ổ cắm.

9. Tháo nắp đậy cửa sổ siêu âm khỏi mặt trên cửa sổ siêu âm. Nắp đậy cửa sổ siêu âm được sử dụng để bảo vệ lớp màng bên trên cửa sổ siêu âm khi không sử dụng Mặt bàn.

10. Kiểm tra để đảm bảo không có rò rỉ quanh cửa sổ siêu âm.

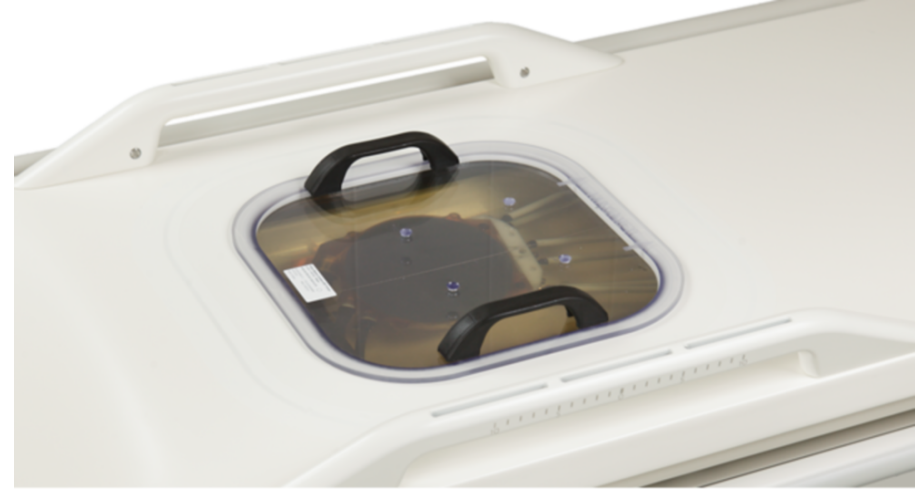

**Hình 54:** Nắp đậy cửa sổ siêu âm.

- 11. Đối với thiết bị Làm mát da trực tiếp (DISC):
	- Kiểm tra để đảm bảo mực nước trong thiết bị DISC là chính xác: bề mặt tiếp xúc với bệnh nhân phải bằng phẳng.
	- Kiểm tra để đảm bảo không có rò rỉ ở DISC. -
	- Kiểm tra để đảm bảo không có bọt khí lớn khi bệnh nhân và DISC tiếp xúc. -
	- Kết nối hai đầu nối trong ống nối của DISC với đầu nối trên Mặt bàn Sonalleve. Các đầu đực và cái được cung cấp để đảm bảo kết nối chính xác.
	- Đảm bảo ống không nằm trên đường đi khi bệnh nhân ra hoặc vào. Ống nằm trên sàn tiềm ẩn nguy cơ gây vấp ngã.

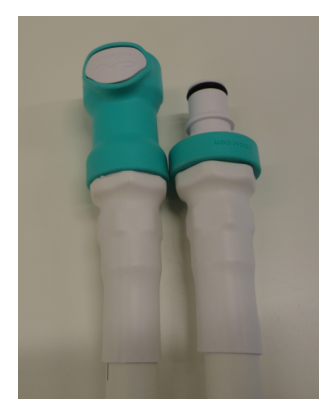

**Hình 55:** Kết nối hai đầu nối trong ống nối của DISC với đầu nối trên Mặt bàn Sonalleve.

12. Kết nối cáp Cuộn khung chậu HIFU với đầu nối trên cuộn Mặt bàn.

# **6.2.2. Kết nối Phản nối mặt bàn (chỉ sử dụng khi chụp Xương)**

Phản nối Sonalleve được thiết kế để sử dụng khi cần nối dài Mặt bàn Sonalleve để đạt được vị trí điều trị tối ưu.

1. Tháo tay cầm có thể tháo rời bằng cách nhấn nút nhả.

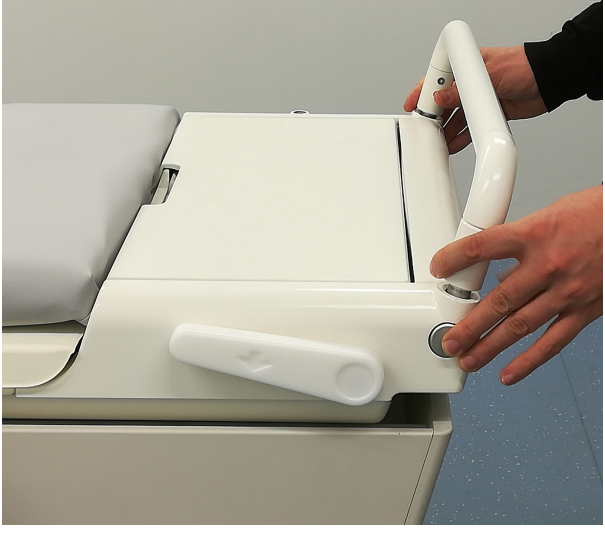

**Hình 56:** Tay cầm có thể tháo rời

2. Tháo Mặt bàn bằng cách nhấn nút nhả và đẩy mặt bàn vào khoang nam châm sao cho Phản nối vừa khớp.

3. Lấy PESB và tai nghe ra khỏi hộp phụ kiện.

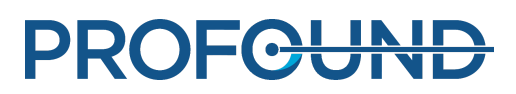

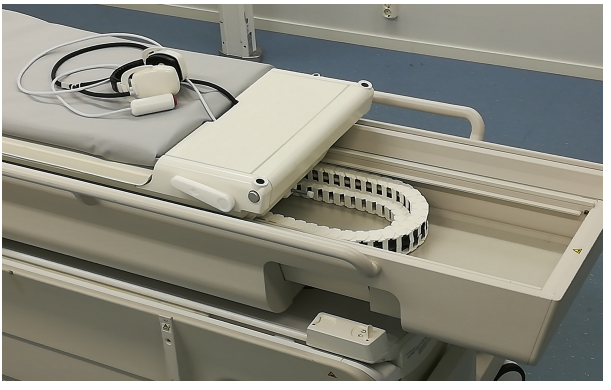

**Hình 57:** PSB và tai nghe

4. Đặt Phản nối trên Mặt bàn Sonalleve và khóa Phản nối vào đúng vị trí.

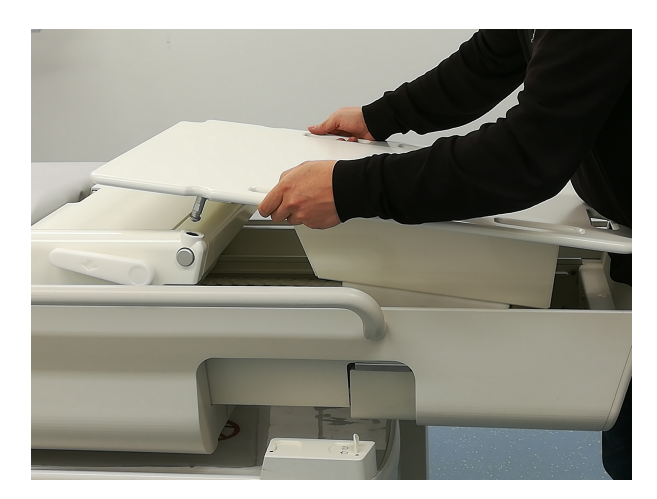

**Hình 58:** Phản nối

- 5. Kéo Mặt bàn cùng với Phản nối lùi lại cho đến khi khóa vào vị trí.
- 6. Đặt tấm đệm lên trên Phản nối.

# **6.2.3. Chuẩn bị Mặt bàn cho bệnh nhân**

## **THÔNG BÁO**

Trước khi chuẩn bị Mặt bàn cho bệnh nhân, kiểm tra xem đã thực hiện quy trình Đảm bảo chất lượng (QA) hay chưa. Để biết thêm thông tin về QA, xem *7.2. Quy trình Đảm bảo chất [lượng](#page-146-0) (QA) cho [Sonalleve](#page-146-0) MR-HIFU*.

Chuẩn bị Mặt bàn để sử dụng với miếng đệm gel

Để chuẩn bị Mặt bàn Sonalleve cho phiên điều trị, **khi sử dụng miếng đệm gel:**

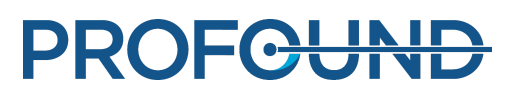

1. Mở gói miếng đệm gel và kiểm tra bằng mắt thường xem có bị hỏng không.

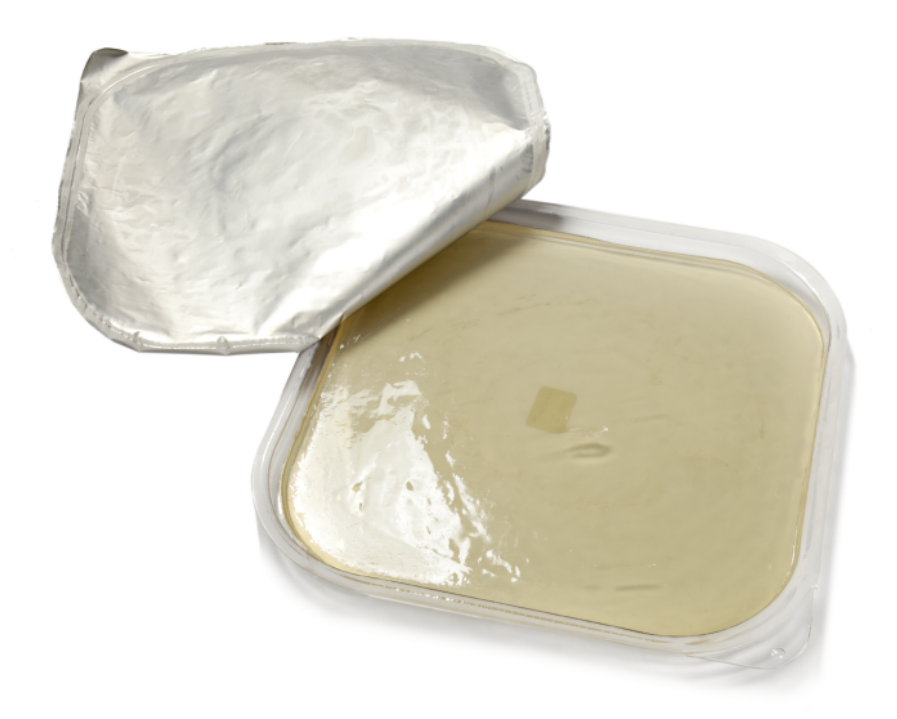

## **Hình 59:** Miếng đệm Gel.

2. Rót một lượng nhỏ chất lỏng tiếp xúc âm đã khử khí lên cửa sổ siêu âm cho đến khi lớp màng ướt hoàn toàn. Cố gắng đổ chất lỏng ít nhất có thể để tránh tạo ra bọt khí. Tuyệt đối không được lắc chai chứa chất lỏng.

3. Kiểm tra bằng mắt thường xem có bọt khí trong chất lỏng tiếp xúc hay không. Nếu có, di chuyển bọt khí đến các cạnh của cửa sổ siêu âm.

4. Đặt miếng đệm gel lên trên cửa sổ siêu âm, bắt đầu từ cạnh này, sau đó cẩn thận "cuộn" miếng đệm vào vị trí đảm bảo không có không khí bên dưới.

5. Đặt một miếng vải thấm nước lên Mặt bàn quanh cửa sổ siêu âm để thấm chất lỏng tiếp xúc bị tràn ra. Cố định miếng vải tại chỗ bằng băng dính.

6. Đặt giá đỡ miếng đệm gel quanh miếng đệm gel.

7. Đặt các tấm nệm phù hợp, như chỗ để chân và các miếng đệm khác trên Mặt bàn.

Nếu hệ thống Sonalleve MR-HIFU của bạn được lắp đặt DISC như một bộ phận nâng cấp, luôn sử dụng một tấm nệm để da không tiếp xúc với các đầu nối và ống nối của DISC.

8. Bảo vệ các tấm nệm bằng các tấm khăn dùng một lần.

9. Kiểm tra xem PESB có hoạt động hay không trước khi bắt đầu quy trình.

10. Khởi chạy chức năng chụp phát hiện bọt khí trong lớp màng (tạo một thẻ thăm khám mới và chọn Sonalleve ExamCard (Thẻ thăm khám Sonalleve) "Xác minh trước bệnh nhân"). Xác minh để đảm bảo không có bọt khí giữa lớp màng và miếng đệm gel; loại bỏ các bọt khí nếu phát hiện.

Chuẩn bị Mặt bàn bằng cách sử dụng DISC không có miếng đệm gel

Để chuẩn bị Mặt bàn Sonalleve cho phiên điều trị, **khi sử dụng DISC không có miếng đệm gel:**

1. Rót một lượng nhỏ chất lỏng tiếp xúc âm đã khử khí lên lớp màng cửa sổ DISC cho đến khi lớp màng ướt hoàn toàn. Cố gắng đổ chất lỏng ít nhất có thể để tránh tạo ra bọt khí. Tuyệt đối không được lắc chai chứa chất lỏng.

2. Kiểm tra bằng mắt thường xem có bọt khí trong chất lỏng tiếp xúc hay không. Nếu có, di chuyển bọt khí đến các cạnh của cửa sổ Mặt bàn DISC.

3. Đặt một miếng vải thấm nước lên Mặt bàn quanh cửa sổ Mặt bàn DISC để thấm chất lỏng tiếp xúc bị tràn ra. Cố định miếng vải tại chỗ bằng băng dính.

4. Đặt các tấm nệm phù hợp, như chỗ để chân và các miếng đệm khác trên Mặt bàn.

Nếu hệ thống Sonalleve MR-HIFU của bạn được lắp đặt DISC như một bộ phận nâng cấp, luôn sử dụng một tấm nệm để da không tiếp xúc với các đầu nối và ống nối của DISC.

5. Bảo vệ các tấm nệm bằng các tấm khăn dùng một lần.

6. Kiểm tra xem PESB có hoạt động hay không trước khi bắt đầu quy trình.

# **6.3. Chuẩn bị bệnh nhân**

Quá trình chuẩn bị bệnh nhân nói chung gồm có tẩy lông, đặt ống thông và tiêm thuốc giảm đau nhẹ. Để xem hướng dẫn chi tiết, tham khảo phần *Hướng dẫn về ứng dụng*.

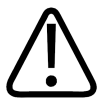

### **CẢNH BÁO**

**Kiểm tra xem bệnh nhân đã nhận được thuốc, thuốc đối quang từ hoặc có bất kỳ chống chỉ** định đối với MR nào hay không. Kiểm tra xem bênh nhân có đang nhân thuốc vì bất kỳ tình **trạng y tế cơ bản nào hay không.**

**THÔNG BÁO**

Nên giải thích lý do kiểm tra cho bệnh nhân.

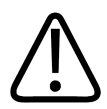

### **CẢNH BÁO**

**Chỉ cho được cho chất lỏng vào ống thông. Tuyệt đối không để không khí tràn vào ống thông vì có thể làm lệch chùm siêu âm.**

# **6.3.1. Đặt bệnh nhân vào tư thế trên bàn**

Chỉ được sử dụng Mặt bàn Sonalleve để di chuyển bệnh nhân trong khoảng cách ngắn, ví dụ như từ phòng chuẩn bị đến phòng RF. Với khoảng cách xa hơn, nên sử dụng giường bệnh viện tiêu chuẩn.

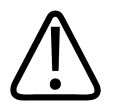

### **CẢNH BÁO**

**Sẽ rất nguy hiểm nếu ngã từ độ cao của Mặt bàn Sonalleve. Đỡ bệnh nhân và/hoặc sử dụng dây đai và chuẩn bị để tránh bệnh nhân ngã. Đảm bảo chân tay bệnh nhân nằm bên trong các cạnh của Mặt bàn nhằm tránh bị kẹt. Hướng dẫn bệnh nhân nằm yên khi đang được di chuyển trên Mặt bàn Sonalleve MR-HIFU. Đặc biệt chú ý đến các ngưỡng cửa.**

#### **THÔNG BÁO**

Nên giải thích lý do áp dụng những biện pháp này cho bệnh nhân.

Hướng dẫn sử dụng 109513A / 11-2020

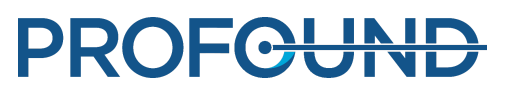

Hướng dẫn bệnh nhân cách lên và xuống Mặt bàn Sonalleve an toàn. Sẽ rất nguy hiểm nếu ngã từ độ cao của Mặt bàn Sonalleve. Đỡ bệnh nhân và chuẩn bị để tránh bệnh nhân ngã. Tuyệt đối không cho phép bệnh nhân tì tay hoặc đầu gối lên cửa sổ siêu âm vì tác dụng lực quá mạnh lên khu vực này có thể làm hỏng cụm siêu âm.

1. Đặt bệnh nhân vào tư thế trên Mặt bàn sao cho vùng quan tâm nằm ở giữa cửa sổ điều trị. Bệnh nhân có thể nằm sấp, nằm ngửa hoặc nằm nghiêng tùy vào ứng dụng điều trị và vùng quan tâm.

2. Cố gắng duy trì tiếp xúc da tốt nhất có thể. Kiểm tra để đảm bảo không có quần áo hoặc vật liệu thấm nước ở giữa bệnh nhân và miếng đệm gel hoặc DISC.

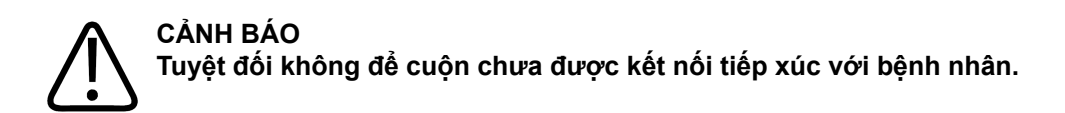

- 3. Gắn túi truyền dịch và ống IV rồi cố định túi ống thông nước tiểu vào đúng vị trí.
- 4. Giúp bệnh nhân đặt đầu và tay ở vị trí thoải mái nhất.

5. Bạn có thể sử dụng túi khí, gối chân không, dây đai và các phụ kiện hỗ trợ tương thích MR tương tự khác để cố định vị trí bệnh nhân và giúp bệnh nhân cảm thấy thoải mái hơn.

- 6. Đặt Cuộn khung chậu HIFU bên trên bệnh nhân.
- 7. Cố định cuộn vào đúng vị trí bằng dây đai. Cách ly cáp cuộn với bệnh nhân.

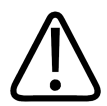

## **CẢNH BÁO**

Tuyêt đối không để cáp cuộn tiếp xúc với da vì sự gia nhiệt RF cục bộ có thể làm bỏng da. **Sử dụng các miếng đệm đặt giữa da và cáp cuộn.**

8. Cung cấp và hướng dẫn bệnh nhân cách sử dụng PESB. Xem *[2.5.1.](#page-20-0) Nút dừng khẩn cấp dành cho bệnh nhân [\(PESB\)](#page-20-0)*.

9. Cung cấp cho bệnh nhân bịt tai và tai nghe.

10. Tháo Mặt bàn bằng cách nhấn nút nhả và đẩy vào khoang nam châm cho đến khi bạn nghe thấy tiếng "cách" và một tín hiệu âm thanh ngắn.

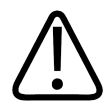

## **CẢNH BÁO**

**Đảm bảo ống thông hoặc các ống IV không bị kéo căng khi bạn đẩy bệnh nhân vào khoang nam châm.**

**Nếu không tuân thủ hướng dẫn này có thể khiến bệnh nhân bị đau và tổn thương mô.**

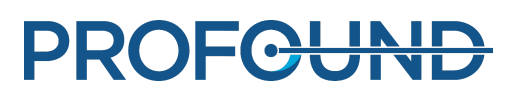

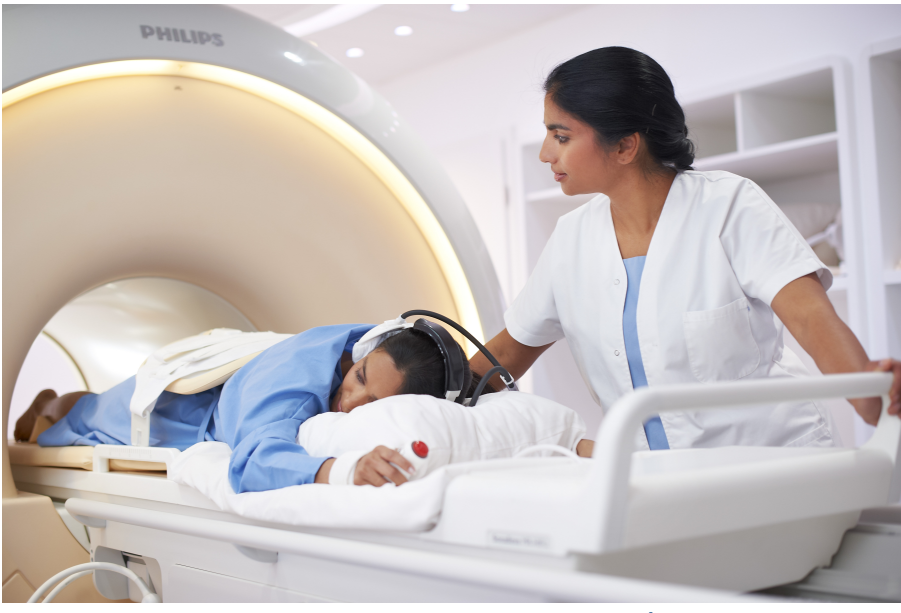

**Hình 60:** Đặt bệnh nhân vào tư thế.

# **6.3.2. Xác minh vị trí bệnh nhân**

- 1. Tạo lần khám mới trên bảng điều khiển MR. Điền dữ liệu bệnh nhân bắt buộc.
- 2. Chọn thư mục Sonalleve và Therapy ExamCard (Thẻ thăm khám trị liệu):
	- Chọn vị trí bệnh nhân.
	- Bật **Autopush** (Tự động đẩy). -
	- Chức năng Autopush (Tự động đẩy) sẽ tự động gửi tất cả hình ảnh đến bảng điều khiển Sonalleve.
	- Vào menu ngữ cảnh **Scan** (Chụp) và chọn **Push to Workstation** (Đẩy tới máy trạm). -
	- Chọn **Yes** (Có) cho Sonalleve trong nút ExamCard Push (Đẩy thẻ thăm khám). -

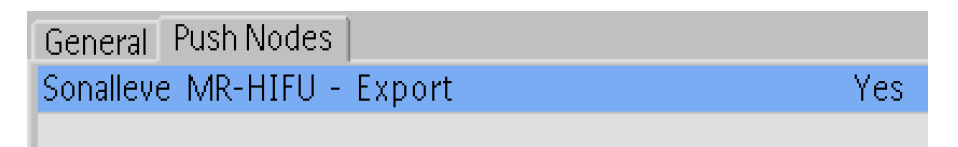

**Hình 61:** Cài đặt ExamCard Push (Đẩy thẻ thăm khám).

| <b>A</b> Philips <b>A</b> Hospital Other |                          |
|------------------------------------------|--------------------------|
| <b>F</b> Therapy<br>$\mathbf{E}$         | $\overline{\phantom{a}}$ |
| Survey                                   |                          |
| FH RL Offsets                            | NoSc                     |
| Skin bubble                              | Skin                     |
| Scar                                     | cor                      |
| T2w Planning                             | SAG3D                    |
| T1w Bowel                                | SAG3D                    |
| TemperatureMapping                       | 4Sta                     |
| FatMonitoring                            | FatCor                   |
| Cell Check                               | Focus                    |
| THRIVE post treatment                    | Post                     |

**Hình 62:** Thẻ thăm khám trị liệu.

- 3. Chụp khảo sát.
- 4. Kích hoạt phiên chụp Offset (Độ lệch).
- 5. Mở trang Offsets (Độ lệch) (offc/ang).

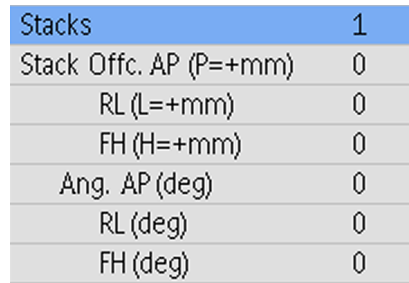

**Hình 63:** Trang Offsets (Độ lệch).

6. Xác định vị trí tâm của mặt cắt với tâm của vùng điều trị.

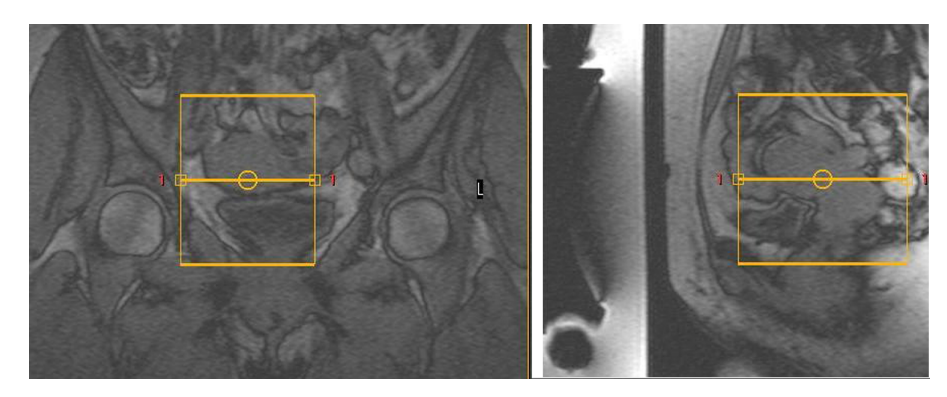

**Hình 64:** Định vị hình ảnh.

7. Kiểm tra độ lệch để xem cần di chuyển bệnh nhân về mỗi hướng như thế nào:

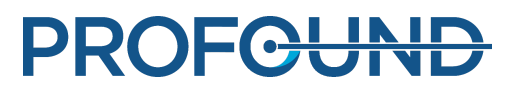

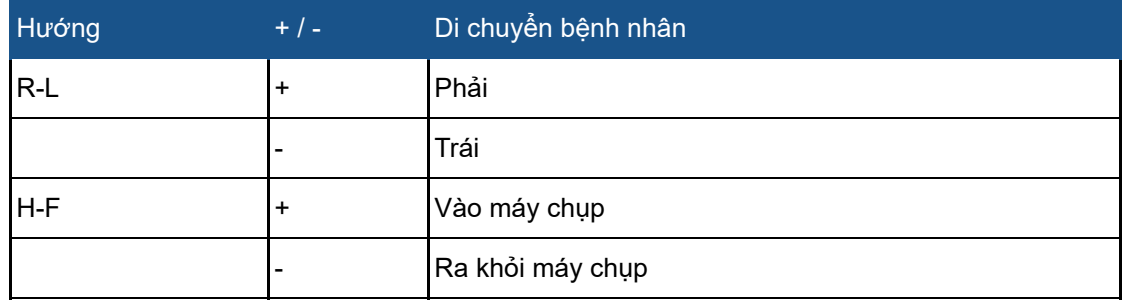

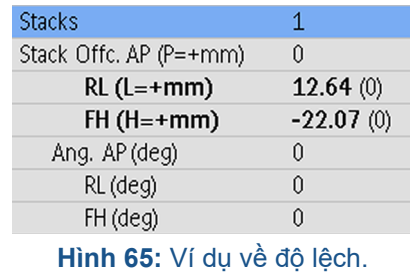

8. Để di chuyển bệnh nhân theo các số đo:

- Tháo Mặt bàn và kéo ra khỏi khoang nam châm. -
- Nới lỏng hoặc tháo cuộn Sonalleve, yêu cầu bệnh nhân di chuyển theo các số đo, hỗ trợ bệnh nhân khi cần thiết.
- Siết chặt cuộn trên, đẩy bàn vào trở lại. Đặt lại Độ lệch thành 0. Chụp khảo sát mới và phân tích lại. Lặp lại cho đến khi vùng điều trị nằm đúng tâm cửa sổ siêu âm.

9. Có thể chọn chụp bọt khí trên da và chụp xác minh vết sẹo. Cài đặt Autopush (Tự động đẩy) sẽ tự động gửi tất cả hình ảnh đến bảng điều khiển Sonalleve. Không thể bảo vệ các vết sẹo và các nếp gấp da (xem hình ví dụ bên dưới), kẹp phẫu thuật hoặc bọt khí không được nằm trong vùng điều trị.

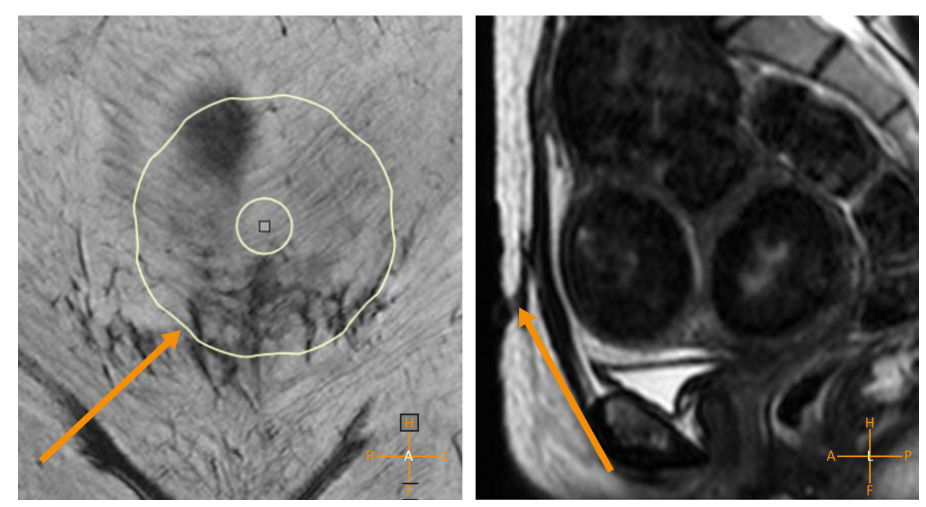

**Hình 66:** Các vết sẹo trong vùng điều trị.

PROFGUND

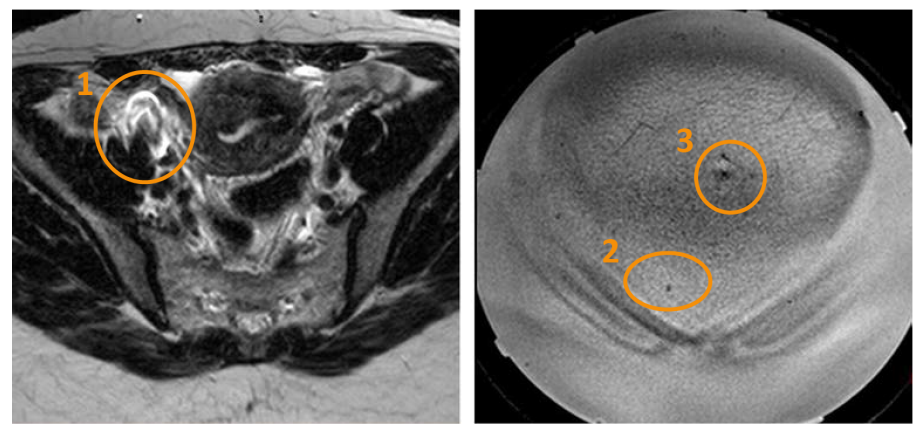

**Hình 67:** Kẹp phẫu thuật (1), bọt khí (2) và nếp gấp da (3) có thể gây ra xảo ảnh.

10. Nếu cần, hãy kéo Mặt bàn ra và đặt lại vị trí bệnh nhân. Đẩy Mặt bàn vào trở lại và chụp khảo sát, chup xác minh bot khí/vết seo lại.

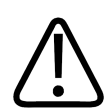

# **CẢNH BÁO**

**Hệ thống hiển thị thông báo "Push Table Top into Place and Check Patient Positioning"** (Đẩy mặt bàn vào vị trí và kiểm tra vị trí bệnh nhân) nếu Mặt bàn không nằm đúng vị trí. Xác **minh cẩn thận xem Mặt bàn đã nằm đúng vị trí chưa. Nếu không phát hiện được chuyển** đông của Mặt bàn ngoài ý muốn, có thể dẫn đến sự gia nhiệt sai vị trí và gây tổn thương **mô.**

# **6.4. Chụp hình ảnh lập kế hoạch**

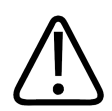

## **CẢNH BÁO**

**Chú ý các lựa chọn định hướng bệnh nhân trong bảng điều khiển MR và Sonalleve. Nếu** không, có thể dẫn đến sự gia nhiệt sai vị trí và gây đau hoặc tổn thương cho bệnh nhân.

# **THÔNG BÁO**

Để tránh những thay đổi không mong muốn về chất lượng hình ảnh, luôn kiểm tra tất cả những thay đổi về phác đồ có thể ảnh hưởng đến chất lượng hình ảnh trước khi sử dụng.

- 1. Chụp bộ hình ảnh lập kế hoạch.
- 2. Định vị các mặt cắt trên vùng điều trị theo hướng dẫn trong *Hướng dẫn về ứng dụng*.

3. Khi sẵn sàng, gửi hình ảnh đến bảng điều khiển Sonalleve bằng cách sử dụng tính năng xuất qua mạng DICOM hoặc **Autopush** (Tự động đẩy). Chọn **Patient** (Bệnh nhân) → **Administration** (Quản trị), chọn hình ảnh và nhấp vào **Export** (Xuất).

# **6.5. Chuẩn bị chụp theo dõi**

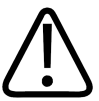

## **CẢNH BÁO**

**Nếu bạn sử dụng tấm REST, đặt chúng bên ngoài thể tích gia nhiệt dự kiến để không làm bão hòa tín hiệu từ các cấu trúc (trường gần hoặc xa) để theo dõi nhiệt độ.**

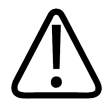

## **CẢNH BÁO**

Luôn sử dụng các Thẻ thăm khám và phác đồ đo nhiệt độ đã thử nghiệm và xác định trước **để lập bản đồ nhiệt độ.**

**Nếu sử dụng các phác đồ khác, có thể dẫn đến chất lượng hình ảnh ngoài ý muốn hoặc** phát hiện nhiệt độ không hiệu quả, sau đó có thể dẫn đến tình trạng quá nhiệt ở mô, điều trị **không đủ, vị trí gia nhiệt ngoài dự kiến và tổn thương mô.**

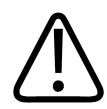

## **CẢNH BÁO**

Sử dụng các biện pháp kết hợp cuộn đã thử nghiệm và xác định trước để lập bản đồ nhiệt **độ.**

**Nếu sử dụng các cuộn khác, có thể dẫn đến chất lượng hình ảnh ngoài ý muốn, SAR quá mức hoặc phát hiện nhiệt độ không hiệu quả, có thể dẫn đến tình trạng quá nhiệt ở mô, điều trị không đủ, gia nhiệt sai vị trí và tổn thương mô.**

### **THÔNG BÁO**

Nếu mặt cắt theo dõi trường gần được đặt trong lớp mỡ dưới da, quá trình chụp theo dõi có thể không phát hiện chính xác những thay đổi nhiệt độ trong trường gần. Điều này có thể dẫn đến:

- Bản đồ nhiệt độ cho thấy nhiệt độ thấp hơn nhiệt độ thực tế trong trường gần.
- Các tính toán liều nhiệt cho thấy liều nhỏ hơn liều thực tế trong trường gần.
- Các cảnh báo gia nhiệt không xuất hiện hoặc bị hoãn trong vùng cảnh báo trường gần.

Định vi khối sai làm tăng rủi ro bị bỏng, vì da hoặc cơ nằm sau lớp mỡ dưới da khi đó có thể bị gia nhiệt mà không nhận thấy được.

### **THÔNG BÁO**

Trong Ứng dụng tử cung, bạn có thể đặt ROI rảnh tay trong khối trường gần.

### **THÔNG BÁO**

Bạn phải lặp lại phát sóng âm thử nghiệm nếu phác đồ chụp lập bản đồ nhiệt độ được sửa đổi theo bất kỳ hình thức nào, như khi tấm REST bị di chuyển hoặc thay đổi kích thước.

### **THÔNG BÁO**

Trên máy chụp MR, phải kích hoạt tính năng **Push to Workstation** (Đẩy tới máy trạm) để đảm bảo hình ảnh được truyền tới bảng điều khiển Sonalleve. Ngoài ra, đảm bảo cài đặt **Enable Automatic Start Scan** (Bật tự động bắt đầu chụp) hoặc, với phần mềm MR R3 hoặc R4, **Automatically Start Scan** (Tự động bắt đầu chụp) đã **tắt** để đảm bảo các mặt cắt được định vị chính xác.

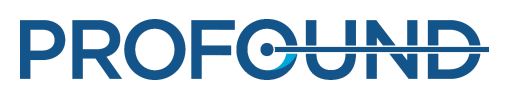

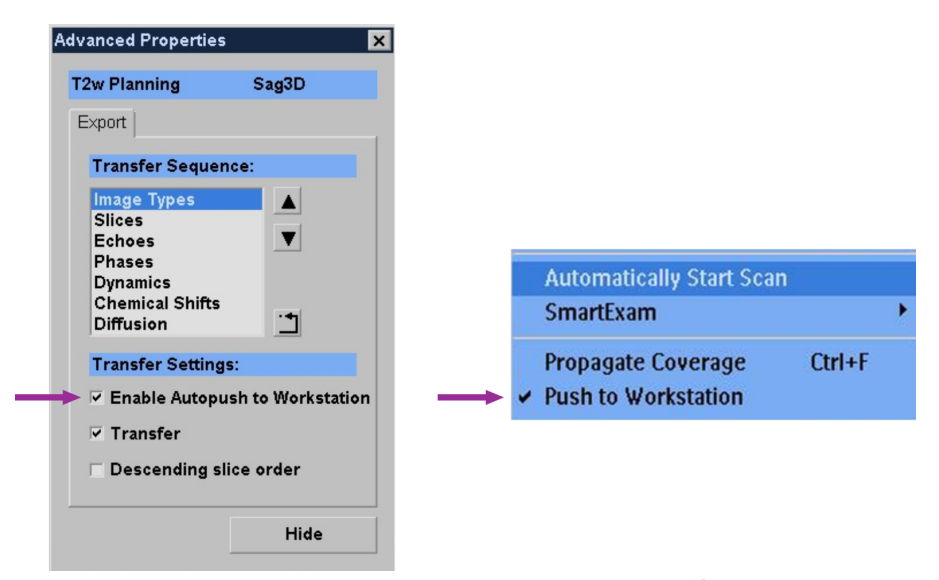

**Hình 68:** Phải kích hoạt tính năng Push to Workstation (Đẩy tới máy trạm) để đảm bảo hình ảnh được truyền tới bảng điều khiển Sonalleve. Trái: Trong phần mềm MR R5, cài đặt này nằm trong Advanced Properties (Thuộc tính nâng cao), có thể truy cập bằng cách nhấp chuột phải vào menu thả xuống. Phải: Cài đặt này trong phần mềm MR R3 và R4.

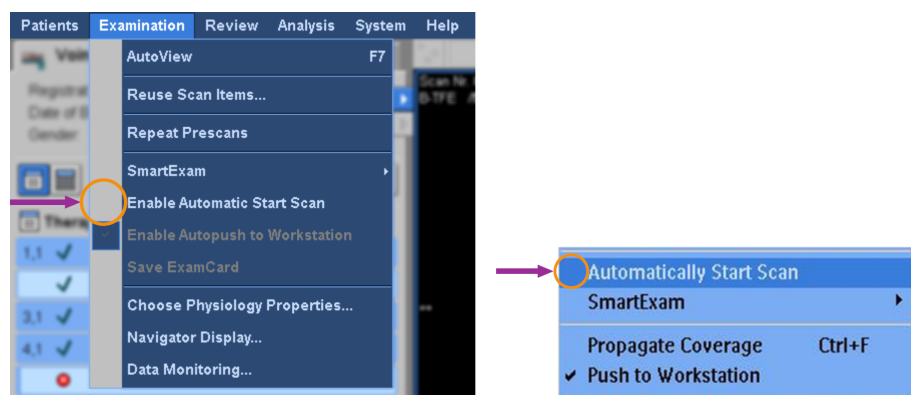

**Hình 69:** Phải tắt cài đặt tự động bắt đầu chụp để đảm bảo các mặt cắt được định vị chính xác. Trái: Cài đặt Enable Automatic Start Scan (Bật tự động bắt đầu chụp) được tắt trong menu Examination (Khám) của phần mềm MR R5. Phải: Cài đặt Automatically Start Scan (Tự động bắt đầu chụp) bị tắt trong phần mềm MR R3 và R4.

Bạn phải nhập thông tin bệnh nhân và định vị các mặt cắt lập bản đồ nhiệt độ trên bảng điều khiển MR trước khi bắt đầu chụp lập bản đồ nhiệt độ trên máy chụp MR.

- 1. Chọn phác đồ lập bản đồ nhiệt độ đã được xác định trước.
- 2. Định vị các mặt cắt theo dõi.

### **Trong Ứng dụng tử cung:**

- Khối C cho cơ bụng bên dưới lớp mỡ dưới da. -
- Khối D cho cấu trúc trường xa gần nhất cần tránh. -

### **Trong Ứng dụng xương:**

- Khối D cho cơ trong trường gần.

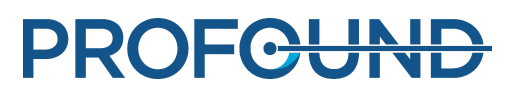

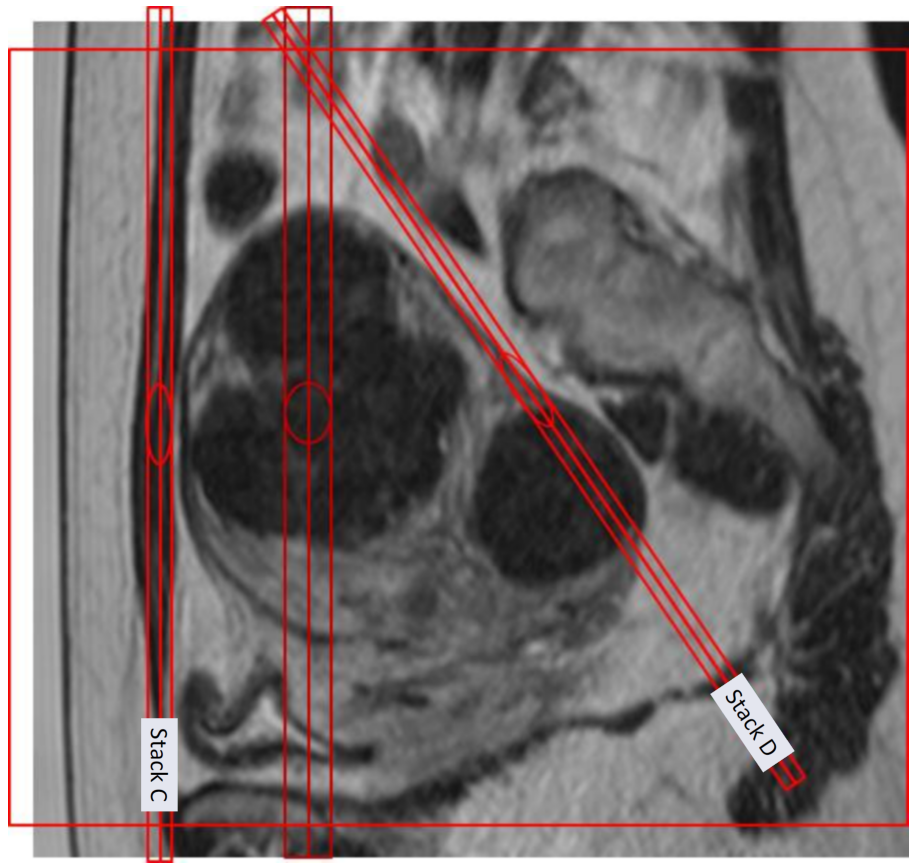

Hình 70: Ví dụ về cách định vị các mặt cắt theo dõi trong Ứng dụng tử cung.

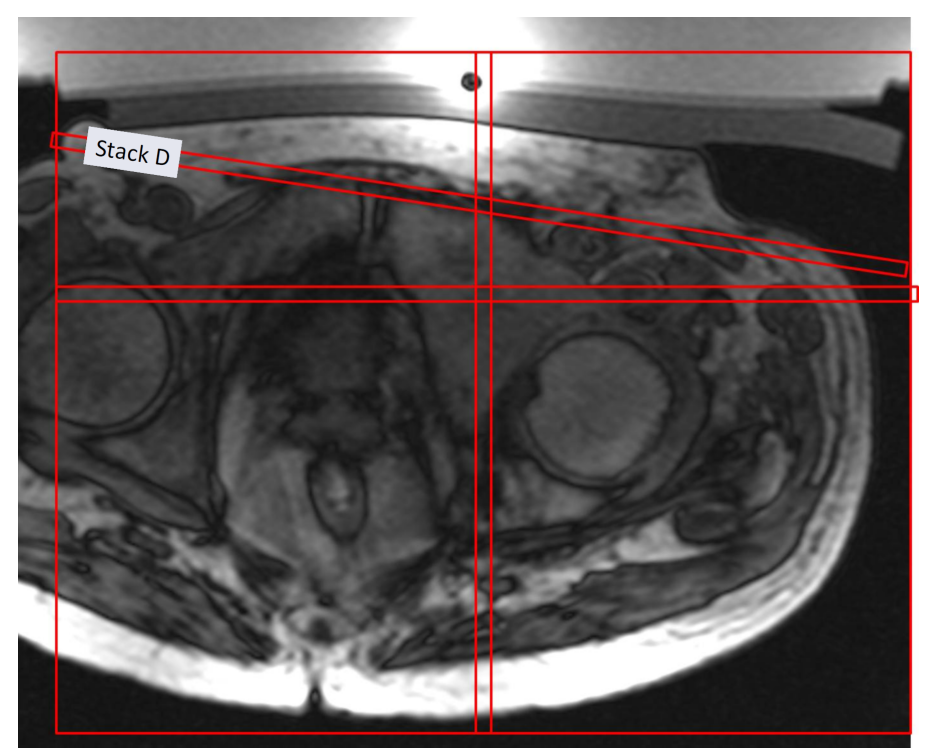

Hình 71: Ví dụ về cách định vị các mặt cắt theo dõi trong Ú'ng dụng xương.

Hướng dẫn sử dụng 109513A / 11-2020

PROFCUND
#### **THÔNG BÁO**

Để biết thêm chi tiết, tham khảo Hướng dẫn về ứng dụng.

- 3. Kiểm tra để đảm bảo CLEAR=yes (có). Thao tác này kích hoạt tính toán bản đồ nhiệt độ.
- 4. Chọn phác đồ theo dõi mỡ.

5. Đặt tâm của khối mặt cắt bên trên mỡ dưới da trong mặt phẳng đứng ngang. Không điều chỉnh góc. Khi lớp mỡ dày, đặt mặt cắt vào vị trí bên trong lớp mỡ mà bạn muốn theo dõi nhiệt độ mỡ. Khi phác đồ theo dõi mỡ đã được chuẩn bị để chụp, thông tin sẽ được thu nhận tự động sau khi chụp bản đồ nhiệt độ hậu phát sóng âm. Tuy nhiên, lần chụp này không chạy sau các đợt phát sóng âm năng lượng thấp, như phát sóng âm thử nghiệm. Hệ thống thông báo về bất kỳ sự cố nào với quá trình chụp theo dõi mỡ làm gián đoạn tính toán thời gian làm mát.

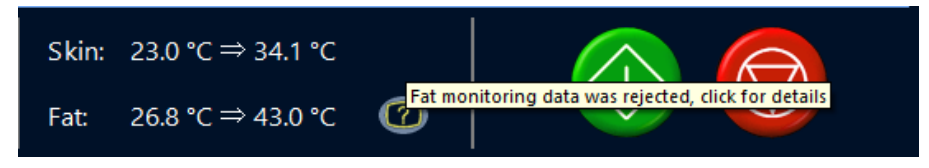

**Hình 72:** Nhấp vào biểu tượng Đèn báo trạng thái theo dõi mỡ để hiển thị thêm thông tin về sự cố.

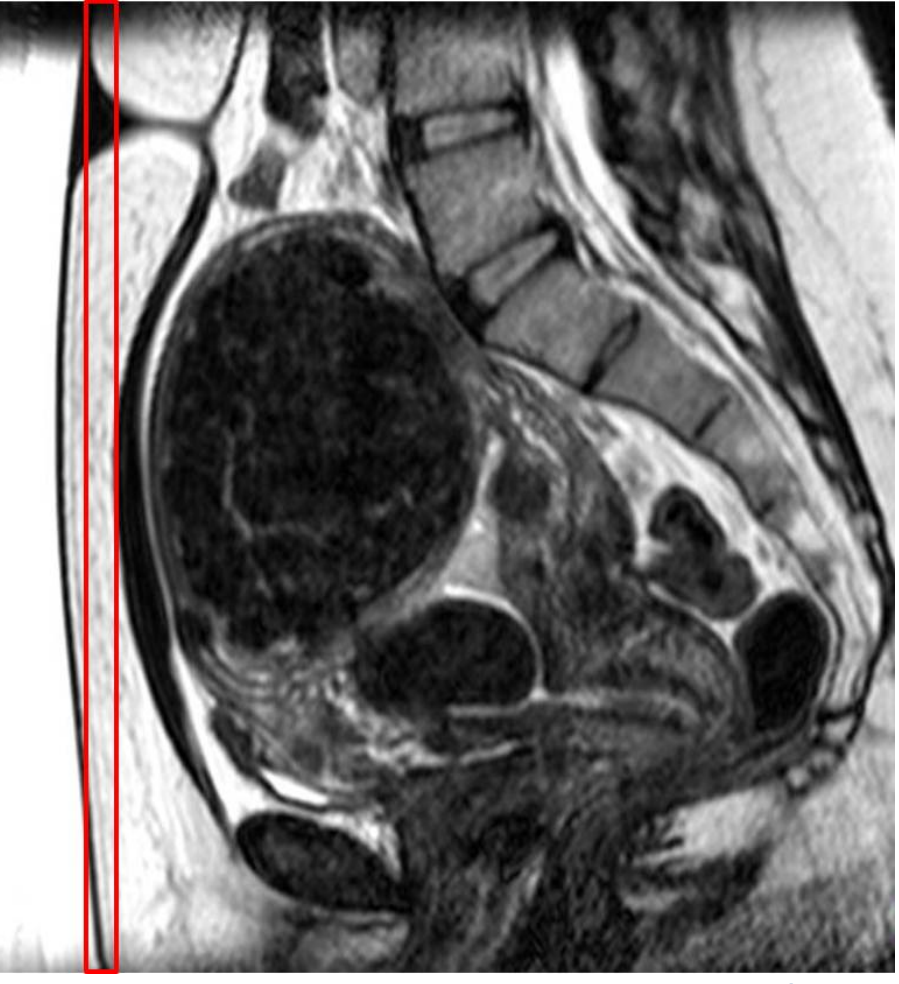

**Hình 73:** Ví dụ về cách định vị các mặt cắt theo dõi chất mỡ trong Ứng dụng tử cung.

**PROFGUNE** 

6. Bắt đầu chụp lập bản đồ nhiệt độ. Máy chụp hiện đang được điều khiển từ xa.

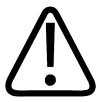

**CẢNH BÁO**

Luôn bật chế độ điều khiển từ xa của bảng điều khiển MR càng sớm càng tốt để giúp tuần **hoàn nước trong hệ thống DISC trong vòng tối thiểu 5 phút trước lần phát sóng âm trị liệu** đầu tiên. Nếu không, có thể làm tăng rủi ro hình thành bọt khi tiếp xúc với sóng siêu âm. **Xem cảnh báo và hướng dẫn liên quan đến bọt khí.**

**Under Remote Control** 

**Hình 74:** Máy chụp đang được điều khiển từ xa.

## **6.6. Lập kế hoạch trị liệu**

**6.6.1. Bắt đầu Therapy (Trị liệu) trong ứng dụng Sonalleve MR-HIFU**

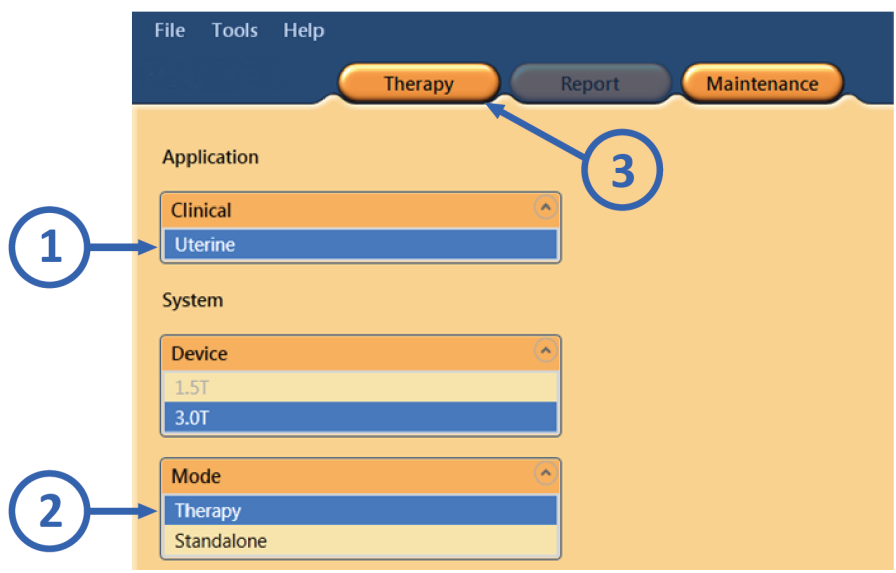

#### **Hình 75:** Bắt đầu Trị liệu.

1. Trên trang khởi động của ứng dụng Sonalleve MR-HIFU, chọn ứng dụng lâm sàng thích hợp trong danh sách **Application** (Ứng dụng).

- 2. Chọn **Therapy** (Trị liệu) trong danh sách **Mode** (Chế độ).
- 3. Nhấp nút chọn ứng dụng **Therapy** (Trị liệu).

#### **THÔNG BÁO**

Danh sách **Application** (Ứng dụng) chỉ hiển thị những ứng dụng lâm sàng đã được cài đặt và lập cấu hình để sử dụng.

#### **THÔNG BÁO**

Để cắt bỏ mô lạc nội mạc trong cơ tử cung, chọn **Uterine** (Tử cung) trong danh sách **Application**  $(\hat{U}$ ng dung).

### **6.6.2. Nhập thông tin bệnh nhân**

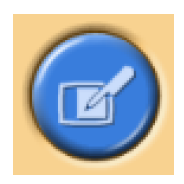

Điền thông tin về nhiệt độ cơ thể của bệnh nhân và chọn độ dày chính xác của miếng đệm gel từ menu thả xuống. Sau đó, đến trang tiếp theo.

Điều quan trọng là phải sử dụng nhiệt độ cơ thể thực tế của bệnh nhân làm nhiệt độ tham chiếu. Kiểm tra nhiệt độ cơ thể của bệnh nhân bằng nhiệt kế đáng tin cậy ngay trước khi trị liệu. Đồng thời, nếu cần thiết, thường xuyên kiểm tra lại nhiệt độ này.

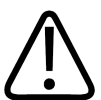

#### **CẢNH BÁO**

Nhiệt độ cơ thể không chính xác có thể ảnh hưởng đến sự thành công của điều trị. Luôn sử **dụng nhiệt độ cơ thể thực tế làm giá trị tham chiếu.**

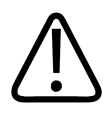

#### **CẢNH BÁO**

**Luôn đặt độ dày của miếng đệm gel trong giao diện người dùng Sonalleve khớp với độ dày** của miếng đêm gel thực tế được sử dung trong điều tri. Nếu không, có thể làm tăng rủi ro **bỏng da và các mô khác lân cận.**

Nếu bạn đang sử dụng DISC mà không có miếng đệm gel, chọn **No gel pad** (Không có miếng đệm gel).

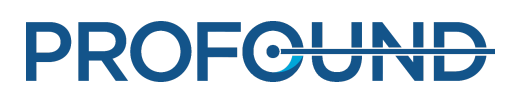

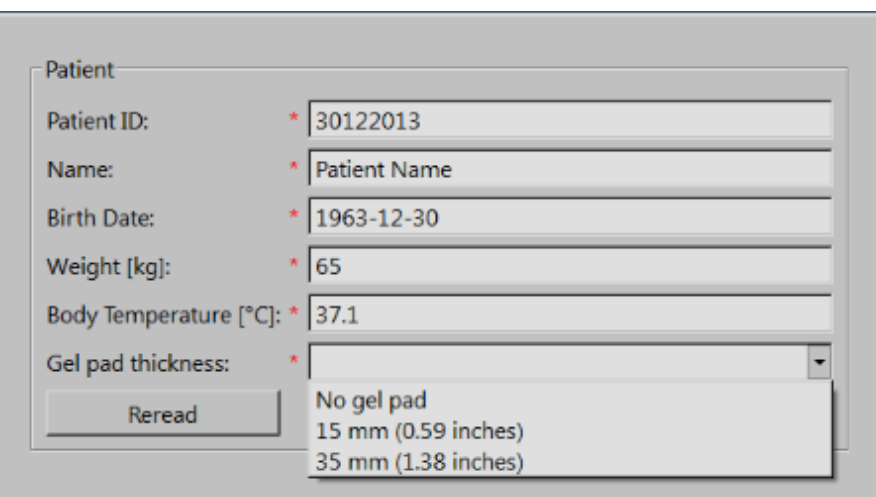

**Hình 76:** Cửa sổ nhập thông tin bệnh nhân.

#### **THÔNG BÁO**

Các lựa chọn khả dụng về **Gel pad thickness** (Độ dày miếng đệm gel) có thể khác nhau tùy vào ứng dụng và khi phần cứng hệ thống khác nhau.

## **6.6.3. Truy xuất bộ hình ảnh**

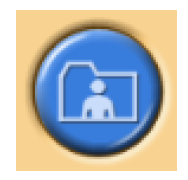

Truy xuất hình ảnh lập kế hoạch từ bảng điều khiển MR.

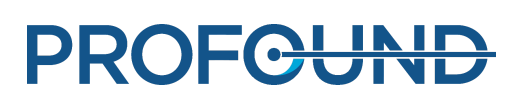

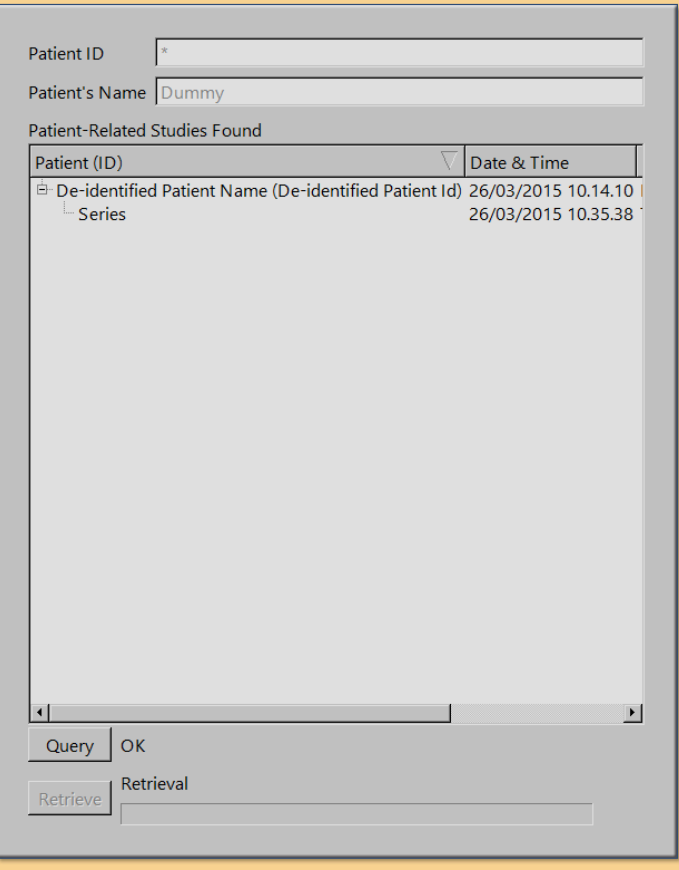

**Hình 77:** Cửa sổ truy xuất bộ hình ảnh.

1. Để hiển thị các bộ hình ảnh đã xuất gần đây, nhấp vào **Query** (Truy vấn). Hình ảnh được lọc theo ID bệnh nhân, nghĩa là: chỉ những hình ảnh của bệnh nhân đang được điều trị mới được truy xuất.

2. Nhấp đúp vào một bộ hình ảnh hoặc chọn nhiều bộ hình ảnh rồi nhấp vào **Retrieve** (Truy xuất). Hình ảnh gần đây nhất sẽ tự động được hiển thị. Đến trang tiếp theo.

3. Để chọn một bộ hình ảnh khác, nhấp chuột phải vào bất kỳ cửa sổ nào trong bốn cửa sổ trên khu vực hình ảnh để hiển thị các hình ảnh mong muốn.

#### **THÔNG BÁO**

Bạn có thể quay lại giai đoạn truy xuất bộ hình ảnh bất cứ lúc nào.

#### **THÔNG BÁO**

Việc truy xuất hình ảnh nộm hoặc bệnh nhân trước khi bệnh nhân được định vị trên bàn có thể khiến thời gian làm mát khuyến nghị của hệ thống không chính xác.

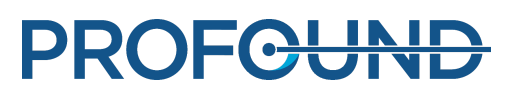

## **6.6.4. Xác định Thể tích của mục tiêu điều trị**

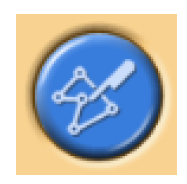

Xác định Thể tích của mục tiêu điều trị (PTV) bằng cách vẽ trên các hình ảnh lập kế hoạch.

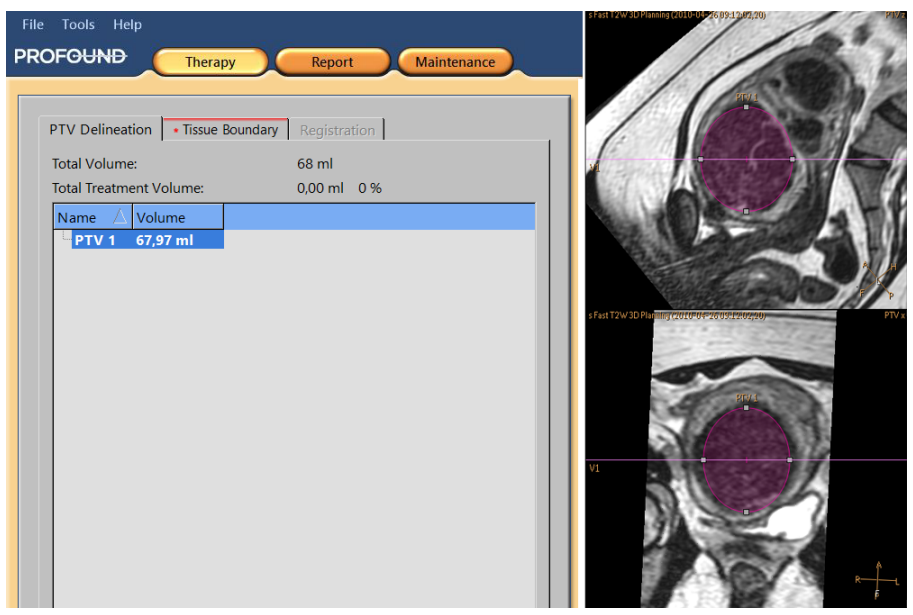

**Hình 78:** Hình vẽ Thể tích của mục tiêu điều trị.

1. Thêm PTV bằng cách nhấp vào nút **Add** (Thêm).

2. Vẽ Thể tích của mục tiêu điều trị lên trên hình ảnh. Nếu bạn đang sử dụng nhiều PTV, bạn có thể đặt tên mô tả cho chúng.

3. Cuộn các hình ảnh để xem Thể tích của mục tiêu điều trị trên tất cả các mặt cắt.

÷

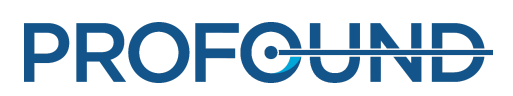

## **6.6.5. Xác định ranh giới mô**

Trong Ứng dụng u xơ tử cung, vào thẻ Tissue Boundary (Ranh giới mô) và xác định Ranh giới mô bằng cách di chuyển đường đầu tiên sao cho khớp với vị trí da và đường thứ hai sao cho khớp với ranh giới mỡ-cơ.

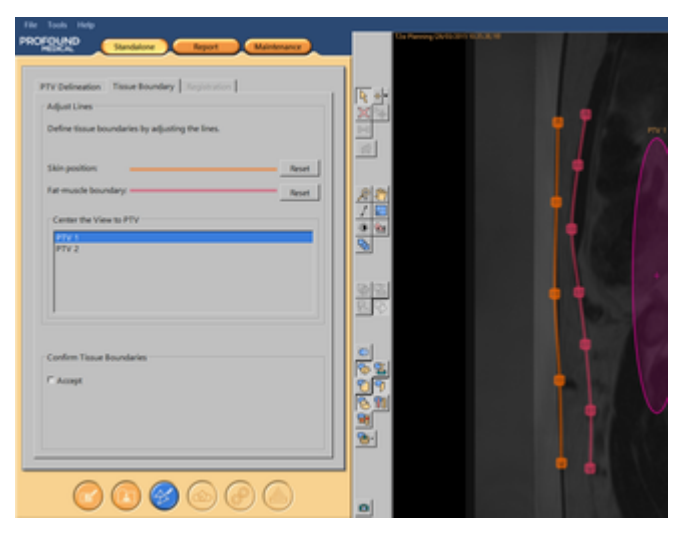

**Hình 79:** Xác định ranh giới mô

1. Bắt đầu chỉnh sửa ranh giới mô bằng cách chọn một trong các đường này.

2. Di chuyển ranh giới mô bằng cách di chuyển các đường hoặc núm điều khiển. Nếu cần, hãy thêm hoặc xóa núm điều khiển bằng cách nhấp đúp vào đường thẳng. Để đưa đường ranh giới mô về vị trí mặc định, nhấp vào **Reset** (Đặt lại).

3. Kiểm tra để đảm bảo có đủ nước trong DISC. Ranh giới da/màng bị cong có thể báo hiệu mực nước quá thấp.

4. Các đường ranh giới mô phải đủ dài sao cho chùm sóng đầu dò được bao hàm trong khu vực đường viền trong tất cả các đợt phát sóng âm sau này. Nếu cần, hãy thay đổi độ dài đường thẳng bằng cách kéo núm điều khiển ở cuối đường.

#### **THÔNG BÁO**

Các ranh giới mô không được giao nhau, ngoài ra còn có một số hạn chế trong việc định vị ranh giới. Dấu chéo màu đỏ cho biết vị trí không hợp lệ cho ranh giới trong khi chỉnh sửa đường thẳng.

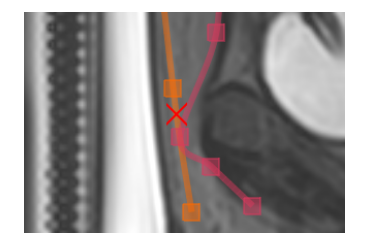

**Hình 80:** Cho biết vị trí không hợp lệ cho ranh giới mô

5. Xem qua các hình ảnh để biết vị trí da và ranh giới mỡ-cơ trên tất cả các mặt cắt. Mặt cắt hình ảnh hiện tại được hiển thị ở góc dưới bên phải.

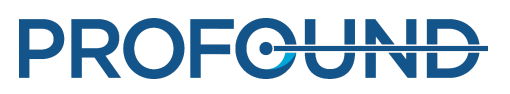

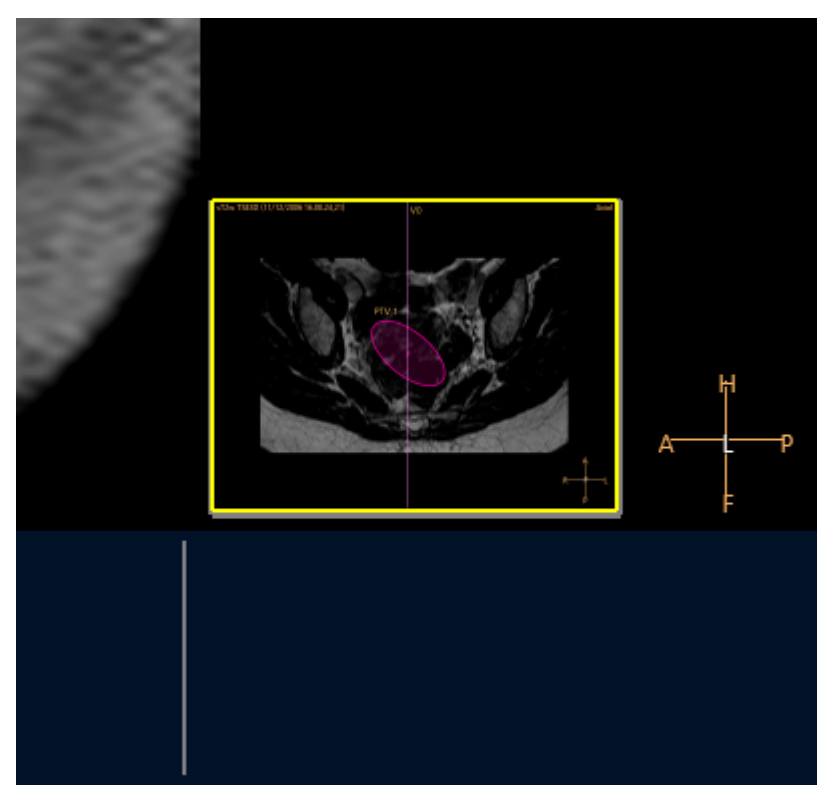

**Hình 81:** Chế độ xem điều hướng mặt cắt

- 6. Canh giữa chế độ xem cho tất cả PTV để kiểm tra tất cả ranh giới.
- 7. Xác nhận ranh giới bằng cách chấp nhận.

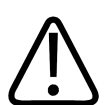

### **CẢNH BÁO**

Đảm bảo xem qua tất cả các hình ảnh để phát hiện bất kỳ điểm không đồng nhất nào ở các **mô.**

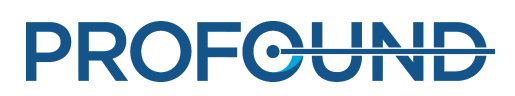

## **6.6.6. Định vị thể tích điều trị**

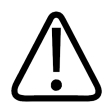

**CẢNH BÁO Định vị:**

- **Luôn đặt đủ ngưỡng an toàn cho các cơ quan nhạy cảm hoặc các cấu trúc nhạy cảm khác khi vẽ Thể tích của mục tiêu điều trị hoặc các ô.**
- **Tránh đặt các ô điều trị gần với cột sống hoặc các cấu trúc nhạy cảm khác hơn khoảng cách được biểu thị bởi ngưỡng an toàn trường xa. Nếu không thể thực hiện điều này do những trở ngại về giải phẫu, hãy theo dõi cẩn thận quá trình phát sóng âm và sẵn sàng dừng nếu cần.**
- Tránh đặt các ô điều trị gần với thanh mạc tử cung hoặc bất kỳ mô để cách ra nào khác **hơn khoảng cách được biểu thị bởi ngưỡng an toàn của ô. Chẳng hạn, có thể cần tránh gia nhiệt nội mạc tử cung đối với những bệnh nhân có thể muốn có thai trong tương lai. Nếu không thể thực hiện điều này do những trở ngại về giải phẫu, hãy theo dõi cẩn thận quá trình phát sóng âm và sẵn sàng dừng nếu cần.**
- **Đặc biệt chú ý đến các đối tượng nằm trực tiếp trong khu vực chùm sóng của đầu dò, không quên trường xa.**
	- **Các cấu trúc chứa khí và xương có thể gây phản ảnh ngoài dự kiến.** -
	- **Không bao giờ được để ruột lọt vào đường đi của chùm sóng trường gần. Ruột bị gia nhiệt có thể gây thủng ruột.**
	- **Gia nhiệt trường xa có thể dẫn đến tổn thương thần kinh tọa/viêm phúc mạc.** -
	- **Một số cấu trúc hấp thu hoàn toàn sóng siêu âm, dẫn đến gia nhiệt hiệu quả hơn. Các cấu trúc như vậy có thể là xương, ruột, kẹp, sẹo, cấu trúc cứng hoặc mặt tiếp xúc với khí bất kỳ.**
- **Cần tránh phát sóng âm qua mô sẹo, nếp gấp da hoặc rốn để tránh tổn thương. Tính năng định hình chùm sóng có thể được sử dụng để tránh những tổn thương này. Có thể sử dụng Băng bảo vệ chống sóng siêu âm QuickCover để bảo vệ các vết sẹo.**
- **Đồ họa lập kế hoạch thể hiện phần chính của chùm sóng từ đầu dò hội tụ 3D, nhưng hãy nhớ rằng các ranh giới chẳng hạn như các cấu trúc được lấp đầy bởi không khí và xương có thể gây ra những tia phản xạ ngoài dự kiến.**

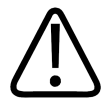

#### **CẢNH BÁO**

**Chùm sóng đầu dò được hiển thị không tính đến công suất hoặc thời lượng phát sóng âm.** Ở các mức năng lương phát sóng âm cao nhất (ô lớn và công suất cao), ban nên dành ra ít **nhất một ngưỡng rộng vài milimet giữa chùm sóng đầu dò được hiển thị và bất kỳ cơ quan quan trọng nào, có hoặc không có định hình chùm sóng.**

#### **THÔNG BÁO**

Trong các đợt phát sóng âm trị liệu thực tế, nên sử dụng đường biên liều nhiệt 30 EM làm chỉ số đo khác của vùng có thể bị ảnh hưởng.

Phát sóng âm với độ lệch X của electron đòi hỏi mức công suất cao hơn và do đó cũng cần ngưỡng an toàn lớn hơn.

#### **THÔNG BÁO**

Hướng của hình ảnh trên màn hình không phải lúc nào cũng theo quy ước X-quang được sử dụng trong bảng điều khiển MR. Có thể nhìn thấy hướng hình ảnh trong các chỉ báo hướng giải phẫu.

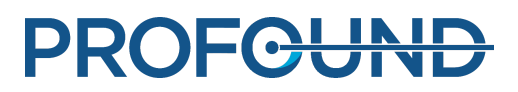

Không để đầu ống thông Foley tiếp xúc với sóng siêu âm, nếu đầu ống thông này chạm vào thành bàng quang. Sự tiếp xúc như vậy có thể dẫn đến gia nhiệt cục bộ, kích thích, đau đớn, tiểu tiện ra máu hoặc tổn thương thành bàng quang.

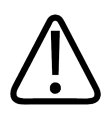

#### **CẢNH BÁO**

Trong Ứng dụng xương, định vị các ô điều trị sao cho chùm sóng đầu dò vuông góc với bề mặt xương. Nếu không, có thể xảy ra tình trạng gia nhiệt ngoài ý muốn ở các mô lân cân do **sóng phản xạ siêu âm. Cẩn thận quan sát các tình huống như vậy trong bản đồ nhiệt độ trong các đợt phát sóng âm.**

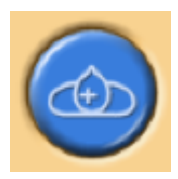

Định vị các ô điều trị trong Thể tích của mục tiêu điều trị (PTV).

1. Chọn vị trí đầu dò trên giao diện đồ họa. Các ô được đặt trên Mặt phẳng điều trị được tạo bởi vị trí đầu dò. Khi ô đầu tiên được định vị, vị trí đầu dò bị khóa và một cụm được tạo. Vị trí đầu dò được hiển thị dưới dạng chú giải công cụ khi bạn di con trỏ trên cụm.

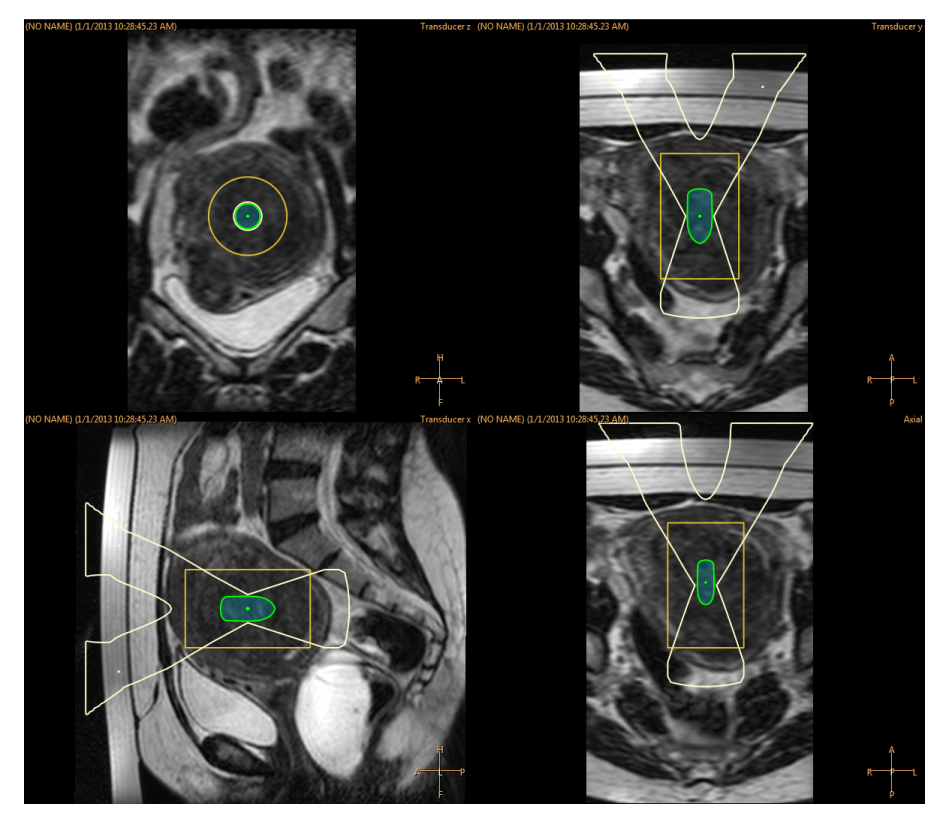

**Hình 82:** Khi ô đầu tiên được định vị, vị trí đầu dò bị khóa và một cụm được tạo.

2. Chọn loại và kích thước ô điều trị từ danh sách thả xuống.

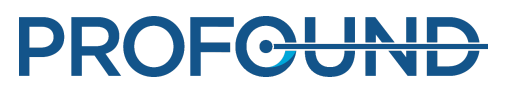

Nếu bạn muốn thêm nhiều hơn một cụm cho một vị trí đầu dò, nhấp vào nút **Add Empty** - **Treatment Cell Cluster** (Thêm cụm ô điều trị trống).

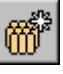

Nếu bạn không thêm bất kỳ cụm nào, tất cả các ô sẽ được thêm vào cùng một cụm. -

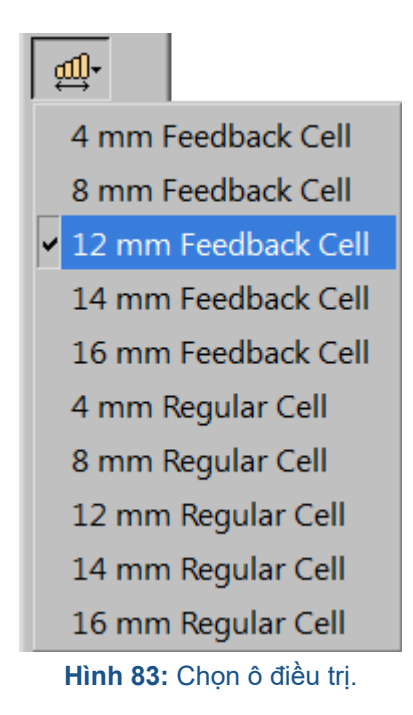

3. Kiểm tra chùm sóng của từng ô. Chùm sóng không được đi qua các cấu trúc chứa không khí hoặc các cấu trúc nhạy cảm, và trên đường đi của chùm siêu âm không được có các vết sẹo không được bảo vệ. Xác minh đã tuân thủ ngưỡng an toàn. Xem hình sau.

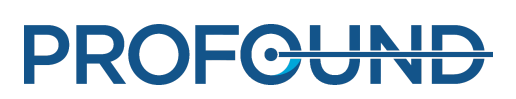

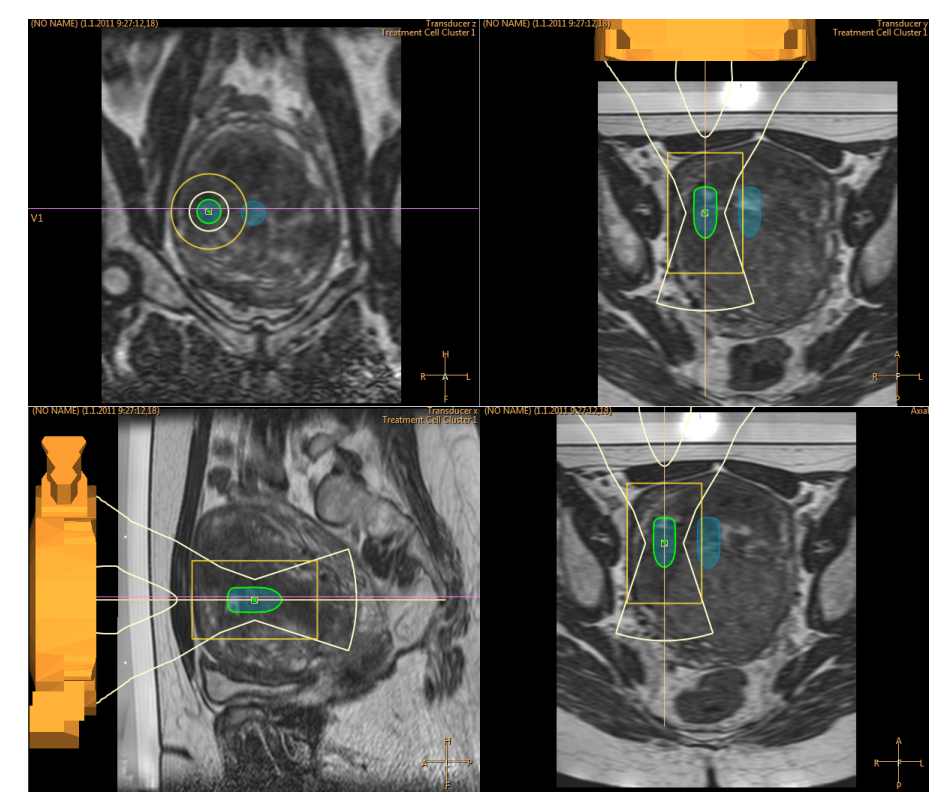

**Hình 84:** Kiểm tra các vị trí chùm sóng đầu dò.

4. Bạn có thể di chuyển các ô trong một cụm bằng cách sử dụng nút **Select** (Chọn).

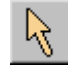

5. Bạn có thể di chuyển cụm điều trị với các ô bằng nút **Move Treatment Cell Cluster** (Di chuyển cụm ô điều trị).

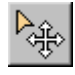

Để biết gợi ý và lời khuyên về cách đặt ô một cách tối ưu, hãy xem *Hướng dẫn về ứng dụng*.

Nếu ô mà bạn vừa đặt không thể điều trị được với vị trí đầu dò hiện tại, ô đó sẽ được đánh dấu bằng dấu chữ thập và hệ thống sẽ phát ra thông báo cảnh báo. Chọn ô và di chuyển ô đó đến vị trí khác.

#### <span id="page-119-0"></span>**Cách sử dụng và lý do sử dụng các ký hiệu?**

Thêm các ký hiệu đồ họa vào các mốc giải phẫu trong các hình ảnh lập kế hoạch.

- Bạn có thể thêm các ký hiệu ở giai đoạn Định vị đầu dò và bất cứ thời điểm nào sau đó. Chọn **Marker** (Ký hiệu) từ menu thả xuống của nút công cụ **Add** (Thêm).
- So sánh vị trí của các ký hiệu và các mốc giải phẫu để phát hiện chuyển động của bệnh nhân và những biến dạng hình ảnh.
- Các ký hiệu có thể hiển thị trên tất cả các mặt phẳng.
- Chọn các điểm mốc mà bạn cũng có thể nhận ra trong các hình ảnh bản đồ nhiệt độ.
- Trong hình dưới đây, các ký hiệu đã được đặt xung quanh vùng u xơ tử cung cần được điều trị.

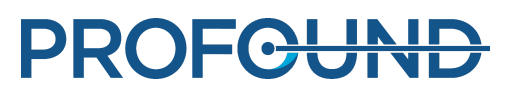

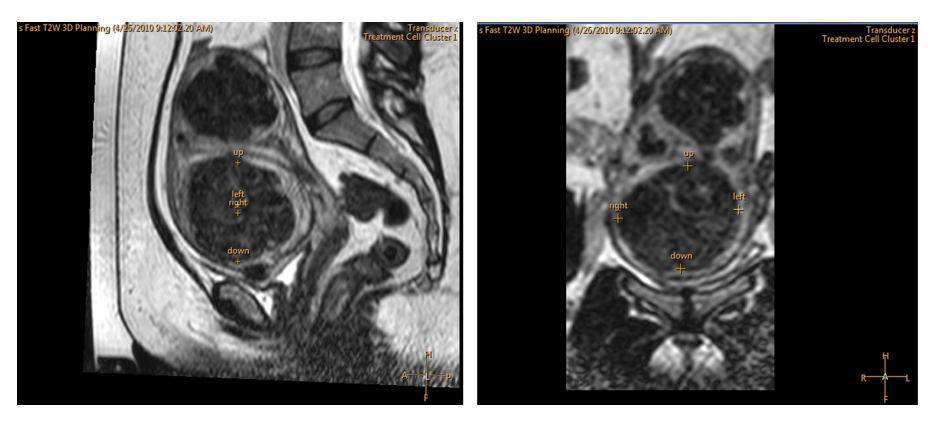

**Hình 85:** Các ký hiệu trong hình ảnh đứng dọc và đứng ngang.

### **6.6.7. Định hình chùm sóng**

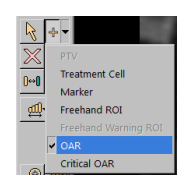

Tính năng định hình chùm sóng cho phép người dùng giảm cường độ của trường sóng siêu âm ở các vùng được chọn trong trường gần. Những vùng này phải nằm gần da của bệnh nhân, và có thể bao gồm, ví dụ: bọt khí, mô sẹo, và nếp gấp da. Xác định vùng mong muốn giảm cường độ siêu âm bằng cách vẽ một đối tượng ở vùng tránh cơ quan (OAR) xung quanh vùng đó. Tất cả các OAR được vẽ hiển thị trong danh sách **Regions of Interest** (Vùng quan tâm) trong trang **Treatment Cell Planning** (Lập kế hoạch ô điều trị) và trên thẻ **Replanning** (Lập kế hoạch lại) của trang **Therapy** (Trị liệu).

Hình dưới đây hiển thị cách thức vẽ ROI OAR để ngăn gia nhiệt vết seo.

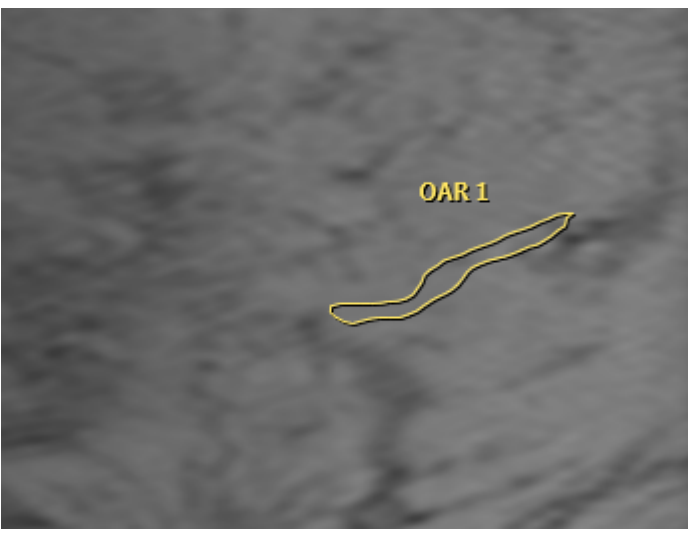

**Hình 86:** ROI OAR được vẽ để ngăn gia nhiệt vết sẹo.

Có thể giảm cường độ siêu âm bằng cách vô hiệu hóa một số biến tử đầu dò góp phần vào trường siêu âm trong vùng OAR. Để đảm bảo rằng cường độ siêu âm ở ô điều trị không bị ảnh hưởng, cường độ siêu âm được cung cấp bởi các biến tử hoạt động còn lại tăng lên tương ứng. Sự bù trừ này dẫn đến tăng cường độ siêu âm tương ứng ở những khu vực không được OAR bảo vệ.

Việc sử dụng tính năng định hình chùm sóng hoặc độ lệch của electron làm tăng khả năng gia nhiệt trường gần. Trong những tình huống này, có thể cần phải sử dụng thời gian làm mát lâu hơn so với khuyến nghị của hệ thống Sonalleve.

Cần vẽ các OAR phản ánh chính xác hình dạng của vùng mong muốn giảm cường độ. Để đảm bảo được bảo vệ đầy đủ, các OAR luôn phải mở rộng ít nhất 2 mm ra phía ngoài các cạnh của vùng cần được bảo vệ. Một số OAR có thể được vẽ để bảo vệ, ví dụ như các đối tượng 3D. Tuy nhiên, tốc độ tính toán phần mềm bị ảnh hưởng khi số lượng hoặc kích thước của OAR tăng lên, do đó, không nên vẽ nhiều OAR hơn hoặc OAR lớn hơn cần thiết.

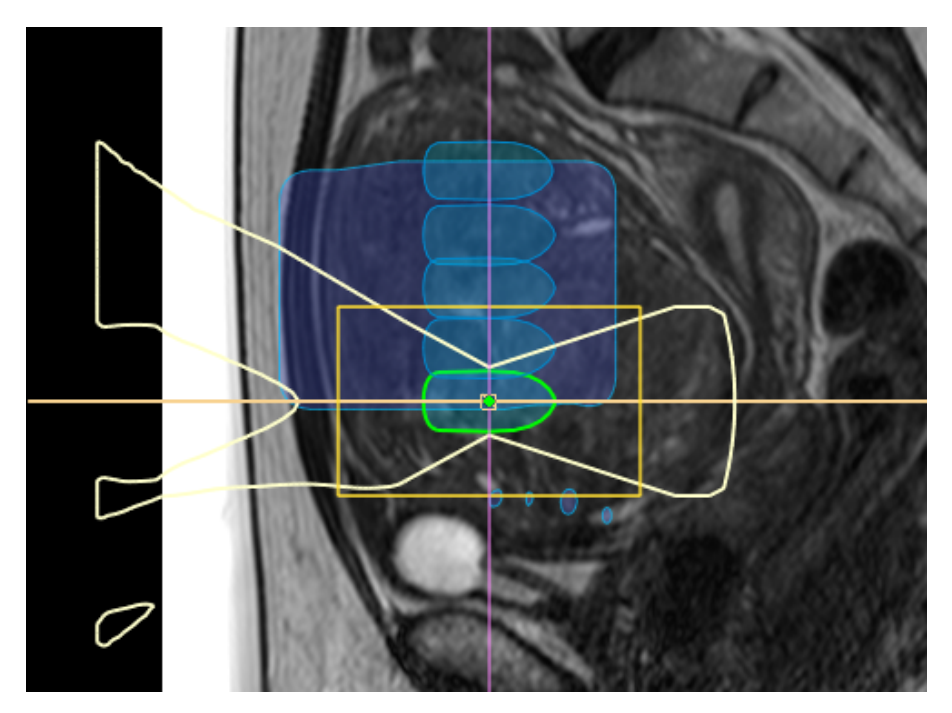

**Hình 87:** Hiển thị đường đi của chùm sóng và ATA bị ảnh hưởng bởi OAR.

Chỉ sử dụng tính năng định hình chùm sóng ở phía trường gần của chùm sóng đầu dò.

Nên vẽ các OAR trong mặt phẳng đứng ngang. Sau khi vẽ OAR, luôn kiểm tra ngoại quan hình dạng của chùm sóng đầu dò trong một bộ mặt cắt đứng dọc hoặc ngang. Đảm bảo rằng chùm sóng đầu dò được hiển thị không xuyên qua OAR ở bất kỳ điểm nào. Khi sử dụng OAR để bảo vệ một vùng có mô sẹo, hãy xác minh rằng mô sẹo nằm sâu hơn được loại trừ khỏi chùm sóng. Nếu chùm sóng đầu dò nằm chồng lên bất kỳ vùng nào cần được bảo vệ, không bắt đầu phát sóng âm. Định vị các ô điều trị để OAR vẫn ở bên ngoài ngưỡng an toàn của ô điều trị.

Nếu cần mức độ bảo vệ mô cao hơn bình thường, cần sử dụng OAR quan trọng. Điều này làm giảm cường độ siêu âm nhiều hơn OAR thông thường, nhưng có cùng chức năng.

#### Băng bảo vệ chống sóng siêu âm QuickCover

Các vết sẹo và các vật thể trên bề mặt khác có thể được bảo vệ tránh năng lượng âm cũng bằng cách dán Băng bảo vệ chống sóng siêu âm QuickCover lên trên đối tượng cần được bảo vệ. Những băng bảo vệ này có khả năng chống nước và có thể nhìn thấy được trong hình ảnh MR. Mặt sau của băng có thể tự dính để đảm bảo băng không di chuyển trong quá trình điều trị.

Bất cứ khi nào có thể, sử dụng tính năng định hình chùm sóng cùng với Băng bảo vệ chống sóng siêu âm QuickCover để đảm bảo khả năng bảo vệ tối đa cho mô seo.

Băng bảo vệ chống sóng siêu âm QuickCover có thể không có sẵn ở tất cả các quốc gia.

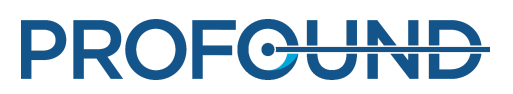

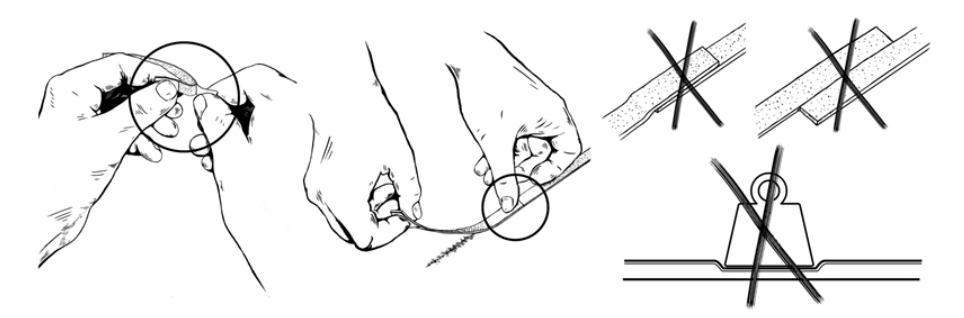

**Hình 88:** Cách sử dụng đúng QuickCover.

## **CẢNH BÁO**

- **QuickCover chỉ bảo vệ cho lớp mô trên bề mặt ngay phía sau băng.**
- Sử dụng các băng bảo vệ kề sát nhau có thể dẫn đến tình trạng gia nhiệt bị biến dạng do **vùng chùm siêu âm bị chặn lớn.**
- **Sử dụng các băng bảo vệ kề sát nhau có thể gây hư hỏng đầu dò do cường độ sóng siêu âm phản xạ lớn.**
- Bọt khí kẹt trên da ở một cạnh của băng bảo vệ có thể dẫn đến bỏng da cục bộ. rủi ro **này đặc biệt rõ ràng nếu sử dụng băng bảo vệ chồng lên nhau.**
- **Đặt vật nặng lên băng QuickCover khi cất giữ có thể dẫn đến tình trạng nén ép và mất công dụng bảo vệ vĩnh viễn.**

## **6.7. Chuẩn bị hệ thống để thực hiện phát sóng âm**

## **6.7.1. Khởi tạo phần cứng**

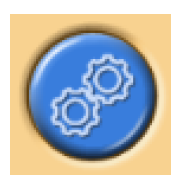

Không thể bắt đầu điều trị cho đến khi khởi tạo phần cứng thành công. Có thể lập kế hoạch trong quá trình khởi tạo phần cứng.

#### **THÔNG BÁO**

Máy chụp MR không thể xuất hình ảnh vào mạng bệnh viện sau khi Phân lập mạng diễn ra. Trước khi bắt đầu Khởi tạo phần cứng, đảm bảo rằng không có tác vụ xuất hình ảnh nào đang chạy hoặc xếp hàng chờ trên máy trạm MR.

1. Nhấn nút **Kích hoạt** trên Thiết bị an toàn để kích hoạt các máy phát siêu âm.

2. Thực hiện các kiểm tra phần cứng. Nếu bất kỳ kiểm tra nào thất bại, kiểm tra nhật ký thông báo để biết các sự cố trong hệ thống. Thử lại cho đến khi các kiểm tra thành công.

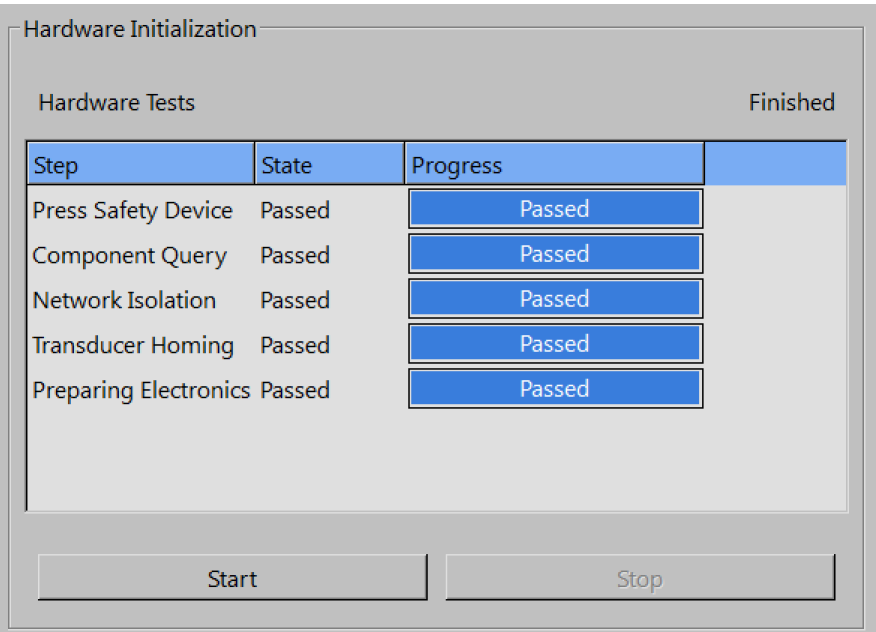

**Hình 89:** Khởi tạo phần cứng.

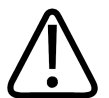

#### **CẢNH BÁO**

Nếu hệ thống phát hiện đầu dò không di chuyển, hệ thống sẽ dừng quá trình điều trị và phát **ra một thông báo lỗi. Bạn phải chạy lại Khởi tạo phần cứng.**

### **6.7.2. Chụp lập bản đồ nhiệt độ**

Chụp giao thức lập bản đồ nhiệt độ:

- Để xem chất lượng hình ảnh và bất kỳ xảo ảnh nào có thể có.
- Để xác minh vị trí của tấm REST, nếu được sử dụng.
- Để đặt các ROI cảnh báo rảnh tay.
- Để xác minh khả năng hiển thị của các ký hiệu.
- Để xác minh vị trí các chồng mặt cắt theo dõi trường gần (và trường xa).

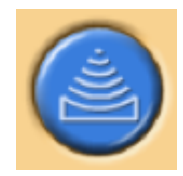

1. Đi đến thẻ **Scan** (Chụp) của giai đoạn **Therapy** (Trị liệu).

2. Chọn giao thức lập bản đồ nhiệt độ xác định trước từ danh sách thả xuống của các giao thức chụp.

- 3. Bắt đầu chụp.
- 4. Dừng chụp khi đã thu nhận được nhiều bản đồ nhiệt độ.

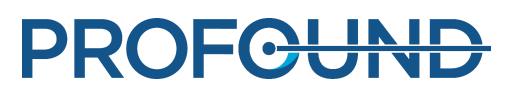

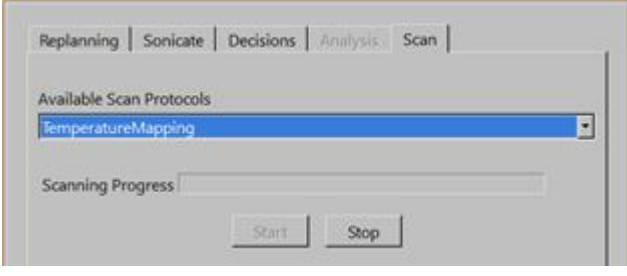

**Hình 90:** Thẻ Scan (Chụp).

## **6.7.3. Phát sóng âm thử nghiệm**

#### **CẢNH BÁO**

Nếu giường đã được mở khóa vì bất kỳ lý do nào, luôn thưc hiên phát sóng âm thử nghiêm **sau khi Mặt bàn đã được đẩy trở lại vị trí điều trị.**

Khuyến nghị thực hiện lại phát sóng âm thử nghiệm khi khóa Mặt bàn hoặc khóa phanh xe đẩy được gắn lại sau khi được nhả ra. Quá trình thực hiện phát sóng âm thử nghiệm diễn ra ngắn, công suất thấp mà thường làm nóng mô chỉ bằng một vài độ. Quá trình thực hiện phát sóng âm thử nghiệm được tự động thực hiện bằng loại ô thường 4 mm.

Bạn phải thực hiện phát sóng âm thử nghiệm trong mỗi cụm ô điều trị trước khi bạn có thể bắt đầu các đợt phát sóng âm trị liệu thực tế trong cụm đó.

Khuyến nghị thực hiện một đợt phát sóng âm thử nghiệm khi thay đổi tần số phát sóng âm. Mục đích của việc thực hiện phát sóng âm thử nghiệm là để hiệu chỉnh vị trí gia nhiệt thực tế để phù hợp với vị trí ô đã lập kế hoạch. Vị trí gia nhiệt thực tế được biểu thị bằng ký hiệu độ lệch (dấu chữ thập xanh lá). phát sóng âm thử nghiệm cũng giúp bạn xác định mức công suất chính xác cho kích thước ô điều trị. Nó cung cấp thông tin bạn cần để chọn mức công suất chính xác.

#### **THÔNG BÁO**

Trong Ứng dụng xương, phát sóng âm thử nghiệm không được sử dụng để hiệu chỉnh độ lệch. Trong Ứng dụng xương, người dùng phải xác minh rằng quá trình gia nhiệt diễn ra tại vị trí dự kiến.

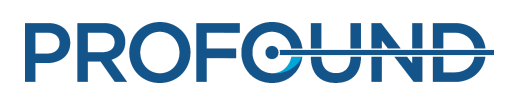

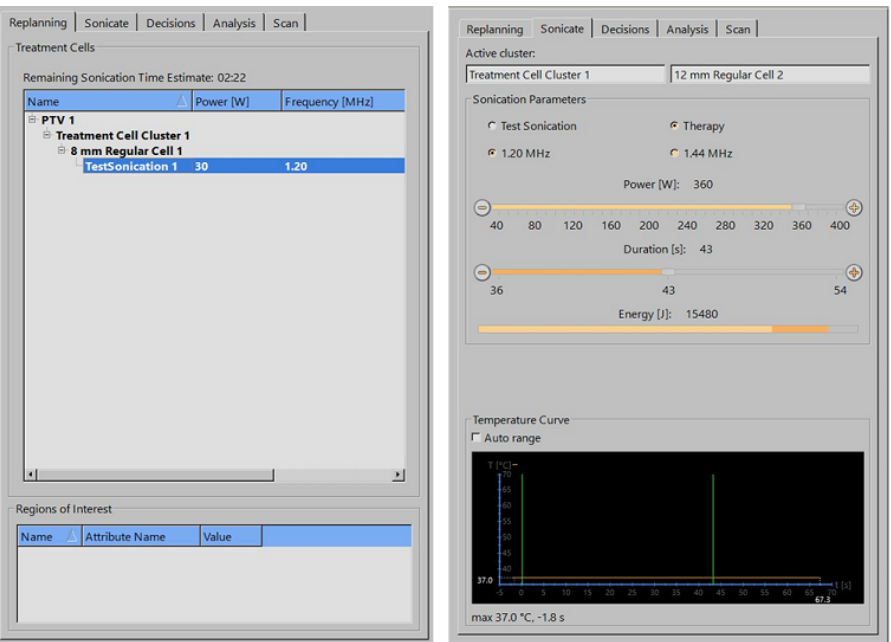

**Hình 91:** Chọn ô và mức công suất cho một đợt phát sóng âm thử nghiệm (giao diện GUI và giá trị thông số có thể thay đổi tùy theo ứng dụng).

1. Chọn một cụm và một ô điều trị. Bất kể kích thước và loại ô mà bạn chọn, phát sóng âm thử nghiệm coi ô đó là một ô 4 mm thông thường.

2. Chọn **Test Sonication** (Phát sóng âm thử nghiệm).

3. Sử dụng thanh trượt **Power** (Công suất), chọn mức công suất đủ thấp để không gây ra liều nhiệt trong mô. Để có thêm lời khuyên, vui lòng xem *Hướng dẫn về ứng dụng*.

4. Nhấp vào nút **Start Sonication** (Bắt đầu phát sóng âm) để bắt đầu phát sóng âm thử nghiệm.

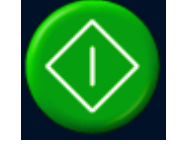

Chup nhiệt đô bắt đầu tư đông.

5. Xem bản đồ nhiệt độ trong thẻ **Decisions** (Quyết định) để xác minh rằng đã xảy ra tình trạng gia nhiệt ở vị trí dự định. Chỉ dấu độ lệch (dấu chữ thập xanh lá) sẽ tự động xuất hiện ở tâm vùng gia nhiệt cả trên mặt phẳng đứng dọc và đứng ngang. Trong những trường hợp hiếm gặp mà ký hiệu không xuất hiện như vậy, kéo thủ công ký hiệu độ lệch vào tâm vùng gia nhiệt. Hiệu chỉnh độ lệch theo hướng RL và HF trong hình ảnh đứng ngang và theo hướng AP trong hình ảnh đứng dọc.

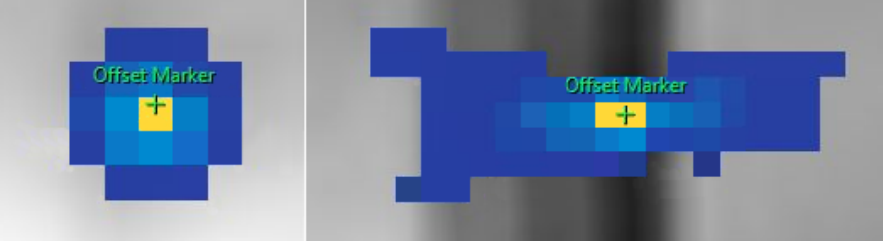

**Hình 92:** phát sóng âm thử nghiệm.

**PROFCUNT** 

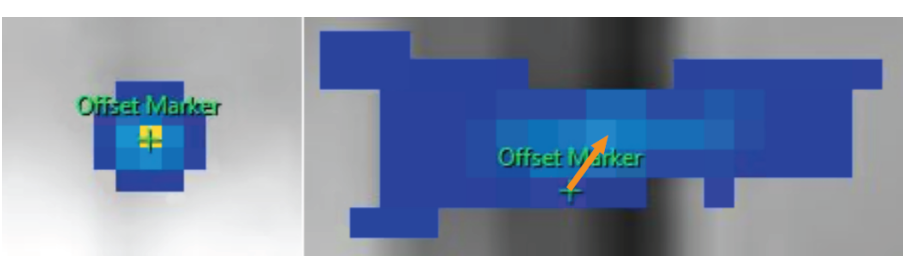

**Hình 93:** Nếu ký hiệu độ lệch không xuất hiện ở tâm vùng gia nhiệt, kéo thủ công ký hiệu độ lệch vào tâm vùng gia nhiệt.

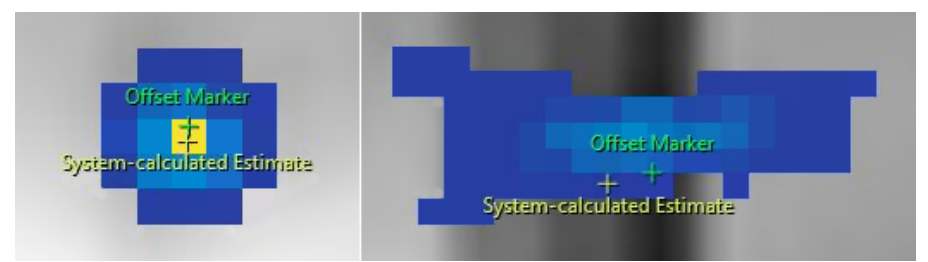

**Hình 94:** Khi bạn di chuyển ký hiệu độ lệch, ký hiệu khác sẽ xuất hiện tại vị trí ước tính được hệ thống tính toán.

6. Chấp nhận hiệu chỉnh độ lệch bằng cách đánh dấu vào ô **Proceed to Therapy Sonications** (Tiến hành phát sóng âm trị liệu).

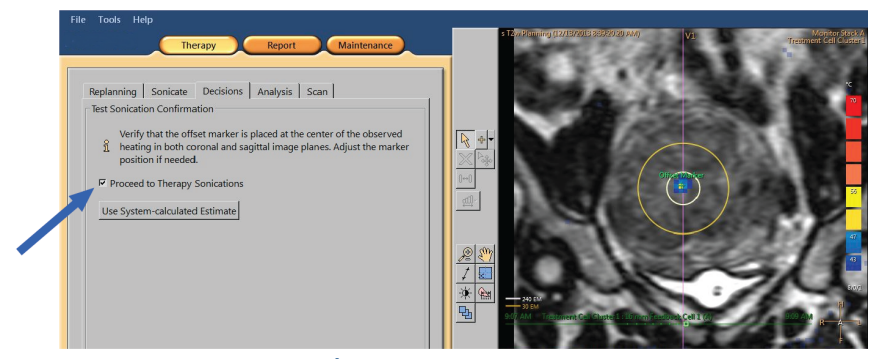

**Hình 95:** Chấp nhận hiệu chỉnh độ lệch.

7. Nếu độ lệch vượt quá 5 mm (lớn hơn 2 điểm ảnh) theo bất kỳ hướng nào, hãy thực hiện lại quá trình phát sóng âm thử nghiệm sau khi chấp nhận hiệu chỉnh độ lệch.

8. Lặp lại cho đến khi độ lệch được chấp nhận, sau đó tiến hành thực hiện phát sóng âm trị liệu.

#### **THÔNG BÁO**

Nếu cần thiết, bạn có thể thực hiện phát sóng âm thử nghiệm tại bất kỳ thời điểm nào trong giai đoạn Trị liệu. Để thử nghiệm phát sóng âm, chọn **Test Sonication** (phát sóng âm thử nghiệm) và mức công suất thấp. Bạn cũng có thể hiệu chỉnh độ lệch sau khi thực hiện phát sóng âm trị liệu bằng cách kéo ký hiệu độ lệch hoặc bằng cách nhấp vào nút **Use System-calculated Estimate** (Sử dụng ước tính được hệ thống tính toán).

**PROFGUNI** 

### **Nếu phát sóng âm thử nghiệm thất bại**

Không thể bắt đầu phát sóng âm trị liệu trước khi phát sóng âm thử nghiệm thành công. Nếu phần mềm không định vị được tâm vùng gia nhiệt do gia nhiệt không đủ (nhiệt độ tối đa thấp hơn 42 °C (107,6 °F)), bạn sẽ thấy cảnh báo sau trong thẻ **Decisions** (Quyết định):

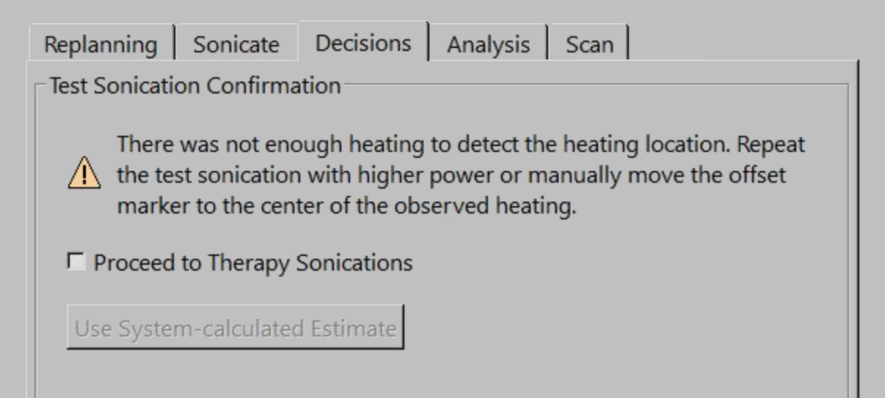

**Hình 96:** Không gia nhiệt đủ để phát hiện vị trí gia nhiệt.

Trong trường hợp đó, hãy lặp lại quá trình phát sóng âm thử nghiệm với công suất cao hơn. Hoặc, kéo thủ công ký hiệu độ lệch màu xanh lá tới tâm vùng gia nhiệt quan sát được, và sau đó thực hiện quá trình phát sóng âm thử nghiệm mới để xác minh hiệu chỉnh. Nếu quá trình phát sóng âm thử nghiệm không thành công, hãy làm theo các bước sau để xác định lý do thất bại:

1. Nếu bạn không thấy bất kỳ tình trạng gia nhiệt nào trong vòng 2 cm (0,8 inch) của vị trí dự định, kiểm tra xem bạn có hình ảnh mới nhất không. Điều này sẽ loại trừ những vấn đề có thể xảy ra với việc cập nhật hình ảnh.

2. Để đảm bảo bàn của máy chụp đã nằm xuống hoàn toàn, hãy kiểm tra độ cao của bàn.

3. Nếu bạn không nhìn thấy bất kỳ tình trạng gia nhiệt nào ở vị trí dự định, hãy quan sát tình trạng gia nhiệt bên ngoài vị trí dự định. Nếu bạn có thể thấy một tình trạng gia nhiệt nào đó, hãy kéo ký hiệu độ lệch vào tâm vùng gia nhiệt quan sát được.

4. Nếu bạn có hình ảnh mới nhất và bạn có thể nhìn thấy một số điểm ảnh được gia nhiệt trong vùng được gia nhiệt, hãy lặp lại quá trình phát sóng âm thử nghiệm với mức công suất cao hơn. Tăng mức công suất theo bước nhỏ nhất có sẵn. Dừng lại trước khi sử dụng một mức công suất mà có thể gây ra liều nhiệt trong mô. Nếu không xảy ra tình trạng gia nhiệt ở mức công suất an toàn của quá trình phát sóng âm thử nghiệm, ngừng điều trị và đưa bệnh nhân ra khỏi bàn. Sử dụng nộm và khắc phục nguyên nhân sự cố mất điện.

## **6.8. Trị liệu**

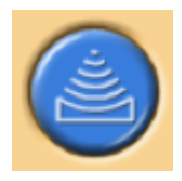

Giai đoạn Therapy (Trị liệu) bao gồm năm thẻ để thực hiện các thao tác khác nhau trong quá trình điều trị:

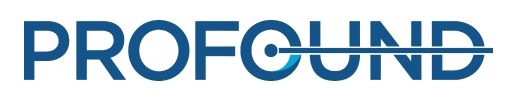

- Thẻ Replanning (Lập kế hoạch lại) cho phép bạn chọn, thêm hoặc xóa các ô điều trị và thêm các ký hiệu để hỗ trợ theo dõi.
- Trên thẻ Sonicate (Phát sóng âm), bạn có thể bắt đầu, dừng và theo dõi tiến độ của quá trình phát sóng âm.
- Trên thẻ Decisions (Quyết định), bạn có thể chấp nhận hoặc điều chỉnh vị trí gia nhiệt.
- Thẻ Analysis (Phân tích) hiển thị đường cong nhiệt độ cho một ô hoặc một hồ sơ và số liệu thống kê về phát sóng âm của ô điều tri được chon.
- Trên thẻ Scan (Chụp), bạn có thể bắt đầu các phác đồ chụp trung gian để theo dõi tiến trình điều trị.

Ngoài ra, bạn phải lập kế hoạch cho thứ tự thực hiện quá trình phát sóng âm và xác định mức công suất sẽ được sử dụng cho mỗi loại ô điều trị.

## **6.8.1. Lập kế hoạch lại**

- Giai đoạn này không bắt buộc nhưng có thể được thực hiện trước khi bắt đầu điều trị phát sóng âm.
- Nếu cần thiết, ban có thể thêm, di chuyển hoặc xóa các ô điều trị.
- Bạn cũng có thể thêm các ký hiệu đồ họa xung quanh các vùng giải phẫu để theo dõi chuyển động của bệnh nhân. Xem *[6.6.6.1.](#page-119-0) Cách sử dụng và lý do sử dụng các ký hiệu?*.
- Bạn có thể thêm một ROI cảnh báo rảnh tay để theo dõi các mặt cắt. Đánh dấu các cấu trúc giải phẫu trong trường hợp không mong muốn tăng nhiệt độ. Có thể chỉnh sửa mức nhiệt độ cảnh báo.
- Ban có thể thêm các OAR.

## **6.8.2. Lập kế hoạch cho thứ tự thực hiện phát sóng âm**

Hệ thống Sonalleve MR-HIFU cho phép bạn phát sóng âm tới các ô điều tri theo bất kỳ thứ tư nào. Tuy nhiên, các hướng dẫn chung sau đây áp dụng cho thứ tự thực hiện phát sóng âm:

- Để tránh tình trạng gia nhiệt không cần thiết trong trường gần (da hoặc ngưỡng bên trong của lớp mỡ dưới da, bụng), bắt đầu phát sóng âm từ các ô trên mặt phẳng điều trị nằm sâu nhất trong cơ thể.
- Xử lý tất cả các ô trên một mặt phẳng điều trị trước khi chuyển sang mặt phẳng tiếp theo.
- Các cụm có thể được sử dụng làm công cụ hỗ trợ lập kế hoạch thứ tự thực hiện phát sóng âm.
- Để giảm thiểu rủi ro gia nhiệt cho da hoặc ngưỡng bên trong của lớp mỡ dưới da, tránh thực hiện các đợt phát sóng âm liên tiếp trong cùng một cụm. Thay vào đó, di chuyển giữa các cụm/thể tích mục tiêu trong các phần khác nhau của Tổng thể tích điều trị. Điều này cho phép làm mát tốt hơn và thậm chí là gia nhiệt đồng đều hơn trong thể tích.

## **6.8.3. Xác định mức tần số chính xác cho một ô điều trị**

Giảm sóng siêu âm là một chức năng của tần số siêu âm trong mô sinh học.

- Sử dụng tần số thấp hơn khi cần tránh gia nhiệt trường gần.
- Ngoài ra, sử dụng tần số thấp hơn khi cần để sóng siêu âm xuyên sâu hơn vào xương.
- Sử dụng tần số cao hơn khi gia nhiệt trường gần không gây ra vấn đề gì, nhưng cần tránh gia nhiệt trường xa.

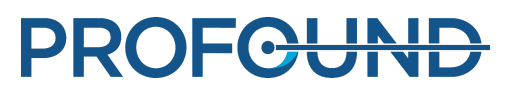

## **6.8.4. Xác định mức công suất chính xác cho một ô điều trị**

Để đảm bảo rằng thể tích điều trị gia nhiệt đủ, nhưng không quá mức, bạn phải xác định mức công suất ban đầu phù hợp cho từng kích thước ô điều trị. Khi bạn đã thực hiện phát sóng âm tới một vài ô đầu tiên với mức công suất này, bạn nên đánh giá kết quả và điều chỉnh mức công suất dựa trên các kết quả đó.

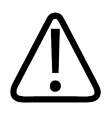

#### **CẢNH BÁO**

Bắt đầu trị liệu với các mức năng lượng thấp và cẩn thận quan sát những thay đổi nhiệt độ **trong những đợt phát sóng âm đầu tiên. Không thực hiện như vậy có thể khiến nhiệt lan ra ngoài vùng dự kiến gây ra tổn hại mô và đau đớn ngoài dự kiến.**

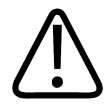

#### **CẢNH BÁO**

**Chỉ sử dụng công suất cao trên 250 W ở Ứng dụng tử cung nếu các mức công suất thấp** hơn không làm nhiệt độ tăng lên đủ đề cắt bỏ. Cân nhắc đến nguy cơ tồn thương ngoài ý **muốn đối với các cơ quan và cấu trúc nhạy cảm lân cận khi sử dụng công suất cao. Cẩn thận theo dõi quá trình gia nhiệt ở trường gần, trường xa, cũng như các cơ quan nhạy cảm lân cận, đồng thời chuẩn bị để dừng phát sóng âm ngay lập tức nếu cần thiết.**

Các mức công suất trong các bảng dưới đây hướng dẫn ban lưa chon mức công suất chính xác dựa trên mức tăng nhiệt độ trong quá trình phát sóng âm thử nghiệm (trong Ứng dụng tử cung).

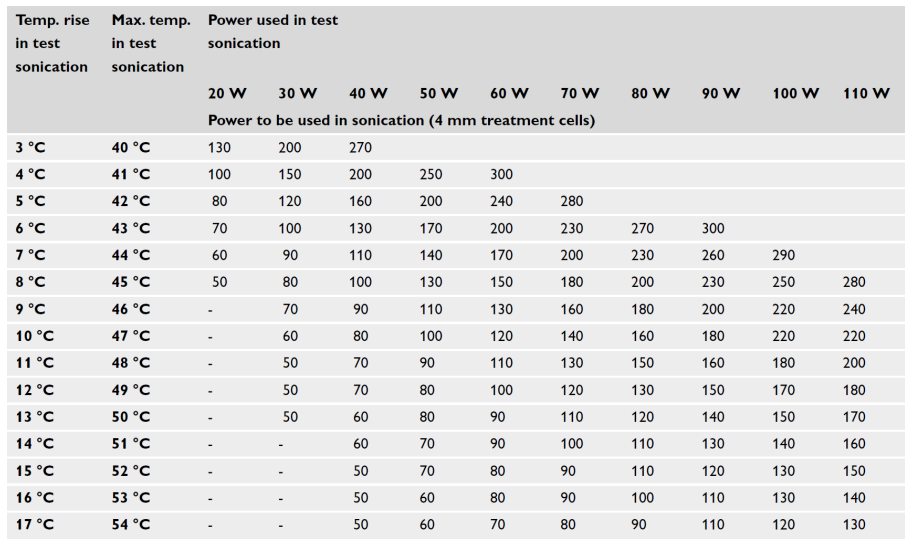

**Hình 97:** Công suất phát sóng âm cho ô điều trị 4 mm có thời lượng danh nghĩa (giả định nhiệt độ cơ thể là 37 °C).

Đối với các ô lớn hơn 4 mm, thời gian thực hiện phát sóng âm dài hơn sẽ làm tăng rủi ro gia nhiệt trường gần, vì vậy mức công suất cao hơn được khuyến nghị cho các ô hồi tiếp so với các ô điều trị thông thường.

Hướng dẫn sử dụng 109513A / 11-2020

**PROFGUNI** 

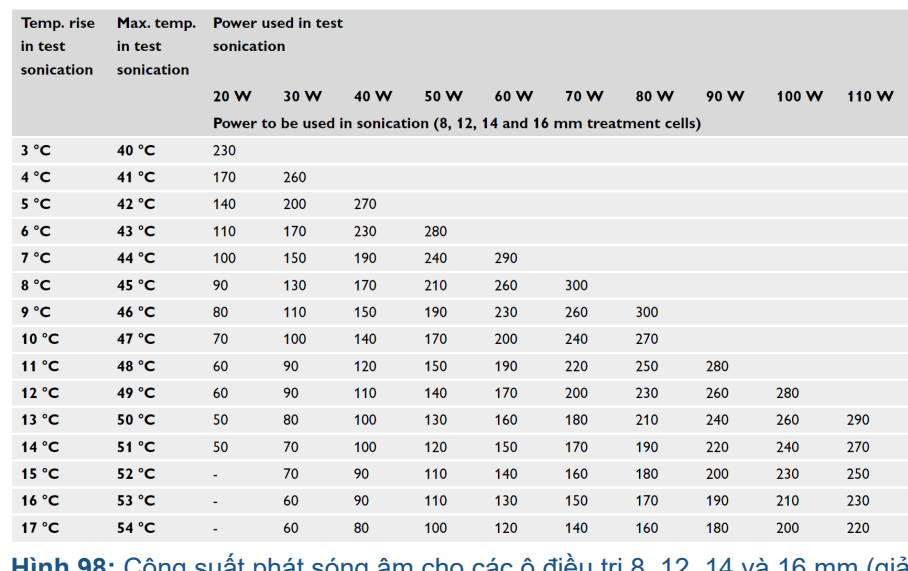

**Hình 98:** Công suất phát sóng âm cho các ô điều trị 8, 12, 14 và 16 mm (giả định nhiệt độ cơ thể là 37 °C).

Trong Ứng dụng xương, đối với các ô ở các vị trí khác vị trí phát sóng âm thử nghiệm, mức công suất được sử dụng phải được điều chỉnh tương ứng với diện tích bề mặt được gia nhiệt. Ví dụ, nếu đường kính bề mặt được gia nhiệt gấp đôi đường kính của bề mặt được gia nhiệt trong quá trình phát sóng âm thử nghiệm, mức công suất sẽ cần phải nhân với bốn. Vì lý do này, khuyến nghị sử dụng bề mặt được gia nhiệt tương tự cho tất cả các ô. Bắt đầu từ giá trị công suất thấp hơn và tăng dần công suất cho đến khi nhiệt độ đo được tại bề mặt xương đạt đến nhiệt độ mục tiêu.

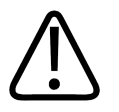

#### **CẢNH BÁO**

**Chỉ sử dụng công suất cao trong Ứng dụng xương nếu công suất thấp hơn không làm tăng** nhiệt độ đến mức đủ cao và khi không có mối quan ngại đáng kể về an toàn (ví dụ như gia **nhiệt trường gần quá mức).**

## **6.8.5. Điều chỉnh thời lượng phát sóng âm cho ô điều trị thường trong Ứng dụng tử cung**

Có thể điều chỉnh thời lượng phát sóng âm cho các ô thường 4 mm, 8 mm và 12 mm trong Ứng dụng tử cung. Việc tăng thời lượng có thể giúp ích trong những tình huống phát sóng âm mà thời lượng danh nghĩa không tiếp đủ năng lượng cho mô mục tiêu. Lưu ý rằng việc tăng thời lượng sẽ làm tăng đáng kể nhiệt trường gần và do đó cũng làm tăng thời gian làm mát.

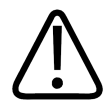

#### **CẢNH BÁO**

**Chỉ nên tăng thời lượng cho mô được tưới máu nhiều hoặc mô mạch, trong đó thời lượng** danh nghĩa không đủ để tao đủ thể tích cắt bỏ. Nếu thời lương được tăng lễn ở mô không **được tưới máu, thì ngưỡng an toàn sẽ không đủ/bị ảnh hưởng.**

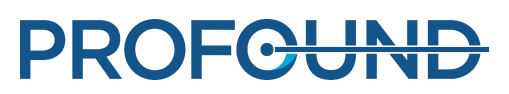

### **6.8.6. phát sóng âm**

1. Thông báo cho bệnh nhân biết rằng bạn sắp bắt đầu quá trình điều trị.

2. Chọn ô sẽ được phát sóng âm trên thẻ **Replanning** (Lập kế hoạch lại). Bắt đầu từ các ô trên mặt phẳng điều trị nằm sâu nhất trong cơ thể.

3. Đi đến thẻ **Sonicate** (Phát sóng âm) và chọn **Therapy** (Trị liệu).

4. Chọn tần số phát sóng âm và công suất từ thanh trượt **Power** (Công suất).

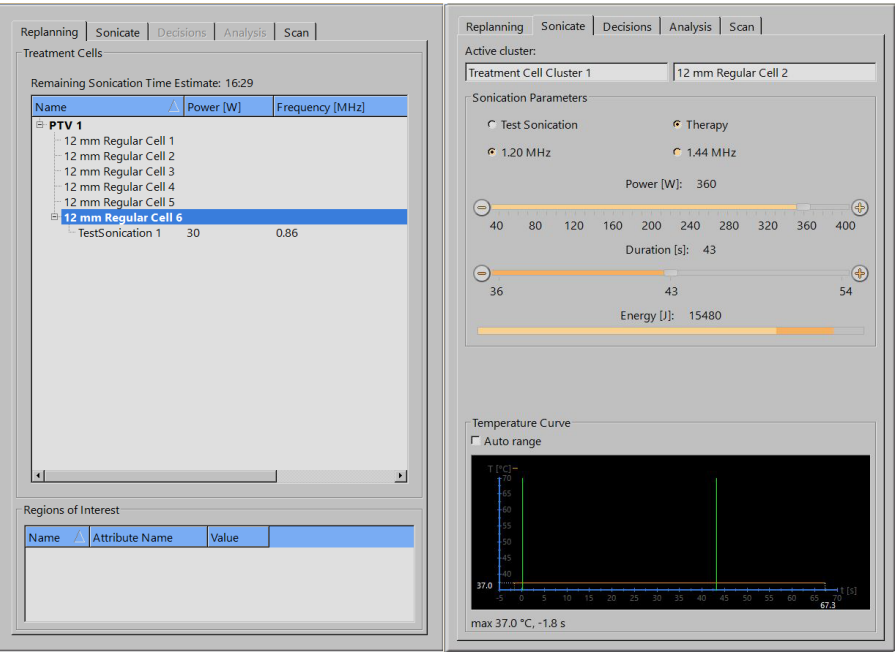

**Hình 99:** Các thẻ Replanning (Lập kế hoạch lại) và Sonicate (Phát sóng âm) (giao diện GUI và giá trị thông số có thể khác nhau tùy theo ứng dụng).

5. Chọn thời lượng phát sóng âm từ thanh trượt **Duration** (Thời lượng) (có thể điều chỉnh thời lượng cho một số ô thường trong Ứng dụng tử cung).

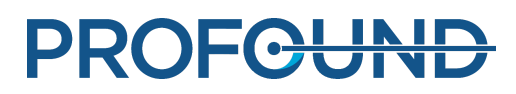

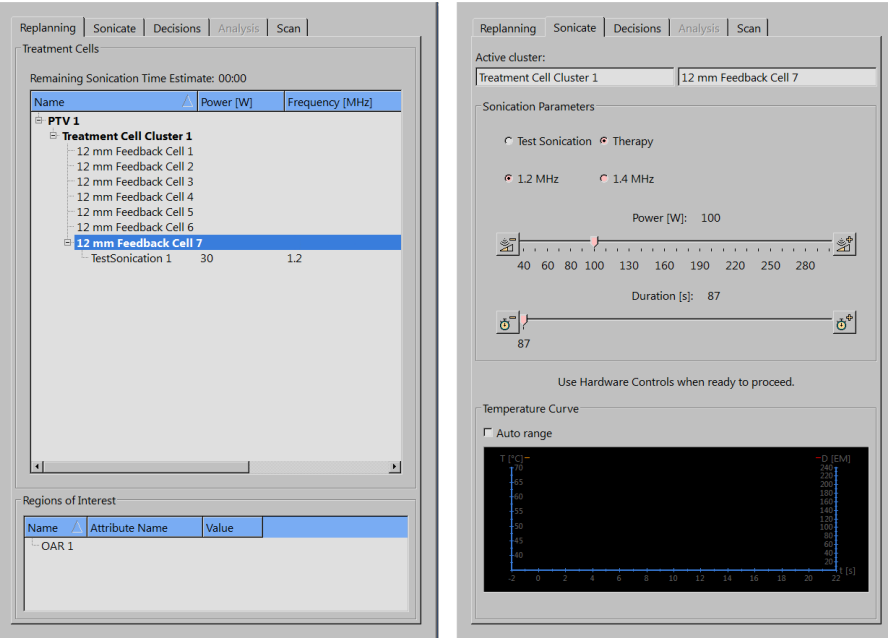

**Hình 100:** Thẻ Replanning (Lập kế hoạch lại) và Sonicate (Phát sóng âm) trong Ứng dụng tử cung.

6. Nhấp vào nút **Start Sonication** (Bắt đầu phát sóng âm) để bắt đầu phát sóng âm.

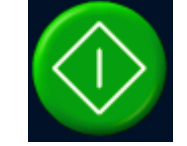

Phiên chụp theo dõi nhiệt độ sẽ bắt đầu tự động.

Phiên phát sóng âm sẽ dừng tự động khi đạt đến khoảng thời gian phát sóng âm đối với ô đó.

Bạn có thể dừng thủ công đợt phát sóng âm bằng cách nhấp vào nút **Abort Sonication** (Hủy phát sóng âm).

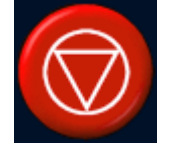

Theo dõi đường cong nhiệt độ và bản đồ nhiệt độ trong suốt đợt phát sóng âm. Nếu bạn quan sát thấy bất kỳ thay đổi nhiệt độ đột ngột nào, dừng phát sóng âm ngay lập tức. Đặc biệt là khi quan sát thấy bất kỳ tình trạng tăng nhiệt độ đáng kể nào ngoài ý muốn gần vùng được điều trị. Để biết mô tả về các màn hình và đồ thị, xem *5.9. [Kiểm](#page-78-0) soát và theo dõi phát sóng âm*.

Sau khi dừng phát sóng âm, phiên chụp theo dõi nhiệt độ sau khi phát sóng âm sẽ tự động diễn ra sau đó. Hệ thống cũng có thể tự động bắt đầu phiên chụp theo dõi mỡ sau phiên chụp theo dõi nhiệt độ sau khi phát sóng âm.

7. Phân tích đợt phát sóng âm (xem *[6.8.7.](#page-134-0) Xem xét kết quả phát sóng âm trong thời gian làm mát*) và chuyển sang ô điều trị tiếp theo.

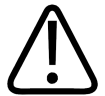

#### **CẢNH BÁO**

Theo dõi trực quan các bản đồ nhiệt độ trong các mặt cắt theo dõi trong đợt phát sóng âm. Nếu bạn thấy có sự thay đổi đột ngột về nhiệt độ, dừng phát sóng âm ngay lập tức bằng **cách sử dụng nút Dừng trên Thiết bị an toàn hoặc nút hủy trên phần mềm. Không tiếp tục** điều trị cho đến khi bạn tìm ra nguyên nhân dẫn đến thay đổi. Tình trạng thay đổi nhiệt độ **đột ngột có thể do:**

- **Gia nhiệt quá mức do lỗi thiết bị US hoặc ghép nối US.**
- **xảo ảnh do chuyển động của bệnh nhân.**
- **Sự thay đổi từ trường bên ngoài hoặc bên trong.**

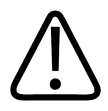

#### **CẢNH BÁO**

**Chuyển động của bệnh nhân trong quá trình điều trị có thể dẫn đến tổn thương mô và gia** nhiệt sai vị trí. Liên tục theo dõi các mốc giải phẫu có thể quan sát thấy để loại trừ chuyển **động.**

Phần mềm Sonalleve cung cấp các công cụ đồ họa, chẳng hạn như các ký hiệu, có thể được sử dụng để phát hiện chuyển động của các mốc giải phẫu có thể quan sát thấy.

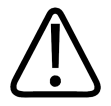

#### **CẢNH BÁO**

**Dừng phát sóng âm nếu bạn không quan sát thấy bất kỳ tình trạng gia nhiệt nào trong** đường cong gia nhiệt và bản đồ nhiệt độ. Điều này có thể cho thấy xảy ra lỗi khi định vị thô hoặc xảy ra sự cố khi cập nhật hình ảnh hoặc phản xạ đáng kể ở các mặt phân giới mô. **Kiểm tra nhãn thời gian của các hình ảnh được hiển thị. Đảm bảo rằng quá trình ghép nối siêu âm được chấp nhận bắt đầu bằng những đợt phát sóng âm thử nghiệm với công suất thấp. Việc không tuân thủ chỉ dẫn này có thể dẫn đến gia nhiệt mô ngoài dự kiến, tổn thương mô hoặc đau đớn.**

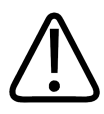

#### **CẢNH BÁO**

**Không thể quan sát thấy tình trạng gia nhiệt ngoài dự kiến ở tủy xương khỏe mạnh do hàm lượng mỡ cao. Sử dụng đủ ngưỡng an toàn khi lập kế hoạch phát sóng âm cho những khu** vực cần được bảo về khỏi tình trang gia nhiệt quá mức. Không làm như vây có thể gây tổn **thương mô ở các vùng ngoài dự kiến.**

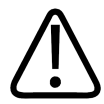

#### **CẢNH BÁO**

Khi điều trị ung thư di căn xương, có thể xảy ra tình trang gia nhiệt ở một vị trí ngoài dư **kiến nếu xương bị tổn hại đến mức không hấp thụ hoàn toàn chùm siêu âm.**

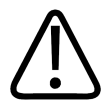

#### **CẢNH BÁO**

Nhiều phiên điều tri trên cùng một thể tích có thể làm tăng rủi ro tích tu nhiệt, có khả năng **gây tổn thương mô không thể đoán trước bên ngoài ô được lập kế hoạch. Không khuyến nghị thực hiện phát sóng âm tới cùng một thể tích mô nhiều hơn một lần.**

**PROFGUN** 

## <span id="page-134-0"></span>**6.8.7. Xem xét kết quả phát sóng âm trong thời gian làm mát**

1. Trên thẻ **Analysis** (Phân tích), kiểm tra xem thời gian phát sóng âm và nhiệt độ tối đa có ở mức chấp nhận được hay không. Sau một đợt phát sóng âm thành công, kiểm tra mức công suất được đề nghị để tối ưu hóa công suất thực hiện đợt phát sóng âm kế tiếp.

2. Xem xét các bản đồ nhiệt độ để kiểm tra rằng không xảy ra tình trạng tích tụ nhiệt không mong muốn ở trường gần hoặc trường xa. Thông thường, bạn có thể thấy một số điểm ảnh màu bên ngoài vùng được gia nhiệt. Để biết thêm thông tin, xem *[4.7.1.](#page-59-0) Gia nhiệt sai vị trí hay xảo ảnh do [chuyển](#page-59-0) động?*.

3. Nếu bạn muốn phân tích các dấu hiệu gia nhiệt trường gần chi tiết hơn, sử dụng một trong hai công cụ sau đây:

Công cụ **Pixel Info** (Thông tin điểm ảnh). -

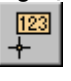

Công cụ **Profile Line** (Đường biên dạng), để hiển thị hồ sơ nhiệt độ trong **Temperature** - **Curve** (Đường cong nhiệt độ) trên thẻ **Analysis** (Phân tích).

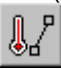

Nhiệt độ không được vượt quá 47 °C (117 °F) trong mặt cắt theo dõi trường gần. Nếu bạn thường xuyên quan sát thấy nhiệt độ cao ở vùng cơ bụng, không tiếp tục điều trị.

Các nút công cụ **Pixel Info** (Thông tin điểm ảnh) và **Profile Line** (Đường biên dạng) được ẩn theo mặc định, nhưng bạn có thể thêm vào thanh công cụ từ menu **Tools** (Công cụ)→ **Toolbar Options** (Tùy chọn thanh công cụ).

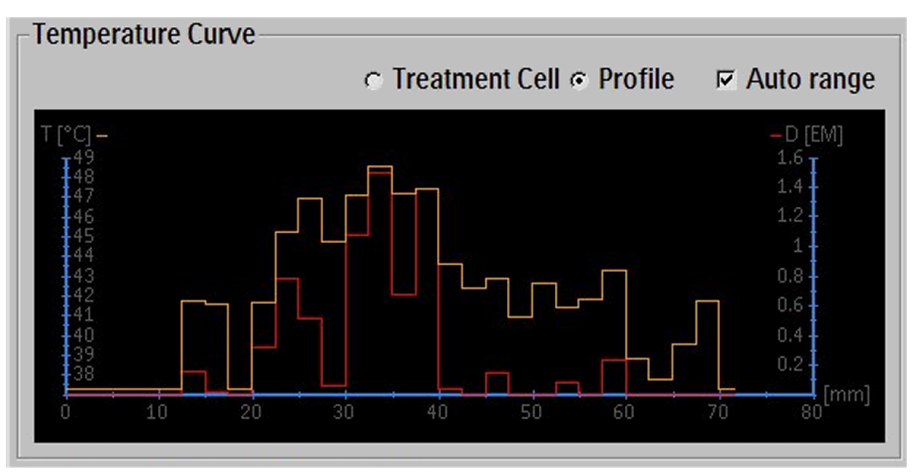

**Hình 101:** Cấu hình nhiệt độ.

4. Với thẻ **Analysis** (Phân tích) vẫn được chọn, kiểm tra xem có cảnh báo liên quan đến phát sóng âm hay không (trong vùng thông báo ở giữa Khu vực trạng thái phần cứng). Nếu có cảnh báo, hãy phân tích xem chúng có ảnh hưởng đến (các) đợt phát sóng âm tiếp theo hay không.

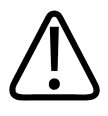

#### **CẢNH BÁO**

**Luôn sắp xếp đủ khoảng thời gian làm mát giữa các lần phát sóng âm.**

**Nếu không, có thể gây ra tình trạng tích tụ nhiệt trong trường gần và trường xa, dẫn đến bỏng da hoặc tổn thương mô ngoài ý muốn khác.**

## **6.8.8. Ghi nhận**

Ghi nhận là tính năng có thể thực hiện các hiệu chỉnh cần thiết nếu quan sát thấy bất kỳ chuyển động nào của bệnh nhân hoặc của cơ quan trong quá trình điều trị. Để thực hiện điều này, người dùng phải định vị chính xác PTV trong hai bộ hình ảnh khác nhau, một bộ hình ảnh được thực hiện trước chuyển động và bộ hình ảnh còn lại được thực hiện sau chuyển động.

Khi xảy ra chuyển động của bệnh nhân:

- 1. Chụp bộ hình ảnh lập kế hoạch mới.
- 2. Chọn thẻ **PTV Delineation** (Hình vẽ PTV).

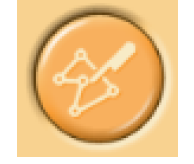

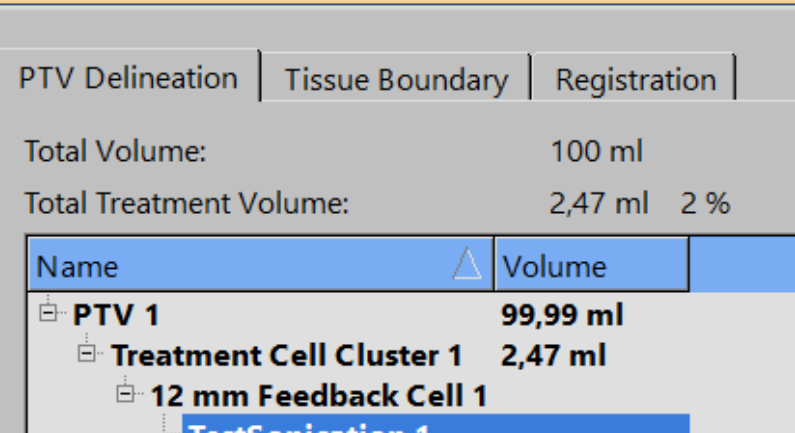

- 3. Chọn PTV mà bạn muốn sử dụng để ghi nhận.
- 4. Chọn bộ hình ảnh mới.

5. Chọn thẻ **Registration** (Ghi nhận). Trường Registration (Ghi nhận) trống mới được tạo. PTV được chọn được tô sáng màu vàng.

6. Nhấp vào bên trong PTV được tô sáng trong cổng nhìn bất kỳ, và kéo PTV sao cho một lần nữa nó được định vị chính xác về mặt giải phẫu. Ghi nhận xuất hiện trên danh sách, kèm nhãn thời gian của bộ hình ảnh.

Sau khi nhả nút chuột, vị trí của tất cả các đối tượng đồ họa (ô, PTV, ROI, OAR, ký hiệu, v.v.) được cập nhật tương ứng, và giá trị chuyển vị được cập nhật đến mục ghi nhận trên danh sách.

**Hình 102:** Giai đoạn PTV Delineation (Hình vẽ PTV) (giao diện GUI và giá trị thông số có thể khác nhau tùy theo ứng dụng).

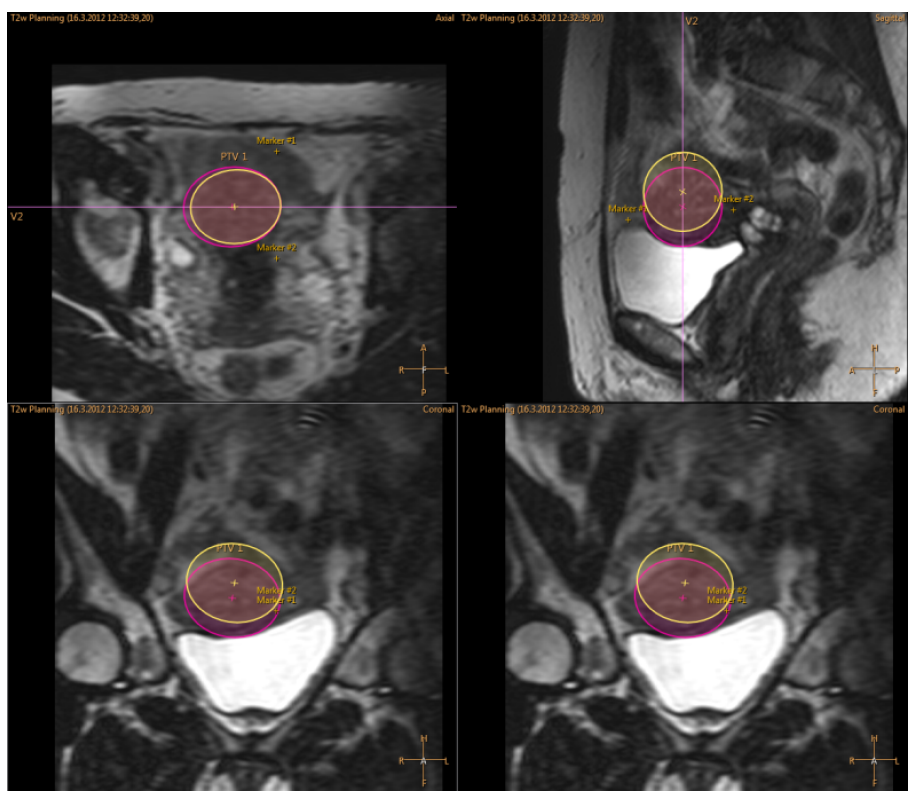

**Hình 103:** PTV tô sáng được dịch chuyển.

7. Xác minh rằng các OAR, ký hiệu, và các đối tượng đồ họa được định vị chính xác trước khi tiếp tục điều trị. Nếu cần thiết, hiệu chỉnh thủ công vị trí của các OAR bị đặt sai vị trí và các đối tượng đồ họa khác. Hãy nhớ sử dụng các bộ ảnh mới nhất, cập nhật nhất!

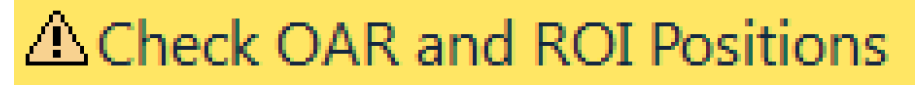

**Hình 104:** Cảnh báo cần kiểm tra các vị trí OAR và ROI.

8. Trong Ứng dụng u xơ tử cung, phải xác nhận Ranh giới mô sau khi đăng ký. Điều chỉnh các đường vạch và xác nhận ranh giới bằng cách chấp nhận. Đảm bảo xem qua tất cả các hình ảnh để phát hiện bất kỳ điểm đồng nào ở các mô!

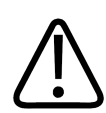

#### **CẢNH BÁO**

So sánh các OAR với hình ảnh đã thu nhận trước khi ghi nhận có thể để OAR bị đặt sai vị **trí. Nếu các OAR không được định vị chính xác, có rủi ro gây bỏng da.**

Ghi nhận có thể được tái điều chỉnh khi cần thiết, cho đến khi thay đổi thẻ hoặc giai đoạn. Việc thay đổi thẻ hoặc giai đoạn sẽ xác nhận vị trí của ghi nhận được thêm. Sau đó, có thể sửa đổi ghi nhận bằng cách quay lại thẻ **Registration** (Ghi nhận) và nhấn nút **Modify** (Sửa đổi). Ghi nhận được chọn trên danh sách có thể được xóa bằng cách sử dụng nút **Delete** (Xóa) và được chỉnh sửa bằng cách sử dụng nút **Modify** (Sửa đổi). Nhấn nút **Delete** (Xóa) sẽ di chuyển tất cả các đối tượng trở lại vị trí của chúng trước khi ghi nhận. Chỉ có thể chỉnh sửa hoặc xóa ghi nhận mới nhất trong danh sách.

Nếu ghi nhận vượt quá giới hạn được xác định trước, cần thực hiện đợt phát sóng âm thử nghiệm mới. Hệ thống sẽ ngay lập tức thông báo cho người dùng trong danh sách ghi nhận bất cứ khi nào di chuyển trong ghi nhận bổ sung vượt quá giới hạn được cấu hình.

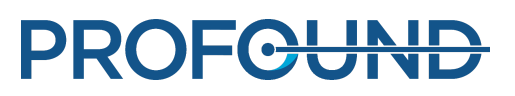

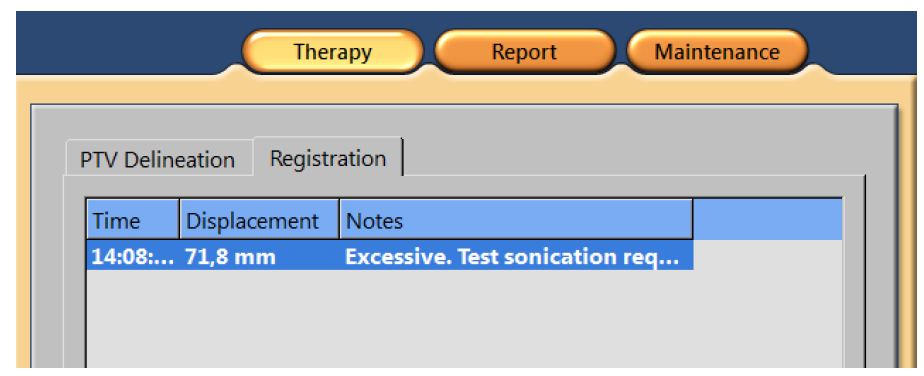

**Hình 105:** Di chuyển quá mức cho biết rằng cần thực hiện đợt phát sóng âm thử nghiệm.

## **6.8.9. Chụp các giao thức khác từ bảng điều khiển Sonalleve**

Có thể chụp các giao thức khác từ bảng điều khiển Sonalleve. Những phiên chụp này phải sẵn sàng chạy trên bảng điều khiển MR và các thông số cụ thể trên Sonalleve phải được thực hiện. Để chup một giao thức:

- 1. Đi đến thẻ **Scan** (Chụp).
- 2. Chọn giao thức từ danh sách thả xuống bao gồm các giao thức chụp.
- 3. Bắt đầu chụp.

Phiên chụp được chuẩn bị tự động và bắt đầu sau đó. Biểu tượng trạng thái máy quét màu vàng được hiển thị trong khi đang chuẩn bị phiên chụp.

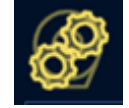

4. Khi đã đạt được lượng động năng mong muốn, hãy ngừng phiên chụp.

### **6.8.10. Lưu dữ liệu điều trị**

Report

Nhấp vào nút ứng dụng **Report** (Báo cáo) để tạo Báo cáo tóm tắt lâm sàng. Báo cáo tóm tắt lâm sàng là một biên bản ghi lại các thao tác được thực hiện trong quá trình điều trị. Báo cáo này cần được lưu trữ trong hồ sơ bệnh nhân, cùng với hồ sơ xác minh kết quả điều trị (như các hình ảnh MR sau điều trị).

Trong menu **File** (Tập tin), bạn có thể chọn **Save State** (Lưu trạng thái) để lưu toàn bộ lịch sử điều trị.

#### **THÔNG BÁO**

Để xuất Saved States (Trạng thái đã lưu) mà không có dữ liệu bệnh nhân, sử dụng công cụ **Export De-identified** (Xóa thông tin nhận dạng khi xuất) có sẵn trong **Session Manager** (Trình quản lý phiên) (mục menu **Manage States** (Quản lý trạng thái) trong menu **File** (Tập tin)).

Người dùng thành thạo (xem *10.7. Tài [khoản](#page-182-0) người dùng và quản trị viên bệnh*) cũng có thể chọn **Export Data** (Xuất dữ liệu) trong menu **File** (Tập tin) để xuất dữ liệu dạng số từ quá trình điều trị dưới dạng tập tin .csv (giá trị được phân tách bằng dấu phẩy).

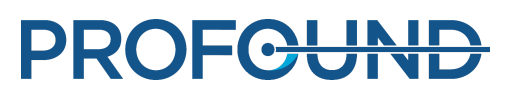

## **6.9. Sau điều trị**

- 1. Nhấn nút **Dừng** màu đỏ trên Thiết bị an toàn để vô hiệu các máy phát siêu âm.
- 2. Dừng chụp lập bản đồ nhiệt độ trên bảng điều khiển MR.

3. Chọn và chụp các hình ảnh chụp trước đối quang sau điều trị trên Thẻ thăm khám trị liệu nếu cần.

- 4. Cho bệnh nhân sử dụng thuốc đối quang từ MR.
- 5. Chụp các hình ảnh chụp sau khi dùng thuốc đối quang từ mong muốn.
- 6. Truy xuất các hình ảnh sau điều trị đến Bảng điều khiển Sonalleve và tạo trạng thái đã lưu.
- 7. Nhả Mặt bàn và kéo Mặt bàn ra khỏi nam châm. Giúp bệnh nhân xuống.
- 8. Tháo ống thông.

9. Hỏi bệnh nhân xem có bị đau đớn và có gặp bất kỳ tác dụng phụ nghiêm trọng nào khác trong quá trình điều trị không.

## **6.10. Khôi phục lỗi**

Hệ thống sẽ tự động lưu giai đoạn hiện tại của quá trình điều trị dưới dạng tập tin Saved State (Trạng thái đã lưu).

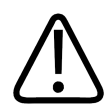

#### **CẢNH BÁO**

**Nếu không thể tải Saved State (Trạng thái đã lưu), hãy chờ cho đến khi mô hạ nhiệt trước khi tiếp tục điều trị. Nếu không có dữ liệu Saved State (Trạng thái đã lưu), hệ thống không** thể ước tính tác dung của gia nhiệt tích lũy trước đó khi đề xuất thời gian làm mát để tránh **bỏng.**

Nếu phần mềm bị lỗi, hãy thực hiện các bước sau để khôi phục:

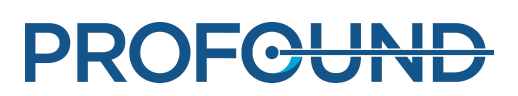

1. Khởi động lại ứng dụng Trị liệu.

2. Hộp thoại khôi phục **Save State** (Lưu trạng thái), hỏi bạn xem bạn có muốn tải dữ liệu từ phiên làm việc trước đó hay không. Trả lời **Yes** (Có).

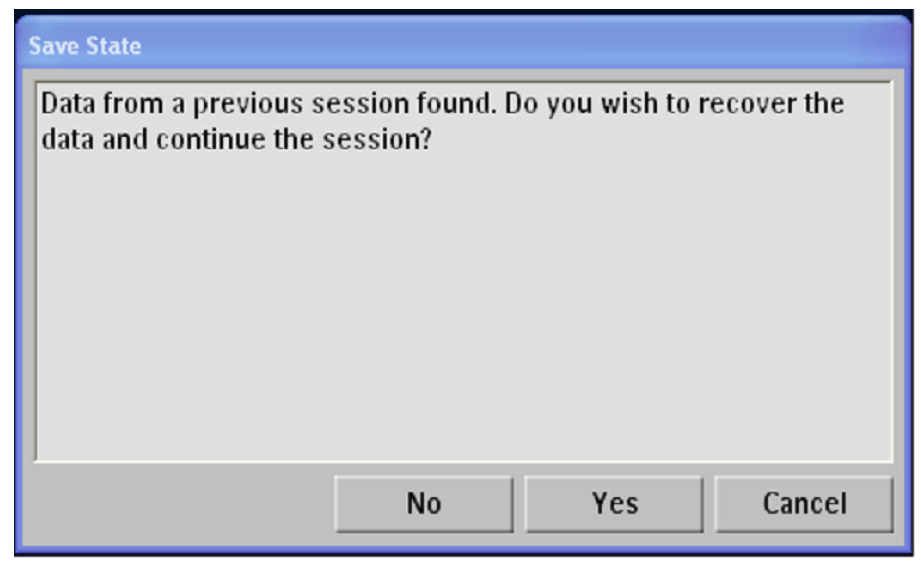

**Hình 106:** Hộp thoại khôi phục Save State (Lưu trạng thái).

3. Nếu hộp thoại không xuất hiện tự động, hãy chọn **Manage States** (Quản lý trạng thái) từ menu chính và chọn trạng thái mới nhất từ **Session Manager** (Trình quản lý phiên).

4. Tiến hành phát sóng âm thử nghiệm với công suất thấp trước khi tiếp tục điều trị sau khi phục hồi sau sự cố.

Nếu không thể tải Saved State (Trạng thái đã lưu), hãy chờ cho đến khi mô hạ nhiệt trước khi tiếp tục điều trị. Nếu không có dữ liệu Saved State (Trạng thái đã lưu), hệ thống không thể ước tính tác dụng của gia nhiệt tích lũy trước đó khi đề xuất thời gian làm mát để tránh bỏng.

## **6.11. Tháo Mặt bàn Sonalleve**

Trước khi sử dụng hệ thống MR để chụp ảnh chẩn đoán, thay thế Mặt bàn Sonalleve bằng mặt bàn tiêu chuẩn.

1. Nhấn nút **Dừng** màu đỏ trên Thiết bị an toàn để tắt các máy phát.

2. Nếu Phản nối mặt bàn đang được sử dụng, hãy mở khóa phản bằng cách nhấn nút nhả và tháo ra. Đặt tay cầm có thể tháo rời vào vị trí cũ. Đảm bảo rằng tay cầm được khóa đúng cách.

3. Rút (các) Cáp cuộn Sonalleve và cáp tai nghe ra khỏi ổ cắm. Treo dây cáp lên giá treo trên Mặt bàn Sonalleve.

4. Rút dây cáp Cuộn khung chậu HIFU. Nếu hệ thống Sonalleve MR-HIFU của bạn được trang bị xe đẩy phụ kiện, đặt cuộn và dây cáp vào trong giá đỡ trên xe.

5. Ngắt kết nối Cáp điều khiển và Cáp siêu âm Sonalleve. Đặt các dây cáp vào giá đỡ trên xe đẩy phụ kiện. Cuộn dây cáp xung quanh xe đẩy phụ kiện.

6. Tháo các ống nối của DISC.

7. Nhả bàn đạp phanh và di chuyển xe đẩy đến khu vực bảo quản.

8. Tháo tất cả các miếng đệm và phụ kiện ra khỏi Mặt bàn và vệ sinh Mặt bàn. Để biết khuyến nghị về các chất tẩy rửa, xem *7.3. Vệ sinh và khử [trùng](#page-158-0)*.

9. Đặt nắp cửa sổ siêu âm lên trên cửa sổ siêu âm để bảo vệ màng chắn tránh bị hư hỏng.

10. Với máy chụp MR Ingenia: Thay thế Mặt bàn mỏng được sử dụng để chụp ảnh chẩn đoán, nếu được tháo để định vị Mặt bàn Sonalleve.

11. Kết nối Nút gọi y tá MR và kiểm tra xem nút đó có hoạt động không.

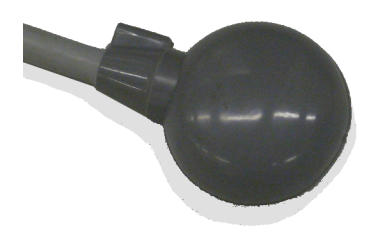

**Hình 107:** Nút gọi y tá MR.

## **6.12. Bảo quản Mặt bàn Sonalleve**

Mặt bàn Sonalleve, miếng đệm gel và nộm QA được sử dụng cùng với hệ thống Sonalleve MR-HIFU V2 phải được bảo quản ở nhiệt độ cao hơn nhiệt độ đóng băng, nhằm phòng tránh mọi hư hỏng do sự hình thành và/hoặc sự lan rộng của băng.

#### **Yêu cầu về bảo quản**

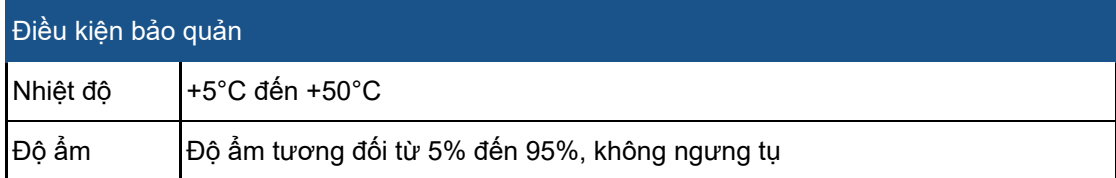

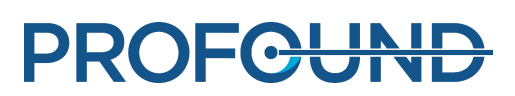

# **7. Bảo trì**

## **7.1. Bảo trì định kỳ**

Sản phẩm này yêu cầu phải vận hành đúng cách, kiểm tra định kỳ và bảo trì theo kế hoạch, nhằm đảm bảo sản phẩm luôn hoạt động an toàn, hiệu quả và đáng tin cậy.

## **7.1.1. Chương trình bảo trì theo kế hoạch**

Bảo trì theo kế hoạch chỉ có thể được tiến hành bởi các nhân viên có trình độ và được ủy quyền, và được mô tả đầy đủ trong tài liệu hướng dẫn bảo trì, bảo dưỡng. Profound Medical cung cấp dịch vụ bảo trì và sửa chữa theo kế hoạch đầy đủ cả theo yêu cầu và theo hợp đồng. Nhận thông tin chi tiết đầy đủ từ bộ phận dịch vụ của Profound Medical.

## **7.1.2. Chương trình kiểm tra định kỳ bởi người dùng**

Người dùng sản phẩm phải lập một Chương trình kiểm tra định kỳ bởi người dùng như được mô tả chi tiết trong bảng dưới đây. Người dùng sản phẩm phải bảo đảm rằng tất cả các kiểm tra và hành động đã được hoàn thành thỏa đáng trước khi sử dụng sản phẩm theo đúng mục đích dự kiến.

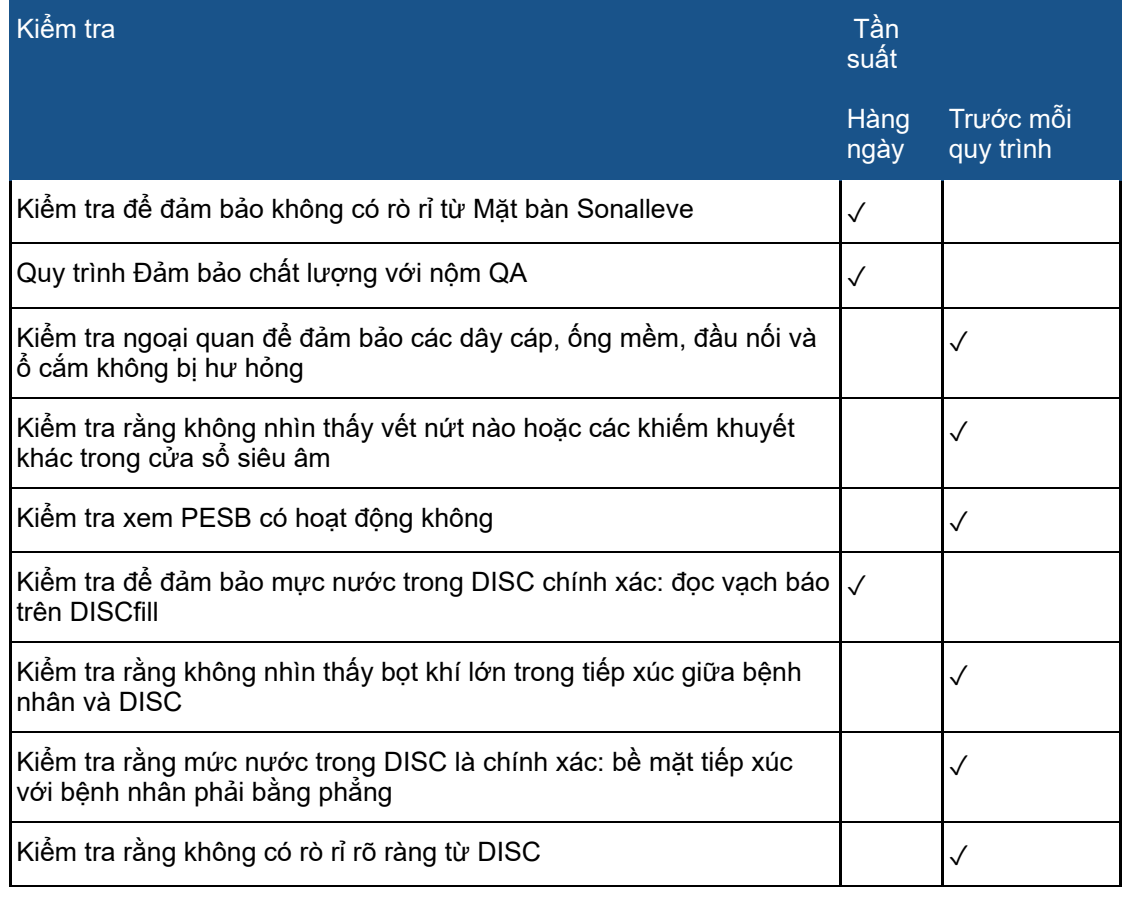

**Chương trình kiểm tra định kỳ bởi người dùng.**

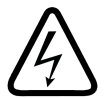

#### **CẢNH BÁO**

**Kiểm tra hệ thống Sonalleve MR-HIFU và nam châm hàng ngày để phát hiện rò rỉ. Mặt bàn Sonalleve có một bình chứa chất lỏng. Không kết nối Cáp hệ thống Sonalleve nếu bạn phát** hiện rò rỉ. Nếu xảy ra rò rỉ trong quá trình điều trị: • Dừng phát sóng âm ngay lập tức bằng **cách sử dụng nút Stop (Dừng) trên Thiết bị an toàn.**

- **• Đưa bệnh nhân xuống khỏi Mặt bàn.**
- **• Xác định nguyên nhân rò rỉ.**
- **• Để ngăn ngừa hư hỏng khác, chuyển bộ phận bị rò rỉ ra khỏi phòng RF.**

• Không tiếp tục chụp hoặc điều trị khi chưa có kỹ sư bảo dưỡng đủ trình độ hoặc người có **trình độ tương đương kiểm tra máy chụp và hệ thống Sonalleve MR-HIFU. Việc không tuân thủ hướng dẫn này có thể khiến bệnh nhân hoặc người vận hành gặp rủi ro bị điện giật.**

Hệ thống tự động giám sát các cảm biến độ ẩm trong đầu dò. Các chỉ số cảm biến được ghi lại tự động và hệ thống sẽ tạo ra các cảnh báo nếu phát hiện độ ẩm vượt quá mức. Nếu độ ẩm tiếp tục tăng, liên hệ với bộ phận dịch vụ của Profound Medical.

Nếu độ ẩm đạt đến mức nghiêm trọng, hệ thống sẽ tạo ra thông báo lỗi và quá trình phát sóng âm sẽ dừng. Đầu dò phải được thay thế. Liên hệ bộ phận dịch vụ của Profound Medical.

Nếu thiết bị không được sử dụng trong hai tháng, độ ẩm sẽ tích tụ bên trong đầu dò. Kết nối Mặt bàn Sonalleve, kích hoạt Thiết bị an toàn và để thiết bị hoạt động qua đêm nhằm sấy khô đầu dò.

#### **Bảo dưỡng DISC định kỳ bởi người dùng**

#### **Kiểm tra mực nước trong DISC**

1. Nếu DISCfill chưa được đặt trên cửa sổ siêu âm, hãy đặt nó ở đó. Đảm bảo DISCfill tựa đều vào cạnh của khung cửa sổ siêu âm.

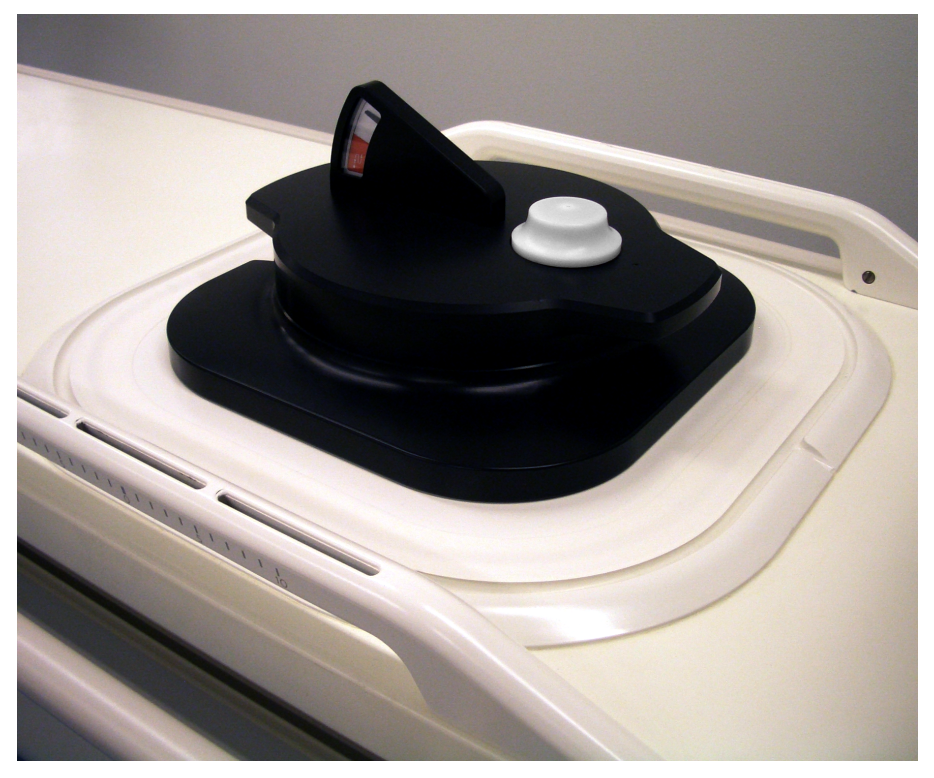

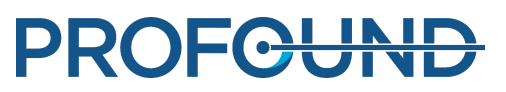

#### **THÔNG BÁO**

Không để bất kỳ chất liệu nào không phải dạng lỏng ở giữa DISCfill, cửa sổ siêu âm và khung cửa sổ siêu âm. Chẳng hạn, các tấm nệm, khăn dùng một lần hoặc miếng đệm gel có thể khiến DISCfill không nằm cố định ở vị trí dự kiến và gây ảnh hưởng đến tính xác thực của kết quả kiểm tra mực nước trong DISC.

2. Đọc vạch báo trên DISCfill.

- Khi kim báo nằm trong vùng **màu trắng**, nghĩa là có đủ nước trong DISC. -
- Khi kim báo chỉ đến vùng **màu đỏ**, hãy châm thêm nước vào DISC trước lần điều trị HIFU tiếp theo.

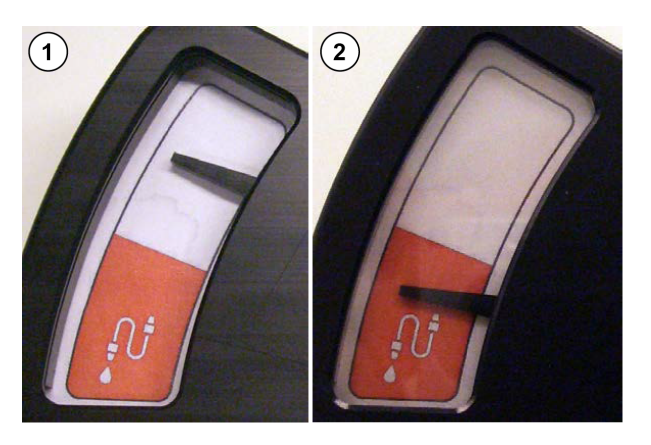

**Hình 108:** (1) Khi kim báo nằm trong vùng màu trắng, nghĩa là có đủ nước trong DISC. (2) Khi kim báo chỉ đến vùng màu đỏ, hãy châm thêm nước vào DISC trước lần điều trị HIFU tiếp theo.

#### **THÔNG BÁO**

Khi bạn nhấc DISCfill ra khỏi cửa sổ siêu âm, kim báo sẽ rơi xuống đáy thang đo. Nếu kim báo không dịch chuyển, liên hệ với bộ phận Dịch vụ.

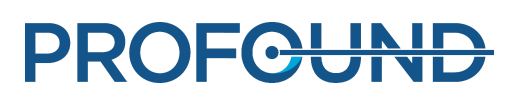
### **Châm nước vào DISC**

1. Kiểm tra mực nước trong DISC theo hướng dẫn trong chương trước. Để DISCfill ở trên cửa sổ siêu âm.

2. Nếu ống nối của DISC được nối với Mặt bàn Sonalleve, hãy tháo ống khỏi Mặt bàn.

3. Nối ống nạp vào DISCfill.

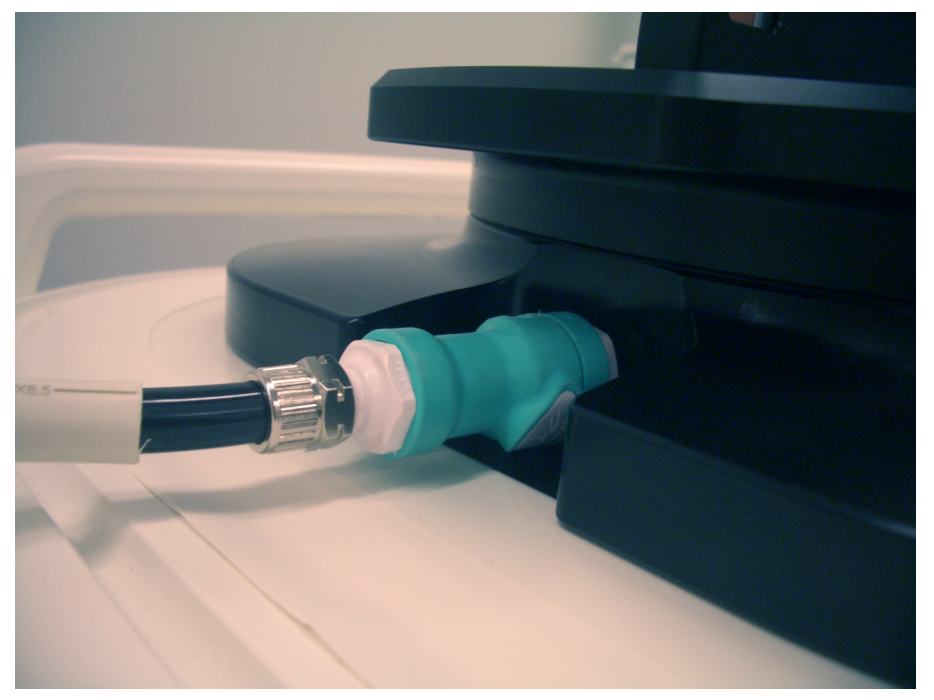

4. Nối đầu còn lại của ống nạp với đầu nối ống cái trong Mặt bàn Sonalleve.

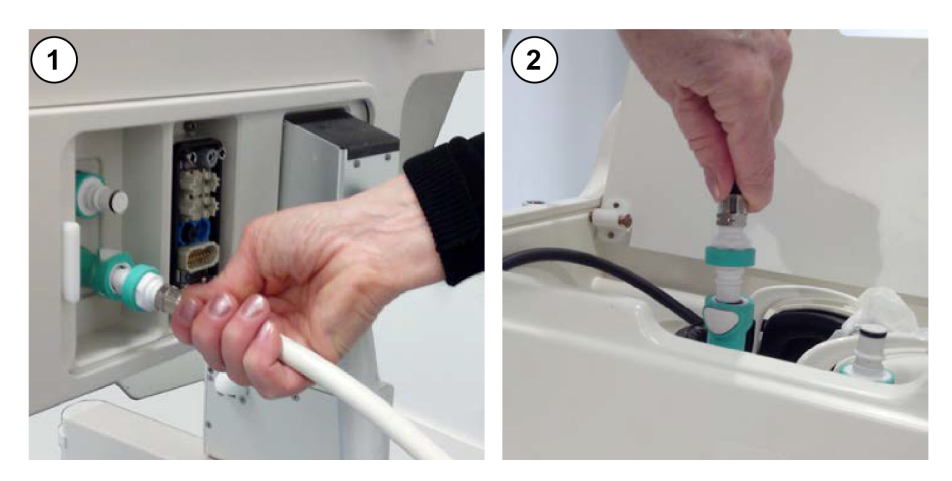

**Hình 109:** (1) Khi DISC được lắp đặt sẵn tại nhà máy, các đầu nối đường ống sẽ nằm trong hộc nối Mặt bàn Sonalleve. (2) Nếu DISC được lắp đặt như một bộ phận nâng cấp, bạn có thể tìm thấy các đầu nối đường ống bên trong hộp phụ kiện ở đầu phía trước của Mặt bàn.

5. Sau khi nối ống nạp, quá trình châm nước vào DISC sẽ tự động bắt đầu. Làm theo kim báo. Nếu quá trình châm nước không bắt đầu trong vòng 1 phút:

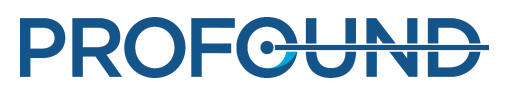

- Đảm bảo DISCfill được đặt đúng vị trí ở trên cửa sổ siêu âm. -
- Đảm bảo ống nạp được cắm chặt ở cả hai đầu. -
- Đảm bảo có nước trong DISCfill. Nếu cần, hãy châm nước cất vào DISCfill theo hướng dẫn trong *10.9.1. Châm nước vào [DISCfill](#page-187-0)*.

Nếu nước vẫn không được châm, có thể là do có không khí trong ống nạp chăn dòng chảy của nước. Xả không khí theo hướng dẫn trong *[10.9.2.](#page-187-1) Loại bỏ không khí ra khỏi ống nạp* rồi thử lại.

6. Nước sẽ tự động dừng châm khi DISC đầy. Quá trình châm nước thường mất không đến 3 phút. Kiểm tra để đảm bảo kim báo nằm trong vùng màu trắng. Tháo ống nạp ra khỏi Mặt bàn Sonalleve sau khi châm nước vào DISC.

7. Khi chuẩn bị Mặt bàn Sonalleve để điều trị HIFU, lấy DISCfill ra khỏi mặt trên của cửa sổ siêu âm và nối lại ống nối của DISC. Làm theo hướng dẫn trong *6.2.1. Nối Mặt bàn [Sonalleve](#page-93-0)*.

Nếu DISC vô tình bị châm quá nhiều nước, hãy liên hệ với bộ phận Dịch vụ.

#### **Thao tác với bình chứa DISCfill**

DISCfill được thiết kế và khuyến nghị luôn đặt bên trên cửa sổ siêu âm khi Mặt bàn Sonalleve không được sử dụng. Khi đặt trên cửa sổ siêu âm, DISCfill bảo vệ màng tránh bị hư hỏng và ngăn chặn ánh sáng gây ảnh hưởng đến nước trong DISC.

Có thể bảo quản ống nạp ở trạng thái gắn liền hoặc tách rời khỏi DISCfill.

Đúng:

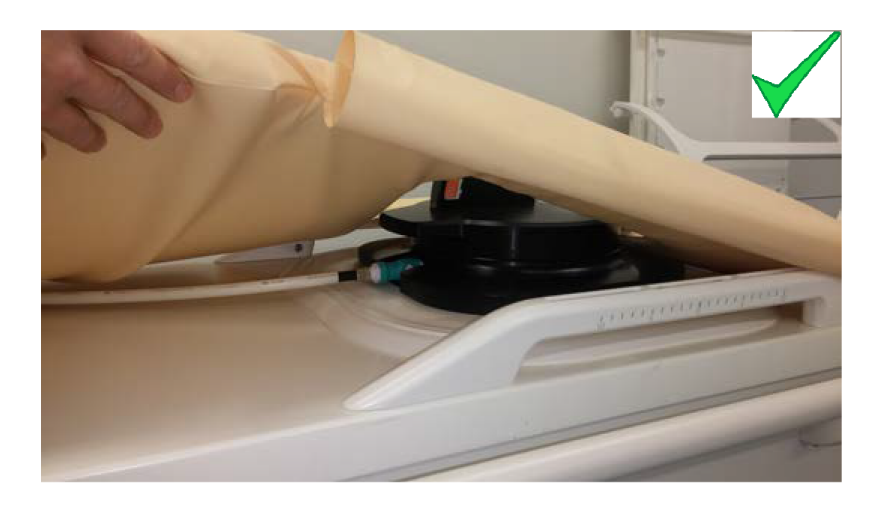

- Nếu nệm được đặt bên trên Mặt bàn Sonalleve, DISCfill phải được đặt dưới nệm. Đảm bảo các cạnh của nệm đều nằm bên trên đế DISCfill.
- Nếu gắn vào DISCfill, ống nạp sẽ nằm dưới nệm.

Không đúng:

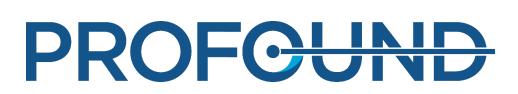

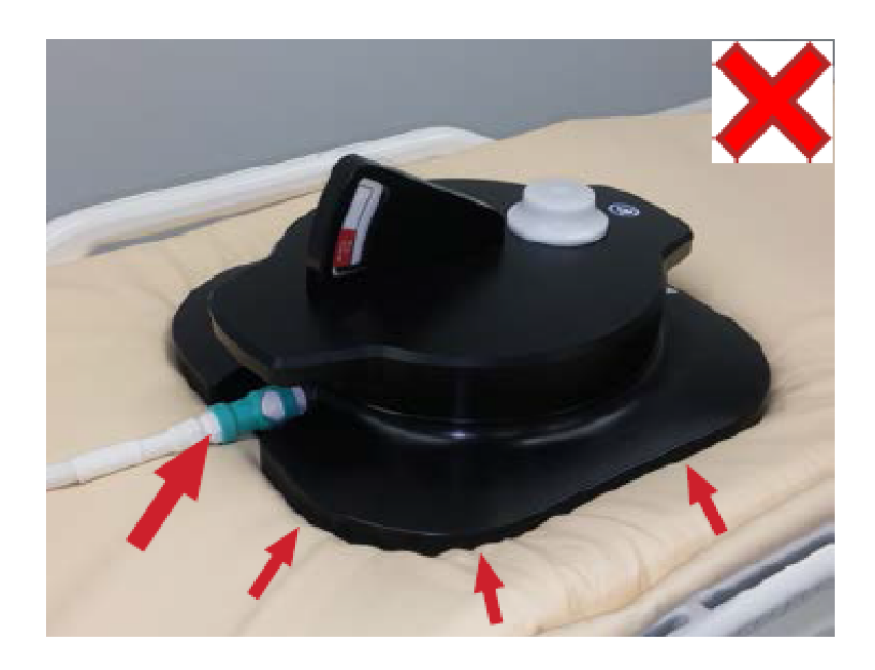

- Các cạnh của nệm nằm dưới đế DISCfill.
- Nếu gắn vào DISCfill, ống nạp sẽ nằm bên trên nệm.

Để di chuyển DISCfill, hãy nâng nó lên bằng hai tay nắm như minh họa trong hình bên dưới.

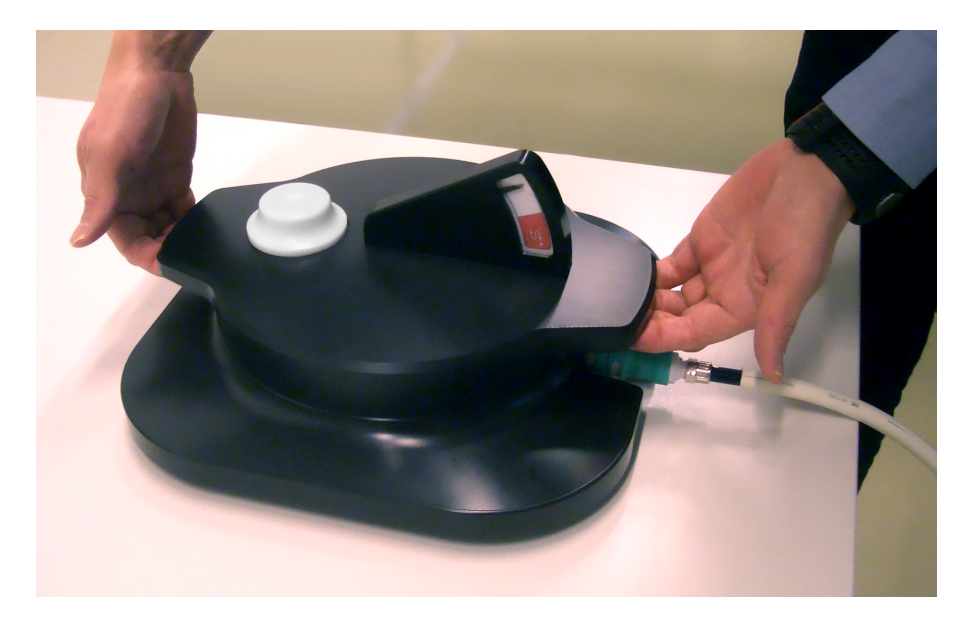

### **7.2. Quy trình Đảm bảo chất lượng (QA) cho Sonalleve MR-HIFU**

#### **THÔNG BÁO**

Nếu thiết bị Làm mát da trực tiếp (DISC) được lắp đặt: Trước khi tiến hành QA, hãy kiểm tra mực nước trong DISC bằng bình chứa DISCfill.

Để biết thêm thông tin, xem *[7.1.2.1.1.](#page-142-0) Kiểm tra mực nước trong DISC*.

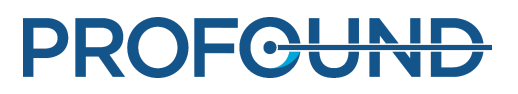

Mục đích của quy trình QA là đảm bảo rằng độ chính xác và mức công suất của hệ thống Sonalleve MR-HIFU là bình thường.

Thực hiện quy trình QA trước khi điều trị cho bệnh nhân đầu tiên trong ngày. Bạn cần có các dụng cu sau trong quy trình:

- Nôm QA Sonalleve
- Tấm đế nộm QA
- Nước đã khử khí

Cần thực hiện Quy trình QA với ứng dụng mà sẽ được sử dụng trong điều trị.

Không chụp các hình ảnh nộm kèm theo thông tin nhận dạng bệnh nhân.

Nối Mặt bàn theo hướng dẫn trong *6.2.1. Nối Mặt bàn [Sonalleve](#page-93-0)*.

Các thuộc tính của nộm ảnh hưởng đến kết quả. Vì vậy, hãy cẩn thận làm theo các hướng dẫn xử lý và bảo quản nộm. Nếu nộm bị hư hỏng, đặt mua một nộm mới.

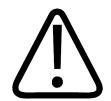

### **CẢNH BÁO**

**Không được phép sử dụng Nộm QA bị hỏng.**

**Nộm QA Sonalleve, model 4510 000 82232, chứa dư lượng acrylamide (số CAS: 79-06-1)** trong một bình chứa kín tuyệt đối. Nếu bình chứa bị hỏng hoặc dung dịch bên trong rò rỉ ra khỏi bình chứa, hãy đem bỏ nộm và các chất lỏng đã tiếp xúc với dung dịch bị rò rỉ này. Sử dụng găng tay cao su nitril khi đem bỏ vật liệu hoặc các chất lỏng đó. Tuần thủ hướng dẫn **thải bỏ.**

**Việc không tuân thủ hướng dẫn này có thể khiến người vận hành, các nhân viên khác và bệnh nhân tiếp xúc với các hóa chất độc hại và dẫn đến tổn hại môi trường.**

Nộm QA Sonalleve, model 4510 000 82232, được phân loại là chất thải nguy hiểm dựa trên sự phân loại và nồng độ acrylamide được sử dụng trong hỗn hợp cần bơm vào nó.

Nộm QA phải được đem bỏ theo hướng dẫn về việc xử lý chất thải nguy hiểm. Xem *9.5. [Thải](#page-168-0) bỏ nộm QA [Sonalleve](#page-168-0)*.

### **7.2.1. Chuẩn bị nộm QA để sử dụng**

1. Tháo nắp cửa sổ siêu âm.

2. Làm đầy khoảng trống giữa màng cửa sổ siêu âm và Tấm đế nộm QA bằng nước đã khử khí. Sử dụng một ống tiêm lớn và giữ ống tiêm gần lớp màng để giảm thiểu bọt khí. Cẩn thận không để thủng lớp màng.

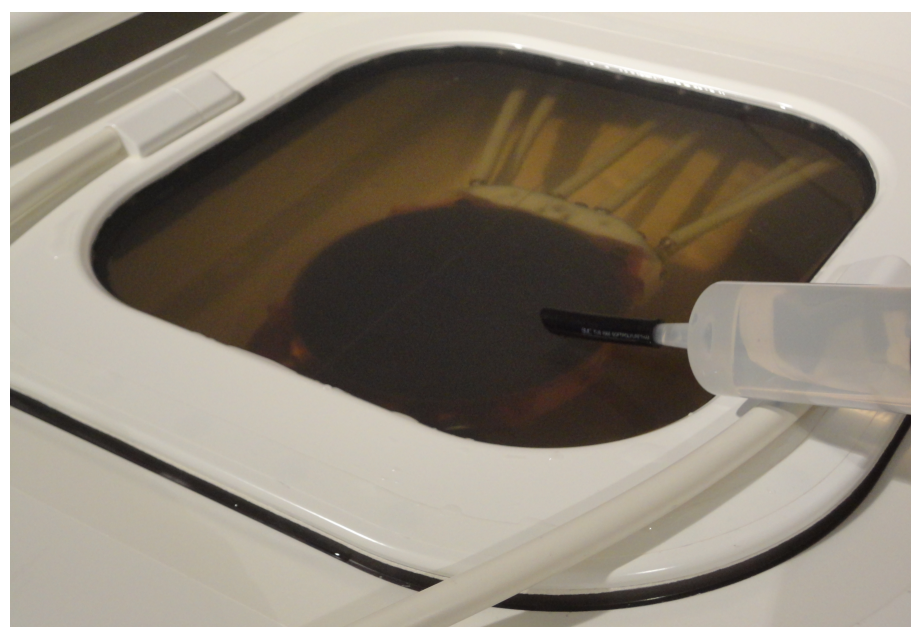

**Hình 110:** Chuẩn bị Mặt bàn Sonalleve với nước đã khử khí dành cho nộm.

3. Với nước đã khử khí trên lớp màng, đặt Tấm đế nộm QA trên Mặt bàn tại một góc để giảm thiểu bọt khí kẹt bên dưới tấm đế.

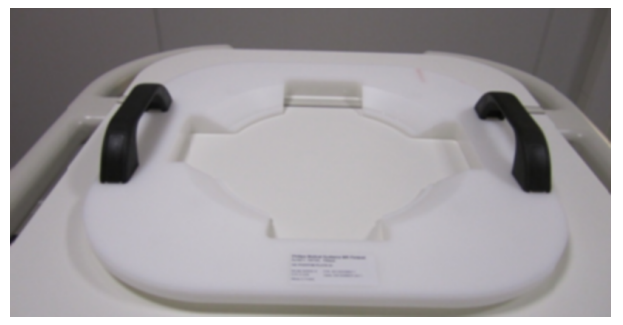

**Hình 111:** Tấm đế nộm QA.

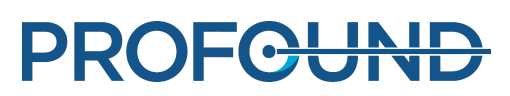

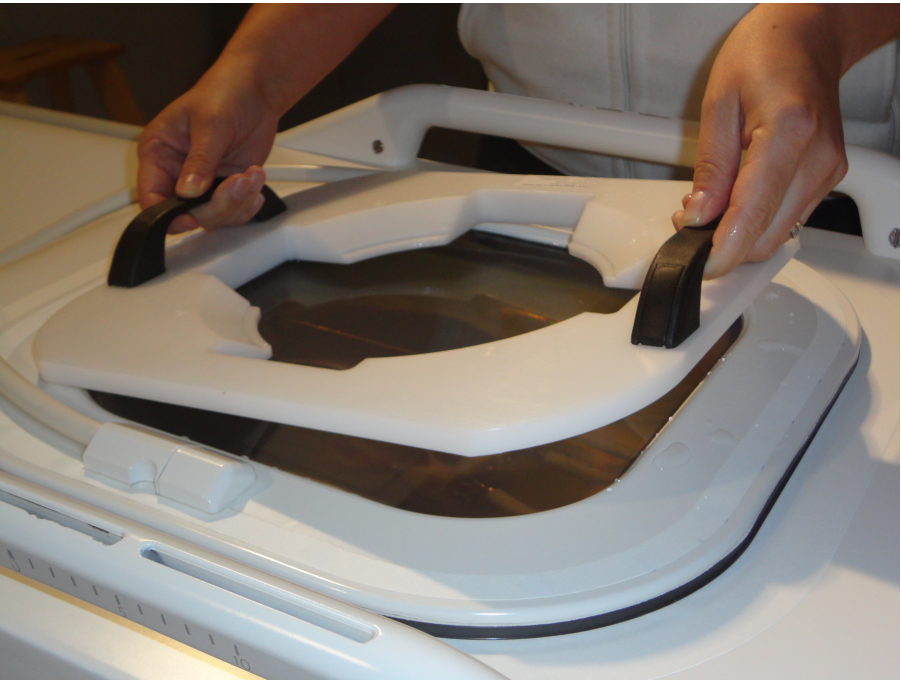

**Hình 112:** Đặt Tấm đế nộm QA lên trên cửa sổ siêu âm.

4. Đặt một cạnh của nộm QA lên trên tấm đế nộm. Đầu của lớp màng trên nộm sẽ chỉ xuống.

5. Nhẹ nhàng hạ thấp nộm QA xuống tấm đế nộm để giảm thiểu bọt khí. Tấm đế nộm QA Plate định tâm nộm QA trên cửa sổ siêu âm.

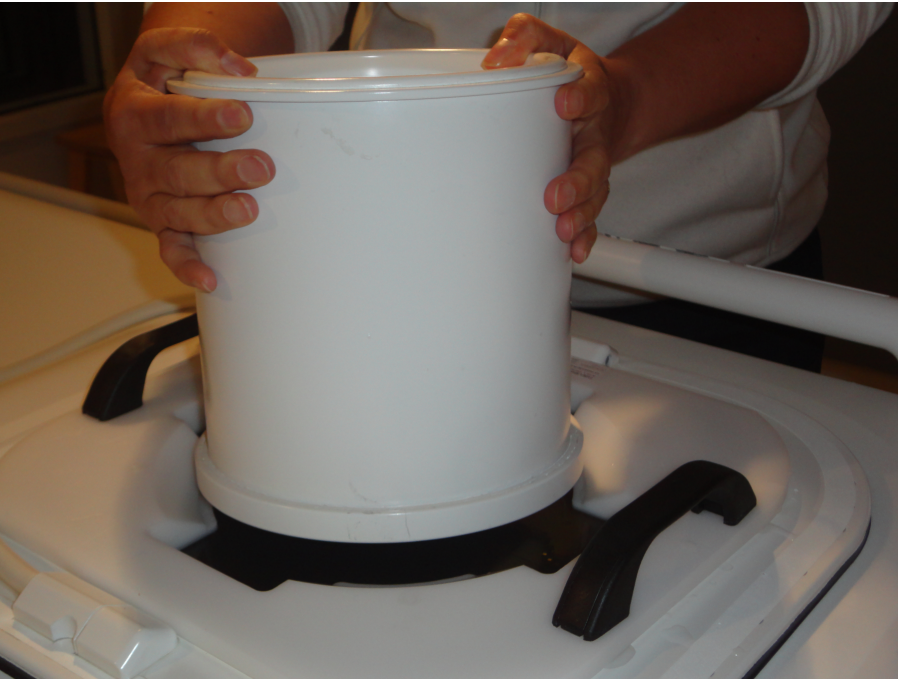

**Hình 113:** Đặt một cạnh của nộm QA lên trên tấm đế nộm. Nhẹ nhàng hạ thấp nộm QA xuống tấm đế nộm.

6. Sau khi nộm QA được đặt lên trên tấm đế nộm, sử dụng ống tiêm để đổ đầy mọi túi khí sót lại dưới nộm bằng nước đã khử khí.

Hướng dẫn sử dụng 109513A / 11-2020

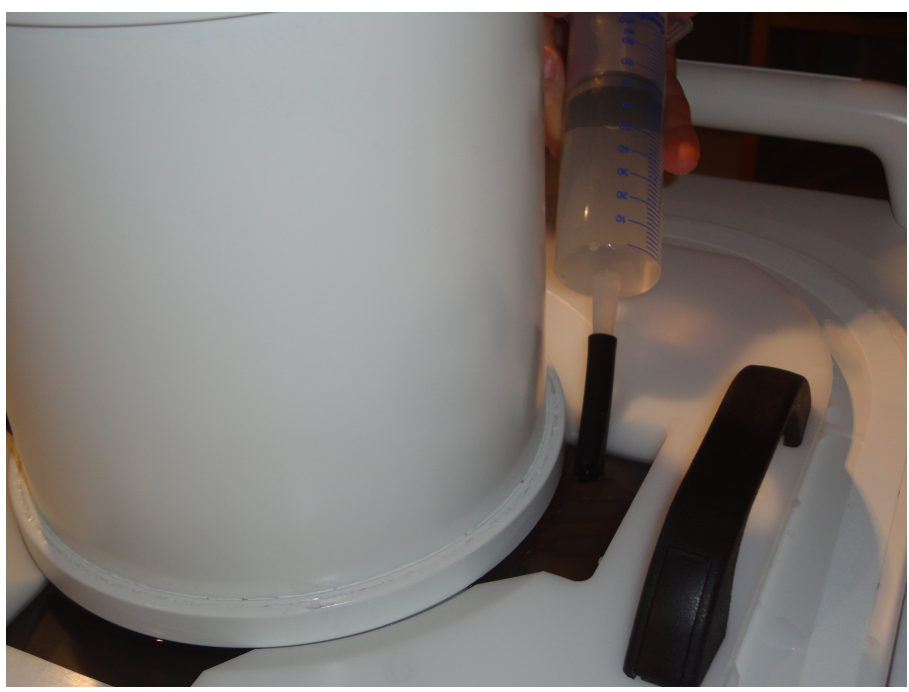

**Hình 114:** Đổ đầy mọi túi khí còn sót lại dưới nộm bằng nước đã khử khí.

7. Cố định nộm QA với Cuộn khung chậu HIFU.

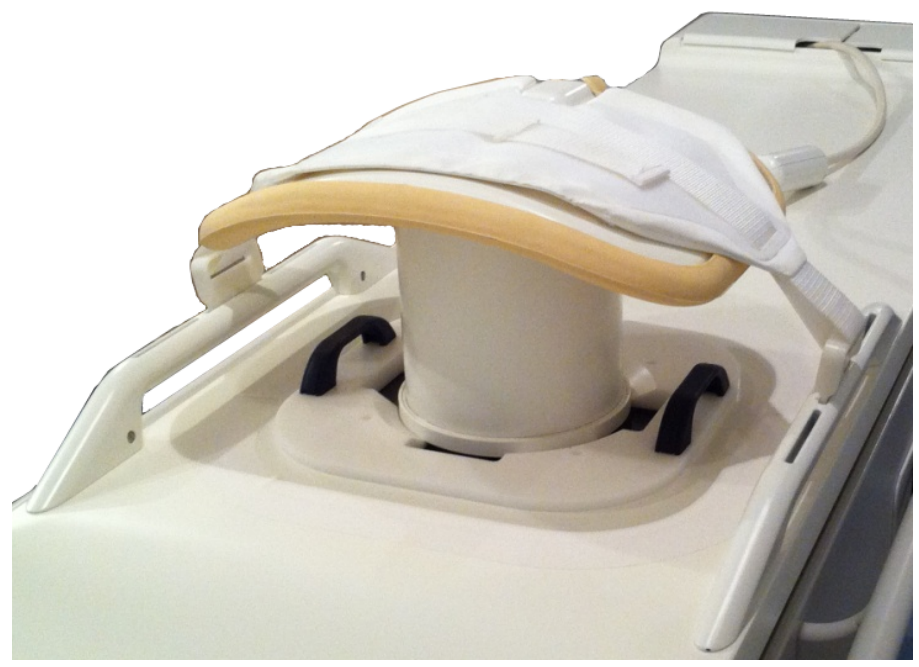

**Hình 115:** Nộm QA sẵn sàng để thực hiện phát sóng âm.

8. Đẩy Mặt bàn Sonalleve vào khoang nam châm cho đến khi khóa vào vị trí.

9. Sử dụng chức năng chụp phát hiện bọt khí trên bảng điều khiển MR, xác minh rằng không có bọt khí giữa đầu dò và nộm trước khi tiến hành Kiểm tra QA. Nếu bạn thấy các bọt khí lớn, hãy kiểm tra và định vị lại nộm QA và kiểm tra lại xem còn bọt khí không.

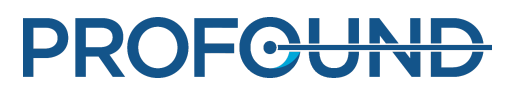

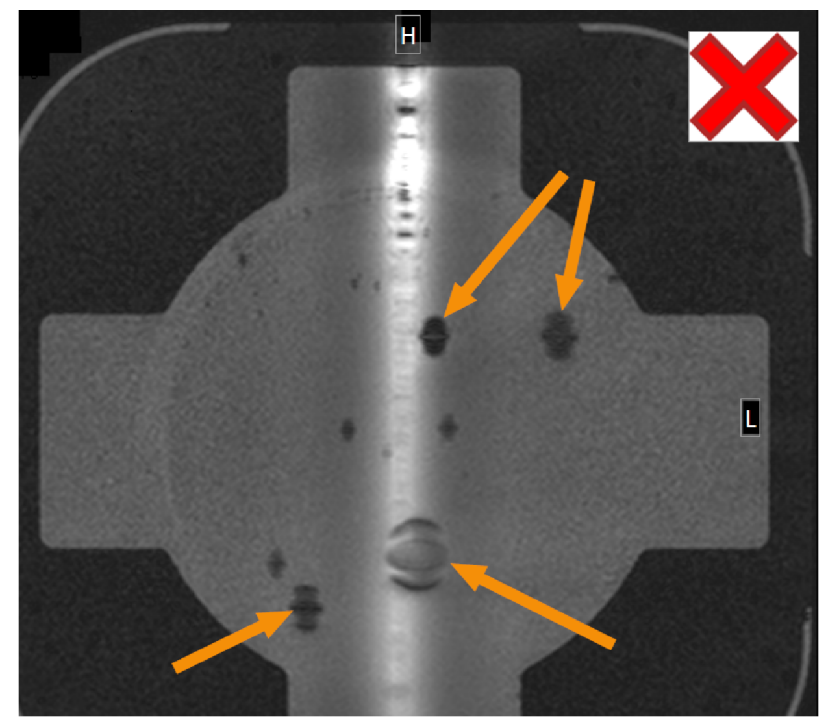

**Hình 116:** Phát hiện bọt khí bằng hình ảnh chụp MR: Những bọt khí lớn ngăn chặn thực hiện phát sóng âm được chỉ báo bằng các mũi tên.

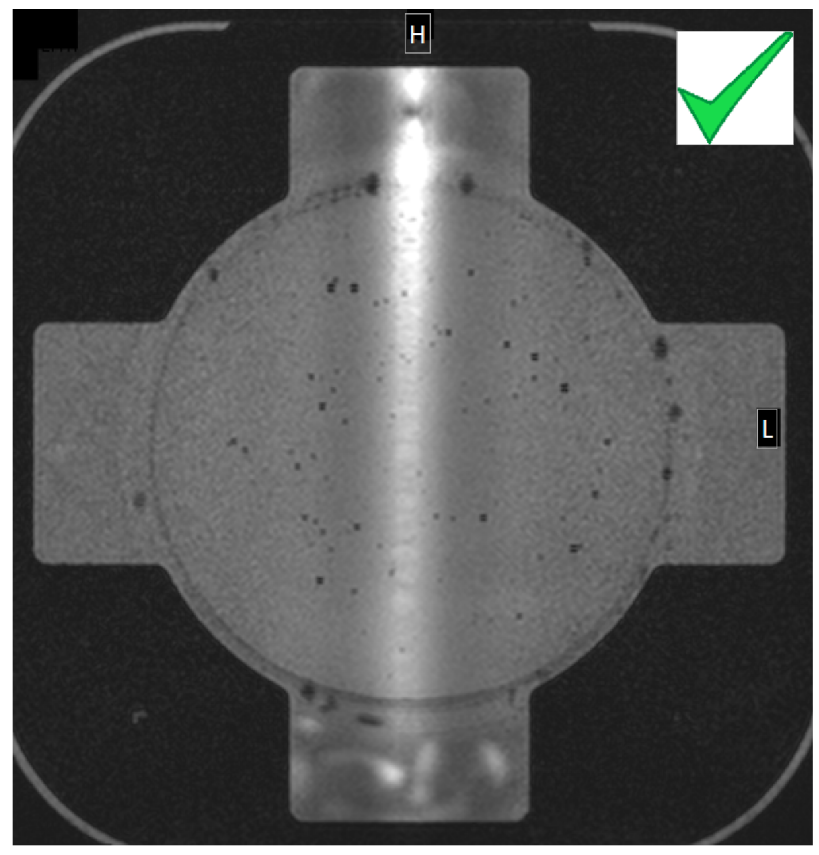

**Hình 117:** Phát hiện bọt khí bằng hình ảnh chụp MR: Có thể chấp nhận.

Hướng dẫn sử dụng 109513A / 11-2020

PROFCUND

### **7.2.2. Thực hiện kiểm tra QA**

### **THÔNG BÁO**

Trước khi tiến hành Phát sóng âm thử nghiệm QA, hãy kiểm tra mực nước trong DISC bằng bình chứa DISCfill.

1. Chọn Thẻ thăm khám "Automatic QA Sonication" (Phát sóng âm QA tự động).

2. Thực hiện phiên Chụp khảo sát, xác định vị trí các mặt cắt chụp bọt khí màng trên lớp màngnộm.

3. Thực hiện phiên chụp bọt khí màng và xác minh rằng không có bọt khí lớn. Nếu có, loại bỏ chúng và thực hiện lại quy trình.

4. Bắt đầu chụp lập bản đồ nhiệt độ.

5. Chọn **Maintenance** (Bảo trì)→ **Calibration Tests (Kiểm tra hiệu chỉnh)**.

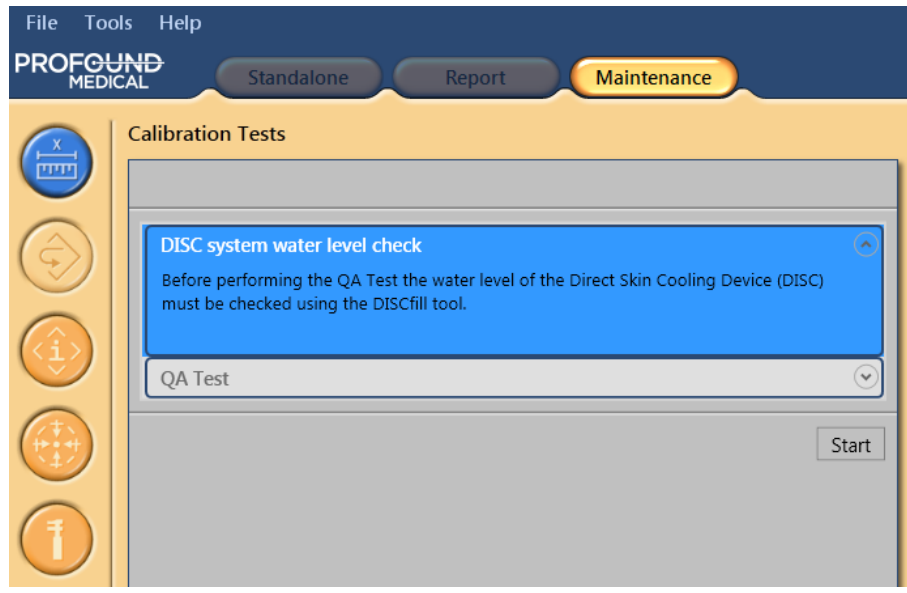

6. Nếu gần đây chưa kiểm tra mực nước của hệ thống DISC, phải tiến hành kiểm tra trước. Để biết hướng dẫn, xem *[7.1.2.1.1.](#page-142-0) Kiểm tra mực nước trong DISC*. Để xác nhận kiểm tra đã hoàn tất thành công, hãy chọn hộp kiểm **The DISC system water level is acceptable** (Mực nước của hệ thống DISC chấp nhận được). Để hoàn tất bước này, nhấp vào **Finish** (Hoàn tất).

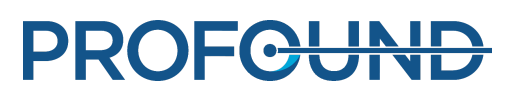

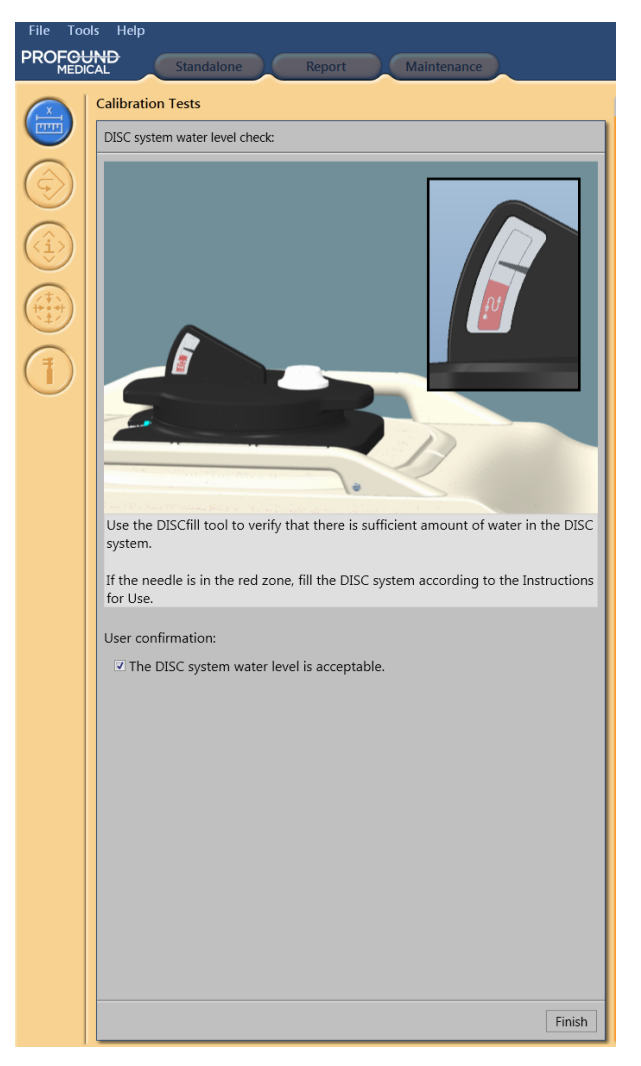

7. Nhấp vào **Start** (Bắt đầu) để bắt đầu QA Test (Kiểm tra QA).

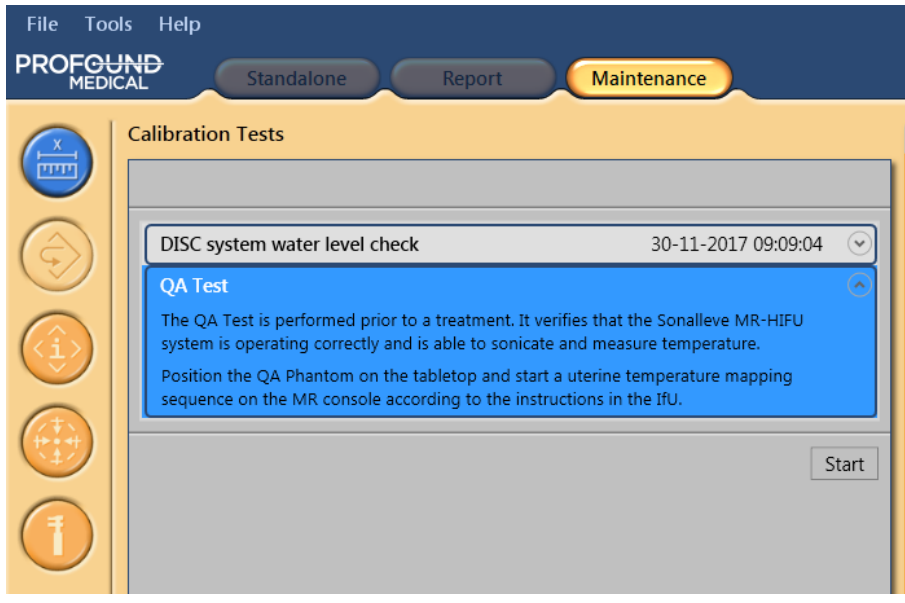

Hướng dẫn sử dụng 109513A / 11-2020

8. Một mũi tên nhỏ cho biết giai đoạn QA Test (Kiểm tra QA) đang diễn ra. ký hiệu được thay thế bằng một dấu kiểm màu xanh lá khi giai đoạn hoàn tất thành công. Nếu kiểm tra không thành công, ký hiệu của giai đoạn không thành công sẽ được thay thế bằng ký hiệu lỗi hình tròn màu đỏ (xem các hình sau đây).

Để xem chi tiết về một giai đoạn kiểm tra QA, hãy nhấp vào đầu mũi tên hướng xuống nhỏ (ở bên phải).

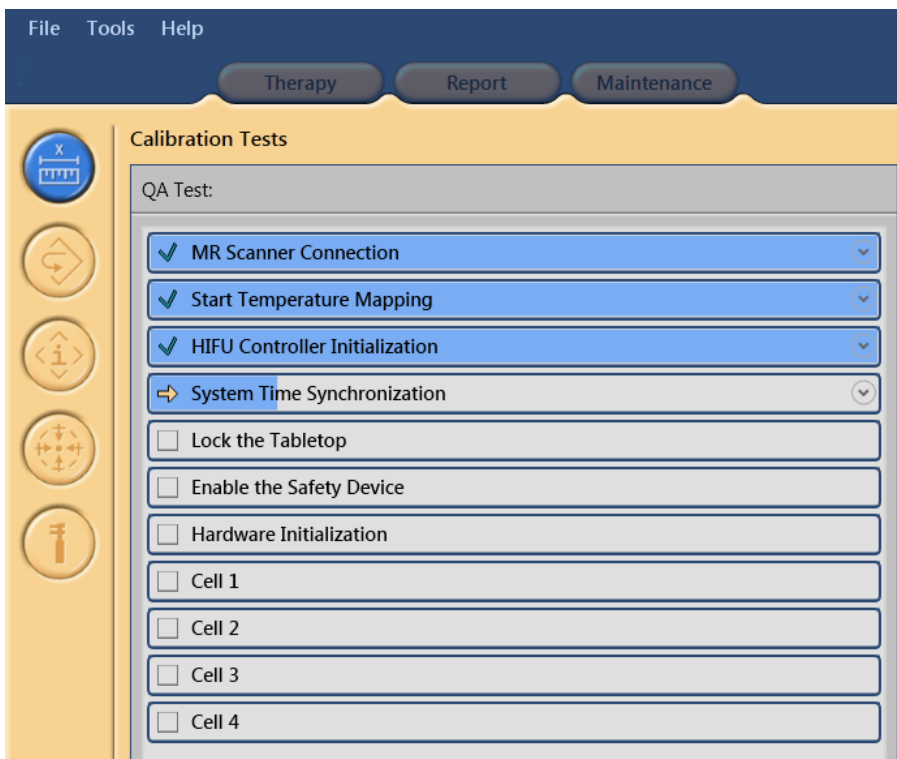

**Hình 118:** Kiểm tra QA tự động đã vượt qua thành công ba giai đoạn đầu tiên và hiện đang thực hiện Đồng bộ hóa thời gian hệ thống.

9. Hệ thống đánh dấu **MR Scanner Connection** (Kết nối máy chụp MR) trước tiên. Sau đó, **Start Temperature Mapping** (Bắt đầu lập bản đồ nhiệt độ) được chọn. Nếu chưa bắt đầu phiên chụp Temperature Mapping (Lập bản đồ nhiệt độ) trên máy chụp, hãy bắt đầu tiến hành.

10. Khi phiên chụp lập bản đồ nhiệt độ ở chế độ điều khiển từ xa, **HIFU Controller Initialization** (Khởi tạo trình điều khiển HIFU) bắt đầu.

11. **System Time Synchronization** (Đồng bộ hóa thời gian hệ thống) là để thiết lập thời gian trên bảng điều khiển Sonalleve và trong Tủ máy phát Sonalleve theo thời gian trên máy chup MR.

12. **Lock the Table Top** (Khóa mặt bàn) kiểm tra vị trí của Mặt bàn. Để tiến hành, Mặt bàn cần phải được khóa vào điểm đồng tâm.

13. Sau khi mũi tên di chuyển đến **Enable Safety Device** (Kích hoạt thiết bị an toàn), nhấn nút **Enable** (Kích hoạt) màu xanh lá trên Thiết bị an toàn.

14. **Hardware Initialization** (Khởi tạo phần cứng) cũng giúp kiểm tra trạng thái của thiết bị Làm mát da trực tiếp.

15. Đợi cho đến khi hệ thống thực hiện phát sóng âm thử nghiệm. Chọn một ô để xem kết quả Kiểm tra QA.

Tiến hành phân tích các mục sau đây trong quá trình Kiểm tra QA:

- Định vị chính xác nộm QA -
- Hình cắt ngang của mẫu gia nhiệt -
- Nhiệt độ tối đa -
- Đường kính gia nhiệt
- Chiều dài gia nhiệt -
- Vị trí gia nhiệt -

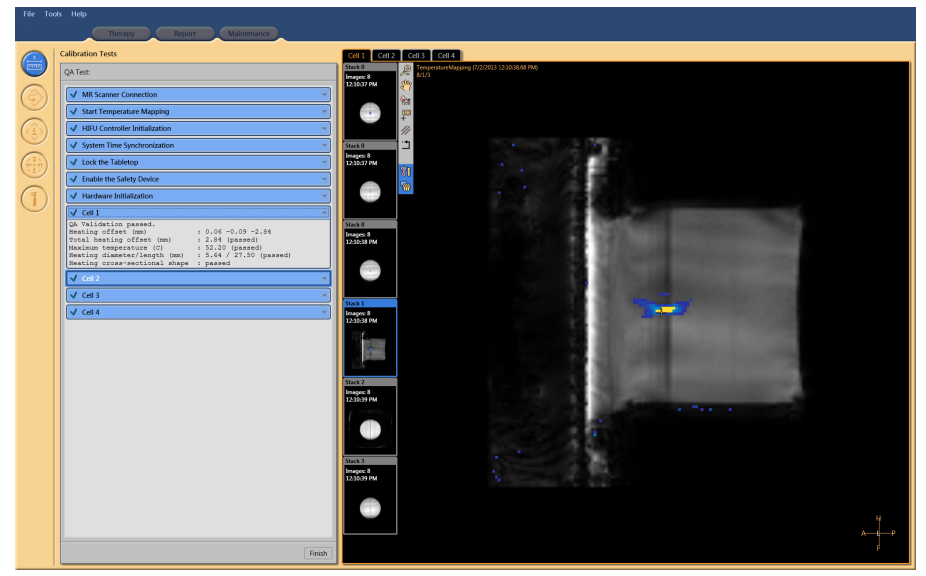

**Hình 119:** Các kiểm tra QA đã vượt qua. Xem kết quả từ ô 1.

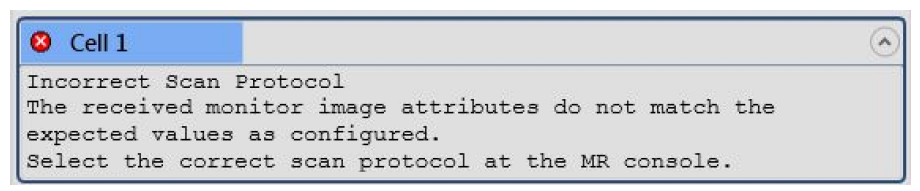

**Hình 120:** Kiểm tra QA không thành công: phát sóng âm thử nghiệm không thành công trong ô 1.

16. Khuyến nghị ghi chép kết quả phát sóng âm trong bảng kết quả Kiểm tra QA được cung cấp trong *10.4. [Bảng](#page-176-0) kết quả Kiểm tra QA*.

17. Nhấp vào **Finish** (Hoàn tất) để kết thúc Kiểm tra QA.

Sau khi quy trình QA được thực hiện thành công, hệ thống Sonalleve MR-HIFU mới sẵn sàng cho việc điều trị.

Đặt nắp cửa sổ siêu âm trở lại vị trí khi bạn tháo nộm QA.

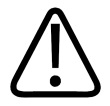

### **CHÚ Ý**

Luôn tháo nôm QA khi kết thúc QA hoặc giai đoạn kiểm tra. Không để lại nôm QA trên Mặt bàn qua đêm. Nước giữa nộm và lớp màng sẽ bay hơi theo thời gian. Nếu đặt nộm trên Mặt bàn có thể khiến nhân viên cho rằng đã sẵn sàng để sử dung. Nếu không có đủ nước, quá **trình phát sóng âm có thể gây ra phản xạ năng lượng âm có thể làm hỏng đầu dò.**

PROFCUNE

### **7.2.3. Khắc phục sự cố Kiểm tra QA**

### **Khắc phục sự cố Kiểm tra QA.**

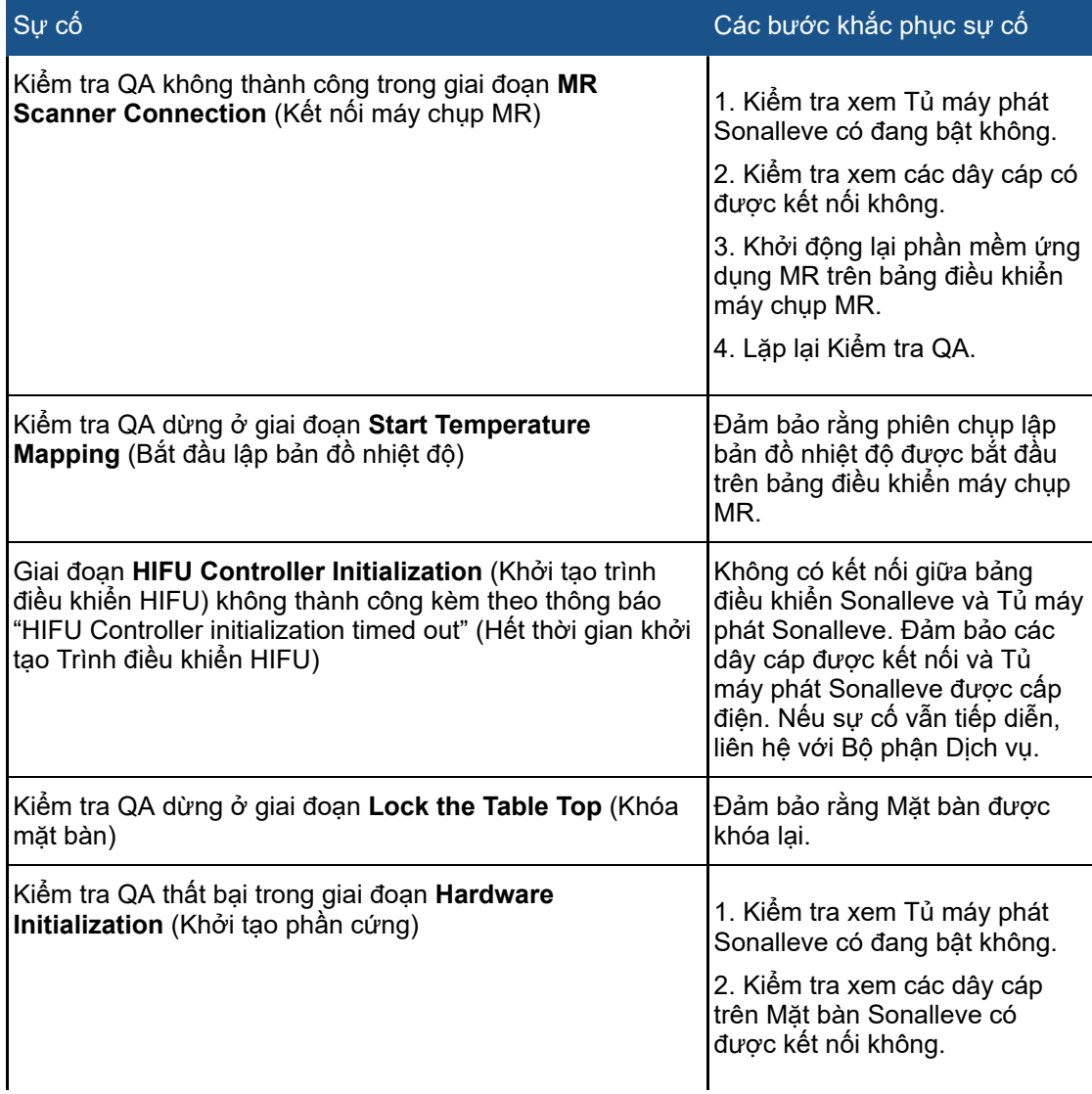

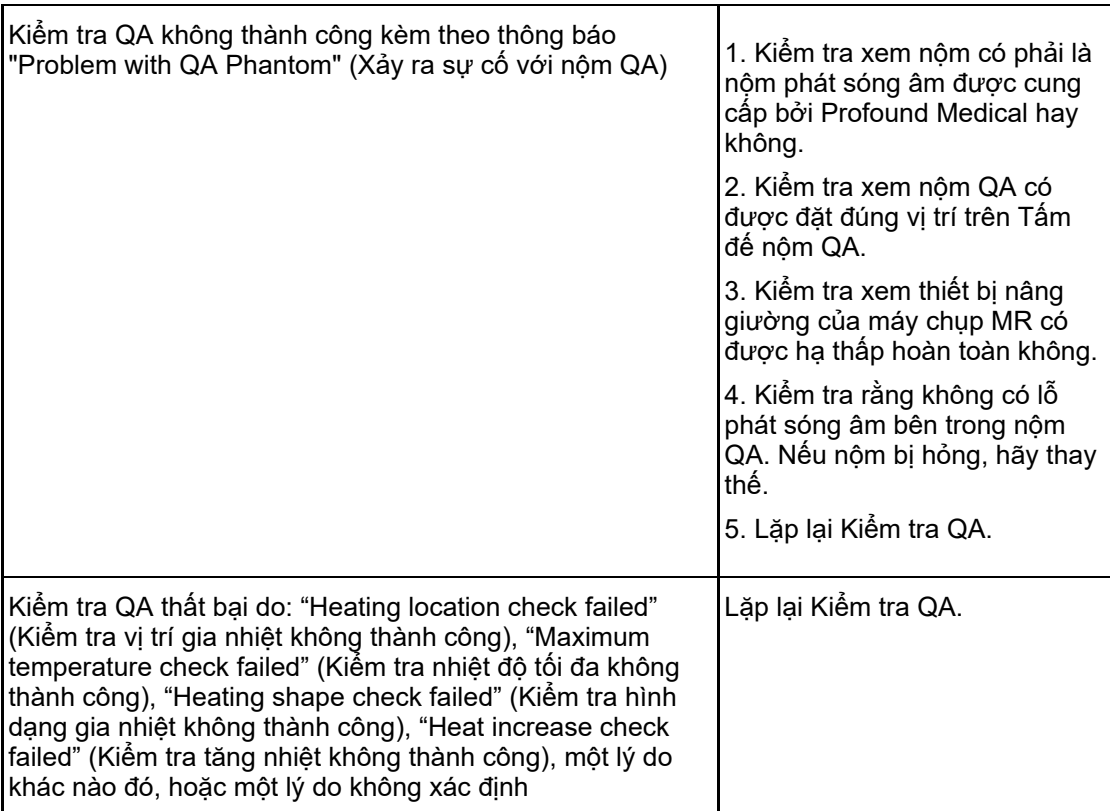

Nếu lặp lại Kiểm tra QA không giúp ích, hoặc nếu kiểm tra không thành công liên tục/lặp đi lặp lại, hãy liên hệ với Bộ phận Dịch vụ.

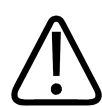

### **CẢNH BÁO**

Không điều tri cho bênh nhân trừ khi lý do Kiểm tra QA không thành công là rõ ràng và **chắc chắn rằng không gia tăng rủi ro cho bệnh nhân.**

### **7.2.4. Bảo quản nộm QA**

Các thuộc tính của nộm QA ảnh hưởng đến kết quả kiểm tra. Nếu nộm bị hỏng thì kết quả có thể không đáng tin cậy. Vì vậy, hãy làm theo các hướng dẫn xử lý và bảo quản nộm và nếu cần thiết, hãy đặt mua một nộm mới.

Tấm đế nộm QA đóng vai trò làm nền tảng bảo quản cho nộm QA. Tấm đế nộm QA nâng nộm QA sao cho lớp màng không nằm trên bất kỳ bề mặt nào. Điều này là để tránh làm hỏng lớp màng nhạy cảm.

1. Đặt Tấm đế nộm QA trên bề mặt phẳng cứng. Đảm bảo rằng trong phần miệng của tấm đế không có vật thể nào có thể làm thủng lớp màng của nộm.

2. Đặt nộm QA lên trên Tấm đế nộm QA với lớp màng hướng xuống.

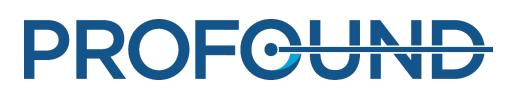

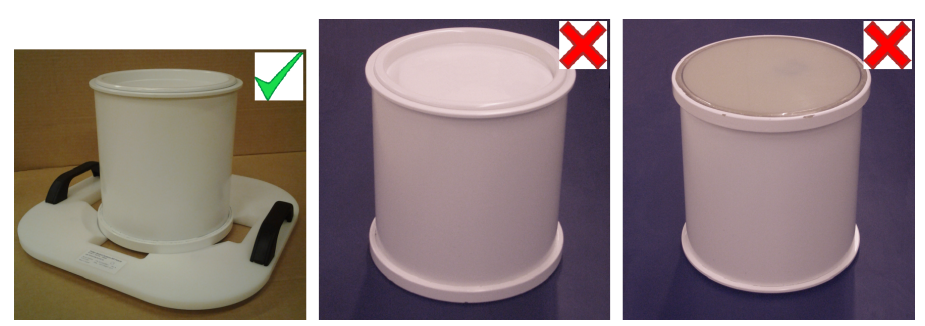

**Hình 121:** Để nộm QA lên trên Tấm đế nộm QA với lớp màng hướng xuống.

Bất cứ khi nào cần tháo nộm QA ra khỏi Tấm đế nộm QA, đảm bảo đặt nộm QA sao cho lớp màng không tiếp xúc với bất kỳ bề mặt nào.

Bảo quản nôm QA ở nhiệt đô phòng bình thường.

# **7.3. Vệ sinh và khử trùng**

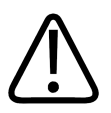

### **CẢNH BÁO**

Lau sạch, để khô và khử trùng các bộ phận tiếp xúc với bệnh nhân sau mỗi lần điều trị theo **các hướng dẫn dưới đây. Thải bỏ mọi phụ kiện dùng một lần, tương tự như miếng đệm gel. Việc không tuân thủ hướng dẫn này có thể làm tăng rủi ro lây nhiễm hoặc khiến bệnh nhân, nhân viên vận hành hoặc nhân viên bảo dưỡng mắc bệnh nghiêm trọng.**

Các kỹ thuật vệ sinh và khử trùng cho cả sản phẩm và phòng phải tuân thủ tất cả các luật và quy định hiện hành của địa phương.

Sử dụng các chất tẩy rửa/khử trùng sau để làm sạch hệ thống:

- Chất tẩy rửa nhẹ trộn với nước để vệ sinh mọi bề mặt
- Ethanol 70%, nước 30% để vệ sinh mọi bề mặt
- Isopropanol 70%, nước 30% để vệ sinh mọi bề mặt
- 0,1% hypochlorite trong nước để vệ sinh mọi bề mặt

Có thể vệ sinh lớp màng và vòng lớp màng bằng các loại chất lỏng mạnh hơn:

- Ethanol 100%
- Isopropanol 100%.

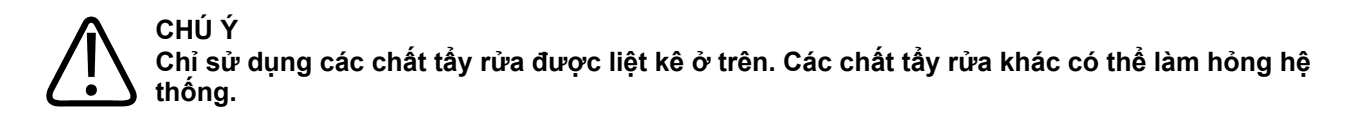

Nếu bạn không chắc chắn về các thuộc tính của chất tẩy rửa/khử trùng, không sử dụng nó.

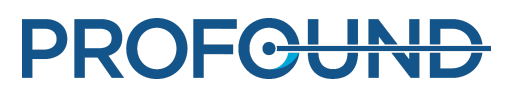

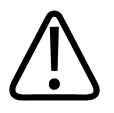

### **CẢNH BÁO**

**Không sử dụng các chất xịt khử trùng dễ cháy hoặc có khả năng gây nổ.**

Các loại chất xit đó sẽ tạo ra hơi, có thể bốc cháy, gây tử vong hoặc tổn thương cá nhân **nghiêm trọng khác.**

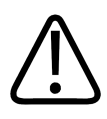

### **CHÚ Ý**

**Không khuyến nghị khử trùng phòng chứa sản phẩm y tế bằng các chất xịt, vì hơi có thể xâm nhập vào sản phẩm, gây đoản mạch điện, ăn mòn kim loại hoặc hư hỏng khác cho sản phẩm.**

Nếu các chất xịt không dễ cháy, không gây nổ *sẽ* được sử dụng, trước tiên phải tắt và để sản phẩm nguội. Điều này ngăn ngừa dòng đối lưu hút hơi xịt vào sản phẩm. Phải sử dụng tấm nilon để phủ lên khắp sản phẩm, sau đó có thể bắt đầu xịt.

Khi tất cả các vết hơi phân tán, có thể tháo tấm nilon ra và bản thân sản phẩm có thể được khử trùng hoặc tiệt trùng theo cách thức được khuyến nghị ở trên.

Nếu đã sử dụng chất xịt, bạn phải chắc chắn rằng tất cả các vết bay hơi đã phân tán trước khi bật lại sản phẩm.

### **7.3.1. Vệ sinh hệ thống**

- 1. Lau sạch nước trên cửa sổ siêu âm bằng vải thấm nước.
- 2. Lau sạch lớp màng (và các rãnh) của cửa sổ siêu âm bằng chất tẩy rửa mạnh.

3. Vệ sinh nắp hệ thống bằng chất tẩy rửa nhẹ để tránh làm biến màu hoặc phai màu bề mặt. Làm biến màu chỉ là vấn đề ngoại quan và không gây ra bất kỳ vấn đề nào khác.

4. Vệ sinh nệm bằng chất tẩy rửa trộn với nước.

5. Lau khô nệm bằng khăn.

6. Thường xuyên kiểm tra cửa sổ siêu âm để phát hiện các vết nứt và các khuyết tật khác có thể ảnh hưởng đến hiệu quả của việc khử trùng. Đảm bảo rằng các rãnh và góc được vệ sinh đầy đủ.

### **7.3.2. Vệ sinh gối chân không**

Vỏ của các phụ kiện định vị chân không như gối được làm bằng vải bọc polyurethane. Lau sạch đệm bằng nước và xà phòng, hoặc một chất tẩy rửa thông thường khác không chứa thành phần hoạt tính sinh học. Không tẩy. Để cho vải khô hoàn toàn trước khi bảo quản.

### **7.3.3. Vệ sinh bình chứa DISCfill**

Có thể vệ sinh DISCfill bằng cách tương tự như với bề mặt bên trên của Mặt bàn Sonalleve, sử dụng các chất tẩy rửa làm sạch mọi bề mặt được cho phép.

# **7.4. Chuẩn bị chất lỏng tiếp xúc âm khử khí**

Nước đã khử khí hoặc hỗn hợp gel siêu âm-nước đã khử khí được sử dụng làm chất lỏng tiếp xúc âm trong MR-HIFU. Vì các bọt khí trong đường đi của chùm siêu âm có thể gây ra các hiệu ứng không mong muốn, chẳng hạn như phản xạ hoặc gia nhiệt cục bộ, chất lỏng tiếp xúc âm phải được khử khí. Lượng oxy hòa tan phải dưới 4 mg/l (ppm, phần triệu).

Nước đã khử khí

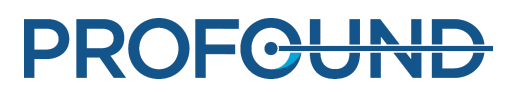

### **THÔNG BÁO**

Có thể tìm mua Máy khử khí EasyWater được thiết kế đặc biệt từ nhà sản xuất để tạo ra nước khử khí. Bạn có thể tìm thêm thông tin chi tiết trong *Hướng dẫn sử dụng Máy khử khí EasyWater*.

IEC 61161, Phụ lục D đề cập đến phương pháp đun sôi như một cách chuẩn bị nước khử khí. Đun sôi là một phương pháp khả thi để tạo ra lượng nhỏ nước khử khí nếu không có Máy khử khí EasyWater.

Bạn sẽ cần các vật dụng sau đây để chuẩn bị nước khử khí:

- nước cất hoặc nước khử ion hóa bằng phương pháp lọc
- chai thủy tinh có nắp vặn bằng kim loại
- bình đun có nắp, đủ lớn để giữ chai đứng
- phễu
- găng tay silicon
- tạp dề bằng nhưa
- kính an toàn

#### Quy trình

1. Rót nước vào bình đun sôi và đun mạnh có đậy nắp trong 20 phút. Lượng nước phải vừa đủ để đổ đầy và ngập các chai thủy tinh.

- 2. Bảo vệ cho chính bạn bằng tạp dề bằng nhựa, kính an toàn và găng tay silicon.
- 3. Đổ nước nóng vào chai thủy tinh qua phễu. Để lại một chút không khí trong cổ chai.

4. Đem nước còn lại vào đun sôi lại và đặt các chai đầy nước vào trong bình mà không đậy nắp. Đun sôi đậy nắp trong 15 phút.

- 5. Cẩn thận nhấc chai ra khỏi nước đang sôi và ngay lập tức vặn nắp vào.
- 6. Để các chai nước nguội trong vài giờ, sau đó trữ lạnh.
- 7. Nếu có sẵn thiết bị đo oxy, hãy đo nồng độ oxy để xác minh rằng hàm lượng oxy dưới 4 ppm.

### **THÔNG BÁO**

Để tránh tạo bọt khí, không lắc nước trong chai.

#### Hỗn hợp nước – gel siêu âm đã khử khí

Ngoài ra, có thể sử dụng hỗn hợp nước và gel siêu âm đã khử khí làm môi trường ghép nối. Chuẩn bị hỗn hợp bằng cách trộn mười phần nước đã khử khí và một phần gel siêu âm. Tính đồng nhất của hỗn hợp là chính xác khi có bọt khí nổi lên bề mặt.

# **7.5. Phòng tránh sóng siêu âm**

Khi bạn luyện tập định vị với các tình nguyên viên hoặc động vật, sử dụng một miếng đệm hấp thụ hoặc miếng đệm định vị lớn trên cửa sổ siêu âm để đảm bảo rằng năng lượng siêu âm không thể vươn đến.

Để định vị miếng đệm hấp thụ hoặc miếng đệm định vị được sử dụng để bảo vệ:

1. Đặt miếng đệm hấp thụ hoặc miếng đệm định vị lớn lên trên màng cửa sổ siêu âm, giống như cách bạn đặt miếng đệm gel.

2. Đặt một miếng đệm định vị mỏng, khăn dày hoặc miếng vải lên trên miếng đệm hấp thụ hoặc miếng đệm định vị để tránh tiếp xúc với da. Các miếng đệm có thể bị nóng lên nếu tiếp xúc với sóng siêu âm.

### **THÔNG BÁO**

Miếng đệm hấp thụ và miếng đệm định vị lớn là phụ kiện an toàn. Không được để sóng âm tiếp xúc có chủ ý với các miếng đệm. Cuối cùng, nhiệt sẽ làm hỏng miếng đệm và có thể làm hỏng cả đầu dò. Luôn kiểm tra miếng đệm hấp thụ và miếng đệm định vị lớn trước khi sử dụng. Thay thế miếng đệm nếu bạn quan sát thấy bất kỳ hư hỏng nào.

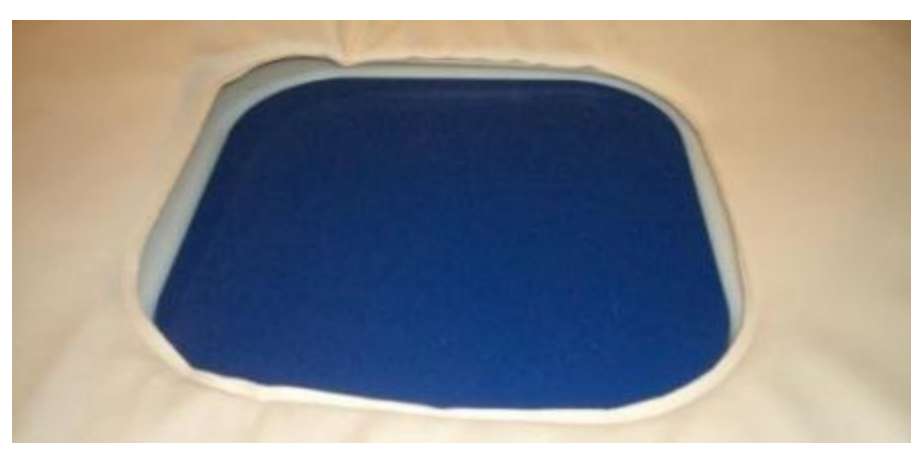

#### **Hình 122:** Miếng đệm hấp thụ

Miếng đệm hấp thụ (451000082712) là phụ kiện Sonalleve MR-HIFU dành cho ứng dụng xương. Mục đích của miếng đệm này là hấp thụ chùm siêu âm trong trường hợp vô tình tiếp xúc trong quá trình chụp tình nguyện viên.

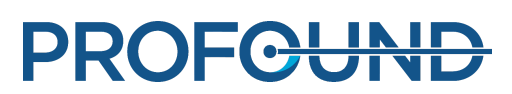

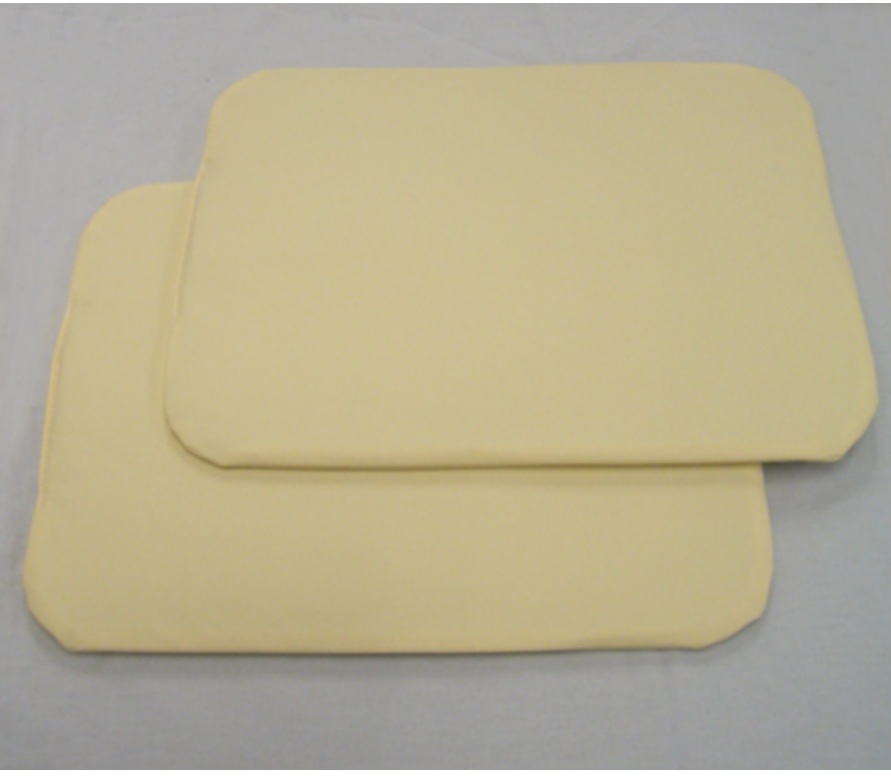

**Hình 123:** Những miếng đệm định vị lớn mà bạn có thể sử dụng để phòng tránh sóng siêu âm.

Miếng đệm mà bạn có thể sử dụng để phòng tránh sóng siêu âm được dán nhãn dính xác định miếng đệm là "Miếng đệm hỗ trợ 2," số bộ phận Profound Medical 4510 000 82791. Kích thước miếng đệm là 32 cm × 40 cm (12,6 inch × 15,7 inch).

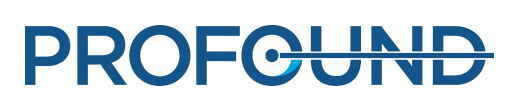

# **8. Thông báo Lỗi và Cảnh báo của hệ thống**

Hệ thống tạo ra các thông báo để cảnh báo bạn về các tình huống có thể gây ra các sự cố trong hệ thống hoặc quy trình điều trị. Các thông báo được hiển thị trong khu vực thông báo của Khu vực trạng thái phần cứng. Nhấp vào thông báo sẽ mở ra một cửa sổ cung cấp thêm thông tin về tình huống và hướng dẫn cách xử lý. Bạn cũng có thể xem các thông báo thông qua nhật ký hệ thống.

Các thông báo được phân loại thành

- Lỗi
- Cảnh báo
- Thông báo cung cấp thông tin

Các chương sau mô tả ba loại thông báo và cách thức phân biệt ba loại thông báo với nhau trong giao diện người dùng. Danh sách đầy đủ về các thông báo Lỗi và Cảnh báo có sẵn trong *[10.10.](#page-188-0) [Thông](#page-188-0) báo Lỗi và Cảnh báo*.

# **8.1. Lỗi**

Lỗi là các thông báo tạm dừng giao diện người dùng và dừng hoạt đông hiện tại. Khi một thông báo lỗi được phát, tất cả các chức năng của Giao diện người dùng, ngoại trừ hiển thị thông báo và nút hủy, đều bị khóa.

Lỗi được phân loại là lỗi Cao, Trung bình hoặc Thấp theo mức độ ưu tiên của lỗi. Mức độ ưu tiên phụ thuộc vào mức độ nghiêm trọng của tác hại (gây ra cho người, thường là bệnh nhân) và phụ thuộc vào mức độ nhanh chóng mà người dùng phải phản ứng.

#### **Cấp độ ưu tiên của lỗi theo IEC 60601-1-8.**

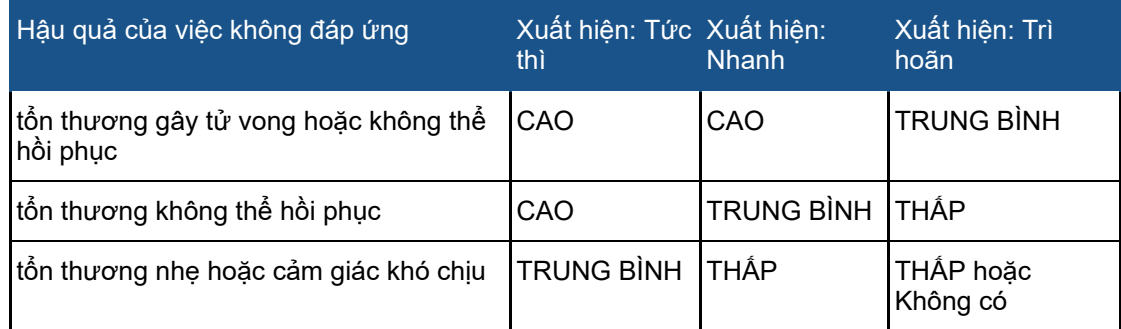

Bảng dưới đây cho thấy các loại lỗi khác nhau được hiển thị như thế nào.

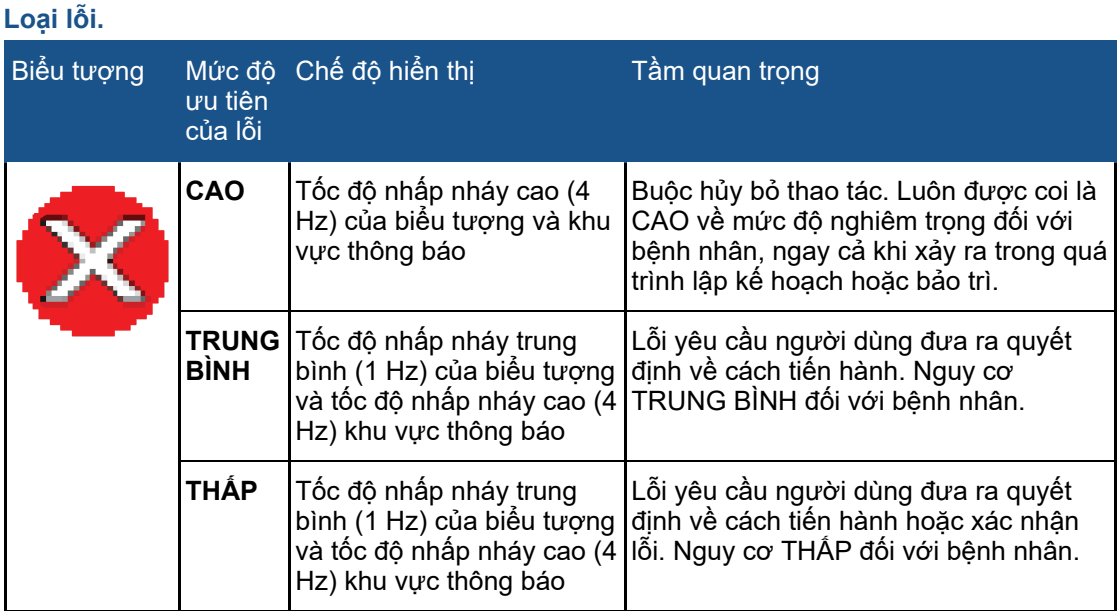

## **8.2. Cảnh báo**

Cảnh báo là các thông báo cảnh báo người dùng về sự cố trong hệ thống. Một số cảnh báo yêu cầu người dùng hành động hoặc xác nhận, một số thì không.

### **Loại cảnh báo.**

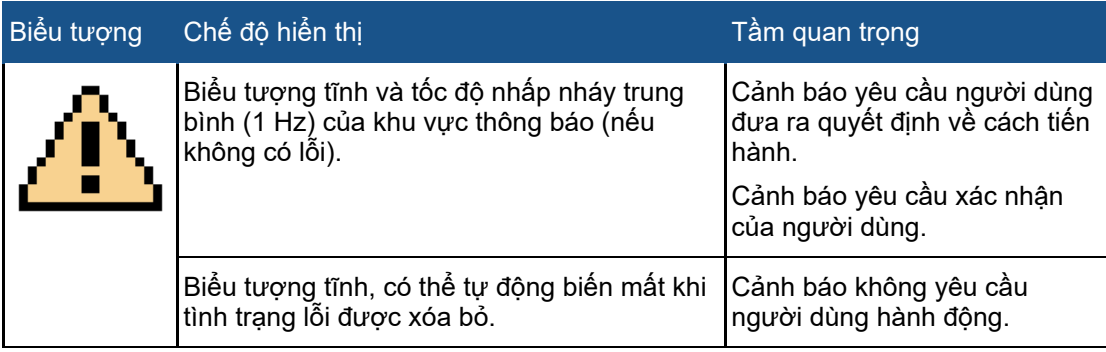

Cảnh báo liên quan đến một đợt phát sóng âm chỉ hiển thị trong phạm vi của đợt phát sóng âm đó, khi người dùng đang xem thẻ **Analysis** (Phân tích) hoặc **Decisions** (Quyết định). Người dùng cần đánh giá các cảnh báo từ các đợt phát sóng âm trước đó trước khi tiếp tục điều trị. Cảnh báo liên quan đến một đợt phát sóng âm sẽ được tự động xóa khi người dùng bắt đầu lập kế hoạch cho đợt phát sóng âm tiếp theo.

Cảnh báo liên quan đến một phiên chụp bắt đầu từ thẻ **Scan** (Chụp) được xóa tự động khi người dùng chuyển khỏi thẻ **Scan** (Chụp) hoặc bắt đầu phiên chụp mới.

# **8.3. Thông báo cung cấp thông tin**

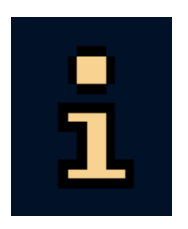

Các thông báo cung cấp thông tin không yêu cầu bất kỳ hành động nào từ người dùng. Các thông báo này được hiển thị với biểu tượng thông tin. Những thông báo này thông báo cho người dùng về hành động cần thiết và tắt dần khi công việc được thực hiện. Bạn có thể nhấp chuột phải vào vùng thông báo và chọn **Clear Minor** (Xóa thông báo không quan trọng) để xóa các thông báo không quan trọng.

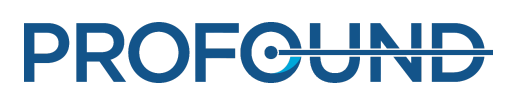

# **9. Thải bỏ sản phẩm**

# **9.1. Giới thiệu**

Profound Medical quan tâm đến việc giúp bảo vệ môi trường tự nhiên và giúp đảm bảo sử dụng sản phẩm này một cách an toàn và hiệu quả thông qua việc hỗ trợ, bảo trì và đào tạo thích hợp. Do đó, các sản phẩm Profound Medical được thiết kế và sản xuất tuân thủ các hướng dẫn liên quan đến bảo vệ môi trường. Chỉ cần sản phẩm được vận hành và bảo trì đúng cách, thì sẽ không gây ra rủi ro môi trường. Tuy nhiên, sản phẩm có thể chứa các vật liệu có thể gây hại cho môi trường nếu không được thải bỏ đúng cách. Sử dụng các vật liệu như vậy là cần thiết để thực hiện các chức năng của sản phẩm, và để đáp ứng các yêu cầu pháp định và các yêu cầu khác.

Phần này trong *Hướng dẫn sử dụng* được định hướng chủ yếu đến người dùng / chủ sở hữu sản phẩm.

## **9.2. Chuyển giao sản phẩm này cho người dùng khác**

Nếu chuyển giao sản phẩm này người dùng khác, sản phẩm phải ở trạng thái hoàn chỉnh, bao gồm tất cả tài liệu hỗ trợ sản phẩm. Đảm bảo người dùng mới biết về các dịch vụ hỗ trợ mà Profound Medical cung cấp để cài đặt, vận hành thử và bảo trì sản phẩm.

Trước khi chuyển giao sản phẩm hoặc dừng sử dụng sản phẩm, tất cả dữ liệu bệnh nhân phải được (sao lưu ở nơi khác nếu cần thiết, và) xóa vĩnh viễn khỏi sản phẩm.

Mọi người dùng hiện tại đều phải nhớ rằng việc chuyển giao sản phẩm điện tử y tế sang người dùng mới có thể phát sinh rủi ro nghiêm trọng về kỹ thuật, y tế và pháp lý (ví dụ: quyền riêng tư). Những rủi ro như vậy có thể phát sinh ngay cả khi sản phẩm được tặng. Những người dùng hiện tại được khuyên nên xin tư vấn từ đại diện của Profound Medical tại địa phương trước khi cam kết chuyển giao đi bất kỳ sản phẩm nào. Hoặc liên hệ với nhà sản xuất.

Sau khi sản phẩm đã được chuyển sang người dùng mới, người dùng trước vẫn có thể nhận được thông tin quan trọng liên quan tới an toàn, chẳng hạn như các bản tin và yêu cầu thay đổi tại hiện trường. Ở nhiều khu vực pháp lý, người dùng trước có nghĩa vụ rõ ràng là phải thông báo thông tin liên quan tới an toàn như vậy cho người dùng mới. Người dùng trước đó nếu không thể hoặc chưa sẵn sàng tuân thủ yêu cầu này cần phải thông báo với Profound Medical về người dùng mới, như vậy Profound Medical mới có thể cung cấp thông tin liên quan đến an toàn cho người dùng mới.

# **9.3. Thải bỏ cuối cùng sản phẩm**

Thải bỏ cuối cùng sản phẩm là khi người dùng thải bỏ sản phẩm theo phương thức sao cho sản phẩm không còn sử dụng được cho mục đích dự kiến.

Profound Medical hỗ trợ người dùng trong việc:

- Khôi phục các bộ phận sử dụng nhiều lần
- Tái chế vật liệu hữu ích bởi các công ty xử lý phế thải có năng lực
- Thải bỏ phẩm an toàn và hiệu quả

Để được tư vấn và cung cấp thông tin, trước tiên hãy liên hệ với bộ phận dịch vụ của Profound Medical hoặc nhà sản xuất.

### **THÔNG BÁO**

Sản phẩm chứa thông tin nhạy cảm về quyền riêng tư, cần được xóa bỏ đúng cách. Bạn nên liên hệ với bộ phận dịch vụ của Profound Medical trước khi thải bỏ sản phẩm.

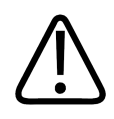

### **CẢNH BÁO**

**Không thải bỏ bất kỳ bộ phận nào của sản phẩm này cùng với rác thải công nghiệp hoặc rác thải sinh hoạt. Sản phẩm chứa các vật liệu nguy hiểm cần phải được thải bỏ theo cách đặc biệt.**

Việc thải bỏ không đúng cách bất kỳ vật liệu nào có thể gây ra ô nhiễm môi trường nghiêm **trọng.**

#### Berili

Một số thành phần trong cụm đầu dò bên trong Bàn bệnh nhân Sonalleve chứa đồng berili.

#### Chì

Một số bộ phận bên trong Bàn bệnh nhân Sonalleve có chứa chì.

#### Thủy ngân

Sản phẩm này bao gồm các thiết bị có thể chứa thủy ngân, phải được tái chế hoặc thải bỏ phù hợp với luật địa phương, tiểu bang, hoặc liên bang. (Bên trong hệ thống này, đèn nền trong màn hình hiển thị chứa thủy ngân.)

#### Vật liệu peclorat

Trong sản phẩm này, vật liệu peclorat có mặt trong các pin đồng xu lithium và/hoặc ắc-quy. Biện pháp áp dụng đặc biệt có thể áp dụng cho các vật liệu này. Để biết thêm thông tin, hãy truy cập: *[www.dtsc.ca.gov/hazardouswaste/perchlorate](https://profound0176.dox.fi/www.dtsc.ca.gov/hazardouswaste/perchlorate)*.

Có pin đồng xu lithium trên bảng mạch CPU bên trong máy trạm của Bảng điều khiển Sonalleve.

#### Chất lỏng bên trong Bàn bệnh nhân

Chất lỏng bên trong Bàn bệnh nhân Sonalleve có thể cần phải được xử lý đặc biệt. Để biết thông tin về cách xử lý chất lỏng an toàn, vui lòng xem *Bảng dữ liệu an toàn vật liệu* đi kèm hệ thống.

### **9.4. Thải bỏ phụ kiện cho bệnh nhân**

Vật liệu được sử dụng trong các phụ kiện cho bệnh nhân được sử dụng trong điều trị bằng HIFU không yêu cầu xử lý đặc biệt và có thể được thải bỏ cùng với chất thải bệnh viện thông thường.

Không vứt miếng đệm gel hoặc mảnh miếng đệm gel vào nhà vệ sinh. Không đặt miếng đệm gel hoặc các mảnh miếng đệm gel vào chất thải phân hủy sinh học.

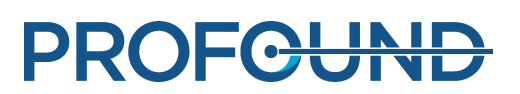

# <span id="page-168-0"></span>**9.5. Thải bỏ nộm QA Sonalleve**

Kiểm tra số model trong nhãn thiết bị của nộm QA để nhận dạng model nộm.

#### **Thải bỏ Nộm QA Sonalleve, theo model của nộm.**

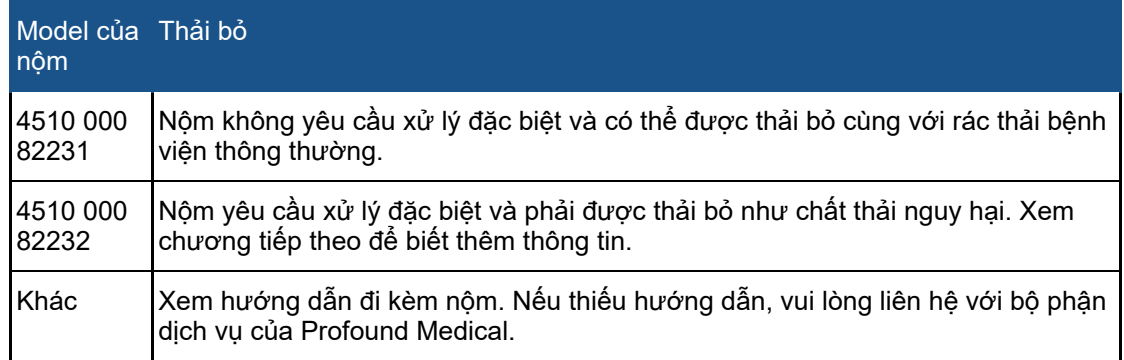

#### **Quan trọng**

Nếu không thể nhận dạng nộm QA, vì lý do an toàn, hãy coi nộm là chất thải độc hại. Thực **hiện theo hướng dẫn thải bỏ đối với nộm QA Sonalleve model 4510 000 82232.**

### Thải bỏ nộm QA Sonalleve, model 4510 000 82232

Nộm QA Sonalleve, model 4510 000 82232, là bình chứa bằng polymetyl metacrylat (PMMA) được làm đầy bằng hỗn hợp polyme (gel làm đầy Zerdine®). Sau khi đổ đầy, hỗn hợp polyme bên trong nộm trở thành chất rắn và không thể lấy ra khỏi dụng cụ chứa. Vì lý do này, nộm QA được thải bỏ như một thiết bị duy nhất. Chương này trình bày chi tiết cách thải bỏ nộm QA một cách an toàn.

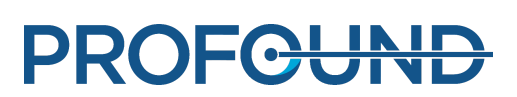

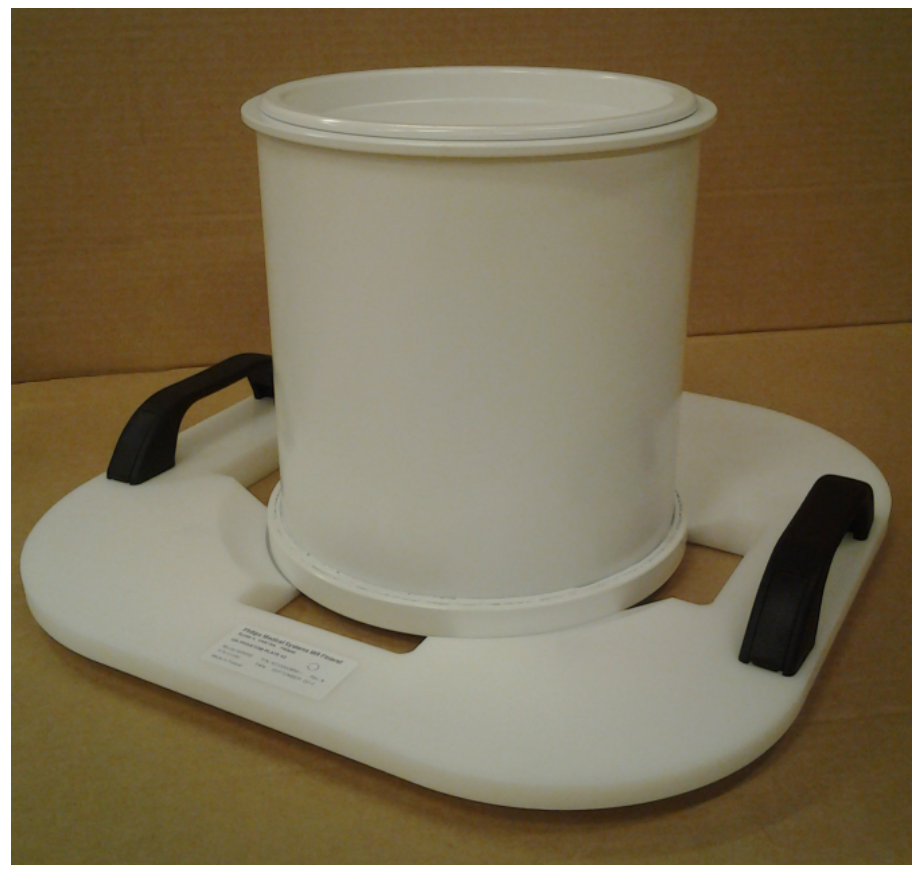

**Hình 124:** Nộm QA Sonalleve model 4510 000 82232 trên Tấm đế nộm QA.

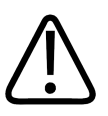

### **CẢNH BÁO**

**Nộm QA Sonalleve, model 4510 000 82232, chứa dư lượng acrylamide (số CAS: 79-06-1)** trong một bình chứa kín tuyệt đối. Nếu bình chứa bị hỏng hoặc dung dịch bên trong rò rỉ ra khỏi bình chứa, hãy đem bỏ nộm và các chất lỏng đã tiếp xúc với dung dịch bị rò rỉ này. Sử dung gặng tay cao su nitril khi đem bỏ vật liêu hoặc các chất lỏng đó. Tuần thủ hướng dẫn **thải bỏ.**

**Việc không tuân thủ hướng dẫn này có thể khiến người vận hành, các nhân viên khác và bệnh nhân tiếp xúc với các hóa chất độc hại và dẫn đến tổn hại môi trường.**

Sau khi đổ đầy, hỗn hợp polyme bên trong nộm trở thành chất rắn và không thể lấy ra khỏi dụng cụ chứa. Vì lý do này, nộm QA được thải bỏ như một thiết bị duy nhất. Chương này trình bày chi tiết cách thải bỏ nộm QA một cách an toàn.

Nộm QA Sonalleve, model 4510 000 82232, được phân loại là chất thải nguy hiểm dựa trên sự phân loại và nồng độ acrylamide được sử dụng trong hỗn hợp cần bơm vào nó. Nộm QA phải được đem bỏ theo hướng dẫn về việc xử lý chất thải nguy hiểm.

### **THÔNG BÁO**

Việc xử lý chất thải nguy hiểm phải được thực hiện theo luật pháp địa phương và quốc gia. Pháp luật địa phương và quốc gia quy định về xử lý chất thải nguy hiểm luôn được ưu tiên hơn các hướng dẫn sau đây.

Hướng dẫn thải bỏ tại Hợp Chủng Quốc Hoa Kỳ:

Hướng dẫn sử dụng 109513A / 11-2020

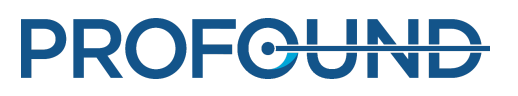

**KHÔNG THẢI BỎ XUỐNG CỐNG, TRÊN ĐẤT HOẶC BẤT KỲ VÙNG CHỨA NƯỚC NÀO.** Tất cả các biện pháp thải bỏ phải tuân thủ tất cả các luật và quy định Liên bang, Tiểu bang/Tỉnh và địa phương.

Hướng dẫn thải bỏ tại Khu vực Kinh tế châu Âu (EEA):

- Nộm QA phải được thu gom riêng (cấm trộn lẫn chất thải nguy hiểm).
- Nộm QA phải được giao cho một bên có quyền hợp pháp nhận và xử lý chất thải nguy hiểm.
- Rác thải nộm QA phải được dán nhãn như sau:

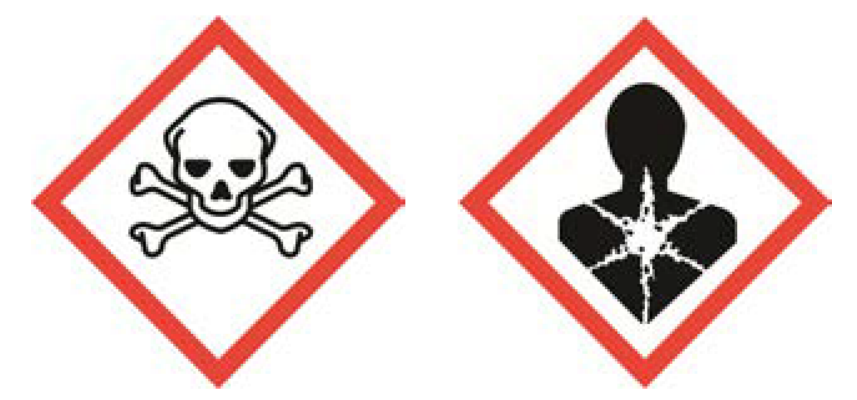

R45 Có thể gây ung thư

R46 Có thể gây ra tổn thương gen, có khả năng di truyền

S53 Tránh tiếp xúc – xem hướng dẫn đặc biệt trước khi sử dụng

S45 Trong trường hợp xảy ra tai nạn hoặc nếu bạn cảm thấy không khỏe, hãy nhờ tư vấn y tế ngay lập tức (xuất trình nhãn nếu có thể)

- Phải lưu giữ biên bản về số lượng rác thải nộm QA. Các biên bản phải được lưu trữ trong ba năm.
- Bất cứ khi nào rác thải nộm QA được chuyển giao trong các Nước thành viên EEA, phải được đi kèm với tài liệu nhận dạng, có thể dưới dạng điện tử, có chứa dữ liệu thích hợp được quy định tại Phụ lục IB của Quy định (EC) số 1013/2006.

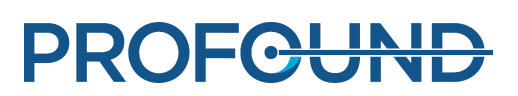

# **10. Phụ lục**

## **10.1. Sử dụng bơm khí với túi khí và gối chân không**

Các phụ kiện bao gồm một bơm khí với hai van để làm xẹp gối chân không và để bơm phồng các túi khí.

Gối chân không mềm khi được bơm lên. Có thể sử dụng gối này để đỡ bệnh nhân nằm theo tư thế thoải mái hoặc nằm nghiêng khi cần thiết. Khi bị xẹp, đệm chuyển thành dạng cứng và có thể được sử dụng để giữ cố định bệnh nhân.

Có thể sử dụng gối chân không thay cho gối tựa đầu thông thường để nâng đỡ và tạo thêm cảm giác thoải mái cho bệnh nhân. Có thể bơm phồng hoặc tháo hơi gối ở bất kỳ giai đoạn nào trong quá trình điều trị, vì điều này không ảnh hưởng đến vị trí của bệnh nhân.

### Vận hành bơm

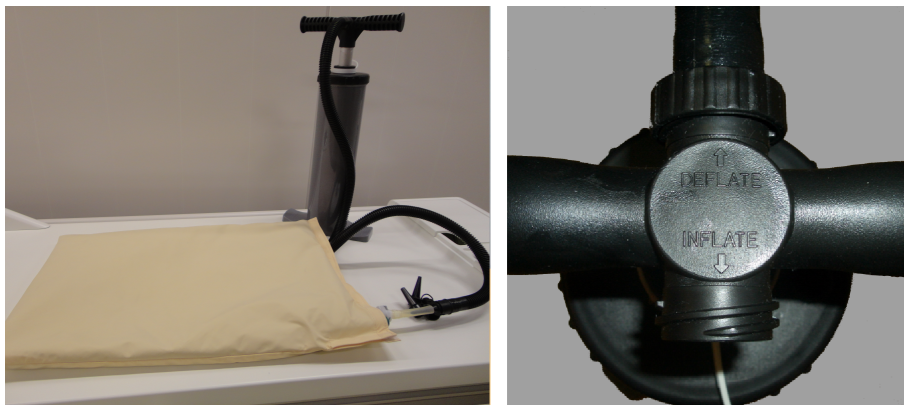

**Hình 125:** Bơm khí. Phải: Ống dẫn không khí được nối với đầu Deflate (Tháo hơi) của tay cầm.

- 1. Nối ống dẫn không khí với tay cầm của bơm.
	- Để tháo hơi gối chân không, nối ống với đầu được đánh dấu **Deflate** (Tháo hơi). -
	- Để bơm phồng túi khí, hãy nối ống với đầu được đánh dấu **Inflate** (Bơm). -

2. Đảm bảo rằng phần ống nhựa trong suốt trên gối chân không/túi khí được gắn chắc chắn vào van. Nối một trong các đầu bơm đi kèm với đầu ống dẫn không khí và đưa vào trong ống, như các hình vẽ dưới đây.

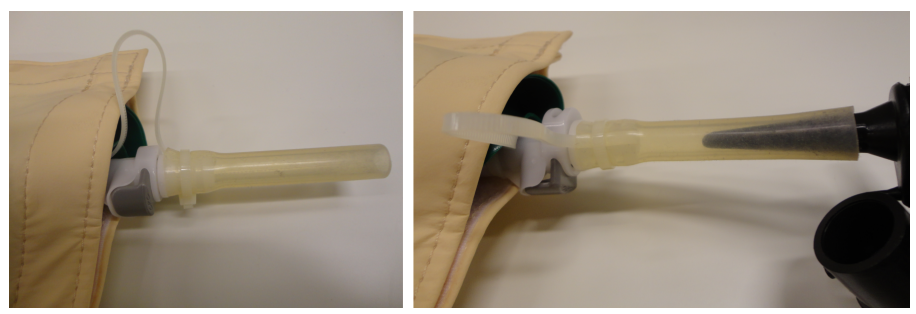

**Hình 126:** Nối ống dẫn không khí.

3. Bơm không khí ra khỏi gối chân không hoặc bơm vào trong túi khí.

Hướng dẫn sử dụng 109513A / 11-2020

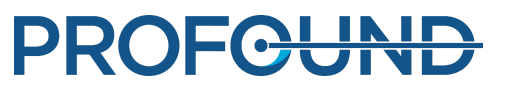

4. Khi gối chân không/túi khí được tháo hơi/bơm phồng vừa đủ, nhấn nút màu đen được biểu thị bằng mũi tên trong hình dưới đây và kéo phần ống nhựa trong suốt ra khỏi van. Van được đóng lại khi ống được rút ra.

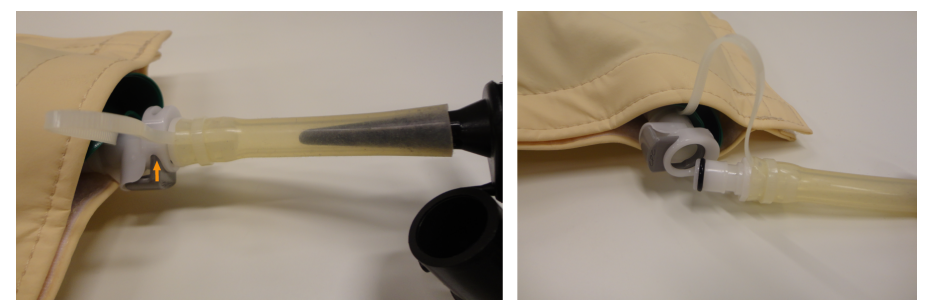

**Hình 127:** Tháo ống ra từ van.

5. Tháo ống dẫn không khí ra khỏi ống.

6. Để bơm phồng gối chân không sau khi điều trị, hãy mở van bằng cách lắp lại ống. Gối bắt đầu bơm đầy. Bạn thường không cần phải sử dụng bơm khí. Nếu bạn sử dụng đầu **Inflate** (Bơm) của bơm khí để bơm phồng gối chân không, cẩn thận để không bơm quá nhiều không khí.

Vận hành với một loại van khác

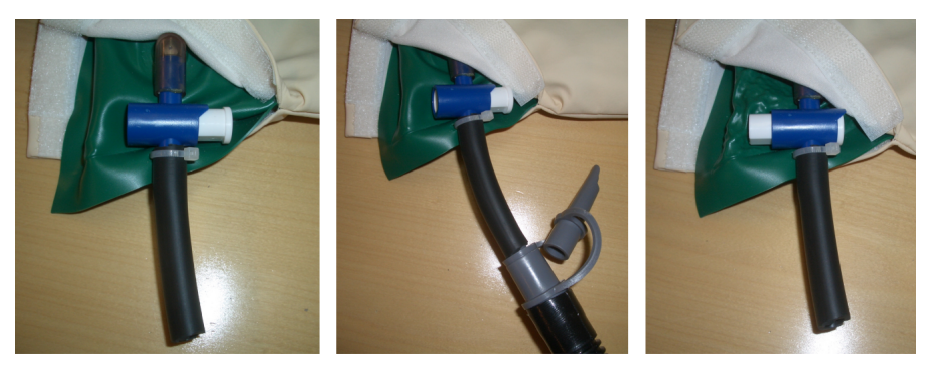

Valve open

Valve closed

**Hình 128:** Loại van khác. Trái: van mở; giữa: ống dẫn không khí được nối; phải: van đóng và ống dẫn không khí được tháo ra.

Một số túi khí và gối chân không có thể được trang bị loại van khác nhau, như trong các hình ở trên. Với loại van này:

- 1. Nối ống dẫn không khí với tay cầm của bơm.
	- Để tháo hơi gối chân không, nối ống với đầu được đánh dấu **Deflate** (Tháo hơi). -
	- Để bơm phồng túi khí, hãy nối ống với đầu được đánh dấu **Inflate** (Bơm). -

2. Nối một trong các đầu bơm đi kèm với đầu ống dẫn không khí và đưa vào trong ống nhựa trên gối chân không/túi khí. Đảm bảo rằng van đang mở.

3. Bơm không khí ra khỏi gối chân không hoặc bơm vào trong túi khí.

4. Khi gối chân không/túi khí được tháo hơi/bơm phồng vừa đủ, nhanh chóng đóng van bằng cách nhấn chặt nút.

5. Tháo ống dẫn không khí ra khỏi ống trên gối chân không/túi khí.

6. Để bơm phồng gối chân không sau khi điều trị, mở van bằng cách nhấn đầu kia của nút. Gối bắt đầu bơm đầy. Bạn thường không cần phải sử dụng bơm khí. Nếu bạn sử dụng đầu **Inflate** (Bơm) của bơm khí để bơm phồng gối chân không, cẩn thận để không bơm quá nhiều không khí.

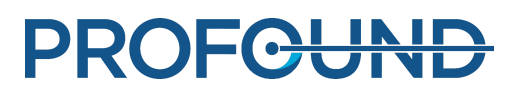

# **10.2. Chuyển đổi nhiệt độ**

Sự thành công của điều trị HIFU phụ thuộc vào nhiệt độ ở thời điểm bắt đầu là chính xác. Công thức và bảng chuyển đổi từ thang đo nhiệt độ này sang thang đo nhiệt độ khác được cung cấp ở đây.

Chuyển đổi từ thang đo nhiệt độ Fahrenheit sang thang đo nhiệt độ Celsius:

 $T_c = (T_F - 32) \times 5/9$ 

Chuyển đổi từ thang đo nhiệt độ Celsius sang thang đo nhiệt độ Fahrenheit:

 $T_F = (T_C \times 9/5) + 32$ 

Chuyển đổi chênh lệch nhiệt độ từ Fahrenheit sang Celsius:

$$
T_{C2} - T_{C1} = (T_{F2} - T_{F1}) \times 5/9
$$

Chuyển đổi chênh lệch nhiệt độ từ Celsius sang Fahrenheit:

 $T_{F2} - T_{F1} = (T_{C2} - T_{C1}) \times 9/5$ 

Chuyển đổi từ thang đo nhiệt độ Kelvin sang thang đo nhiệt độ Celsius:

 $T_c = T_K + 273$ 

Bảng dưới đây trình bày một số giới hạn nhiệt độ liên quan đến điều trị HIFU:

### **Giới hạn nhiệt độ.**

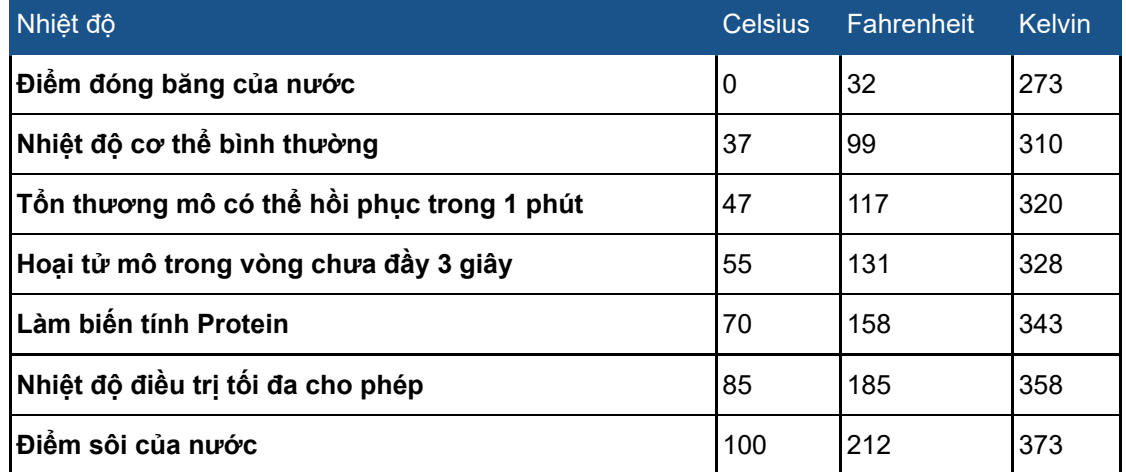

# **10.3. So sánh thể tích liều nhiệt và thể tích không được tưới máu**

### **10.3.1. Ước tính thể tích liều nhiệt**

Phần mềm tự động ước tính thể tích liều nhiệt và các kích thước gia nhiệt. Bạn có thể kiểm tra thể tích liều nhiệt và các kích thước gia nhiệt của một ô đơn lẻ từ thẻ **Analysis** (Phân tích).

Hướng dẫn sử dụng 109513A / 11-2020

### **10.3.2. Tính thể tích không được tưới máu (NPV)**

Thể tích không được tưới máu chỉ các ô không có dòng máu và do đó không có thuốc đối quang từ.

1. Mở bộ hình ảnh DICOM chứa hình ảnh C+ sau điều trị ngày 0 bằng trình xem DICOM trên bảng điều khiển MR.

2. Tạo hình ảnh về độ chênh lệch với hàm Đại số bằng hình ảnh sử dụng hình ảnh trước và sau khi dùng thuốc đối quang từ. Nếu hình ảnh về đô chênh lệch không có sẵn hoặc không khả dụng, hãy sử dụng các hình ảnh sau khi dùng thuốc đối quang từ, phân tích hình ảnh trước khi dùng thuốc đối quang từ để loại trừ bất kỳ NPV nào có từ trước.

3. Để ước tính thể tích không được tưới máu với giả định rằng một hình ellipsoid:

- Đo chiều dài *a* của NPV sử dụng hình ảnh SAG (hoặc COR) gần vị trí trung tâm nhất (dài nhất).
- Đo hai đường kính *b* và *c* của NPV (ellipsoid) sử dụng hình ảnh SAG (hoặc COR) gần vị trí trung tâm nhất (đường kính lớn nhất).
- Tính thể tích như sau V = *a* × *b* × *c* × *π* ⁄ 6.

#### **Mẹo**

Nếu hình ảnh ở gần vị trí trung tâm nhất là ước tính kém nhất về NPV do, ví dụ như, hình **dạng bất thường của NPV, cố gắng để vừa với nhiều ellipsoid và chọn các mặt cắt mang tính tượng trưng nhất.**

**Bước thay thế 3:** Phương pháp phân đoạn đường biên thủ công:

- Tạo đường biên cho từng NPV không được gộp bằng các công cụ mô hình hóa 2D và để cho công cụ tính tổng diện tích trong từng mặt cắt.
- Thể tích bằng tổng diện tích nhân với độ dày mặt cắt.

Lặp lại các bước 2 và 3 cho tất cả các NPV và cộng tổng các NPV với nhau.

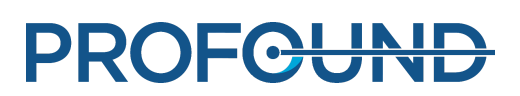

### **10.3.3. Ước tính NPV trên bảng điều khiển Sonalleve**

1. Đi đến giai đoạn **PTV Delineation** (Hình vẽ PTV).

2. Nhấp chuột phải vào khu vực hình ảnh và chọn bộ hình ảnh THRIVE sau khi dùng thuốc đối quang từ.

3. Vẽ một PTV mới hoặc sửa đổi PTV hiện có xung quanh vùng hoại tử ở ba mặt phẳng.

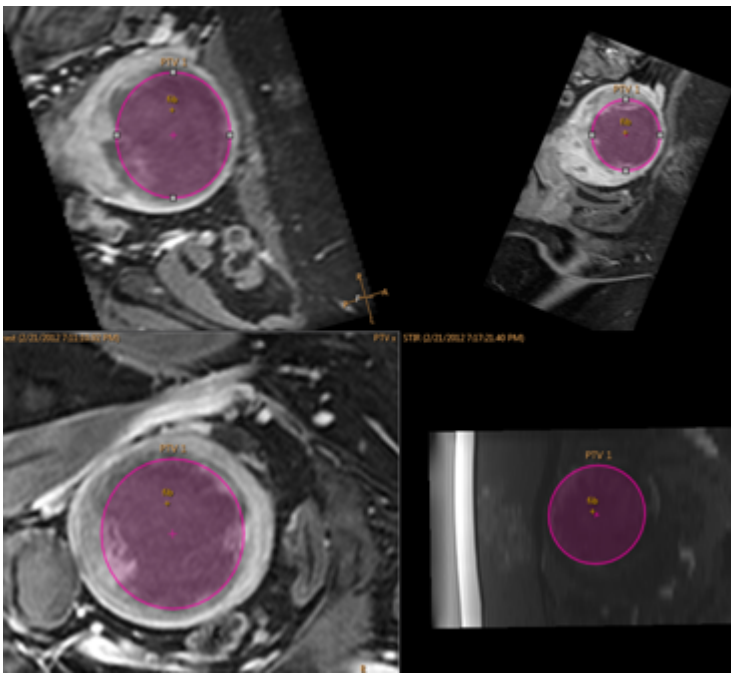

**Hình 129:** PTV xung quanh vùng hoại tử ở ba mặt phẳng.

4. Có thể nhìn thấy thể tích PTV ở hàng trên cùng **Total Volume** (Tổng thể tích). Giá trị này cho biết ước tính NPV.

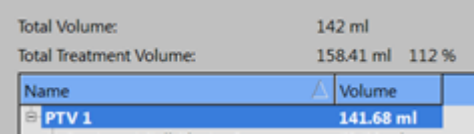

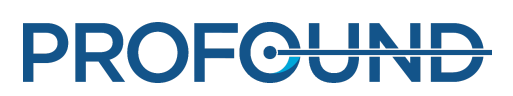

# <span id="page-176-0"></span>**10.4. Bảng kết quả Kiểm tra QA**

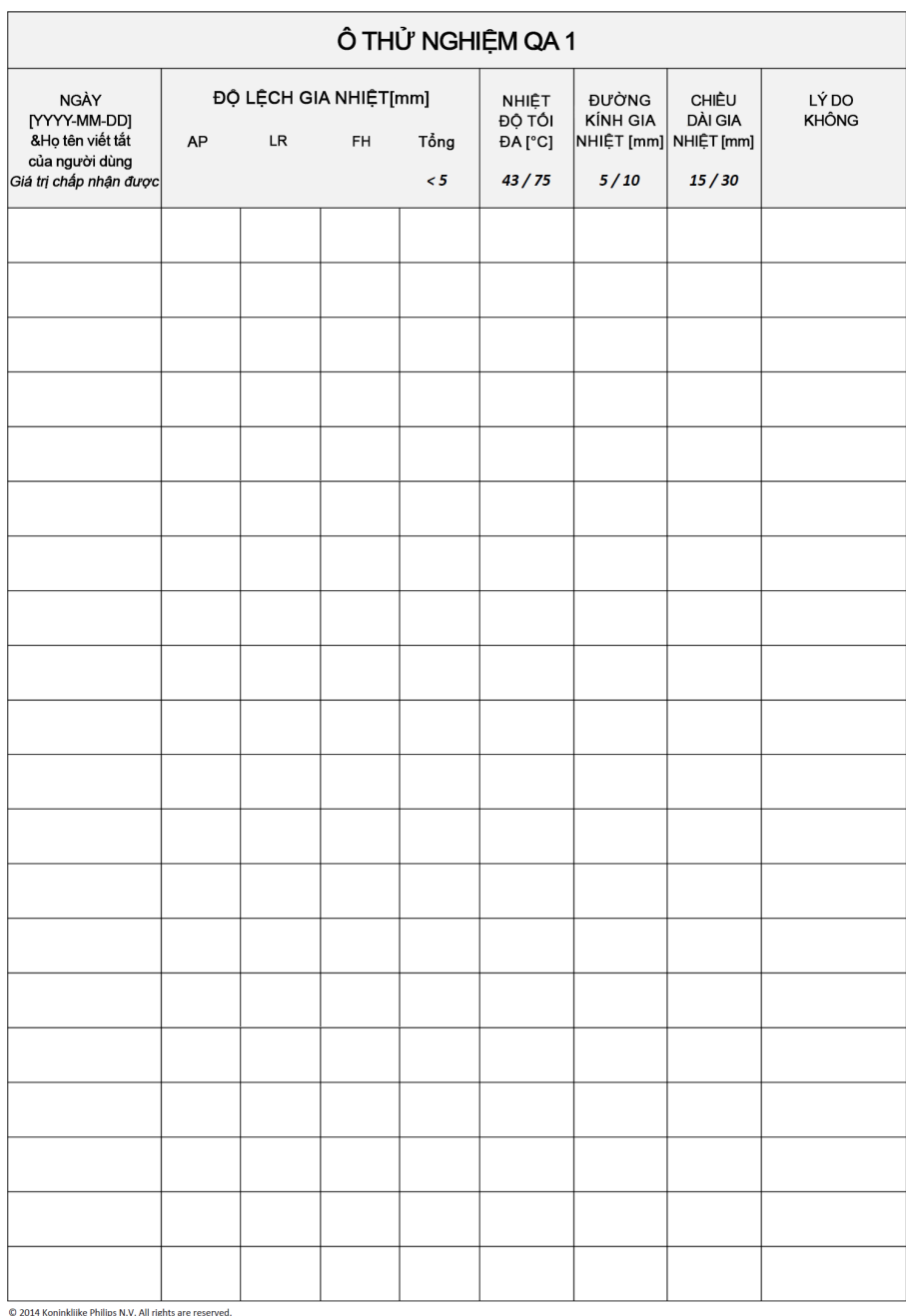

## **10.5. Sao chép dữ liệu điều trị trên MR-HIFU Sonalleve sang DVD**

### **10.5.1. Sao chép hình ảnh DICOM**

Để xem hướng dẫn cách sao chép hình ảnh DICOM liên quan đến điều trị trên bảng điều khiển MR, hãy tham khảo *Hướng dẫn sử dụng* của máy chụp MR.

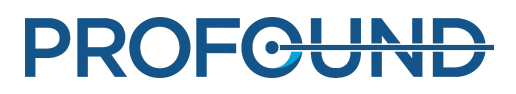

### **10.5.2. Sao chép dữ liệu trạng thái đã lưu**

Để sao chép dữ liệu trạng thái đã lưu vào đĩa DVD bằng ổ đĩa DVD RW trên Bảng điều khiển Sonalleve, thực hiện các bước sau trên Bảng điều khiển Sonalleve:

- 1. Chọn **Manage States...** (Quản lý trạng thái...) (trong menu **File** (Tập tin)).
- 2. Chọn trạng thái đã lưu để sao chép.
- 3. Nhấp vào nút **Export** (Xuất) hoặc **Export De-identified** (Xóa thông tin nhận dạng khi xuất).
- 4. Trong hộp thoại **Save As** (Lưu dưới dạng), chọn **DVD RW Drive (E:)** (Ổ đĩa DVD RW (E:)).

Lưu ý rằng **Export De-identified** (Xóa thông tin nhận dạng khi xuất) không tự động làm thay đổi bất kỳ văn bản nào có khả năng nhận dạng trong **Name** (Tên) và **Description** (Mô tả) của trạng thái đã lưu, hoặc tên tập tin xuất.

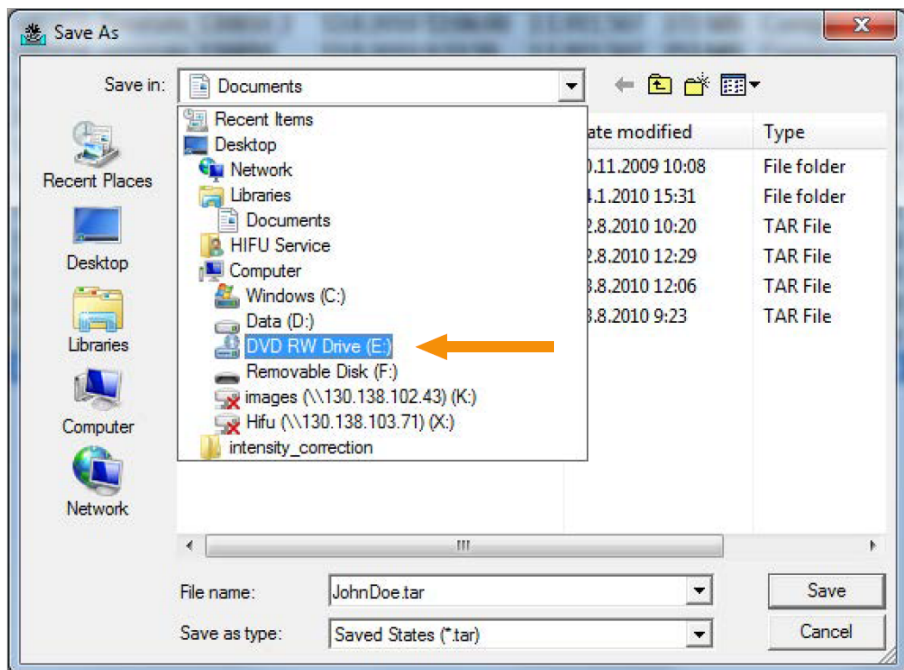

**Hình 130:** Hộp thoại Save As (Lưu dưới dạng).

5. Trong hộp thoại **Burn a Disc** (Ghi đĩa), chọn **With a CD/DVD player** (Bằng trình phát CD/DVD), sau đó nhấp vào **Next** (Tiếp theo).

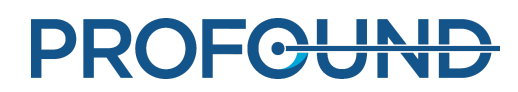

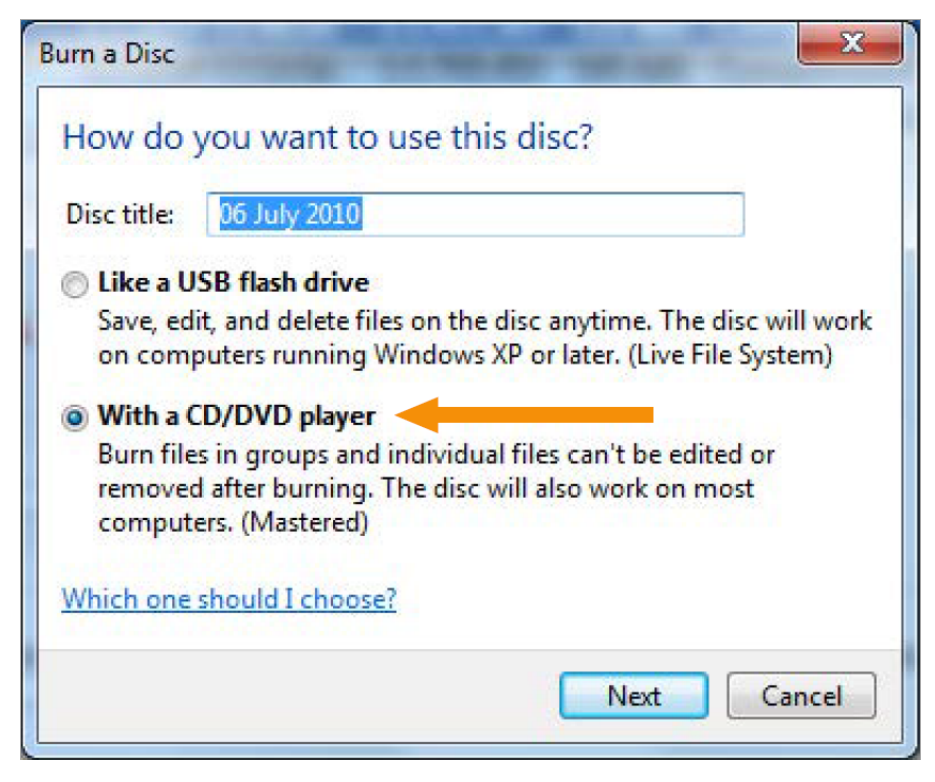

**Hình 131:** Hộp thoại Burn a Disc (Ghi đĩa).

6. Trong hộp thoại **Save As** (Lưu dưới dạng), đặt tên tập tin cho trạng thái đã lưu, sau đó nhấp vào **Save** (Lưu).

7. Đợi quá trình xuất hoàn tất trong hộp thoại **Session Manager** (Trình quản lý phiên), sau đó đóng hộp thoại.

- 8. Nhấn nút **Windows** trên bàn phím để xem menu khởi động Windows.
- 9. Nhấp vào **Computer** (Máy tính). Nhấp đúp vào **DVD RW Drive (E:)** (Ổ đĩa RW DVD (E:)).
- 10. Nhấp vào **Burn to disc** (Ghi sang đĩa).

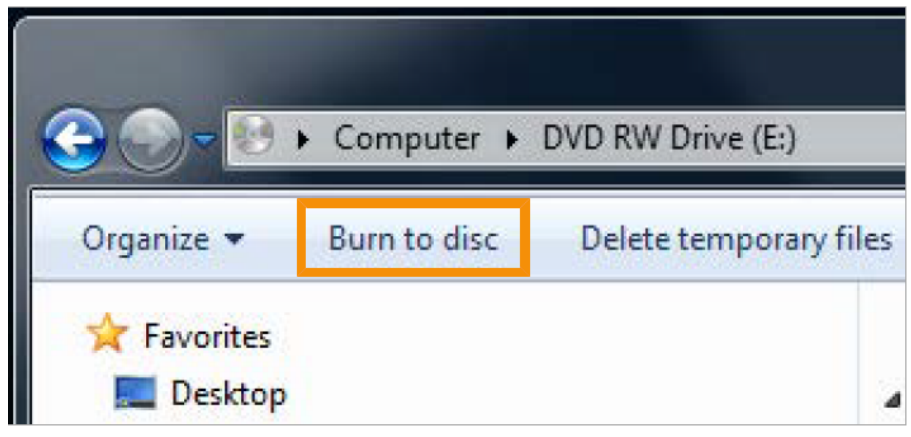

**Hình 132:** Nút Burn to disc (Ghi sang đĩa).

11. Đặt tiêu đề cho đĩa, sau đó nhấp vào **Next** (Tiếp theo).

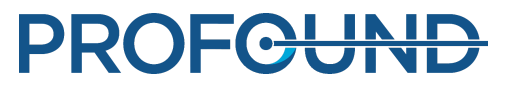

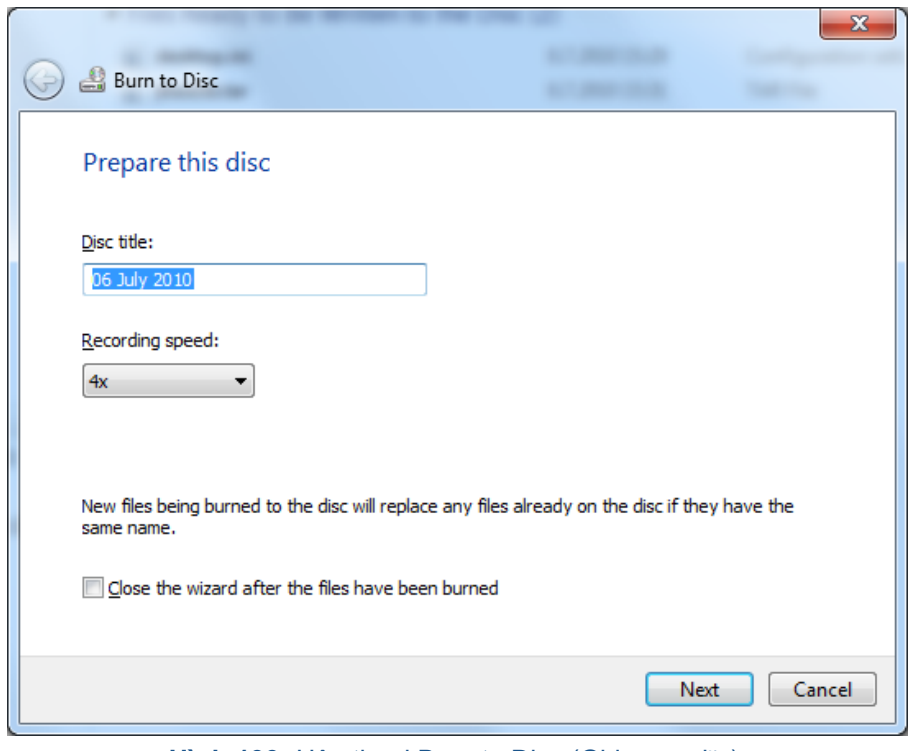

**Hình 133:** Hộp thoại Burn to Disc (Ghi sang đĩa).

12. Đợi quá trình ghi đĩa hoàn tất. Quá trình này mất một vài phút.

Bạn cũng có thể sao chép Trạng thái đã lưu vào ổ đĩa mạng và thiết bị rời bằng cách sử dụng quy trình tương tự. Lưu ý rằng để tiếp cận ổ đĩa DVD và cổng USB trên bảng điều khiển phía sau, bạn cần có đặc quyền quản trị. Các cổng USB trên bảng điều khiển phía trước bị vô hiệu hóa vì lý do an ninh mang.

# **10.6. Các tính năng bảo mật và quyền riêng tư**

Chính sách của Profound Medical là tuân thủ tất cả các tiêu chuẩn và quy định được yêu cầu. Để hỗ trợ bệnh viện, chức năng sau đã được thêm vào hệ thống:

### **10.6.1. Kiểm soát truy cập**

Nhằm hạn chế chỉ cho người dùng được ủy quyền truy cập hệ thống:

- Bật/tắt có thể tùy chỉnh, yêu cầu quy trình đăng nhập/đăng xuất người dùng để có quyền truy cập vào hệ thống.
- Quyền truy cập hệ thống được cấp theo danh sách người dùng được ủy quyền có thể tùy chỉnh.
- Chỉ hỗ trợ xác thực tên người dùng/mật khẩu. Không hỗ trợ thêm các cơ chế như xác thực hai yếu tố sử dụng thẻ thông minh, v.v.
- Hệ thống không cung cấp chức năng đồng bộ hóa với các hệ thống quản lý tài khoản người dùng tập trung của khách hàng (LDAP, v.v.).
- Hệ thống chỉ hỗ trợ các phiên làm việc một người dùng. Hệ thống không cung cấp chức năng ứng dụng để ghi nhận nhiều người dùng đồng thời hoặc để chuyển đổi giữa các người dùng ngoài phương thức đăng xuất/đăng nhập.
- Hệ thống không hỗ trợ đăng nhập một lần đối với các trường hợp mà hệ thống làm việc cùng với các hệ thống (tùy chọn) khác hoặc là một phần của hệ thống khác, ví dụ: các máy trạm bổ sung.

### **THÔNG BÁO**

Không thể ngăn chặn việc truyền dữ liệu sang phương tiện di động.

### **10.6.2. Biên bản kiểm tra**

Bắt buộc ghi nhật ký các hoạt động của người dùng có ý nghĩa trọng yếu đối với bảo mật thông tin:

- Áp dụng cho các tác vụ đăng nhập, đọc và/hoặc sửa đổi thông tin lâm sàng.
- Sử dụng Nhật ký sự kiện bảo mật cục bộ chỉ có thể truy cập bởi các quản trị viên dịch vụ và hệ thống.
- Không hỗ trợ sử dụng máy chủ 'Syslog' tiêu chuẩn bên ngoài.

Thông tin truy cập cụ thể với ứng dụng được lưu trữ ở định dạng RFC-3881; Thông tin Đăng nhập/ Đăng xuất được lưu trữ bằng định dạng sự kiện của Windows.

### Xem nhật ký kiểm tra cục bộ

Để xem nhật ký kiểm tra cục bộ:

- 1. Đăng nhập vào bảng điều khiển Sonalleve với tư cách quản trị viên.
- 2. Từ menu **Start** (Khởi động) của Windows.
- 3. Chọn thư mục **Windows Administrative Tools** (Công cụ quản trị Windows).
- 4. Trong **Administrative Tools** (Công cụ quản trị), nhấp vào **Event Viewer** (Trình xem sự kiện).

Các sự kiện đăng nhập, đăng xuất và bảo mật quan trọng khác có trong **Windows Logs** (Nhật ký Windows) → **Security** (Bảo mật).

# **10.6.3. Đồng bộ hóa thời gian mạng**

Hệ thống Sonalleve MR-HIFU đồng bộ hóa thời gian của nó vào máy chụp MR. Có thể định cấu hình máy chup MR để đồng bộ hóa thời gian hệ thống với tiêu chuẩn thời gian bên ngoài:

- Máy chup MR sử dụng Giao thức đồng bộ thời gian mang (NTP) tiêu chuẩn để đồng bộ hóa thời gian của hệ thống.
- Bộ phận dịch vụ của Profound Medical có thể cấu hình để kết hợp giữa thời gian máy chụp và tiêu chuẩn thời gian bên ngoài trong quá trình lắp đặt máy chụp MR.

Thời gian hệ thống trên hệ thống MR-HIFU được đồng bộ với thời gian hệ thống trên máy chụp MR trong quá trình Kiểm tra QA (xem *[7.2.2.](#page-152-0) Thực hiện kiểm tra QA*).

# **10.6.4. Các tính năng Bảo mật và Quyền riêng tư khác được đề cập**

HIPAA xác định một số biện pháp bảo vệ về mặt vật lý và kỹ thuật cần thiết hoặc có thể giải quyết. Một số tính năng có thể thực hiện các chức năng này được thực hiện khác nhau hoặc không được thực hiện vì những lý do được đề cập dưới đây.

Phần này cũng liệt kê các thông tin khác liên quan đến các tính năng bảo mật không được thực hiện và chủ sở hữu của các hệ thống cần biết.

### Củng cố hệ thống và ứng dụng

Trên Bảng điều khiển Sonalleve, các dịch vụ không cần thiết chưa bị xóa hoặc vô hiệu hóa.

- Tài khoản Quản trị HIFU được cung cấp cho các vai trò quản trị của bệnh viện, tuy nhiên những người dùng này bị ngăn không được sử dụng hệ thống cho mục đích lâm sàng.
- Bảng điều khiển Sonalleve sử dụng các quy tắc mặc định về độ phức tạp của mật khẩu trên Windows. Người dùng quản trị của bệnh viện có thể thay đổi cài đặt mật khẩu.
- Bảng điều khiển Sonalleve có hai ổ đĩa logic. Không có sự phân biệt rõ ràng về hệ điều hành, phần mềm ứng dụng và lưu trữ dữ liệu trên các ổ đĩa này.
- Khi đăng nhập vào Bảng điều khiển Sonalleve với tư cách Người dùng HIFU thông thường, ứng dụng sẽ được khởi động tự động. Tuy nhiên, người dùng có thể chuyển sang giao diện hệ điều hành (màn hình chính Windows). Khi đóng ứng dụng, người dùng sẽ tự động đăng xuất.

Tính năng Mở tự động được tắt trên Bảng điều khiển Sonalleve, vì thế các đĩa DVD hoặc thiết bị USB gắn vào hệ thống sẽ không được mở tự động.

### Tự động đăng xuất

Tính năng tự động đăng xuất không được thực hiện vì mâu thuẫn với mục đích sử dụng của hệ thống. Cách đăng xuất thủ công bằng tổ hợp "phím tắt" được lập thành tài liệu (xem *[2.15.](#page-25-0) An toàn mạng, bảo mật dữ liệu và [quyền](#page-25-0) riêng tư*).

#### Quy trình sao lưu

Hệ thống không cung cấp lưu trữ liên tục dữ liệu điều trị. Mục đích sử dụng của hệ thống không phải là lưu trữ lâu dài thông tin cá nhân (nhạy cảm). Thông tin cần được xuất ra thiết bị lưu trữ an toàn càng sớm càng tốt.

Hệ thống tự động sao lưu toàn bộ hệ thống vào một đĩa nội bộ thứ hai về ban đêm. Cấu hình hệ thống được lưu kèm theo bản sao lưu và có thể được truy xuất bởi Bộ phận Dịch vụ.

### Quy trình truy cập khẩn cấp

Hệ thống cho phép tạo nhiều tài khoản người dùng. Bạn có thể tạo tài khoản người dùng chung cho các tình huống khẩn cấp. Tuy nhiên, để tránh truy cập trái phép vào dữ liệu bệnh nhân, hãy đảm bảo hạn chế việc biết về tài khoản chung này và quyền truy cập vào hệ thống.

Hệ thống không đánh dấu đầu ra dữ liệu là trường hợp sử dụng khẩn cấp, chẳng hạn như dữ liệu trên màn hình, in hoặc xuất khi truy cập khẩn cấp.

Hệ thống không cho phép hoặc cấp quyền cho người dùng tài khoản người dùng chung nhập tên thật của họ.

### Mã hóa

Hệ thống không mã hóa dữ liệu bệnh nhân [được](#page-152-0) lưu trữ trên đĩa cứng hoặc xuất ra phương tiện bên ngoài (DVD, thiết bị USB, v.v.). Hệ thống cũng không sử dụng mã hóa để truyền dữ liệu.

### Cấu hình tường lửa mạng

Hệ thống được bảo vệ bằng tường lửa bên ngoài để ngăn chăn mọi truy cập vào các cổng của hệ thống Sonalleve MR-HIFU từ mạng bệnh viện.

### Truy cập vật lý vào hệ thống

Xác thực nhiều yếu tố cho tất cả người dùng không được hỗ trợ. Kiểm soát xác thực bằng cách kiểm soát truy cập vật lý vào hệ thống. Đảm bảo rằng chỉ những nhân viên được ủy quyền mới được truy cập vào hệ thống.

Một số bộ phận của các hệ thống nằm trong khu vực kỹ thuật của một hệ thống. Truy cập vào những vị trí này được coi là bị hạn chế. Thường thì các bộ phận trong phòng vận hành hoặc phòng khám dễ truy cập hơn, do đó cần cân nhắc những đặc điểm sau đây khi vận hành hệ thống và kiểm soát truy cập:

- Vỏ máy tính thuộc dạng "cho phép bảo dưỡng"; chẳng hạn, có thể mở và tháo đĩa cứng mà không cần dùng dụng cụ; có thể khóa vỏ máy tính (ví dụ như bằng khóa cáp); không có ổ đĩa tiếp cận được từ mặt trước, v.v.
- Thứ tự khởi động của hệ thống là Ổ đĩa cứng, USB, đĩa DVD. Khi lắp đĩa CD/DVD có thể khởi động hoặc kết nối thiết bị bộ nhớ USB có thể khởi động, hệ thống có thể được khởi động từ những phương tiện này và do đó có thể truy cập vào hệ thống bao gồm cả thông tin được lưu trữ trong đó.
- Không phát hiện truy cập vật lý trái phép vào hệ thống, ví dụ: qua phát hiện niêm phong bị xáo trộn.
- Tính toàn vẹn của phần lớn phần mềm ứng dụng Profound Medical được kiểm tra khi hệ thống khởi động. Tính toàn vẹn dữ liệu không được kiểm tra khi khởi động.
- BIOS hệ thống không được bảo vệ bằng mật khẩu và có thể bị truy cập trong quá trình khởi động hệ thống nếu có thể truy cập trái phép vào hệ thống.
- $\bullet~$  Để tiếp cân ổ đĩa DVD và cổng USB trên bảng điều khiển phía sau, ban cần có đặc quyền quản trị. Các cổng USB trên bảng điều khiển phía trước bị vô hiệu hóa vì lý do an ninh mạng.

#### Bảo mật và xác thực nút

Hệ thống Sonalleve MR-HIFU chỉ trao đổi dữ liệu lâm sàng với hệ thống MR (nội bộ), mà không phải với các nút bên ngoài khác. Vì vậy, không có cơ chế xác thực nút nào đã được thực hiện.

#### Báo cáo sự kiện bảo mật

Hệ thống không thực hiện báo cáo tự đông về các sự kiện bảo mật.

# **10.7. Tài khoản người dùng và quản trị viên bệnh**

### **10.7.1. Giới thiệu về các loại tài khoản**

Tài khoản người dùng mặc định "Người dùng HIFU" có thể được sử dụng bởi nhiều người vận hành hệ thống khác nhau, nhưng không cung cấp chức năng ghi nhật ký cá nhân về hành động được thực hiện bởi mỗi người vận hành. Tài khoản người dùng cá nhân cung cấp chức năng ghi nhật ký các hành động do mỗi người dùng cá nhân thực hiện có thể được pháp luật yêu cầu: ví dụ HIPAA. Mỗi người dùng cá nhân đều có các quyền giống như người dùng hệ thống mặc định, trừ khi quản trị viên chỉ định các quyền khác cho tài khoản người dùng. Có thể xác định một số tài khoản người dùng là những người dùng thành thạo. Những người dùng thành thạo có thêm các quyền khác như sau:

- Người dùng thành thạo có thể chỉnh sửa cấu hình hệ thống.
- Người dùng thành thạo có quyền truy cập vào tất cả các công cụ bảo trì trong phần mềm.
- Người dùng thành thạo có quyền truy cập các chế độ vận hành khác của ứng dụng Sonalleve MR-HIFU, theo mô tả ở *[10.8.1.](#page-184-0) Chế độ độc lập một phần*.
- Người dùng thành thạo có thể sử dụng tính năng **Export Data** (Xuất dữ liệu) như mô tả trong *[6.8.10.](#page-137-0) Lưu dữ liệu điều trị*.

Quản trị viên CNTT của bệnh viện hoặc bộ phận dịch vụ của Profound Medical sẽ xác định các tài khoản người dùng cục bộ cho bảng điều khiển Sonalleve (đăng nhập Windows). Tài khoản người dùng phải được quản trị viên bệnh viện quản lý. Cũng có thể tạo nhiều tài khoản quản trị viên bệnh viện.

Đổi tên các tài khoản mặc định. Sử dụng mật khẩu mạnh. Không dùng chung tài khoản: mỗi người dùng cần có một tài khoản riêng. Nếu không thể, hãy thực hiện các biện pháp bảo mật thích hợp để quản lý các tài khoản, chẳng hạn như thay đổi mật khẩu khi người dùng thay đổi vai trò.

### **10.7.2. Tạo tài khoản người dùng/quản trị viên mới**

1. Đăng nhập bằng tên người dùng HospitalAdmin (không phân biệt chữ hoa/thường).

Mật khẩu của HospitalAdmin là 'Hospital' (có phân biệt chữ hoa/thường) trong lần đăng nhập đầu tiên. Bạn phải thay đổi mật khẩu khi đăng nhập lần đầu.

2. Nhấp chuột phải vào menu Start (Khởi động) của Windows và chọn **Computer Management** (Quản lý máy tính).

3. Chọn **System Tools** (Công cụ hệ thống) → **Local Users and Groups** (Nhóm và người dùng cục bộ) → **Users** (Người dùng).

4. Chọn **Action** Thao tác → **New User...** (Người dùng mới...)

5. Nhập tên người dùng cá nhân, họ tên và mô tả tài khoản. Xác định và xác nhận mật khẩu bao gồm tối thiểu 7 ký tự cho người dùng mới. Nhấp vào **Create** (Tạo) và sau đó chọn **Close** (Đóng).

6. Nhấp chuột phải vào người dùng vừa tạo trong danh sách và chọn **Properties** (Thuộc tính).

- 7. Trong trang **Member Of** (Thành viên của) chọn **Add…** (Thêm...)
	- Đối với tài khoản người dùng thông thường, nhập "HIFU Users" (không có dấu ngoặc kép) và nhấp vào **Check Names** (Kiểm tra tên). Văn bản được nhập cần mở rộng đến "HIFUCONSOLE\HIFU Users". Nhấp **OK**.
	- Đối với tài khoản người dùng thành thạo, nhập "HIFU Power Users" (không có dấu ngoặc kép) và nhấp vào **Check Names** (Kiểm tra tên). Văn bản được nhập cần mở rộng đến "HIFUCONSOLE\HIFU Power Users". Nhấp **OK**.
	- Đối với tài khoản quản trị viên, nhập "HIFU Administrator Users; Administrators" (không có dấu ngoặc kép) và nhấp vào **Check Names** (Kiểm tra tên). Văn bản được nhập cần mở rộng đến "HIFUCONSOLE\HIFU Administrator Users; HIFUCONSOLE\Administrators". Nhấp **OK**.

8. Nhấp **OK**.

9. Đóng cửa sổ **Computer Management** (Quản lý máy tính).

#### **THÔNG BÁO**

Vào lần đăng nhập đầu tiên, người dùng hoặc quản trị viên mới buộc phải thay đổi mật khẩu của họ.

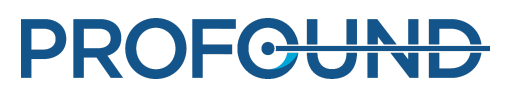

# **10.7.3. Xóa tài khoản**

1. Mở menu Start trên Windows, nhấp chuột phải vào **Computer** (Máy tính) và chọn **Manage** (Quản lý).

2. Chọn **System Tools** (Công cụ hệ thống) → **Local Users and Groups** (Nhóm và người dùng cục bộ) → **Users** (Người dùng).

- 3. Chọn người dùng trong danh sách.
- 4. Chọn **Action** (Hành động) → **Delete** (Xóa).

5. Chọn **Yes** (Có). Nếu bạn định xóa một tài khoản quản trị viên, bạn cũng phải chọn **OK** để xác nhận thao tác xóa.

### **THÔNG BÁO**

Hệ thống không cung cấp khả năng đồng bộ hóa với các hệ thống quản lý tài khoản người dùng tập trung của khách hàng.

# **10.8. Các tính năng dành cho người dùng nâng cao và quản trị viên**

# <span id="page-184-0"></span>**10.8.1. Chế độ độc lập một phần**

Ở chế độ **Therapy** (Trị liệu), ứng dụng Sonalleve MR-HIFU yêu cầu kết nối với cả máy chụp MR và phần cứng của hệ thống Sonalleve MR-HIFU. Ở chế độ **Standalone** (Độc lập), cả hai kết nối này đều được mô phỏng trong phần mềm.

Người dùng thành thạo, Người dùng dịch vụ và những người dùng có trình độ nâng cao khác có thể lựa chọn thêm từ hai chế độ độc lập một phần:

- Ở chế độ **Scanner Emulated** (Mô phỏng máy chụp), kết nối với máy chụp MR được mô phỏng, nhưng kết nối với phần cứng của hệ thống Sonalleve MR-HIFU (bao gồm tủ máy phát và Mặt bàn) đều hoạt động.
- Ở chế độ **Sonicator Emulated** (Mô phỏng thiết bị phát sóng âm), kết nối với phần cứng của hệ thống Sonalleve MR-HIFU được mô phỏng, nhưng kết nối với máy chụp MR hoạt động.

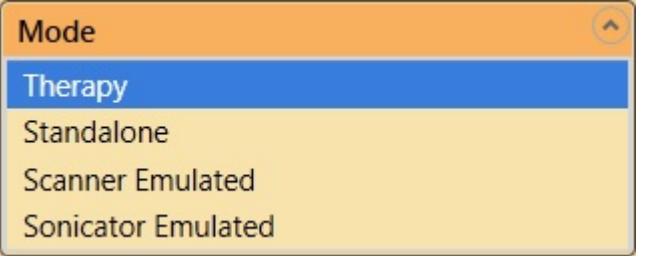

Lưu ý rằng nội dung trong nút chọn ứng dụng cho phiên trị liệu chỉ là **Standalone** (Độc lập) ở chế độ **Standalone** (Độc lập) hoàn toàn. Ở chế độ **Scanner Emulated** (Mô phỏng máy chụp) và **Sonicator Emulated** (Mô phỏng thiết bị phát sóng âm), nội dung trong nút này là **Therapy** (Trị liệu) hoặc **Research** (Nghiên cứu), theo chế độ nào mà ứng dụng được khởi động từ đó.

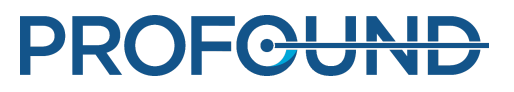

**Hình 134:** Danh sách Mode (Chế độ) nằm trên trang khởi động của ứng dụng, dành cho người dùng nâng cao.

# **10.8.2. Thay đổi Cấu hình mặc định tại cơ sở**

### **THÔNG BÁO**

Cấu hình mặc định tại cơ sở có sẵn nhằm đảm bảo rằng người dùng thông thường của hệ thống luôn có cấu hình làm việc hợp lệ để sử dụng, ngay khi người dùng nâng cao đã sửa đổi cấu hình hiện tại. Bất kỳ thay đổi nào với Cấu hình mặc định tại cơ sở đều mang đến rủi ro gây trở ngại cho quy trình làm việc bình thường, ngoài các rủi ro vốn có về an toàn trong việc sửa đổi cấu hình (xem *2.1. An toàn [chung](#page-14-0)*).

Công cụ Configuration Editor (Trình chỉnh sửa cấu hình) có các mục menu trong menu **File** (Tập tin) để tải và lưu Cấu hình mặc định tại cơ sở.

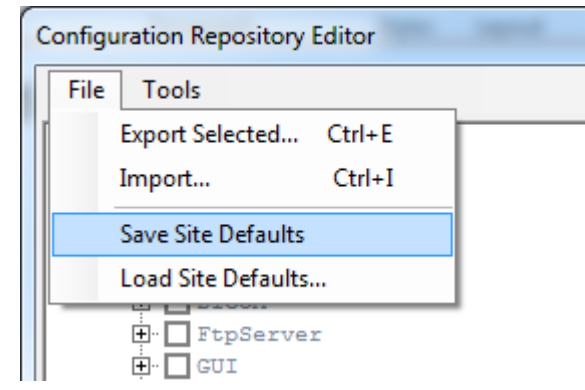

**Hình 135:** Các mục menu dành cho Cấu hình mặc định tại cơ sở.

**Save Site Defaults** (Lưu các mặc định của cơ sở) lưu cấu hình hiện tại làm Cấu hình mặc định tại cơ sở. Phần mềm cũng tự động lưu bản sao lưu của Cấu hình mặc định tại cơ sở trước đó. Xác nhận thay đổi bằng cách nhấp vào **Yes** (Có) trong hộp thoại **Service Operation** (Vận hành dịch vụ):

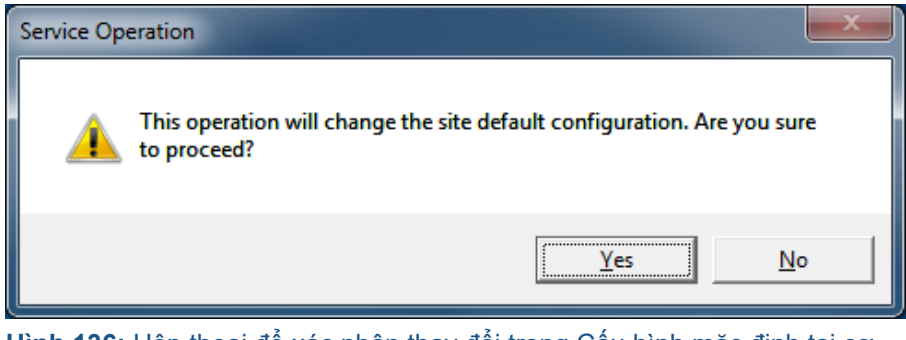

**Hình 136:** Hộp thoại để xác nhận thay đổi trong Cấu hình mặc định tại cơ sở.

**Load Site Defaults...** (Tải các mặc định của cơ sở) tải Cấu hình mặc định tại cơ sở vào trình chỉnh sửa cấu hình. Sử dụng hộp thoại tải tập tin để chọn Cấu hình mặc định tại cơ sở hiện tại hoặc phiên bản trước đó từ những bản sao lưu.

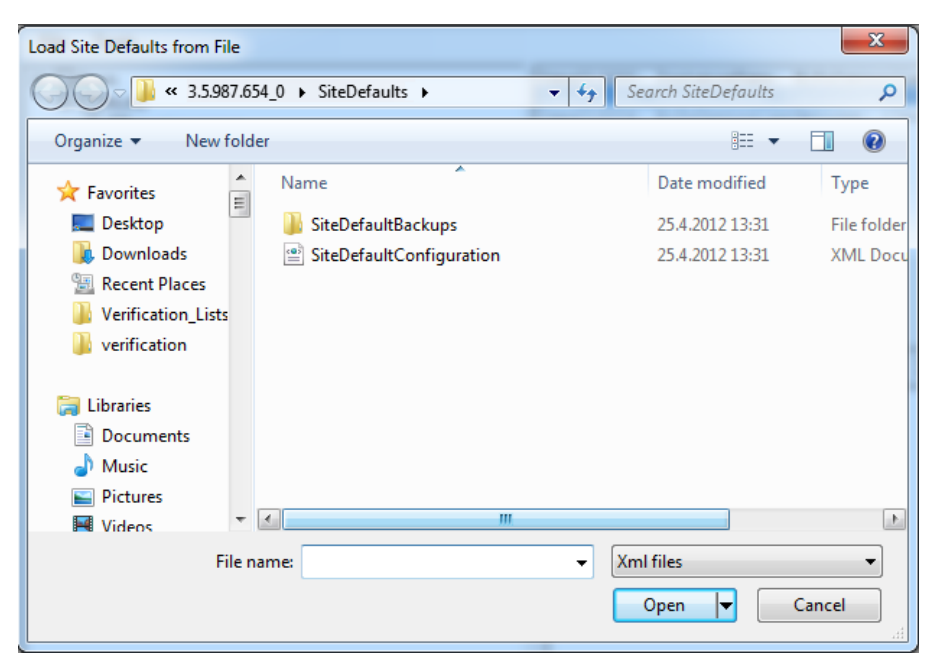

**Hình 137:** Tải Cấu hình mặc định tại cơ sở từ một tập tin.

# **10.8.3. Tự động sao lưu những thay đổi cấu hình ở chế độ Research (Nghiên cứu)**

Khi bạn đóng Trình chỉnh sửa cấu hình, trình chỉnh sửa tự động lưu bản sao lưu của cấu hình hiện tại vào thư mục các bản sao lưu. Thư mục bản sao lưu nằm trong "C:\ProgramData\Profound Medical\Hifu\1.1\InstallationData\XX.XX.XX.XX X\Backups\ResearchConfigurations", trong đó "XX.XX.XX.XX\_X" thay đổi theo bản dựng phần mềm hoạt động, ví dụ "3.5.987.654\_0".

# **10.9. Quy trình bảo trì nâng cao**

#### **Quan trọng**

**Các quy trình sau đây thường được thực hiện bởi bộ phận Dịch vụ. Người dùng chỉ nên tự thực hiện các quy trình sau đây khi không có sự hỗ trợ từ bộ phận Dịch vụ.**

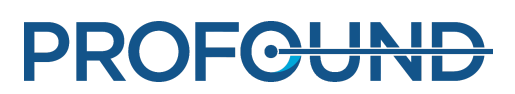

### **10.9.1. Châm nước vào DISCfill**

- 1. Tháo nắp màu trắng ra khỏi DISCfill.
- 2. Châm nước cất vào DISCfill. DISCfill chứa khoảng 1,2 lít (0,3 gallon) nước.
- 3. Thay nắp.

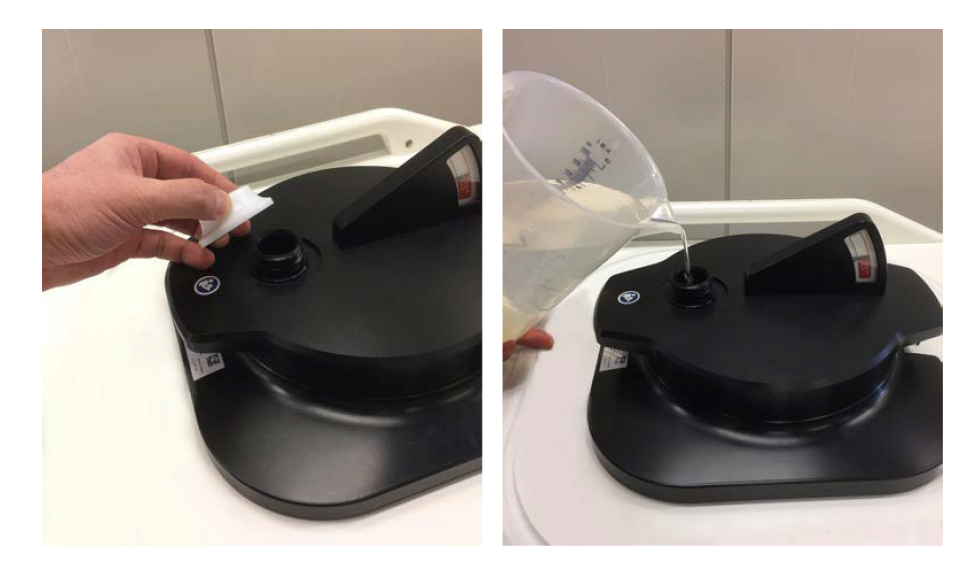

Thông thường, không cần châm nước vào DISCfill giữa các lần bảo trì theo kế hoạch. Nếu cần châm nước vào DISCfill thường xuyên hơn, hãy liên hệ với bộ phận Dịch vụ.

## **10.9.2. Loại bỏ không khí ra khỏi ống nạp**

Nếu bạn nghi ngờ có không khí trong ống nạp khiến nước không chảy được, hãy loại bỏ không khí theo cách sau đây. Bạn cần sử dụng ống xả và một vật dụng để chứa nước (ví dụ như chậu rửa).

- 1. Để DISCfill ở trên cửa sổ siêu âm.
- 2. Tháo ống nạp ra khỏi Mặt bàn Sonalleve. Để ống nạp nối với DISCfill.
- 3. Đặt vật chứa ở bên cạnh Mặt bàn Sonalleve, thấp hơn DISC.
- 4. Đặt đầu hở của ống xả vào vật chứa.
- 5. Nối ống nạp vào đầu nối ống cái của ống xả.
- 6. Đặt các ống sao cho dòng nước không chảy hướng lên trên tại bất kỳ điểm nào giữa DISCfill và vật chứa.
- 7. Để một ít nước chảy qua ống.
- 8. Tháo ống nạp ra khỏi ống xả.

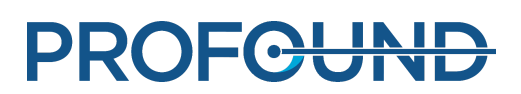

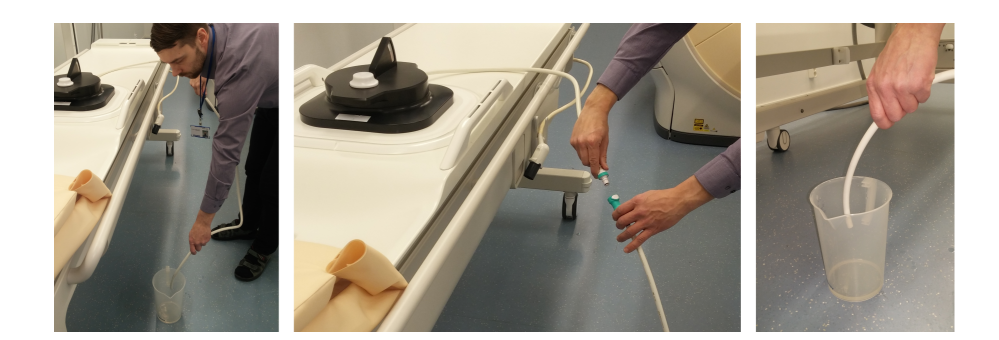

# **10.10. Thông báo Lỗi và Cảnh báo**

### **Các ký hiệu trong danh sách thông báo Lỗi và Cảnh báo.**

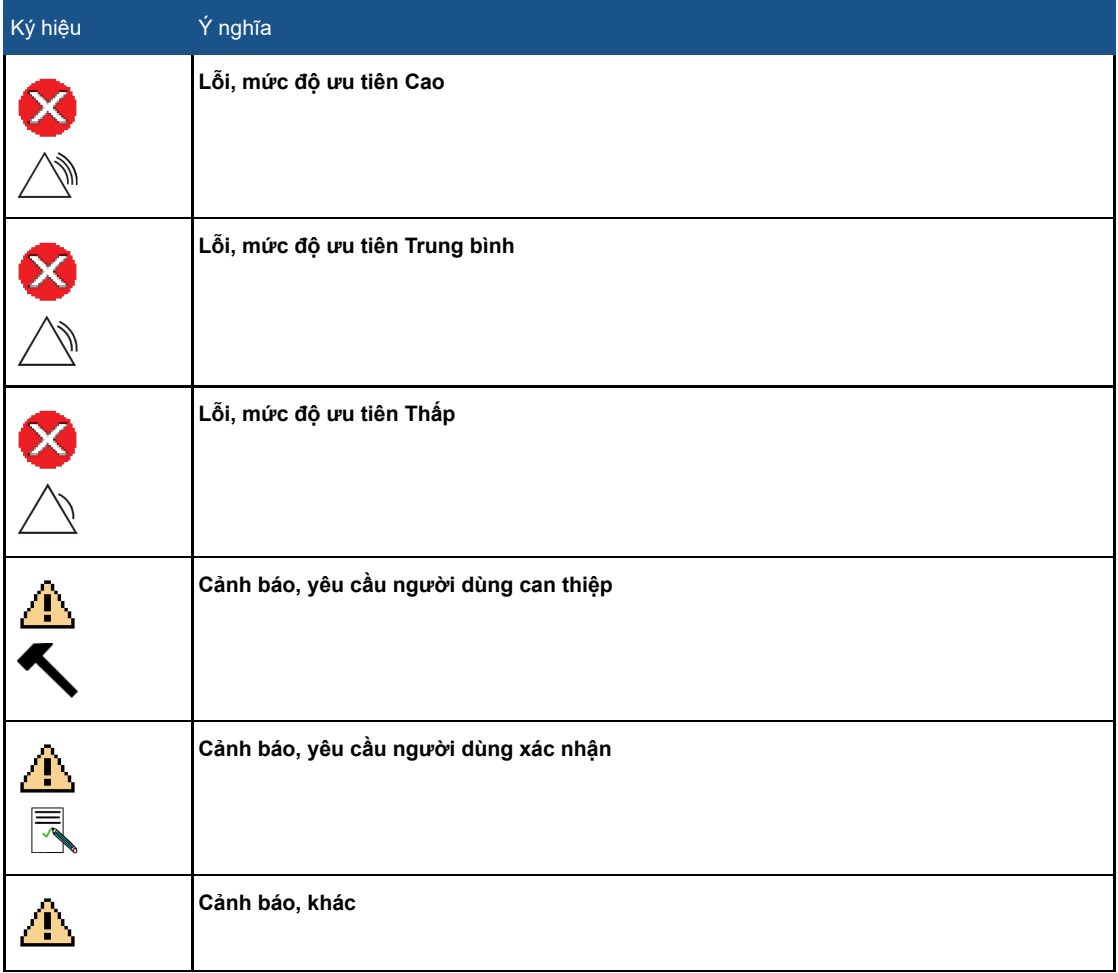

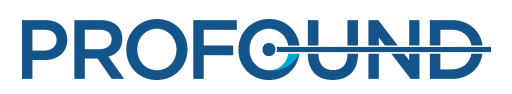

### **Thông báo Lỗi và Cảnh báo.**

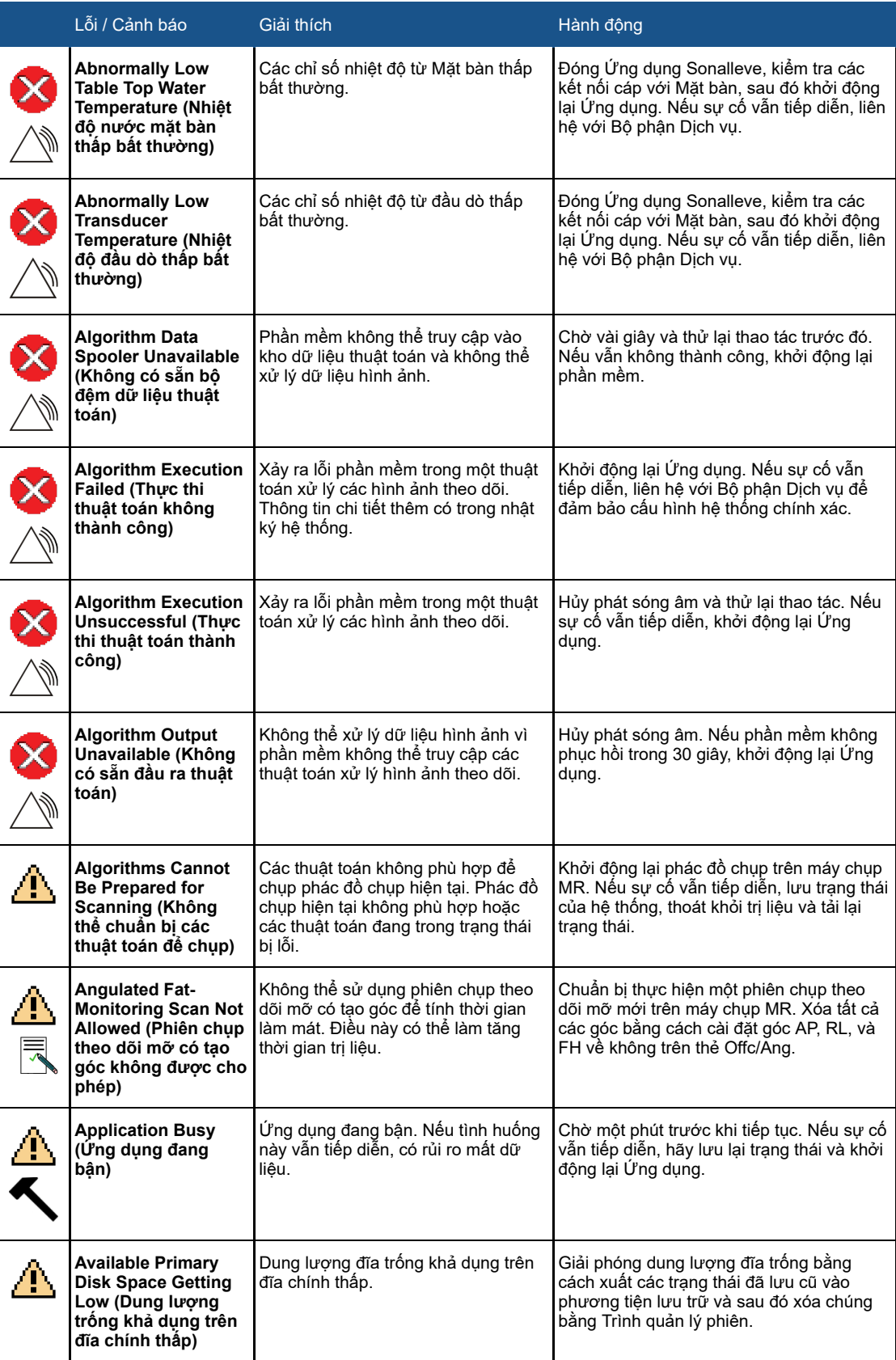

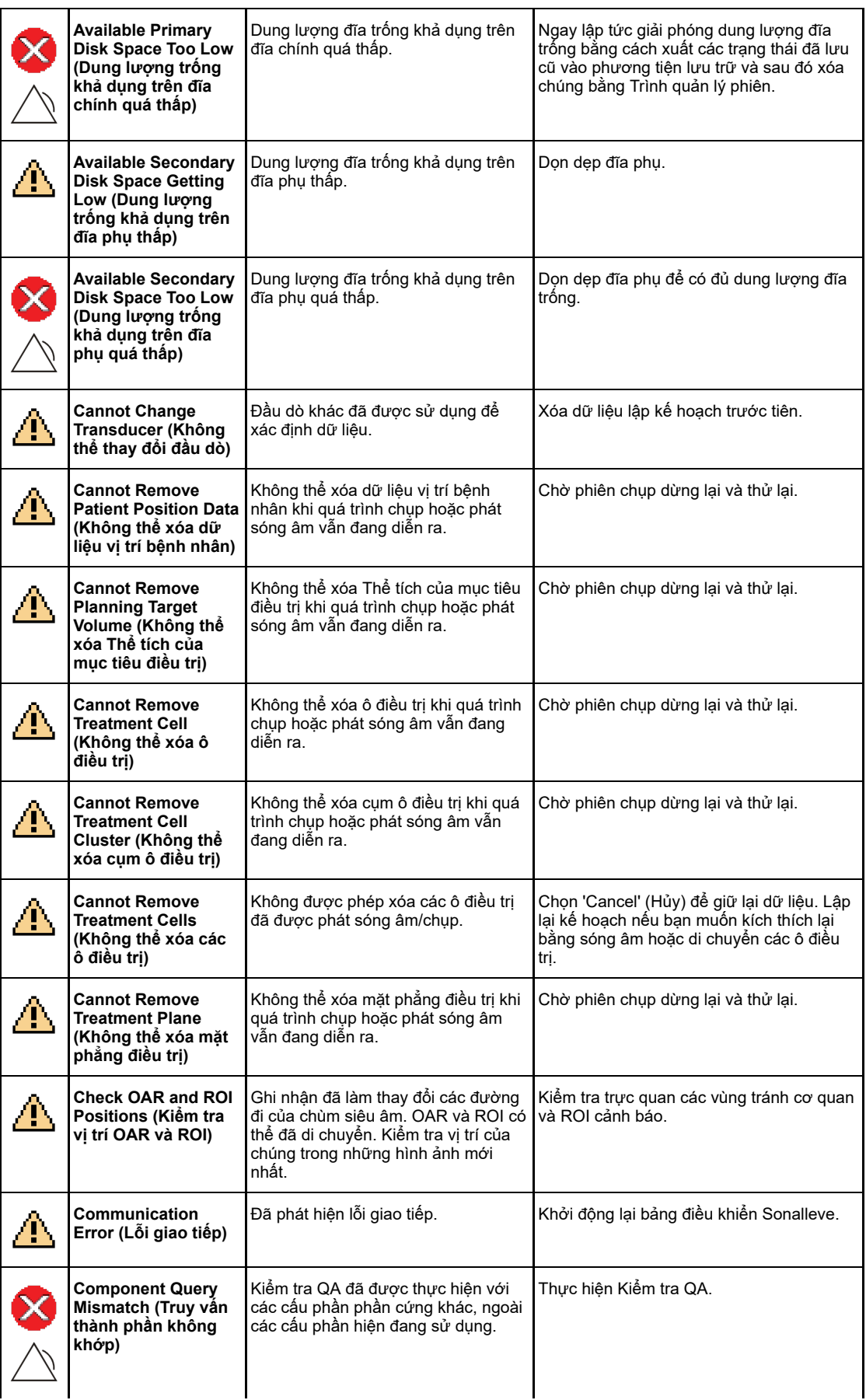

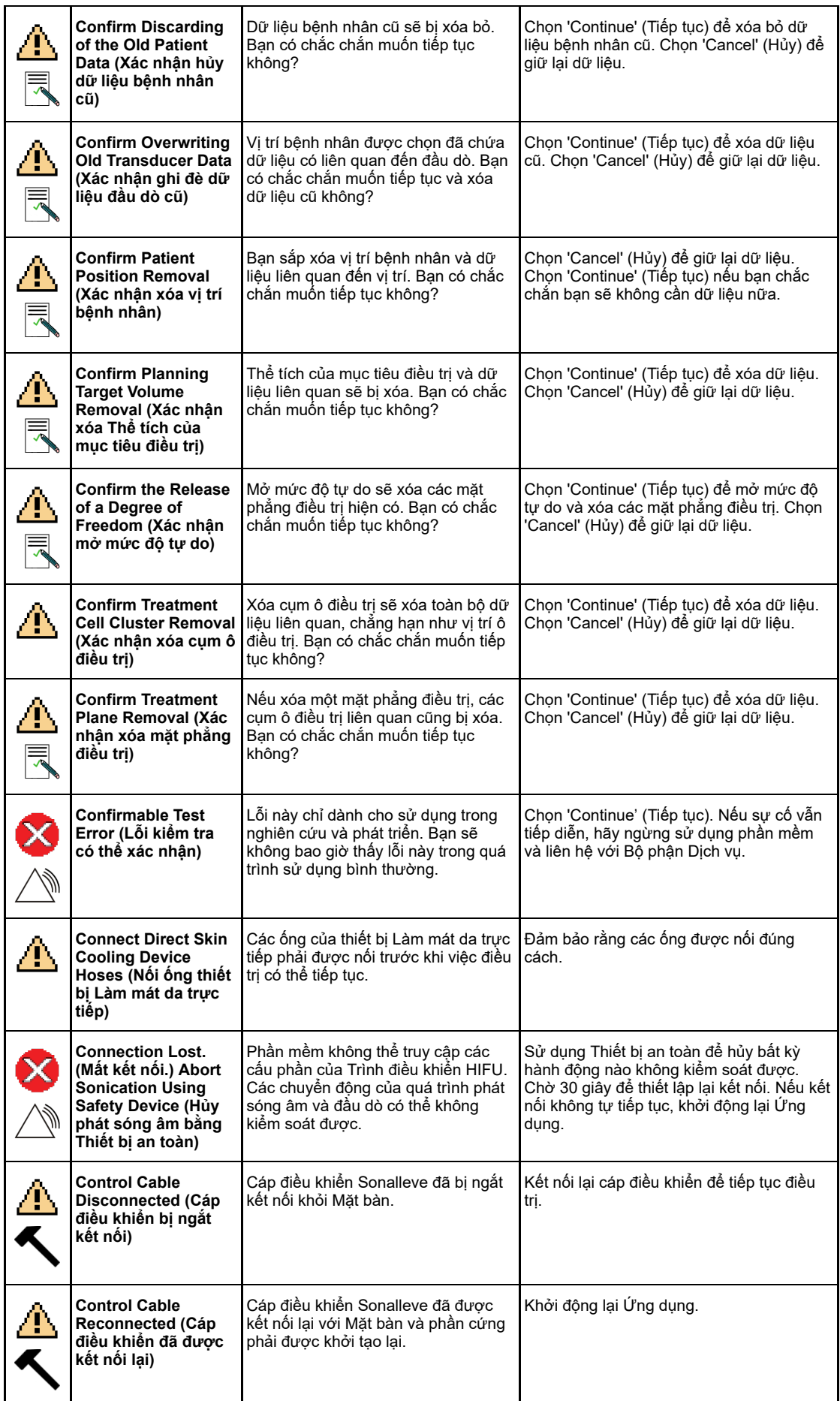

PROFCUND

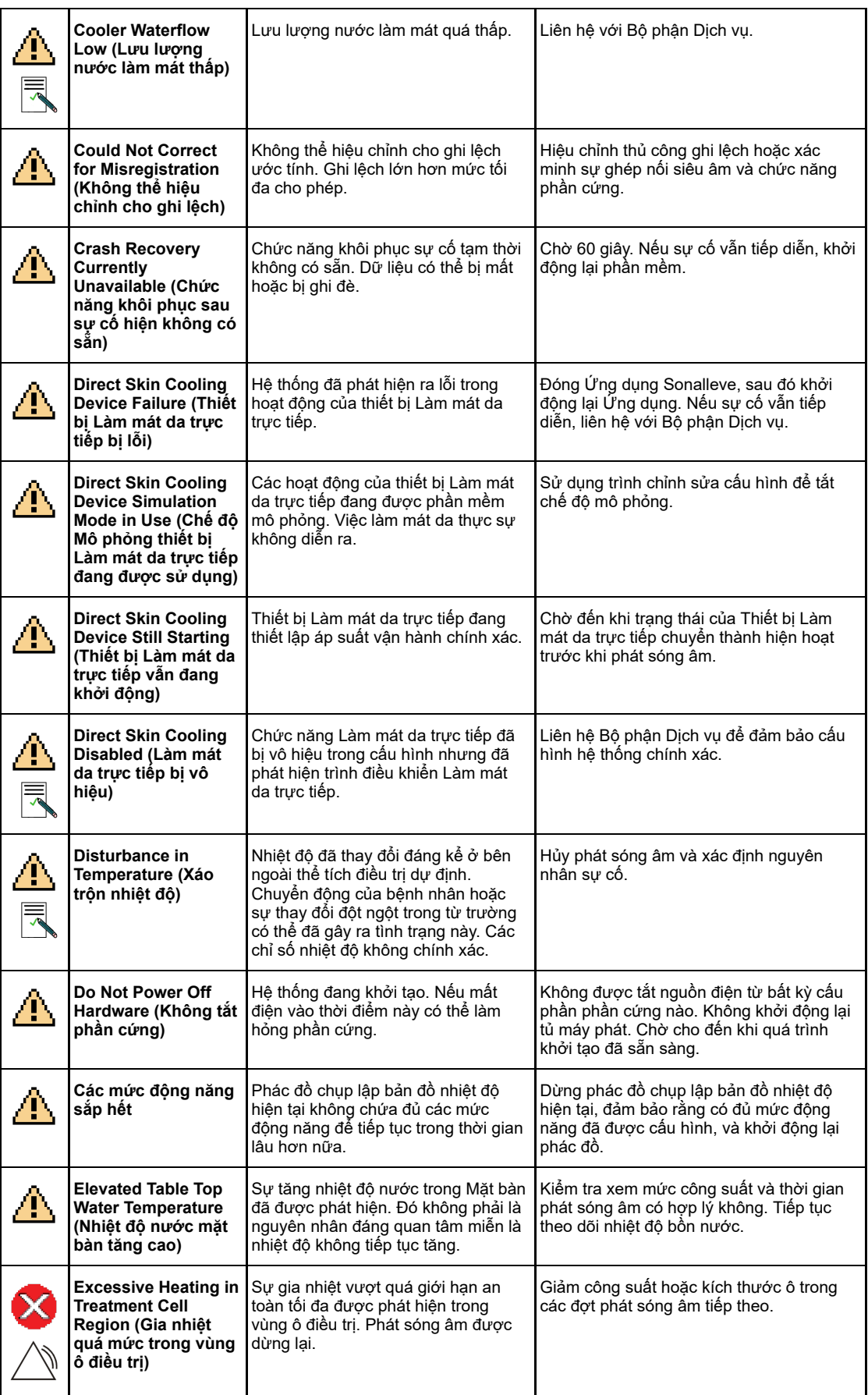

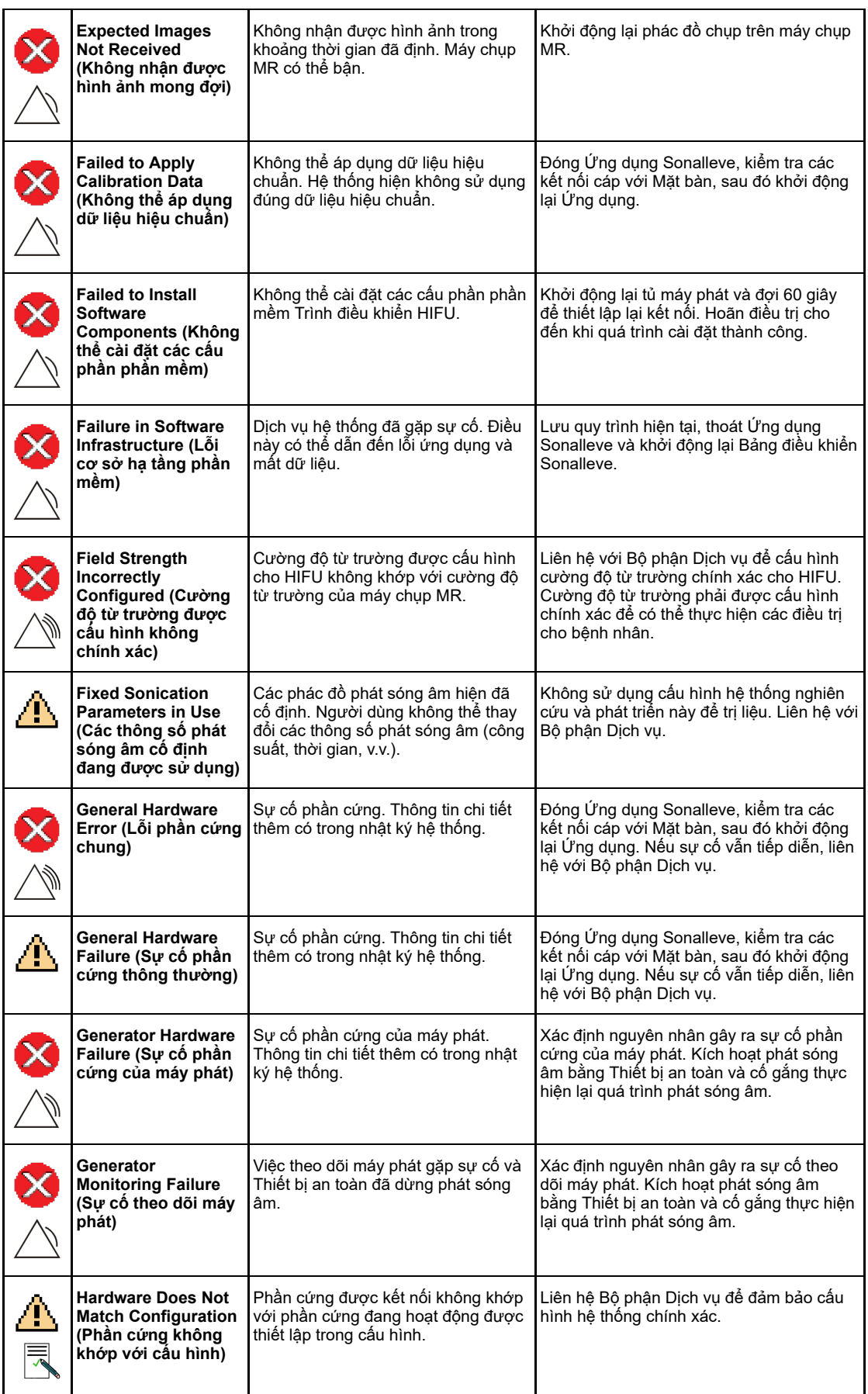

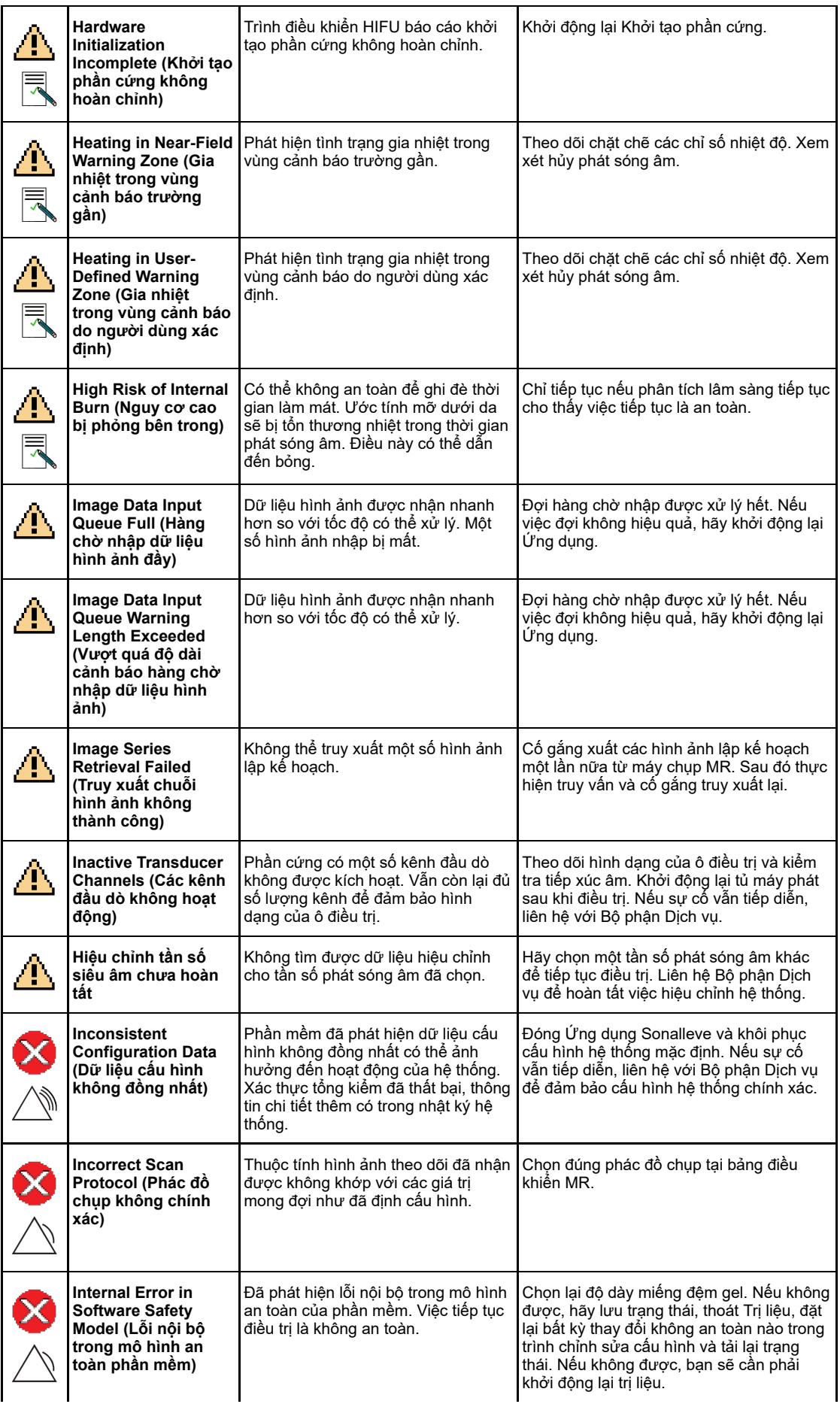

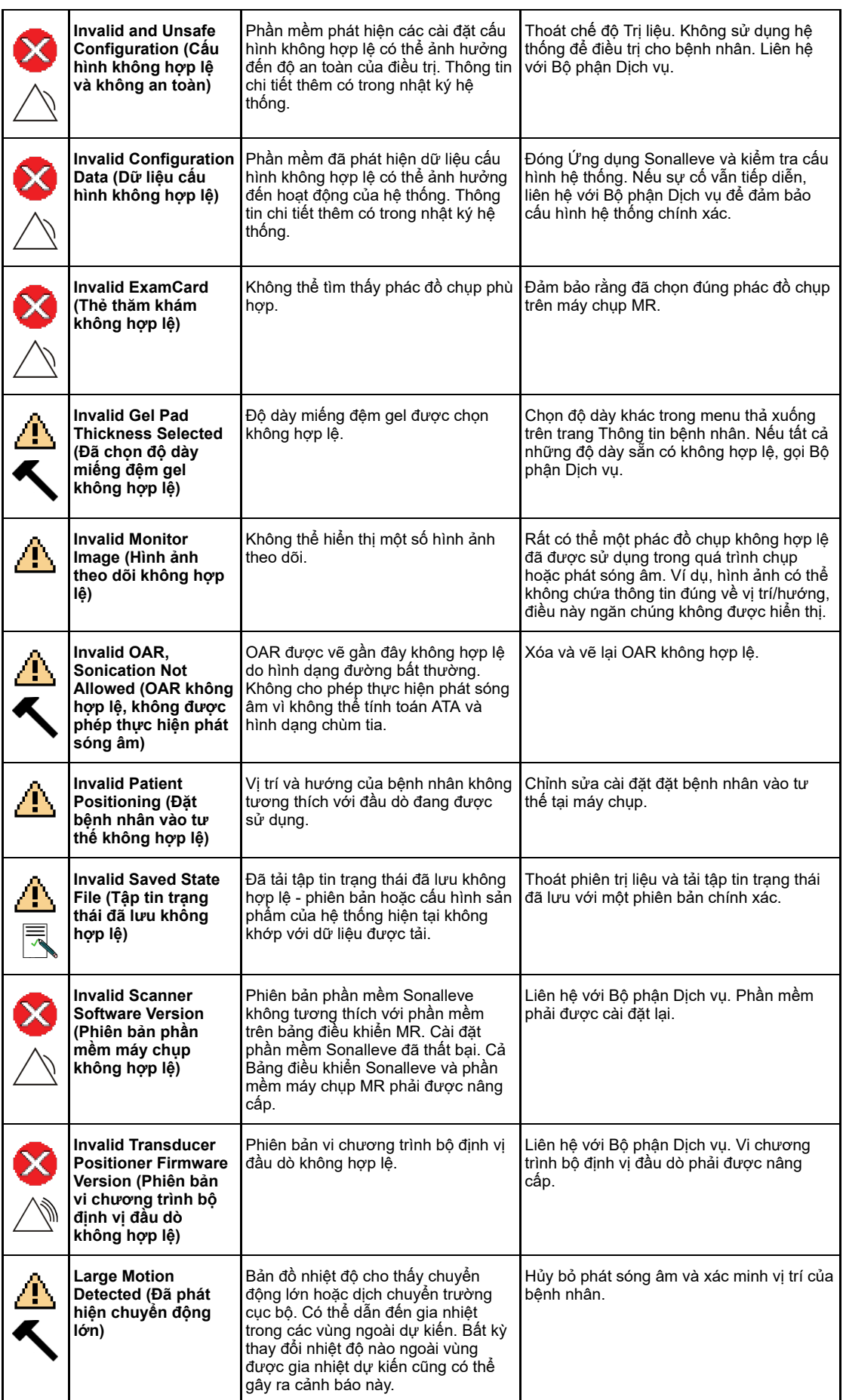

PROFCUND

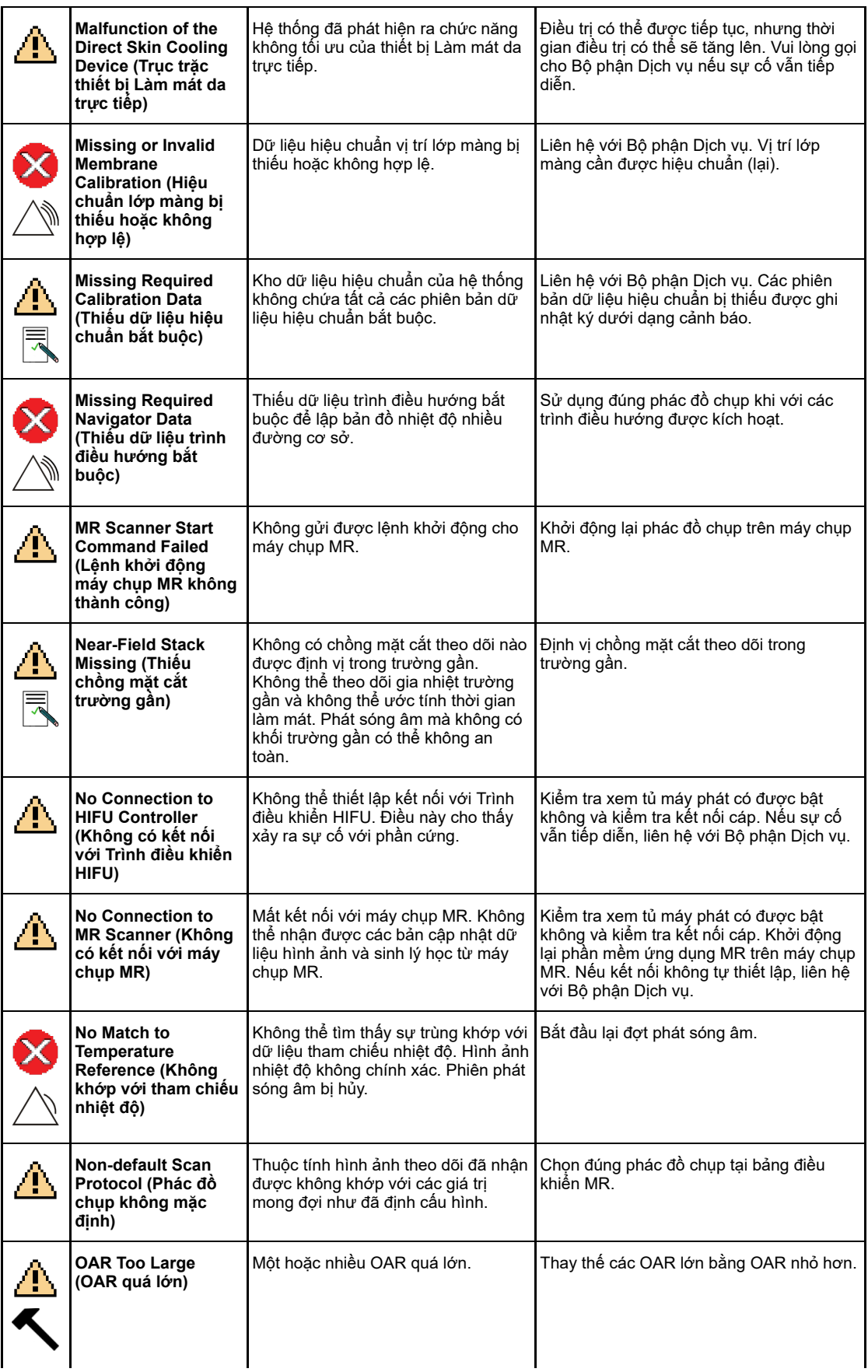

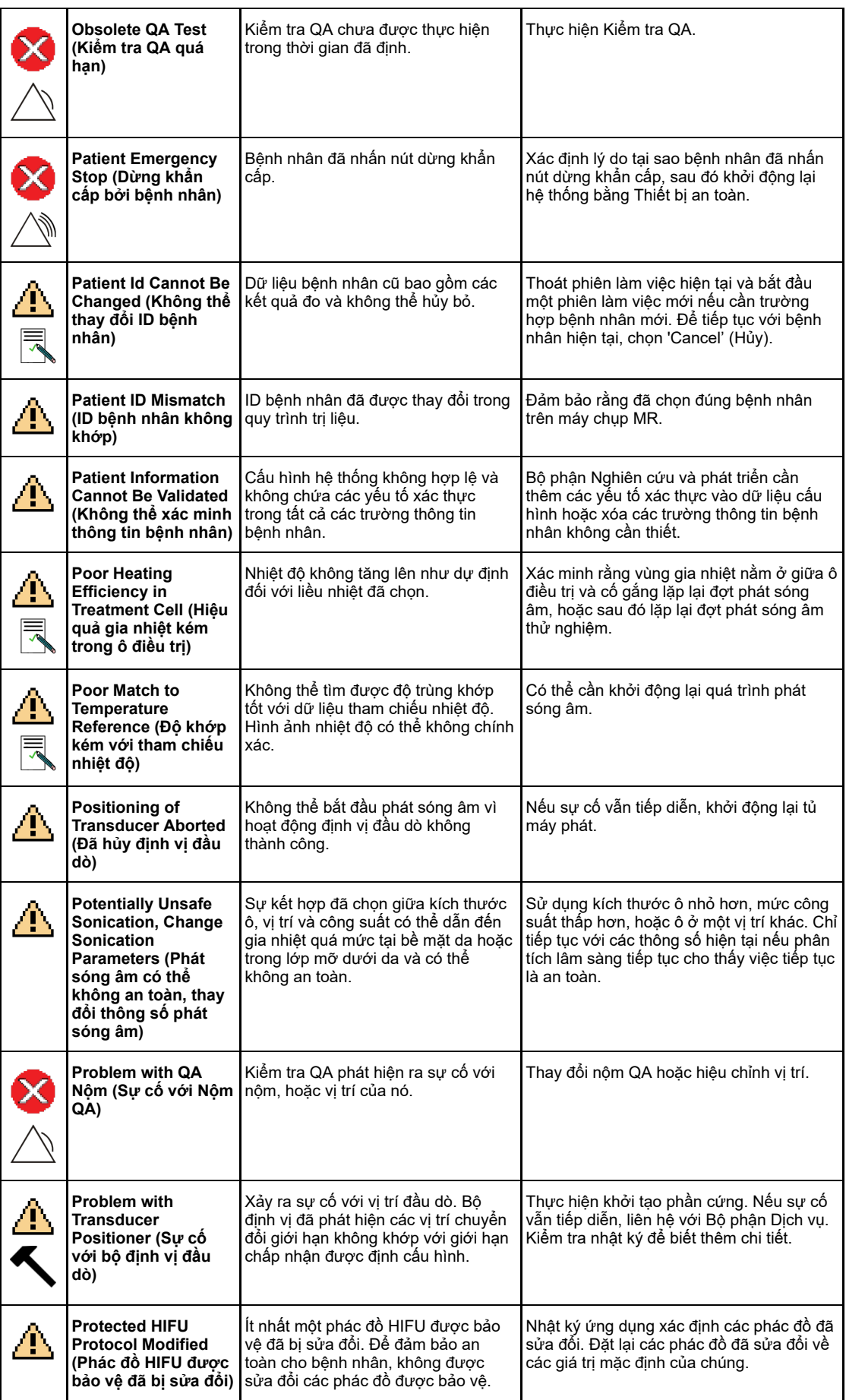

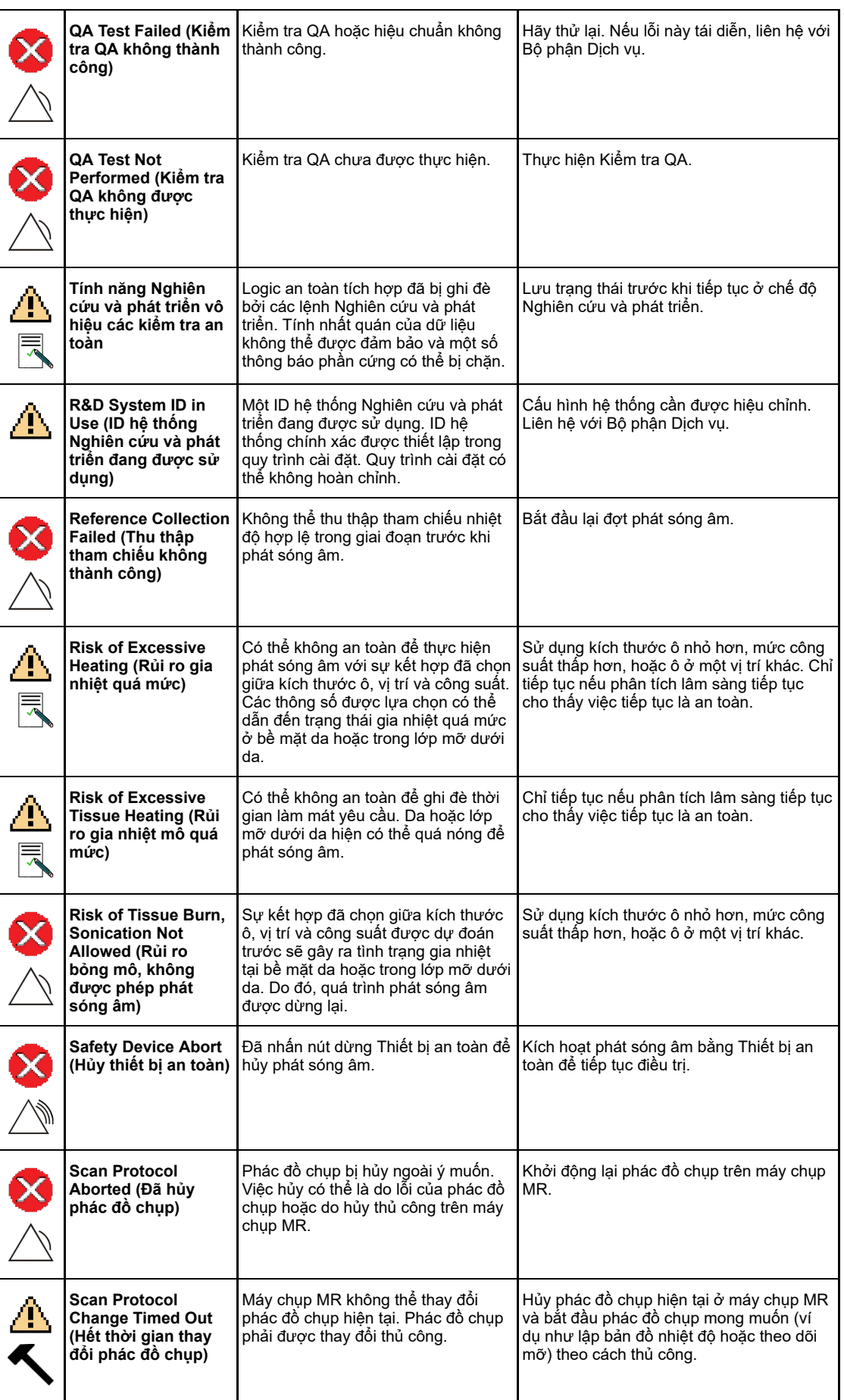

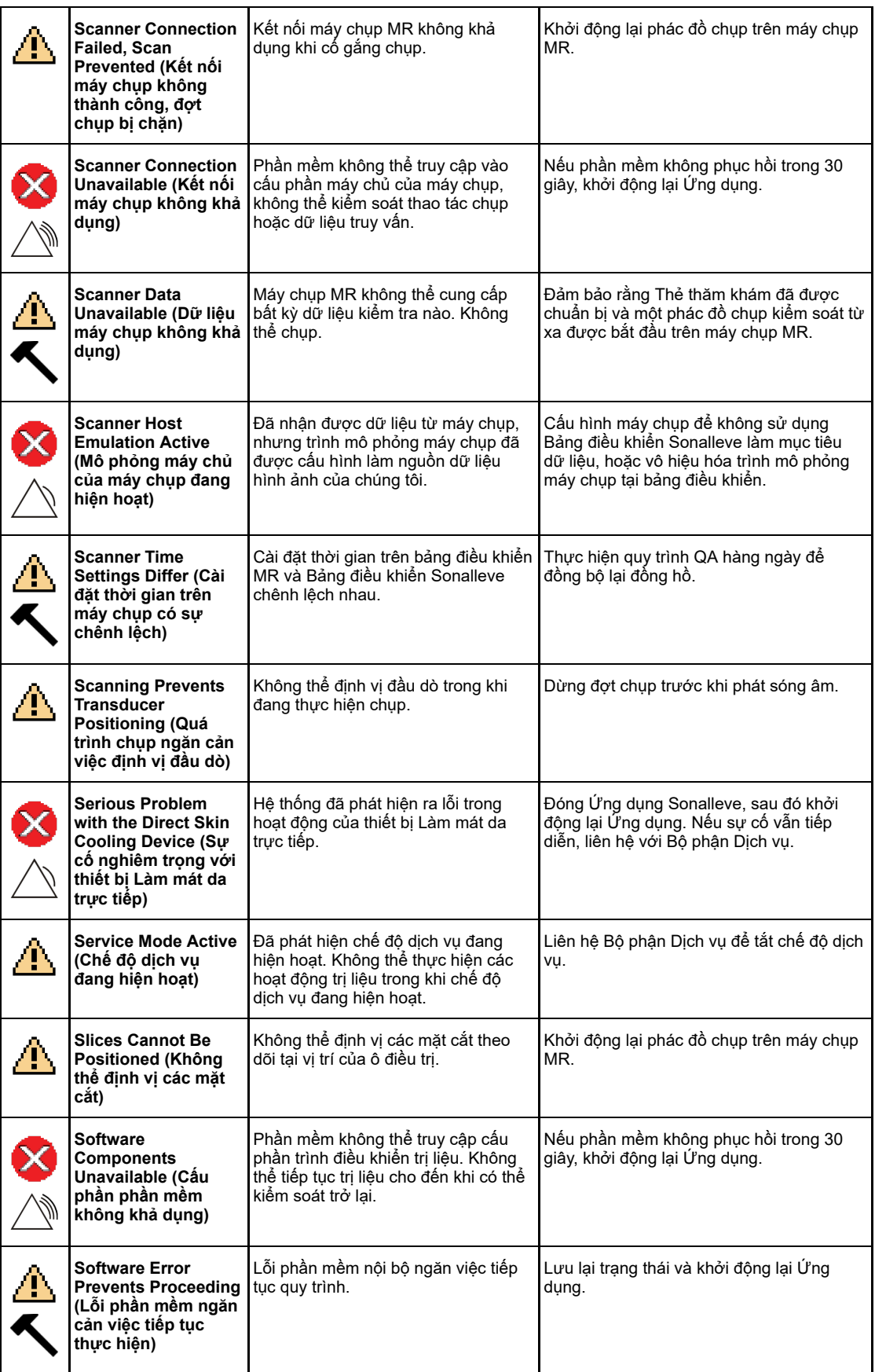

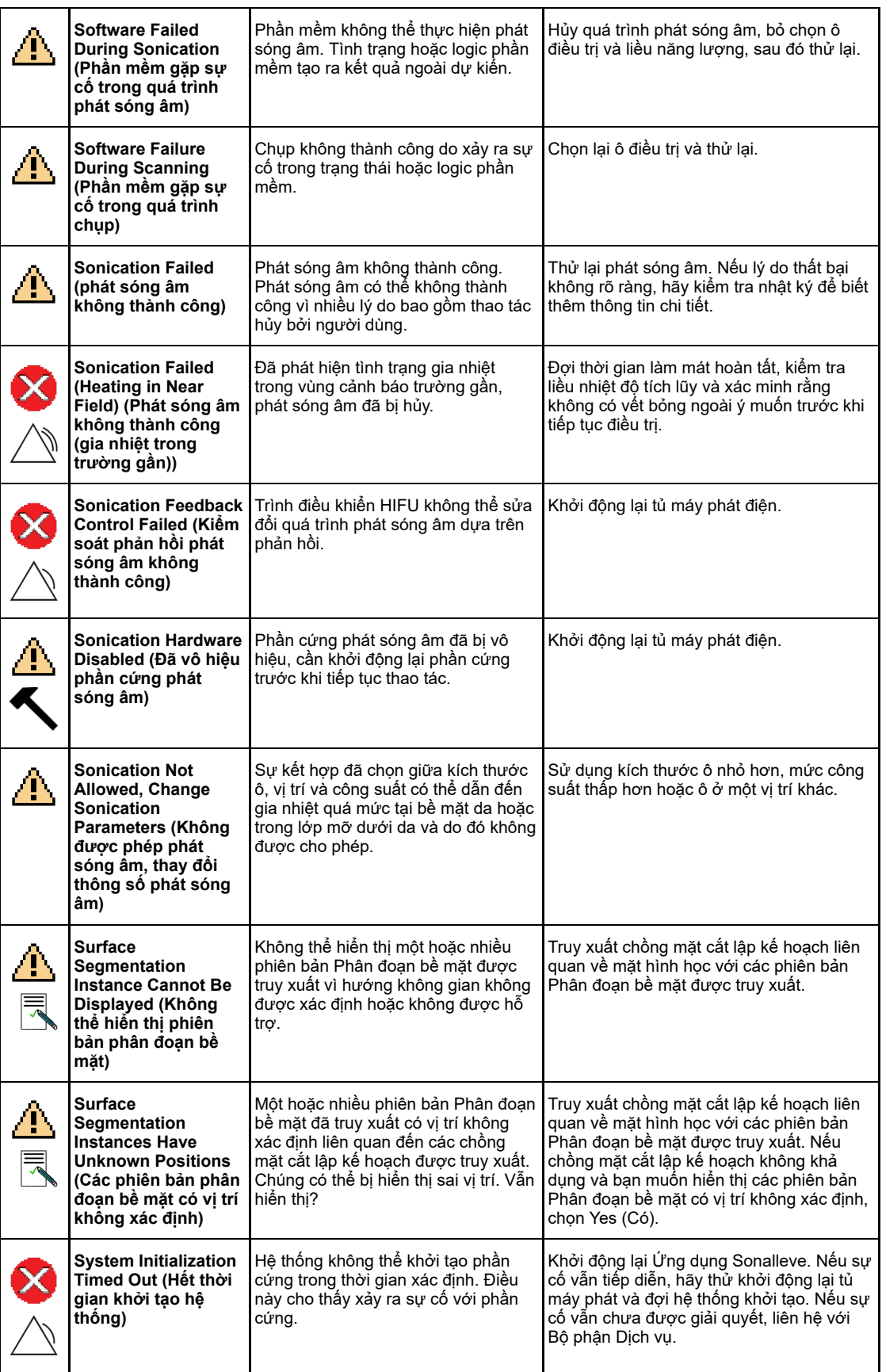

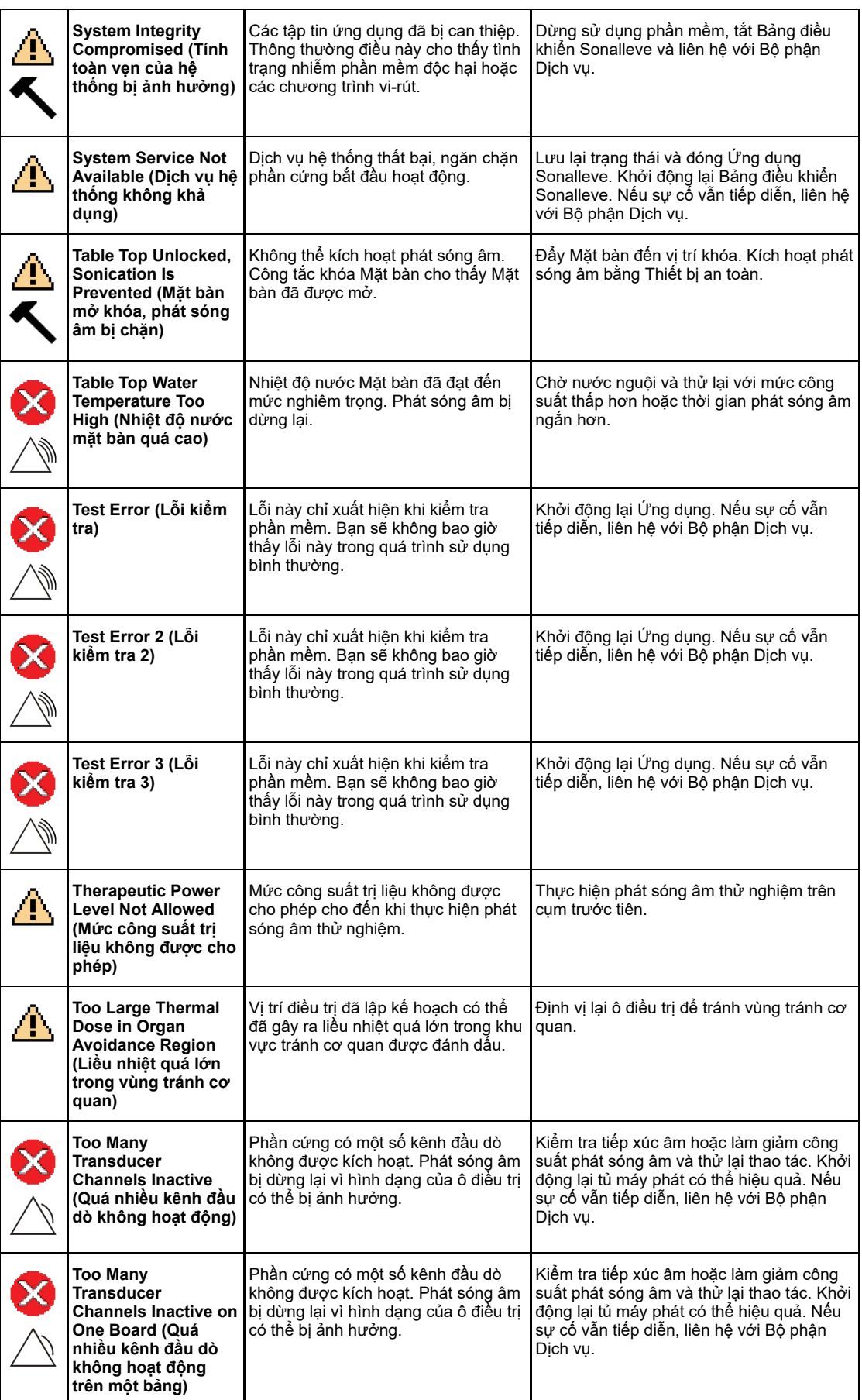

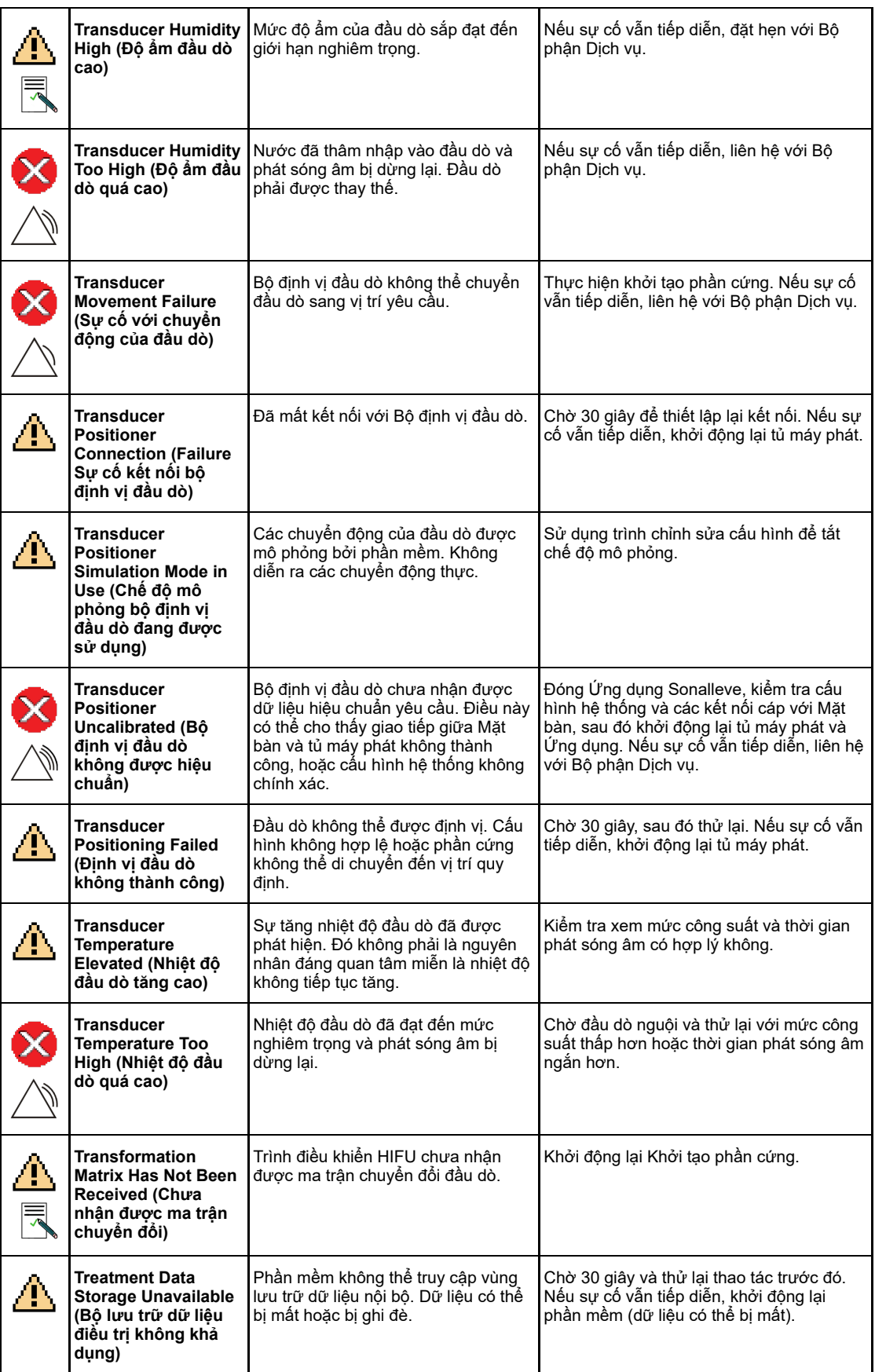

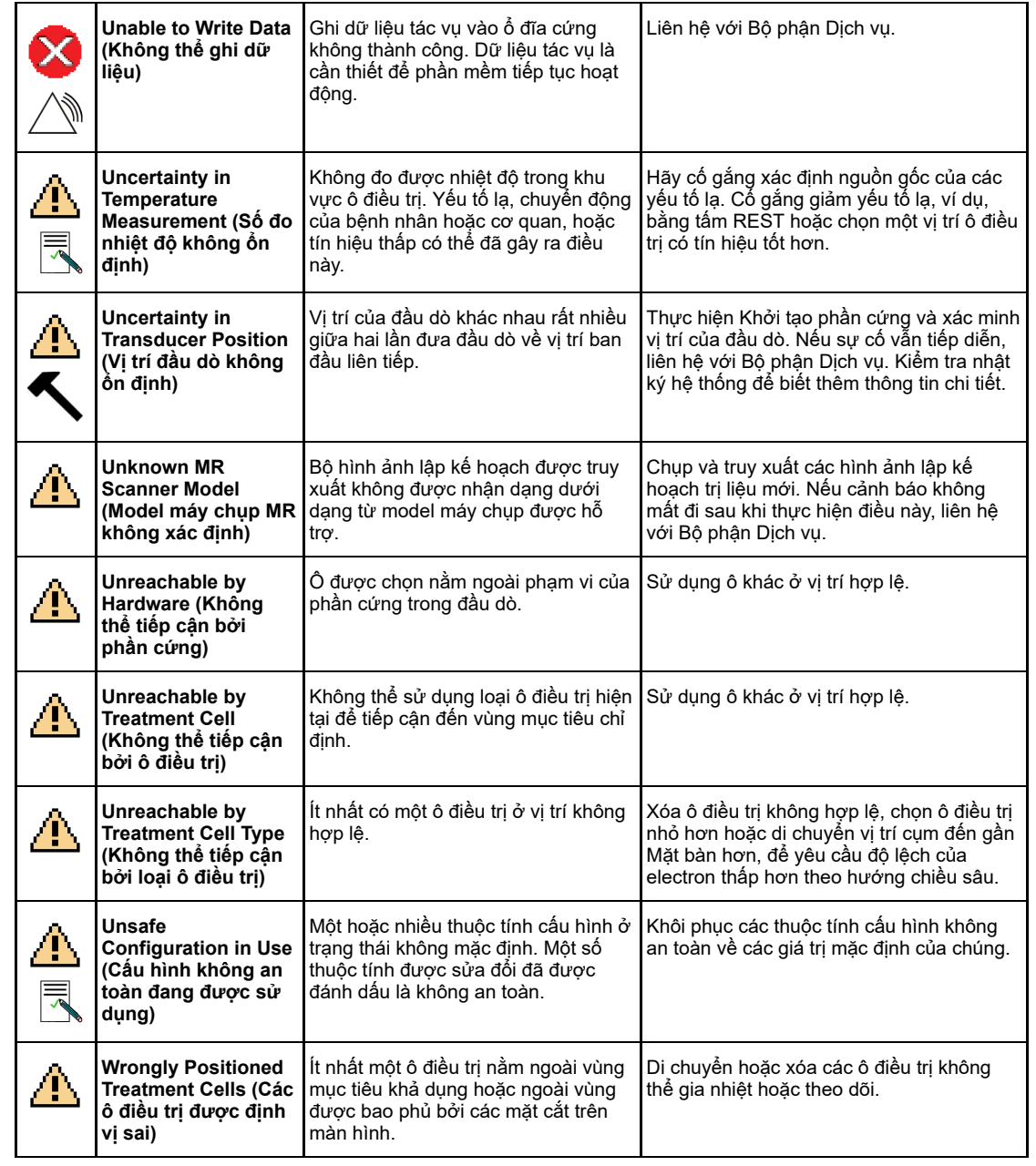

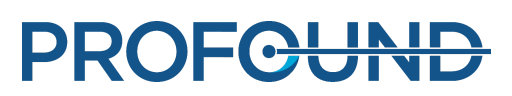

# **10.11. Thông báo pháp lý**

### Sonalleve MR-HIFU - *Hướng dẫn sử dụng*

Phát hành bởi: Profound Medical

Profound Medical bảo lưu quyền thay đổi cả *Hướng dẫn sử dụng* này và sản phẩm được mô tả trong đó. Thông số kỹ thuật của sản phẩm có thể thay đổi mà không có thông báo. Không nội dung nào trong *Hướng dẫn sử dụng* này nhằm mục đích chào hàng, bảo hành, hứa hẹn hoặc điều kiện hợp đồng và không được hiểu bất kỳ nội dung nào như vậy.

© Profound Medical 2020

Bảo lưu mọi quyền. Nghiêm cấm sao chép hoặc truyền phát toàn bộ hoặc một phần tài liệu này dưới bất kỳ hình thức hoặc phương tiện nào, dù dưới dạng điện tử, cơ học hay hình thức khác mà chưa có sự đồng ý bằng văn bản của người sở hữu bản quyền.

Việc sao chép trái phép ấn phẩm này không chỉ có thể xâm phạm bản quyền mà còn làm giảm khả năng cung cấp thông tin chính xác và cập nhật cho người dùng của Profound Medical.

Các tên sản phẩm không do Profound Medical sản xuất có thể là nhãn của chủ sở hữu tương ứng.

Phát hành tại Canada

# **10.11.1. Tuyên bố REACH của Profound**

REACH yêu cầu Profound Medical cung cấp thông tin về hàm lượng hóa chất của các Chất có nguy cơ rất cao (SVHC) nếu chúng có mặt với hàm lượng trên 0,1% trong lượng hàng hóa. Nôm QA 4510 000 82232 dành cho các hệ thống Sonalleve MR-HIFU có thể chứa acrylamide (số CAS: 79‑06‑1) cao hơn 0,1% nhưng thấp hơn 0,25% trọng lượng nộm.

REACH yêu cầu Profound Medical cung cấp thông tin về hàm lượng hóa chất của các Chất có nguy cơ rất cao (SVHC) nếu chúng có mặt với hàm lượng trên 0,1% trọng lượng sản phẩm. Các thành phần trong thiết bị điện và điện tử có thể chứa phtalat vượt ngưỡng (ví dụ bis(2 etyl(hexyl)phtalat), số CAS: 117-81-7).

# SONALLEVE

Profound Medical Inc. 2400 Skymark Ave. Unit #6 Mississauga, ON L4W 5K5 Canada T: +1 647 476 1350 F: +1 647 847 3739

Văn phòng công ty Văn phòng Châu Âu và Trung Đông

Profound Medical GmbH Kehrwieder 9 20547 Hamburg, **Germany** T: +49 40 8080 93 342 F: +49 40 8080 93 111

www.profoundmedical.com info@profoundmedical.com

© Profound Medical Inc., 2020.

Bảo lưu mọi quyền. Không được sao chép hoặc chuyển đổi bất kỳ phần nào của tài liệu này dưới bất kỳ hình thức hoặc bằng bất kỳ phương tiện nào (qua đường điện tử, máy móc, sao chụp, ghi âm hoặc bằng cách thức khác) mà không có sự cho phép trước bằng văn bản của Profound Medical Inc. 109513A

# **PROFGUND**